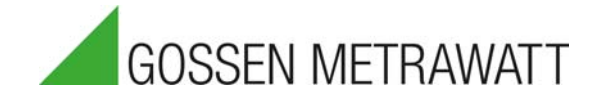

# SECUTEST BASE(10) / PRO und SECULIFE ST BASE(25) Prüfgerät zur Prüfung der elektrischen Sicherheit von Geräten

nach VDE 0701-0702, IEC 62353 und IEC 60974-4

18/7.20

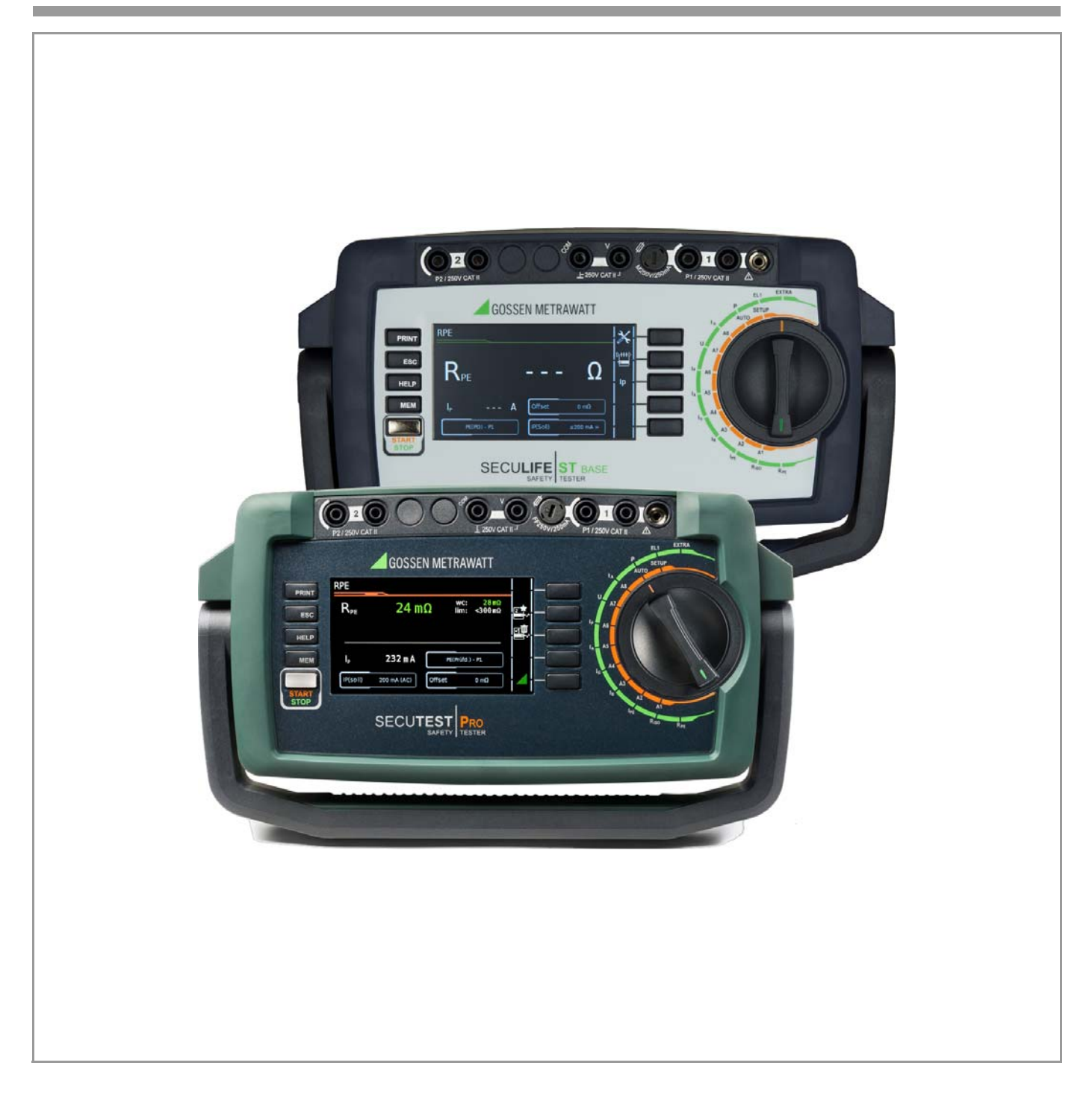

### Bedienelemente

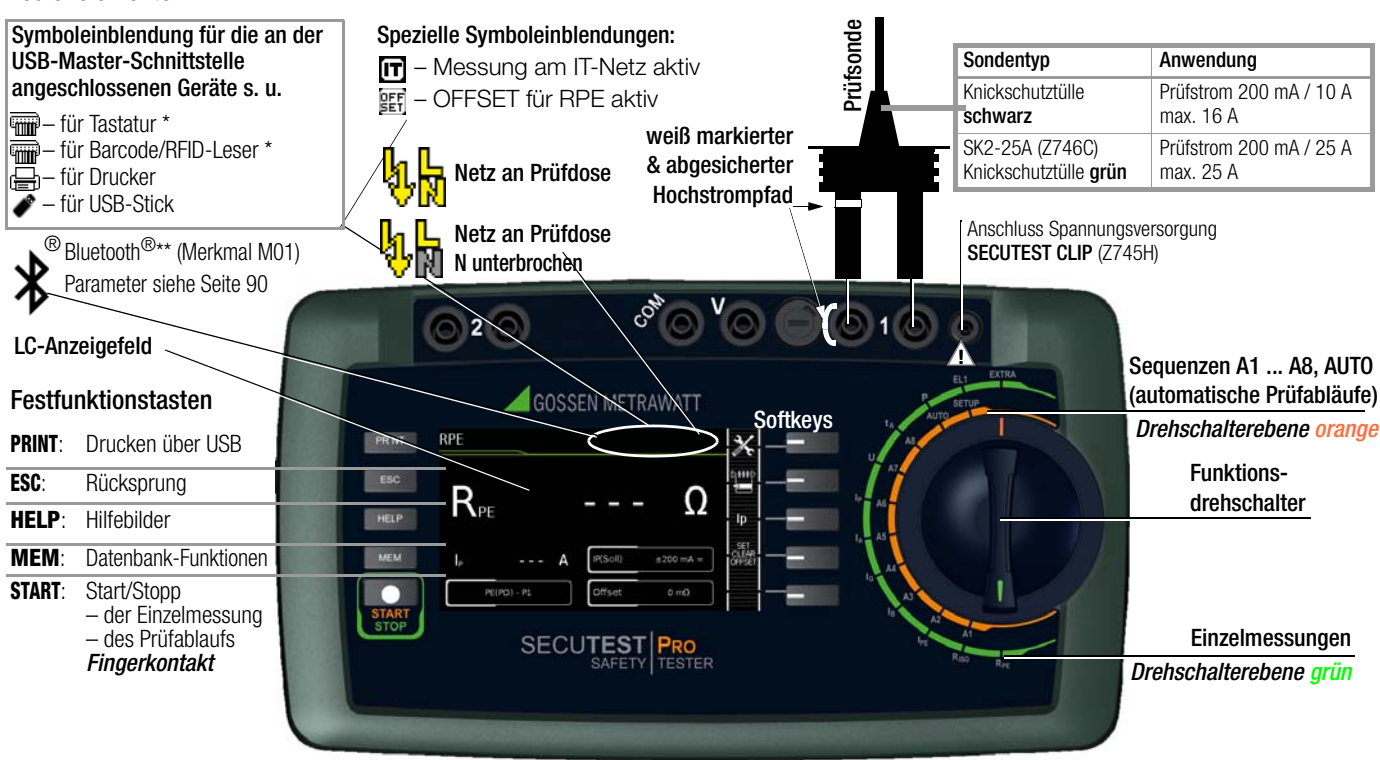

\* für Eingabegeräte mit Funkübertragung muss hier der Empfänger (Receiver) gesteckt werden \*\* wird nur bei aktiver Verbindung zu einem anderen Bluetooth®-Gerät eingeblendet

### Anschlüsse

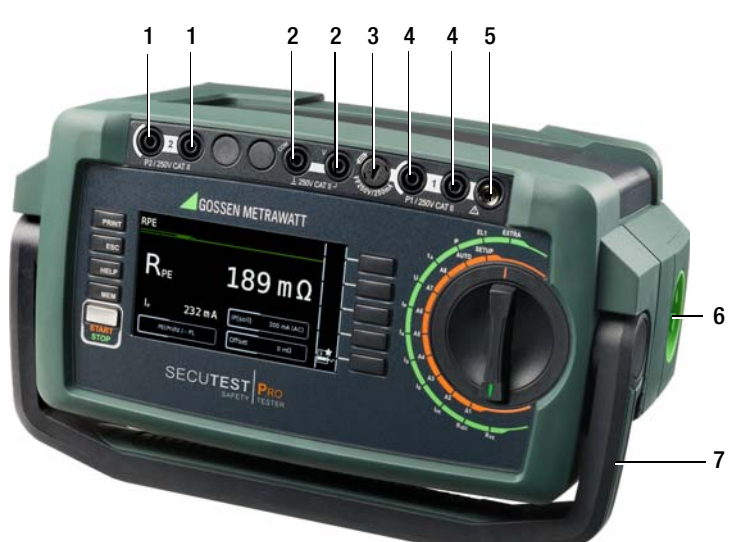

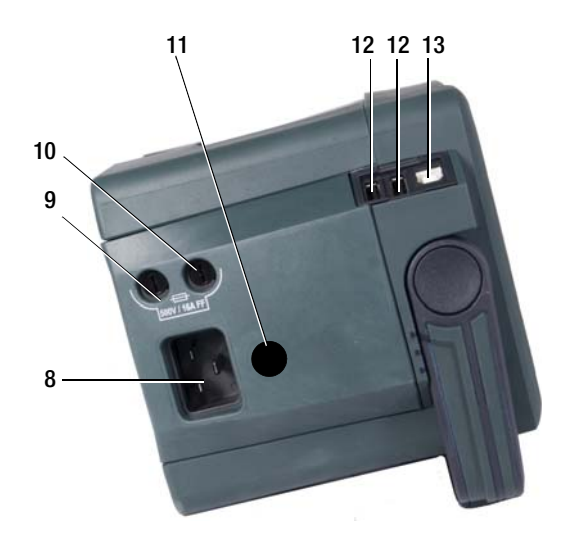

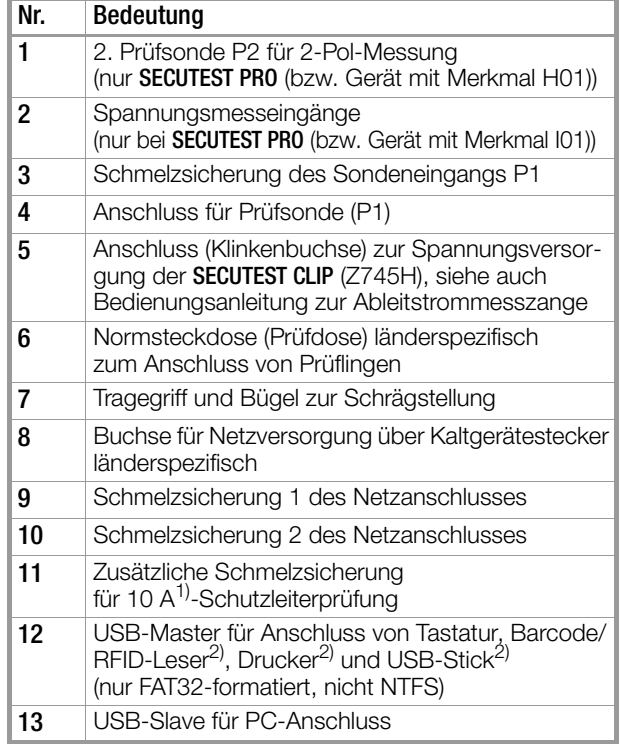

<sup>1)</sup> SECUTEST BASE10/PRO (Merkmal G01)

2) eine Liste geeigneter Geräte finden Sie im Anhang, siehe [Kapitel 15](#page-87-0)

Diese Bedienungsanleitung beschreibt ein Gerät der Softwareversion FW 3.1.0

## Übersicht über den Funktionsumfang der Prüfgeräte SECUTEST BASE(10), PRO und SECULIFE ST BASE(25)

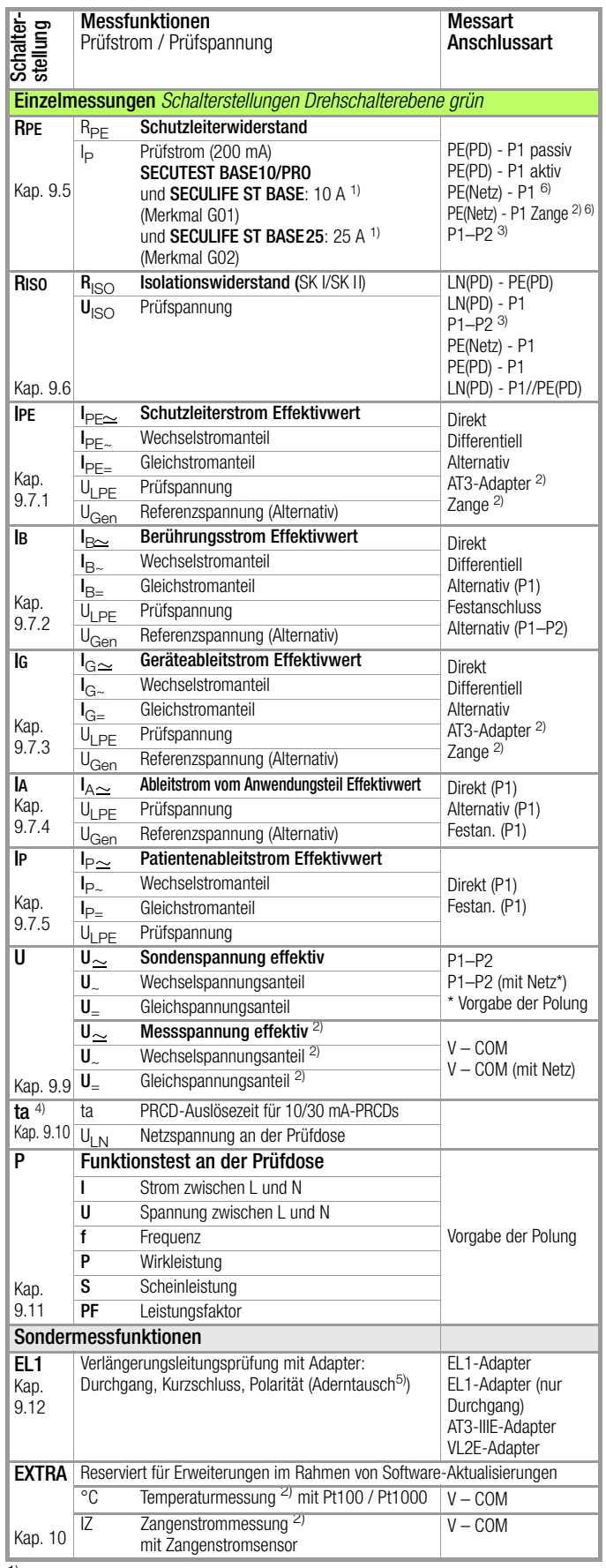

 $1)$  10 A/25 A-R<sub>PE</sub>-Messungen sind nur bei Netzspannungen von 115 V/ 230 V und Netzfrequenzen von 50 Hz/60 Hz möglich.

<sup>2)</sup> Spannungsmesseingänge nur bei SECUTEST PRO (bzw. Gerät mit Merkmal I01) und **SECULIFE ST BASE(25)** 

3) Anschluss für 2. Prüfsonde für 2-Pol-Messung nur bei SECUTEST PRO (bzw. Gerät mit Merkmal H01) und SECULIFE ST BASE(25)

4) Die Messung der Auslösezeit ist im IT-Netz nicht möglich.

5) Aderntausch wird beim EL1-Adapter nicht geprüft

6) Anschlussart steht bei SECULIFE ST BASE25 (Merkmal G02) nicht zur Verfügung

## Legende

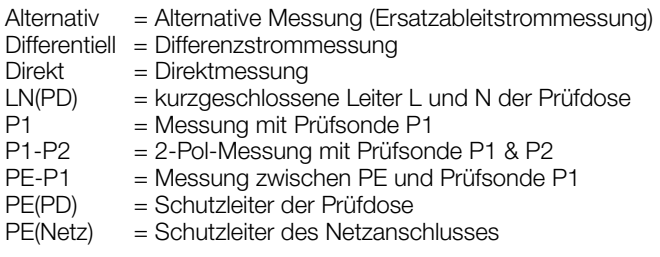

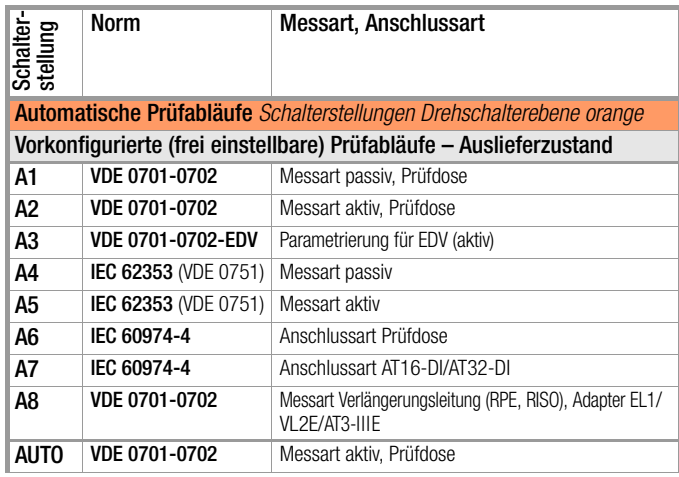

### Ausstattung

Die Prüfgeräte SECUTEST BASE, SECUTEST PRO, SECULIFE ST BASE und SECULIFE ST BASE25 sind mit verschiedenen Ausstattungsmerkmalen verfügbar. Bei der Bestellung können Sie diese wählen. Die Grundgeräte verfügen über folgende Merkmale:

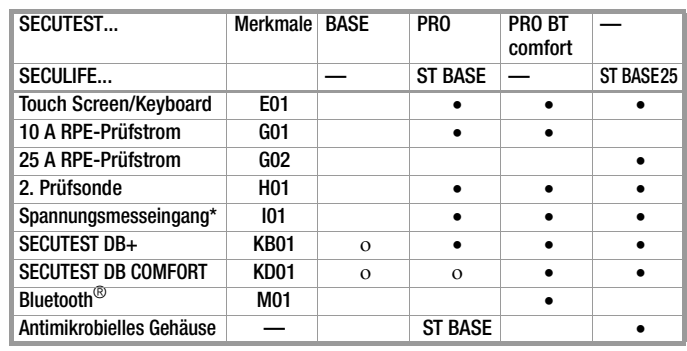

für Spannungsmessung oder zum Anschluss eines Zangenstromsensors für Zangenstrommessung oder AT3-Adapters sowie Temperaturmessung über RTD

Legende: • im Lieferumfang, o optional

## Lieferumfang

Der Lieferumfang variiert abhängig von der bestellten Gerätevariante und ist länderspezifisch. Informationen zum Lieferumfang entnehmen Sie bitte Ihrer Bestellung und dem Datenblatt, in dem alle Bestellangaben aufgeführt werden.

## Inhalt Seite Seite

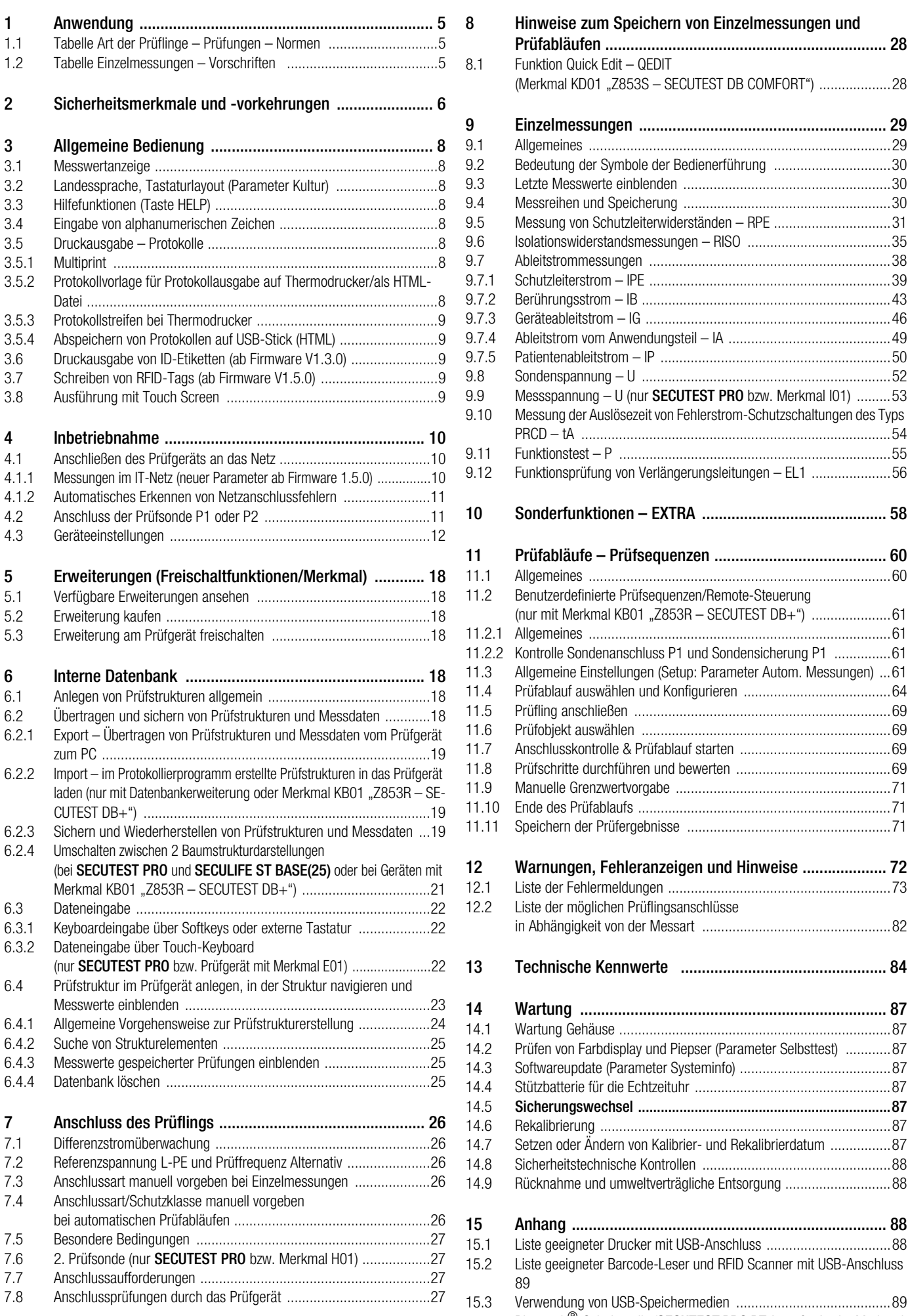

## [8 Hinweise zum Speichern von Einzelmessungen und](#page-27-0)  Prüfabläufen ................................................................... 28 8.1 Funktion Quick Edit - OEDIT (Merkmal KD01 "Z853S - SECUTEST DB COMFORT") ...................28 [9 Einzelmessungen ........................................................... 29](#page-28-0) [9.1 Allgemeines ................................................................................29](#page-28-1) [9.2 Bedeutung der Symbole der Bedienerführung ...............................30](#page-29-0) [9.3 Letzte Messwerte einblenden .......................................................30](#page-29-1) [9.4 Messreihen und Speicherung .......................................................30](#page-29-2) [9.5 Messung von Schutzleiterwiderständen – RPE ...............................31](#page-30-0) [9.6 Isolationswiderstandsmessungen – RISO ......................................35](#page-34-0) [9.7 Ableitstrommessungen ................................................................38](#page-37-0) [9.7.1 Schutzleiterstrom – IPE ................................................................39](#page-38-0) [9.7.2 Berührungsstrom – IB ..................................................................43](#page-42-0) [9.7.3 Geräteableitstrom – IG .................................................................46](#page-45-0) [9.7.4 Ableitstrom vom Anwendungsteil – IA ...........................................49](#page-48-0) [9.7.5 Patientenableitstrom – IP .............................................................50](#page-49-0) [9.8 Sondenspannung – U ..................................................................52](#page-51-0) [9.9 Messspannung – U \(nur](#page-52-0) **SECUTEST PRO** bzw. Merkmal I01) .........53 [9.10 Messung der Auslösezeit von Fehlerstrom-Schutzschaltungen des Typs](#page-53-0)  PRCD – tA ..................................................................................54 [9.11 Funktionstest – P ........................................................................55](#page-54-0) [9.12 Funktionsprüfung von Verlängerungsleitungen – EL1 .....................56](#page-55-0) [10 Sonderfunktionen – EXTRA ............................................ 58](#page-57-0) [11 Prüfabläufe – Prüfsequenzen ......................................... 60](#page-59-0) [11.1 Allgemeines ................................................................................60](#page-59-1) 11.2 Benutzerdefinierte Prüfsequenzen/Remote-Steuerung (nur mit Merkmal KB01 "Z853R - SECUTEST DB+") .......................61 [11.2.1 Allgemeines ................................................................................61](#page-60-1) [11.2.2 Kontrolle Sondenanschluss P1 und Sondensicherung P1 ...............61](#page-60-2) [11.3 Allgemeine Einstellungen \(Setup: Parameter Autom. Messungen\) ...61](#page-60-3) [11.4 Prüfablauf auswählen und Konfigurieren .......................................64](#page-63-0) [11.5 Prüfling anschließen ....................................................................69](#page-68-0) [11.6 Prüfobjekt auswählen ..................................................................69](#page-68-1) [11.7 Anschlusskontrolle & Prüfablauf starten ........................................69](#page-68-2) [11.8 Prüfschritte durchführen und bewerten .........................................69](#page-68-3) [11.9 Manuelle Grenzwertvorgabe .........................................................71](#page-70-0) [11.10 Ende des Prüfablaufs ...................................................................71](#page-70-1) [11.11 Speichern der Prüfergebnisse ......................................................71](#page-70-2) [12 Warnungen, Fehleranzeigen und Hinweise .................... 72](#page-71-0) [12.1 Liste der Fehlermeldungen ...........................................................73](#page-72-0) 12.2 Liste der möglichen Prüflingsanschlüsse [in Abhängigkeit von der Messart ..................................................82](#page-81-0) [13 Technische Kennwerte ................................................. 84](#page-83-0)

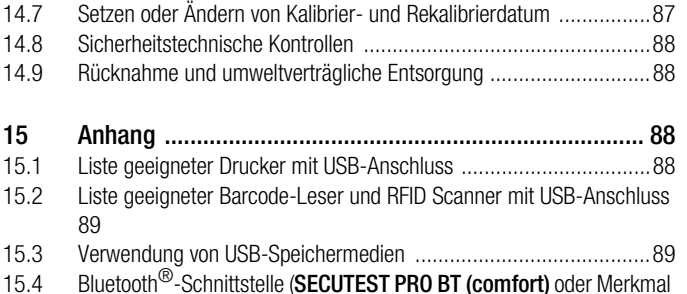

[14.6 Rekalibrierung .............................................................................87](#page-86-6)

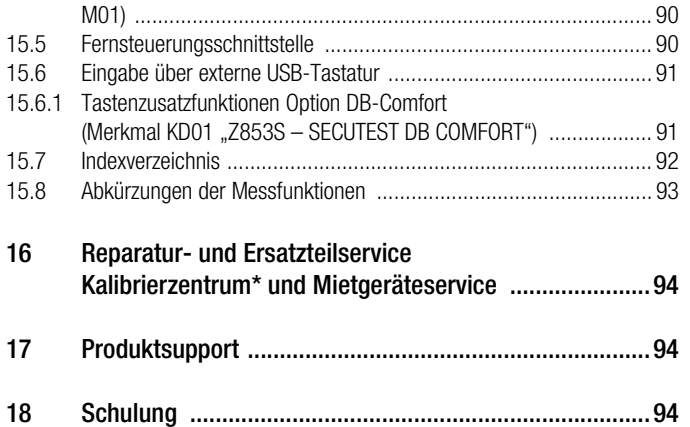

## <span id="page-4-0"></span>1 Anwendung

<span id="page-4-1"></span>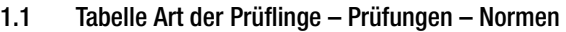

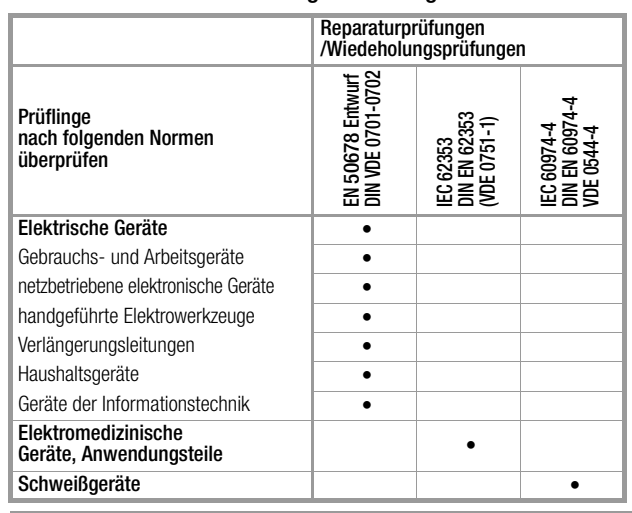

Achtung! Das Prüfgerät darf nicht zur Messung in elektrischen Anlagen verwendet werden! Das Prüfgerät muss im gleichen Netz betrieben werden wie der Prüfling!

#### r. Hinweis

Die Prüfsequenzen für VDE 0701-0702, ÖVE 8701 und SNR 462638 sind identisch. Im Folgenden wird zugunsten der besseren Lesbarkeit nur die VDE 0701-0702 beschrieben. Die Erläuterungen hierzu gelten ebenso für ÖVE 8701 und SNR 462638. Die Umschaltung auf die landesspezifische Normbezeichnung kann im SETUP (Seite 1/3) unter automatische Messungen, Parameter Messsequenzen vorgenommen werden.

### <span id="page-4-2"></span>1.2 Tabelle Einzelmessungen – Vorschriften

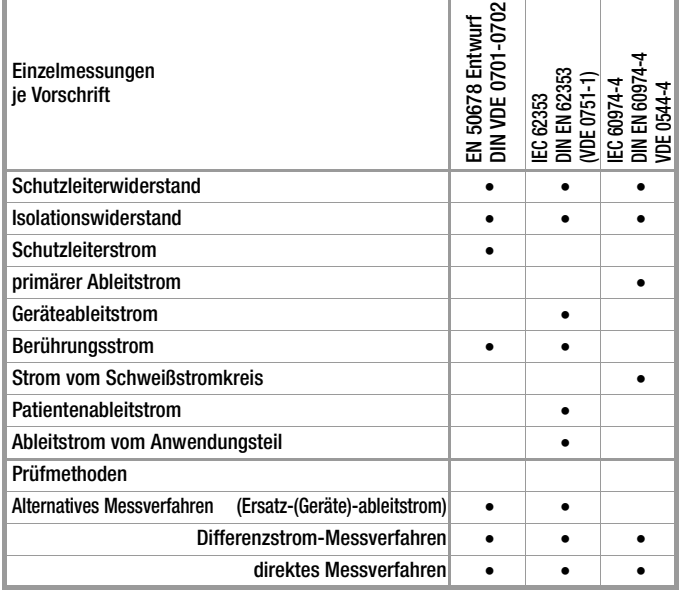

### Legende

• vorgesehene Prüfung

## <span id="page-5-0"></span>2 Sicherheitsmerkmale und -vorkehrungen

Die Prüfgeräte SECUTEST BASE(10), SECUTEST PRO und SECULIFE ST BASE(25) erfüllen die Anforderungen der geltenden EU-Richtlinien und nationalen Vorschriften. Dies bestätigen wir durch die CE-Kennzeichnung.

Die entsprechende Konformitätserklärung kann von GMC-I Messtechnik GmbH angefordert werden.

Die Prüfgeräte sind entsprechend den folgenden Sicherheitsbestimmungen gebaut und geprüft: IEC 61010-1 / DIN EN 61010-1 / VDE 0411-1, DIN EN 61557-16/VDE 0413-16

Die "Automatischen Prüfabläufe" sind semiautomatisch gesteuerte Sequenzen, deren Fortgang durch sicherheitsrelevante Stopps und zugehörige Warn- und Tätigkeitshinweise unterbrochen wird. Das Schutzniveau für den Anwender ist dadurch höher als das von der Norm "DIN EN 61557-16" in den Kapiteln 4.1.6 und 4.1.7 für "Automatisierte Testsequenzen" gefordert ist.

Nur bei bestimmungsgemäßer Verwendung ist die Sicherheit von Anwender, Prüfgerät und Prüfling gewährleistet.

#### Lesen Sie die Bedienungsanleitung vor dem Gebrauch Ihres Prüfgerätes sorgfältig und vollständig. Beachten und befolgen Sie diese in allen Punkten. Machen Sie die Bedienungsanleitung allen Anwendern zugänglich.

Die Prüfungen dürfen nur durch eine Elektrofachkraft oder unter der Leitung und Aufsicht einer Elektrofachkraft durchgeführt werden. Der Anwender muss durch eine Elektrofachkraft in der Durchführung und Beurteilung der Prüfung unterwiesen sein (siehe auch unser Schulungsangebot [Kapitel 18](#page-93-2)).

Eine geeignete und angemessene persönliche Schutzausrüstung wird vorausgesetzt.

Falls Sie aktive oder passive Körperhilfen verwenden, fragen Sie bitte Ihren Arzt oder den Hersteller der Körperhilfe.

#### Hinweis **Report**

Der Hersteller oder Importeur von elektromedizinischen Geräten muss Unterlagen für Wartungen durch Fachkräfte zur Verfügung stellen.

### Beachten Sie folgende Sicherheitsvorkehrungen:

- Das Gerät darf nur an ein TN-, TT- oder IT-Versorgungsnetz mit max. 240 V angeschlossen werden, welches den geltenden Sicherheitsbestimmungen (z. B. IEC 60346, VDE 0100) entspricht und mit einem maximalen Nennstrom von 16 A abgesichert ist.
- Messungen in elektrischen Anlagen sind nicht zulässig.
- Rechnen Sie damit, dass an Prüflingen unvorhersehbare Spannungen auftreten können (z. B. Kondensatoren können gefährlich geladen sein).
- Überzeugen Sie sich, dass die Anschlussleitungen nicht beschädigt sind z. B. durch verletzte Isolation, Unterbrechung usw.
- Bei Verwendung einer Prüfsonde mit Spiralkabel (SK2W): Halten Sie die Prüfspitze der Prüfsonde fest, wenn Sie diese z. B. in eine Buchse gesteckt haben. Bei Zugbelastung der Wendelleitung besteht Verletzungsgefahr durch die zurückschnellende Prüfspitze.

### • Messung von Isolationswiderstand und Ersatzableitstrom (Ableitstrom alternative Messverfahren)

Die Prüfung erfolgt mit bis zu 500 V, diese ist zwar strombegrenzt (I < 3,5 mA), bei Berührung der Anschlüsse L oder N der Prüfdose oder der Prüfspitze bekommt man einen elektrischen Schlag, der zu Folgeunfällen führen kann.

### • Messung unter Netzspannung:

Berührbare leitfähige Teile können während der Prüfung eine gefährliche Berührspannung führen. Auf keinen Fall berühren! Verwenden Sie eine spezielle Abdeckung zur Vermeidung von Berührung.

Es erfolgt eine geräteseitige Netzabschaltung wenn der Ableitstrom > ca. 10 mA ist (umschaltbar auf 30 mA). Sie erfüllt jedoch nicht die Anforderungen eines PRCDs.

Bei Nutzung der Einstellung "Bei Grenzwertverletzung fortfahren" müssen eine erhöhte Sicherung gegen Berühren und ein RCD 30 mA verwendet und eine persönliche Schutzausrüstung (PSA) getragen werden (abgesicherter Arbeitsplatz).

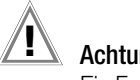

### Achtung!

Ein Funktionstest darf erst dann durchgeführt werden, wenn der Prüfling die Sicherheitsprüfung bestanden hat !

### **Sondenkontrolle**

Bitte führen Sie nach jeder Prüfung eine Sondenkontrolle durch, siehe auch [Kapitel 11.2.2](#page-60-2).

## Achtung!

Liegt ein Sicherungsdefekt an der Prüfsonde P1 vor nachdem die Prüfung gestartet wurde, werden alle darauf folgenden Messungen, die mit diesem Messpfad durchgeführt werden, fälschlicherweise als gut bewertet!

### **Sicherungswechsel**

Wechseln Sie die Sicherungen nur im spannungsfreien Zustand des Geräts, d. h. das Gerät muss von der Netzversorgung getrennt sein und das Gerät darf nicht an einen Messkreis angeschlossen sein. Der Sicherungstyp muss den Angaben in den technischen Daten bzw. dem Aufdruck auf dem Gerät entsprechen.

### Öffnen des Gerätes / Reparatur

Das Gerät darf nur durch autorisierte Fachkräfte geöffnet werden, damit der einwandfreie und sichere Betrieb des Gerätes gewährleistet ist und die Garantie erhalten bleibt.

Auch Originalersatzteile dürfen nur durch autorisierte Fachkräfte eingebaut werden.

Falls feststellbar ist, dass das Gerät durch unautorisiertes Personal geöffnet wurde, werden keinerlei Gewährleistungsansprüche betreffend Personensicherheit, Messgenauigkeit, Konformität mit den geltenden Schutzmaßnahmen oder jegliche Folgeschäden durch den Hersteller gewährt.

Durch Beschädigen oder Entfernen des Garantiesiegels verfallen jegliche Garantieansprüche.

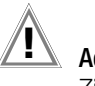

### Achtung!

Ziehen Sie vor dem Öffnen des Gehäuses den Netzstecker und warten Sie mindestens 5 Minuten.

### Schalten von Lasten – Vorgehensweise

Zum Schalten des Prüflings unter Last beachten Sie bitte unbedingt die unten angegebene Reihenfolge. Hierdurch wird ein erhöhter Verschleiß der Netzrelais am Prüfgerät vermieden. Beginn der Messung:

- 1) Prüfling: Schalten Sie den Prüfling über dessen Schalter aus.
- 2) Prüfgerät: Schalten Sie die Netzspannung auf die Prüfdose.

3) Prüfling: Schalten Sie den Prüfling über dessen Schalter ein. Ende der Messung:

- 4) Prüfling: Schalten Sie den Prüfling über dessen Schalter aus.
- 5) Prüfgerät: Entfernen Sie die Netzspannung von der Prüfdose.

### Schalten von Lasten – maximaler Anlaufstrom

#### Unsere Prüfgeräte SECUTEST BASE(10), PRO und SECULIFE ST BASE(25) ermöglichen die aktive Prüfung von Geräten mit einem Nennstrom (Laststrom) von bis zu 16 A.

Die Prüfdose des jeweiligen Prüfgeräts ist hierzu mit 16 A-Sicherungen ausgestattet und das Schaltvermögen der internen Relais beträgt ebenfalls 16 A. Anlaufströme bis 30 A sind zulässig.

### Achtung!

Trotz der umfangreichen Schutzmaßnahmen vor Überlastung können Anlaufströme über 30 A zum Verschweißen der Relaiskontakte führen. In diesem Fall wird folgende Fehlermeldung eingeblendet:

### "L(N)-Sicherung der Prüfdose defekt".

➭ Prüfen Sie die beiden Schmelzsicherungen des Netzanschlusses. Sind diese defekt tauschen Sie diese durch neue aus.

Erscheint die obige Fehlermeldung weiterhin, so ist anzunehmen, dass die Relais defekt sind. In diesem Fall müssen Sie das Prüfgerät zur Reparatur an unseren Service senden, Adresse siehe [Kapitel 16.](#page-93-0)

### Sicherer prüfen mit Prüfadapter

Bei Prüflingen, bei denen ein höherer Anlaufstrom als 30 A zu vermuten ist, empfehlen wird unbedingt die Anwendung eines Prüfadapters für größere Anlaufströme: z. B. Prüfadapter der Serie AT3 (AT3-IIIE, AT3-IIS, AT3-IIS32, AT16DI oder AT32DI).

### Alternative: Passive Prüfung

Gegebenenfalls kann aufgrund der Gefährdungsbeurteilung die Prüfung auch als passive Prüfung (Methode Ersatzableitstrom) erfolgen, d. h. ohne das Zuschalten von Netzspannung auf die Prüfdose.

### Das Prüfgerät darf nicht verwendet werden:

- bei erkennbaren äußeren Beschädigungen, z. B. sofern berührungsgefährliche Teile frei zugänglich sind, bei gebrochenem oder defektem Display (als Folge werden gefährliche Spannungen oder Netzanschlussfehler möglicherweise nicht mehr signalisiert)
- bei entferntem Siegel/Siegellack, als Folge einer Reparatur oder Manipulation durch eine nicht autorisierte/zertifizierte **Servicestelle**
- mit beschädigten Anschluss- und Messleitungen sowie Patientenanschlüssen, z. B. bei unterbrochener Isolierung oder geknicktem Kabel
- wenn es nicht mehr einwandfrei funktioniert
- nach schweren Transportbeanspruchungen

In diesen Fällen muss das Gerät außer Betrieb genommen und gegen unabsichtliche Wiederinbetriebnahme gesichert werden.

### Bedeutung der Symbole auf dem Gerät

Die Symbole auf dem Gerät haben folgende Bedeutung:

250 V CAT II maximal zulässige Spannung und Messkategorie zwischen den Anschlüssen P1 (Prüfsonde), Prüfdose und Erde

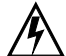

Warnung vor gefährlicher elektrischer Spannung

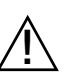

Warnung vor einer Gefahrenstelle (Achtung, Dokumentation beachten !)

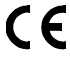

EG-Konformitätskennzeichnung

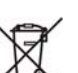

Das Gerät darf nicht mit dem Hausmüll entsorgt werden.

Weitere Informationen zur WEEE-Kennzeichnung finden Sie im Internet bei www.gossenmetrawatt.com unter dem Suchbegriff WEEE.

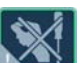

Durch Beschädigen oder Entfernen des Garantiesiegels verfallen jegliche Garantieansprüche.

### Verwendete Marken

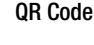

QR Code QR Code ist eine eingetragene Marke der Firma DENSO WAVE INCORPORATED

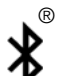

Die **Bluetooth®** Wortmarke und Logos sind eingetragene Warenzeichen von Bluetooth SIG, Inc

## <span id="page-7-0"></span>3 Allgemeine Bedienung

## <span id="page-7-1"></span>3.1 Messwertanzeige

Im Anzeigefeld werden angezeigt:

- die ausgewählte Messfunktion oder Norm,
- Messwerte mit ihrer Kurzbezeichnung und Einheit,
- Einstellparameter wie Anschlussart oder Messart,
- Symbole für die Softkey-Bedienung
- Anschlussschaltbilder, Hinweise zum Prüfablauf sowie Fehlermeldungen.

Die Einzelmessungen verfügen über einen grünen Fortschrittsbalken in der Kopfzeile, die Prüfabläufe (Sequenzen) über einen orangefarbenen Fortschrittsbalken.

Wird der Messbereichsendwert überschritten, so wird der Endwert mit dem vorangestellten ">" (größer) Zeichen dargestellt und damit Messwertüberlauf signalisiert. Ein Unterschreiten der unteren Messbereichsgrenze wird durch ein "<" (kleiner) Zeichen signalisiert, so z. B. bei  $R_{ISO}$ .

#### Hinweis L S

Die LCD-Darstellungen in dieser Bedienungsanleitung können aufgrund von Produktverbesserungen von denen des aktuellen Geräts abweichen.

### Messwertspeicherung

Siehe [Kapitel 9.4](#page-29-2)

### Symboleinblendung

Die an den 2 USB-Master-Schnittstellen angeschlossenen Geräte wie Tastatur, Barcode-/RFID-Leser, Drucker oder USB-Stick werden in der Kopfzeile des Displays als Symbole eingeblendet. Aus Gründen der Übersichtlichkeit wird bei Anschluss mehrerer Geräte gleichen Symbols nur ein Symbol ergänzt um die Anzahl dieser angeschlossenen Geräte eingeblendet.

### <span id="page-7-2"></span>3.2 Landessprache, Tastaturlayout (Parameter Kultur)

In der Schalterstellung SETUP kann die gewünschte Sprache der Bedienerführung, ein länderspezifisches Tastaturlayout sowie die Sprache der Prüfabläufe (Parameter Messsequenzen) eingestellt werden, siehe [Kap. 4.3.](#page-11-0)

#### Hinweis r 1

Sofern Sie die Einstellung Tastaturlayout ändern, werden Sie aufgefordert, bestimmte Barcodes einzuscannen. Dies ist erforderlich, damit der Barcode-Leser nach der Sprachumschaltung weiterhin korrekt funktioniert. Sollten Sie den Barcodeleser gerade nicht zur Hand haben, können Sie den Barcode-Leser auch nachträglich über Setup 3/3 > Barcode-Leser > Typ Z751A auf das neue Tastaturlayout einstellen.

## <span id="page-7-3"></span>3.3 Hilfefunktionen (Taste HELP)

Je nach Stellung des Funktionsdrehschalters und in Abhängigkeit von der gewählten Messart werden die zugehörigen Anschlussschaltbilder eingeblendet.

- ➭ Drücken Sie zum Aufruf der Hilfefunktion die Taste HELP.
- ➭ Drücken Sie zum Verlassen der Hilfefunktion die Taste ESC.

### <span id="page-7-4"></span>3.4 Eingabe von alphanumerischen Zeichen

### Tastatureingabe

Es können Texte außer über die einblendbare Softkey-Tastatur auch über angeschlossene USB-Tastaturen (mit USB Boot Keyboard Profil) eingegeben werden, z. B. für die Eingabe eines Offsets, von ID-Nummern, Typbezeichnungen und Kommentaren, siehe auch [Kapitel 6.3.](#page-21-0)

### Einlesen eines Barcodes

- ➭ Sie erkennen, ob der Barcode-Leser vom Prüfgerät richtig erkannt wird, sofern nach dem Anschluss an der USB-Schnittstelle das folgende Symbol min der Kopfzeile erscheint.
- ➭ Um den Barcode-Leser zur Erstinbetriebnahme zu konfigurieren, wählen Sie folgenden Parameter:  $3/3$  > Barcode-Leser > Typ  $2751A$ .

➭ Scannen Sie anschließend den eingeblendeten Barcode. Sofern Sie sich im Menü zur alphanumerischen Eingabe über die einblendbare Softkey-Tastatur befinden, wird ein über ein Barcodeleser eingescannter Wert direkt übernommen. Als Zubehör lieferbare Geräte siehe Anhang [Kapitel 15.2.](#page-88-0)

#### Hinweis **Read**

Für einen Betrieb mit anderen als im Anhang aufgelisteten Lesegeräten können wir keine Gewährleistung übernehmen.

### Einlesen eines RFID-Codes

Sie erkennen, ob der RFID Scanner vom Prüfgerät richtig erkannt wird, sofern nach dem Anschluss an der USB-Schnittstelle das folgende Symbol im der Kopfzeile erscheint.

Ein RFID Scanner (sofern in einem Abstand von ca. 3 cm mittig zum RFID-Tag gehalten) liest den aktuellen Inhalt, z. B. den ID-Code, des RFID-Tags aus, die SCAN-LED am Scanner blinkt.

Sofern die Datenbankansicht (MEM) aktiv ist (vor oder nach einer Messung), springt der Cursor automatisch an die Position des Prüfobjekts mit dem entsprechenden ID-Code.

Sofern das Objekt nicht gefunden wurde, erscheint eine Frage mit dem Hinweis, ob Sie ein neues Objekt anlegen wollen.

### <span id="page-7-5"></span>3.5 Druckausgabe – Protokolle

Sofern Sie einen geeigneten Drucker (Liste siehe Anhang [Kapitel](#page-87-3)  [15.1](#page-87-3)) oder einen geeigneten USB-Stick über die USB-Master-Schnittstelle angeschlossen haben, können Sie über die Taste PRINT für jede durchgeführte Einzelmessung oder Prüfsequenz ein Prüfprotokoll ausgeben.

Hierzu muss die jeweilige Einzelmessung oder Prüfsequenz im Speichermenü über Cursortasten zuvor ausgewählt werden.

#### Hinweis r<del>t</del>

Für einen Betrieb mit anderen als im Anhang aufgelisteten Druckern können wir keine Gewährleistung übernehmen.

Alternativ können die gespeicherten Messdaten in der Protokolliersoftware IZYTRONIQ auf dem PC eingelesen und als Protokoll ausgedruckt werden.

### <span id="page-7-6"></span>3.5.1 Multiprint

Wenn Sie im Speichermenü den Cursor auf ein Prüfobjekt mit mehreren durchgeführten Prüfungen (Einzelmessungen oder Prüfsequenzen) stellen und die Taste PRINT drücken, so wird ein kombiniertes Prüfprotokoll mit allen Prüfergebnissen dieses Prüfobjekts ausgegeben.

### <span id="page-7-7"></span>3.5.2 Protokollvorlage für Protokollausgabe auf Thermodrucker/ als HTML-Datei

Zu den in der internen Datenbank abgespeicherten Ergebnissen von Einzelmessungen oder Prüfabläufen kann ein Protokoll ausgegeben werden. Hierzu ist im Prüfgerät bereits eine Protokollvorlage fest hinterlegt. Je nach durchgeführter Prüfsequenz kann sich die Normenbezeichnung im Protokoll ändern.

Die Protokollvorlage enthält folgende Parameter:

- **Identnummer**
- **Bezeichnung**
- Kundenbezeichnung
- Standort
- Datum
- Uhrzeit
- Bemerkung mit 64 Zeichen
- Normbezeichnung / Sequenzname / manueller Test
- Messwerte
- Grenzwerte
- **Bewertungen**
- Prüfmittel (Seriennummer)

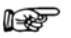

#### Hinweis

Die Anzeige auf dem Display ist keine Druckvorschau und entspricht nicht dem späteren Ausdruck.

### <span id="page-8-0"></span>3.5.3 Protokollstreifen bei Thermodrucker

Über den Thermodrucker Z721S können Protokollstreifen (Zubehör Thermopapier Z722S) ausgedruckt werden.

Ab Firmware V2.1.1: Die Anpassungen des Prüfprotokolls sowie das Einbinden eines Firmenlogos können jetzt direkt im SETUP des Prüfgeräts vorgenommen werden, siehe [Seite 15](#page-14-0). Das Firmenlogo, welches vom USB-Stick geladen werden kann, wird in folgenden Formaten unterstützt: BMP, JPG, PNG oder GIF, Auflösung max. 800 x 800 Pixel. Farbtiefe max. 24 Bit.

#### Hinweis r (

Das PC-Programm Report Designer wird ab Firmware Version 2.1.1 nicht mehr unterstützt.

#### <span id="page-8-1"></span>3.5.4 Abspeichern von Protokollen auf USB-Stick (HTML)

Beim Abspeichern von Protokollen als HTML-Datei auf einem USB-Stick, können Sie zwischen zwei Speichermodi wählen: SETUP 2/3 > Prüfprotokolle > HTML-Protokoll > Online / Offline

- Offline: Speichert die Protokolle vollständig, sodass diese ohne Internetverbindung geöffnet werden können. Der Speicherprozess dauert länger.
- Online: Speichert Protokolle mit reduziertem Speicherplatz und schnellerem Speicherprozess. Die Protokolle können jedoch nur mit Internetverbindung geöffnet werden.

Der Dateiname des HTML-Protokolls besteht aus der Prüfobjekt-ID und/oder dem Namen des Prüfablaufs, einem Zeitstempel (Erzeugungszeitpunkt des Protokolls) und einem Suffix, dass den gewählten Speichermodus kennzeichnet.

Um ein Protokoll zu speichern, wählen Sie in der Datenbankansicht (Taste MEM) mit den Cursortasten eine Messung aus, für die ein Protokoll auf USB-Stick gespeichert werden soll. Drücken Sie anschließend die Taste PRINT. Die Meldung "Druckauftrag beendet" erscheint. Das Ergebnis ist eine HTML-Datei. Der Dateiname besteht aus dem Zeitstempel und der ID des Prüfobjekts. Alternativ können Protokolle auch direkt nach dem Durchführen einer Prüfung oder auch wenn die Prüflistenansicht geöffnet ist gespeichert bzw. ausgedruckt werden.

#### Hinweis r 1

Eine Liste geeigneter USB-Sticks finden Sie im Anhang, siehe [Kapitel 15](#page-87-0).

### <span id="page-8-2"></span>3.6 Druckausgabe von ID-Etiketten (ab Firmware V1.3.0)

Ein Barcodedrucker ermöglicht folgende Anwendungen:

- Ausgabe von Identnummern für Prüfobjekte als Barcode verschlüsselt; zum schnellen und komfortablen Erfassen bei Wiederholungsprüfungen.
- Ausgabe von ständig vorkommenden Bezeichnungen wie z. B. Prüfobjekttypen als Barcodes verschlüsselt in eine Liste, um diese bei Bedarf für Kommentare einlesen zu können.

#### Hinweis **Report**

Für einen Betrieb mit anderen als im Anhang aufgelisteten Druckern können wir keine Gewährleistung übernehmen.

Sofern Sie einen geeigneten Barcodedrucker (Liste siehe Anhang [Kapitel 15.1](#page-87-3)) über die USB-Master-Schnittstelle angeschlossen haben, können Sie über die Taste PRINT für jedes Prüfobjekt einen Barcode ausdrucken:

➭ Über Druckerinfo können Sie zunächst erkennen, ob der angeschlossene Barcodedrucker vom Prüfgerät richtig erkannt wird:

Setup (2/3) > Drucker > Z721D > Druckerinfo oder

Setup (2/3) > Drucker > Z721E > Druckerinfo.

- ➭ Stellen Sie im Setup die Kodierung ein (die Papiergröße wird ab FW 2.0 automatisch eingestellt): Setup (2/3) > Drucker > Z721D > Druckereinstell oder Setup (2/3) > Drucker > Z721E > Druckereinstell.
- ➭ Wechseln Sie zur Datenbankansicht (Taste MEM).
- ➭ Wählen Sie das gewünschte Prüfobjekt über die Cursortasten aus.
- ➭ Drücken Sie die Taste PRINT.
- ➭ Die ID wird je nach Auswahl entsprechend kodiert auf dem Etikett ausgedruckt. Falls die ID nicht in einen Barcode oder 2D-Code ausgegeben werden kann, erfolgt eine Warnmeldung.

#### Hinweis r.

Code-Erkennung

Bitte prüfen Sie, ob die ausgedruckten Codes von Ihrem Lesegerät erkannt werden. Manche Codes (häufig bei Aztec/DataMatrix der Fall) müssen vor der Verwendung erst auf dem Lesegerät aktiviert werden.

#### Hinweis r (

Mindestbreite von Etiketten Für den Ausdruck von 2D-Code-Etiketten (QR-Code, MicroQR-Code, DataMatrix, Aztec) sind Bandkassetten mit einer Breite von mind. 12 mm empfohlen. Sollte beim Ausdruck einer Identnummer als 2D-Code und Verwendung einer 9 mm-Bandkassette ein leeres Etikett ausgeworfen werden, so ersetzen Sie die Kassette durch eine 12 mm-Kassette (oder breiter) und starten Sie den Druckvorgang erneut.

### <span id="page-8-3"></span>3.7 Schreiben von RFID-Tags (ab Firmware V1.5.0)

Ein RFID Scanner (Programmer) ermöglicht folgende Anwendung:

• Ausgabe von Identnummern für Prüfobjekte zur Verschlüsselung auf einem RFID-Tag; zum schnellen und komfortablen Erfassen bei Wiederholungsprüfungen.

Sofern Sie einen geeigneten RFID Scanner (Liste siehe Anhang [Kapitel 15.1\)](#page-87-3) über die USB-Master-Schnittstelle angeschlossen haben, können Sie über die Taste PRINT für jedes Prüfobjekt einen RFID-Tag beschreiben:

- ➭ Sie erkennen, ob der RFID Scanner vom Prüfgerät richtig erkannt wird, sofern nach dem Anschluss an der USB-Schnittstelle das folgende Symbol in der Kopfzeile erscheint.
- ➭ Wechseln Sie zur Datenbankansicht (Taste MEM).
- ➭ Wählen Sie das gewünschte Prüfobjekt über die Cursortasten aus oder geben Sie ein neues Prüfobjekt über seine ID ein.
- ➭ Drücken Sie kurz die Taste PRINT am Prüfgerät.
- ➭ Es folgt die Aufforderung, den Scanner (in einem Abstand von ca. 3 cm mittig) zum RFID-Tag zu führen.

Die Meldung "erfolgreich beschrieben" schließt den Vorgang ab.

#### rt. Hinweis

Falls die ID nicht in einen RFID-Tag umgewandelt werden kann, erfolgt eine Warnmeldung.

#### Hinweis r (

Für einen Betrieb mit anderen als im Anhang aufgelisteten Lese- bzw. Schreibgeräten können wir keine Gewährleistung übernehmen.

### <span id="page-8-4"></span>3.8 Ausführung mit Touch Screen

Bedienen Sie das Display nur mit den Fingern. Bedienen Sie den Touch Screen nie mit harten oder scharfen Gegenständen (z. B. Prüfsonde oder Kugelschreiber), da dies zu Schäden am Display führen kann.

## <span id="page-9-0"></span>4 Inbetriebnahme

## <span id="page-9-1"></span>4.1 Anschließen des Prüfgeräts an das Netz

- ➭ Netznennwerte (Nenngebrauchsbereiche) siehe [Kapitel 13.](#page-83-0)
- ➭ Schließen Sie das Prüfgerät mit dem Kaltgerätestecker an das Prüfgerät und den Netzanschlussstecker an das Netz an. Die Schalterstellung des Funktionsschalters ist beliebig. Wenn keine Netzsteckdose (Schutzkontaktsteckdose) oder nur ein Drehstromanschluss zur Verfügung steht, können Sie den Anschluss von Außenleiter, Neutralleiter und Schutzleiter mithilfe der Kupplungssteckdose herstellen. Sie hat 3 fest angeschlossene Zuleitungen und ist Bestandteil des als Zubehör lieferbaren Kabelsets KS13.

# $\mathbf{I}$  Achtung!

Sofern kein Anschluss über eine Schutzkontaktsteckdose möglich ist: Schalten Sie zuerst das Netz frei. Verbinden Sie anschließend die Zuleitungen der Kupplungssteckdose über Abgreifklemmen mit den Netzanschlüssen wie im Bild dargestellt.

Eine Trennung vom Versorgungsnetz erfolgt ausschließlich über den Netzstecker.

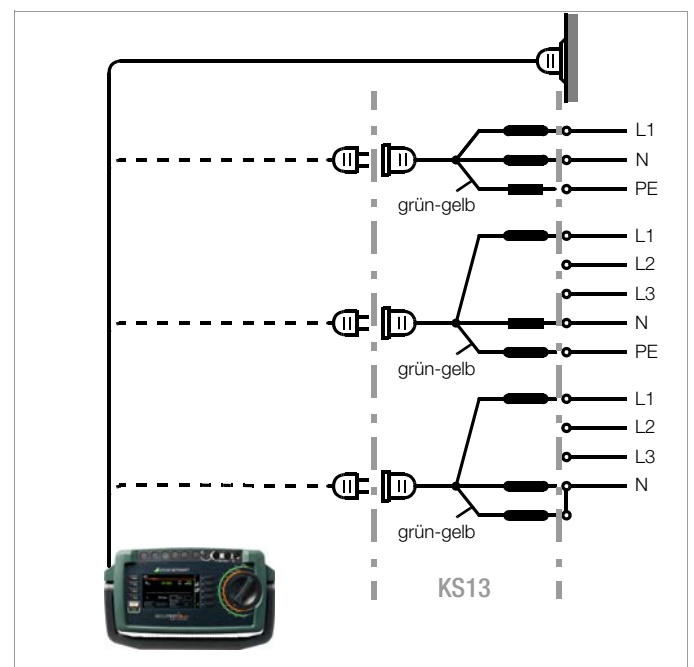

Bild 1 Anschließen des Prüfgeräts an das Versorgungsnetz

## <span id="page-9-2"></span>4.1.1 Messungen im IT-Netz (neuer Parameter ab Firmware 1.5.0)

Die Einstellung IT-Netz kann in der Schalterstel lung SETUP

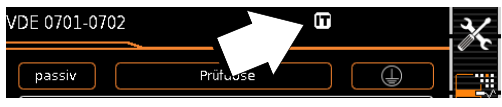

(Setup 1/3) im Untermenü alle Messungen für alle Einzelmessungen und Prüfsequenzen aktiviert werden (in diesem Fall wird das Symbol **IT** auf jeder Anzeigeseite in der Kopfzeile eingeblendet): Parameter "Mess. am IT-Netz" = Ja: aktive Ableitstrommessungen (bzw. alle Messungen, die Bezug auf den netzanschlussseitigen PE haben) werden verhindert. Prüfsequenzen, die solche Messungen enthalten, werden ebenfalls verhindert.

Erkennt der SECUTEST beim Anschließen an Netzspannung eine Veränderung am PE im Vergleich zum vorher verwendeten Netzanschluss, wird dem Prüfer ggf. direkt nach der Inbetriebnahme die Frage gestellt, ob die aktuell verwendete Netzsteckdose zu einem IT-Netz gehört. Entsprechend der Antwort wird die IT-Netz-Option im SETUP aktiviert. Ist "Mess. am IT-Netz" aktiviert, so wird dies durch das Symbol  $\boxed{1}$  in der Kopfzeile signalisiert. Unabhängig hiervon ist es jederzeit möglich, die Option im SETUP manuell entsprechend zu verändern.

Die Einstellung der Option "Mess. am IT-Netz" bleibt auch nach Trennen vom Netz gespeichert.

In einem IT-Netz liefern aktive Ableitstrommessungen (bzw. alle Messungen, die Bezug auf den netzanschlussseitigen PE haben) keine verlässlichen Messwerte, daher sind alle derartigen Einzelmessungen, sowie Prüfsequenzen, die solche Messungen enthalten gesperrt, wenn die Option "Mess. im IT-Netz" im SETUP aktiviert ist.

Den Parameter Mess. am IT-Netz können Sie im Setup einstellen: Setup 1/3 > Alle Messungen > Mess. am IT-Netz

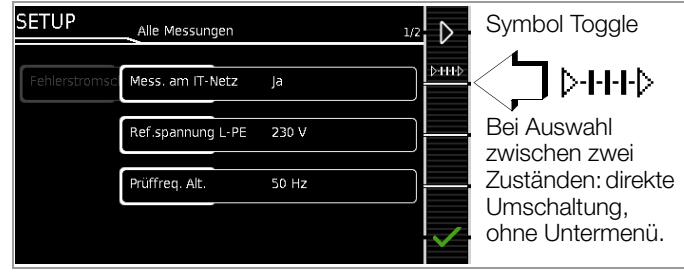

### <span id="page-10-0"></span>4.1.2 Automatisches Erkennen von Netzanschlussfehlern

Das Prüfgerät erkennt automatisch Fehler am Netzanschluss, wenn die Bedingungen entsprechend der folgenden Tabelle erfüllt sind. Es informiert Sie über die Art des Fehlers und sperrt bei Gefahr alle Messungen.

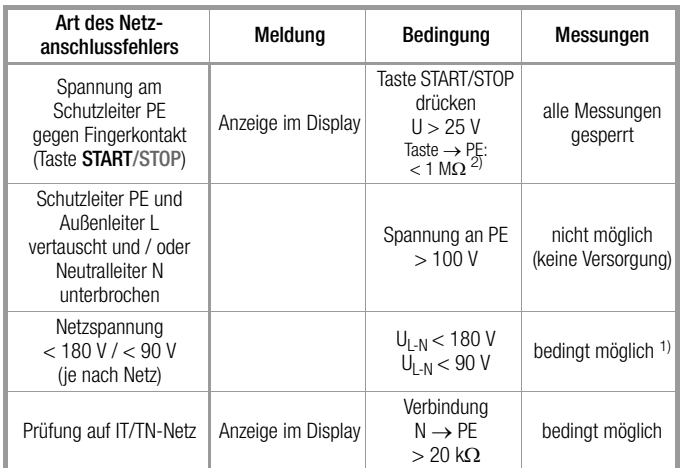

1) 10 A/25 A-R<sub>PF</sub>-Messungen sind nur bei Netzspannungen von 115 V/ 230 V und Netzfrequenzen von 50 Hz/60 Hz möglich.

2) steht der Prüfer zu isoliert, kann folgende Fehlermeldung erscheinen: "Fremdspannung am PE des Netzanschlusses"

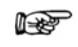

#### Hinweis Fingerkontakt

Bei dieser Prüfung des korrekten Netzanschlusses erfolgt eine Spannungsmessung zwischen dem Fingerkontakt und dem PE am Netzanschluss des Prüfgeräts, wobei deren Referenzpotenzial über den Körperwiderstand des Bedieners zur leitfähigen Start-Taste erfasst wird. Für eine zuverlässige Messung muss dieser Widerstand unter  $1 M<sub>\Omega</sub>$  liegen. Wenn der Bediener isolierendes Schuhwerk oder Handschuhe trägt oder auf isolierendem Boden steht, kann es zu Fehlmessung und der Meldung "Fremdspannung am PE des Netzanschlusses" kommen. Versuchen Sie in diesem Fall den Widerstand zu verringern, indem Sie z. B. mit der anderen Hand Erdpotenzial (Heizkörper, nicht isolierende Wand etc.) berühren.

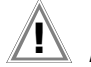

### Achtung!

Wenn Sie bei der Prüfung des Schutzleiterpotenzials feststellen, dass der Netz-Schutzleiter Spannung führt (entsprechend den beiden zuerst genannten Fällen), dann dürfen Sie mit dem Prüfgerät keine weiteren Messungen durchführen. Die Spannung liegt nämlich auch an den berührbaren Schutzkontakten der Normsteckdose (Prüfdose) und kann für Sie gefährlich sein. Trennen Sie das Prüfgerät sofort vom Netz und veranlassen Sie, dass der Fehler am Netzanschluss behoben wird.

#### Hinweis **Rep**

Eine Spannung am Schutzleiter PE des Stromnetzes kann falsche Messwerte bei der Prüfung der Spannungsfreiheit oder bei Ableitstrommessungen verursachen.

### <span id="page-10-1"></span>4.2 Anschluss der Prüfsonde P1 oder P2

Stecken Sie den Doppelstecker der Prüfsonde P1 bzw. P2 so in die Buchsen 1 bzw. 2 ein, dass der Stecker mit dem weißen Ring die Buchse mit dem vertikalen Balken kontaktiert.

Der weiße Ring markiert den Anschluss der Hochstromleitung, die über die benachbarte Schmelzsicherung abgesichert ist.

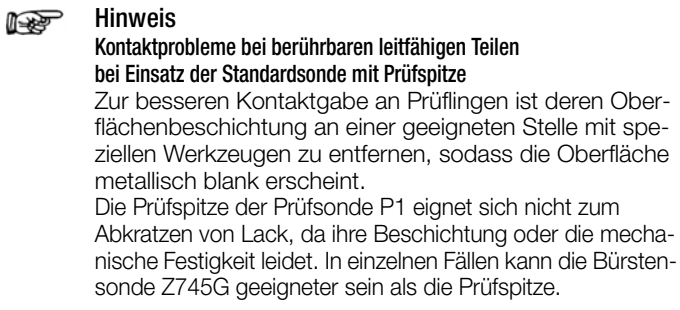

### <span id="page-11-0"></span>4.3 Geräteeinstellungen

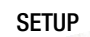

Für die Erstinbetriebnahme empfehlen wir die Einstellung folgender Grundparameter in der angegebenen nebenstehenden Reihenfolge:

Setup 1/3 > System 1/2 > Kultur > Sprache (für Bedienerführung) Setup 1/3 > System 1/2 > Kultur > Tastaturlayout (für alphanum. Eingaben)

Setup 1/3 > System 1/2 > Datum / Zeit (für Protokollierung) Setup 1/3 > System 2/2 > Helligkeit (Displayhelligkeit in %) Setup 1/3 > Autom. Messungen > 2/4 > Startbildschirm: Standortbaum, Kundenbaum oder Detailansicht

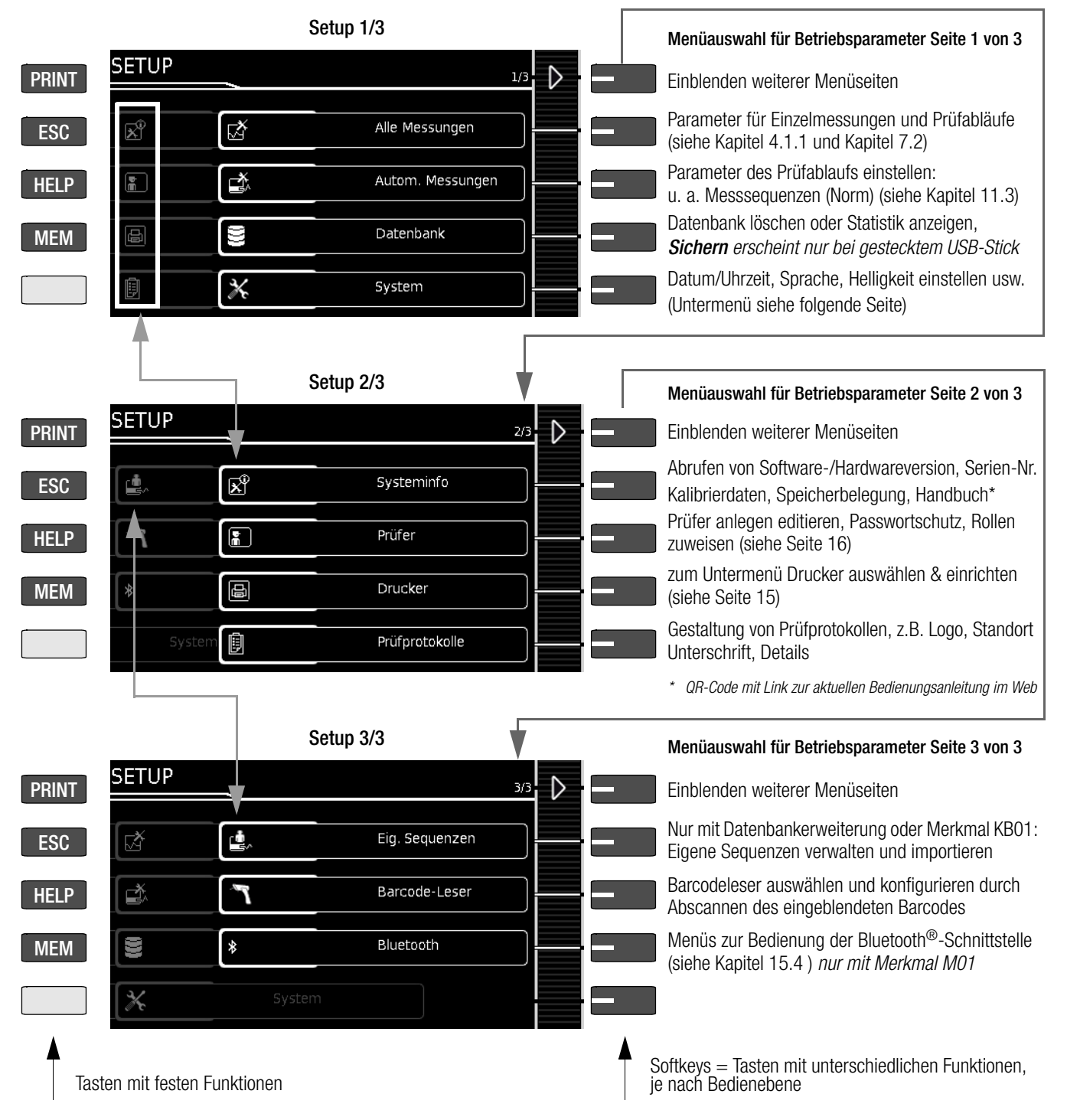

Bild 2 Geräteeinstellungen Hauptmenüebene – Schalterstellung SETUP

Für Wartungszwecke sind folgende Parameter sinnvoll:

SETUP 1/3 > System 2/2 > Selbsttest (für Überprüfung der Infobzw. Warnsignale, Datenbank und Prüfdose)

SETUP 2/3 > Systeminfo > Softwareversion für Updates (siehe [Kapitel 14.3](#page-86-3)) und Kalibrierdaten für Justierung, letzte und nächste Kalibrierung (Hinweise hierzu siehe Seite 12 unten).

Zum Herunterladen der neusten Softwareversion siehe [Kapitel 14.3](#page-86-3).

Hinweise zu den Kalibrierdaten (Justierung, Kalibrierung)

### SETUP 2/3 > Systeminfo 2/3 > Kalibrierdaten:

Während die Daten der letzten Justierung und Kalibrierung durch die Kalibrierstelle eingestellt wurden, können Datum und Uhrzeit der nächsten Kalibrierung (Rekalibrierdatum) durch Anwahl der Taste EDIT durch den Anwender nach Bedarf verändert werden wie im Beispiel oben zur Einstellung der Systemzeit. Siehe hierzu auch ["Setzen oder Ändern von Kalibrier- und Rekalibrierdatum"](#page-86-7)  [auf Seite 87.](#page-86-7)

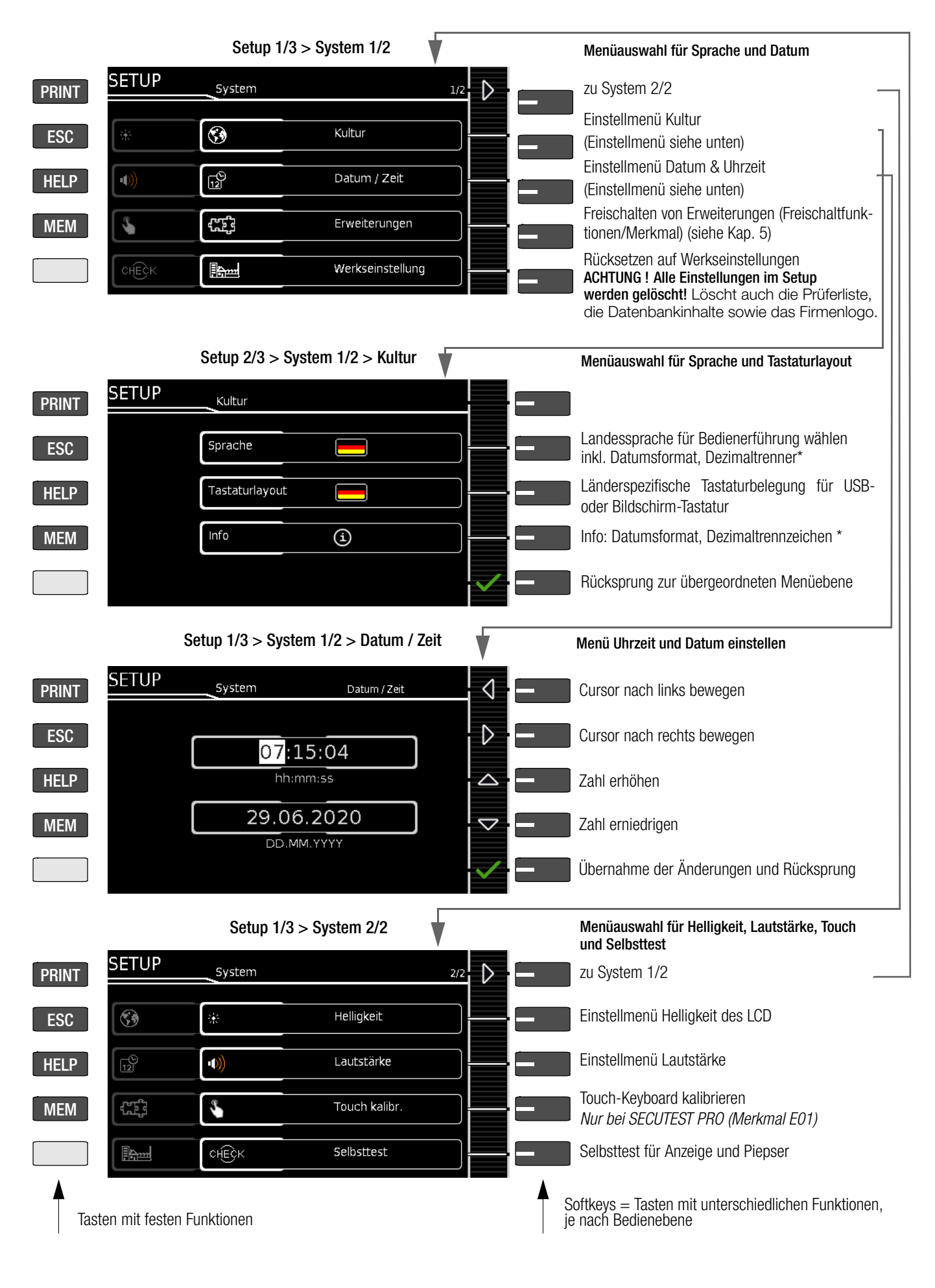

Bild 3 Geräteeinstellungen Untermenüebene - Schalterstellung SETUP \* ab Firmware 1.7.0 finden Sie den Parameter Messsequenzen zur Aus-

wahl der länderspezifischen Normen (VDE, OVE und NEN) im SETUP 1/3 unter Autom. Messungen 3/4.

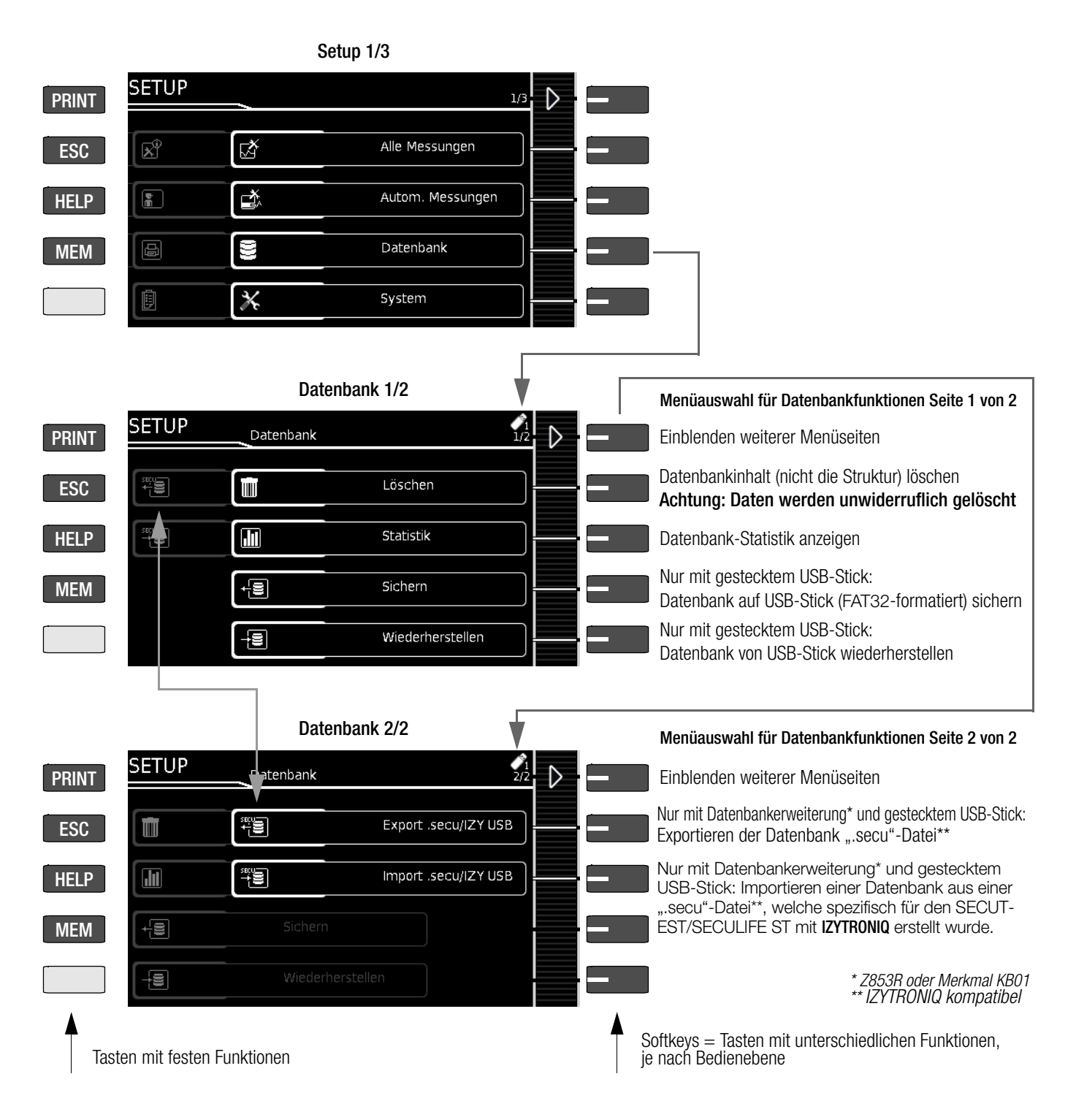

Hinweis **Regional** 

### Änderung des Dateiformats

Ein direkter Import von Daten im alten Dateiformat (Dateiendung ".etc") ist ab Firmware Version 2.1.1 nicht mehr möglich.

Bitte importieren Sie diese Daten erst in die Protokolliersoftware IZYTRONIQ und exportieren Sie diese danach in das neue Dateiformat ".secu". Anschließend können Sie diese Datei über USB-Stick in Ihr Prüfgerät importieren. Backup-Dateien (.etcbak) aus älteren Firmwareversionen sind weiterhin kompatibel.

### <span id="page-14-0"></span>Druckerfunktionen – Auswahl und Einstellungen Beispiel Thermodrucker

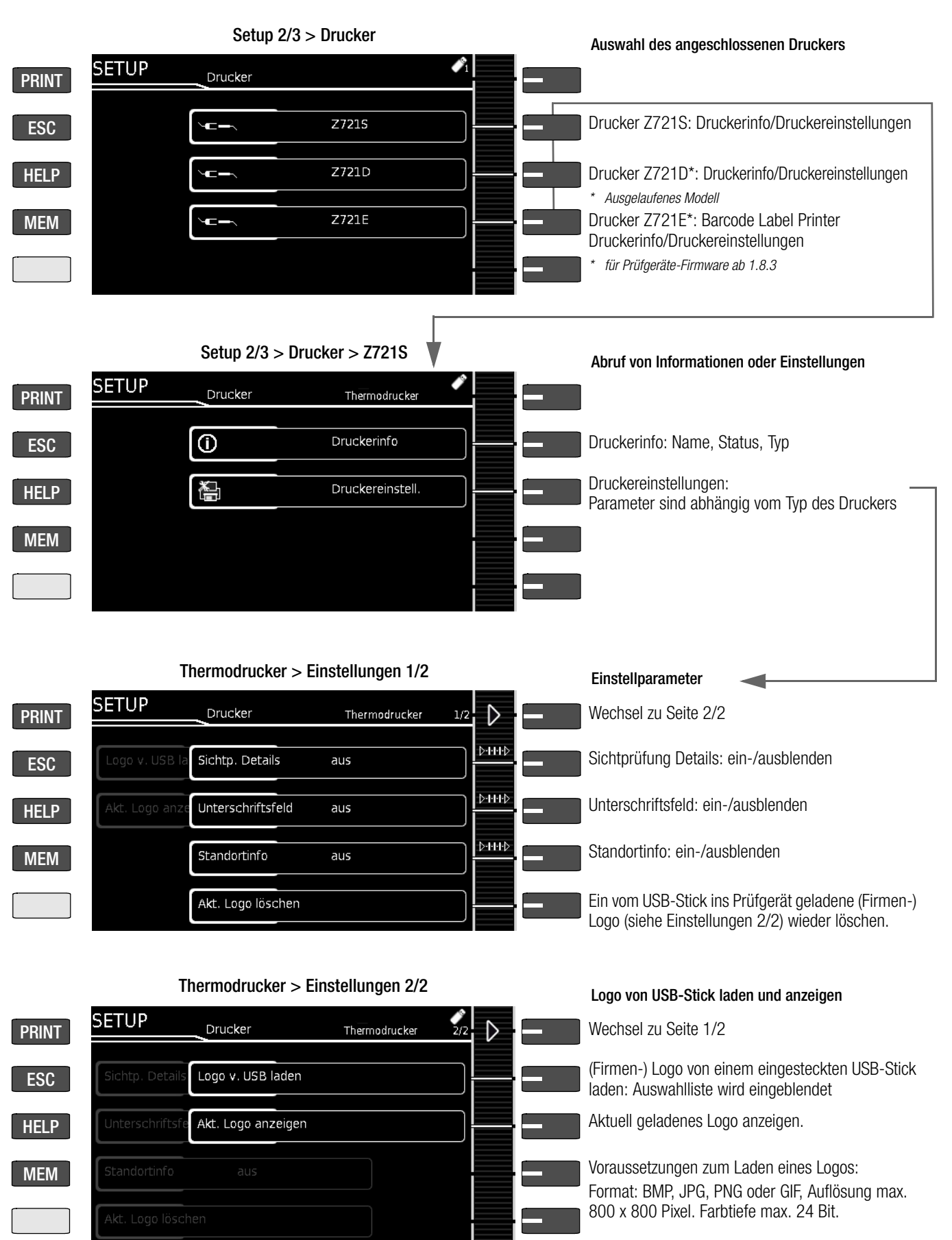

#### r 1 Hinweis

Das PC-Programm Report Designer wird ab Firmware Version 2.1.1 nicht mehr unterstützt. Die Anpassungen des Prüfprotokolls sowie das Einbinden eines Firmenlogos (nur beim Thermodrucker Z721S) können jetzt direkt im SETUP des Prüfgeräts vorgenommen werden s. o.

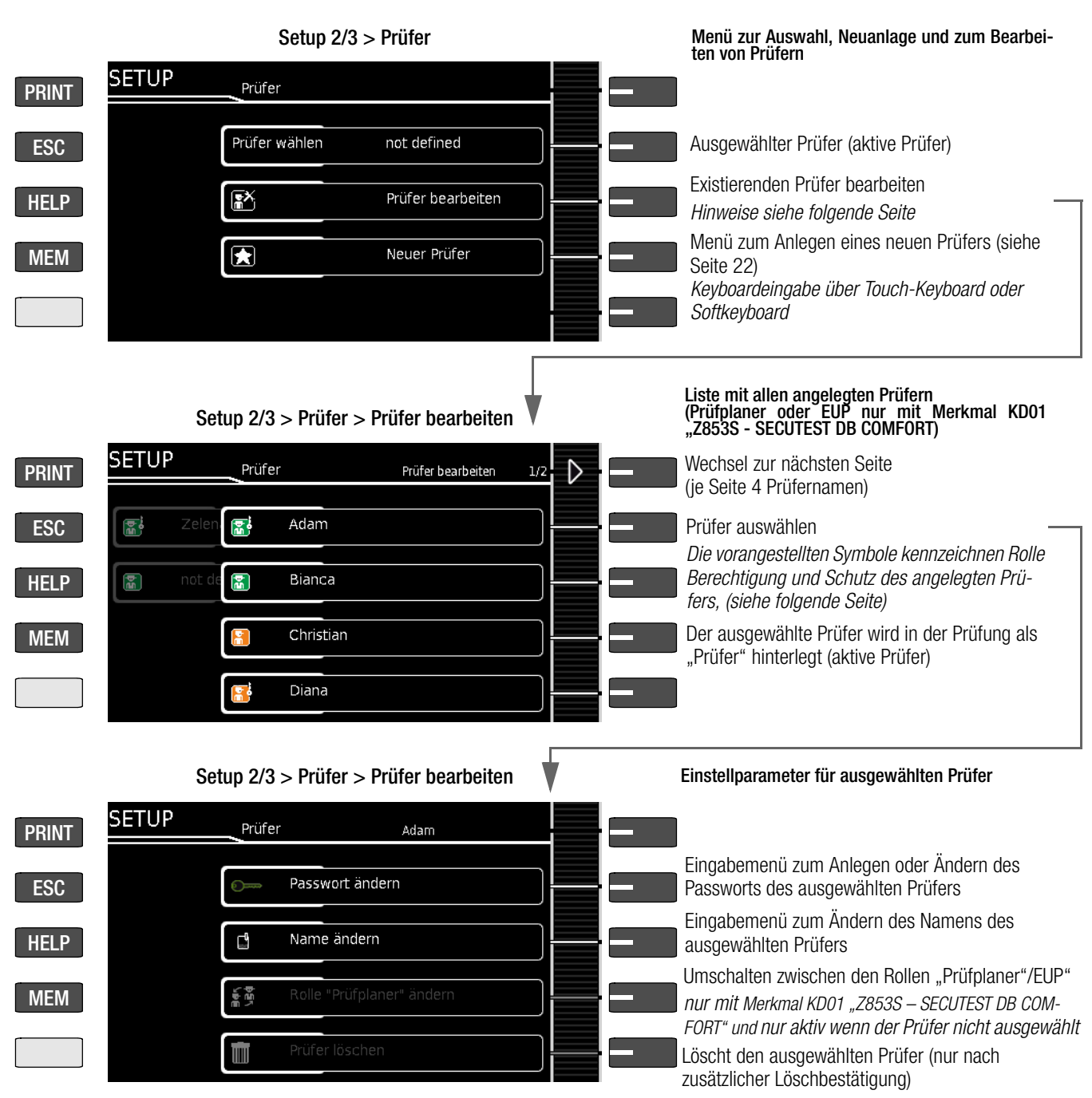

### Hinweise zum Parameter Prüfer

Der gerade "ausgewählte" Prüfer (aktive Prüfer) wird in den ausgeführten Prüfungen als "Prüfer" hinterlegt. Prüfungen werden unter dem Namen des Prüfers abgespeichert und können dem Prüfer somit eindeutig zugewiesen werden.

Hingegen wird keine der SECUTEST-Einstellungen spezifisch für den Prüfer abgespeichert – alle Einstellungen am SECUTEST werden gerätespezifisch abgespeichert und stehen allen Prüfern zur Verfügung.

Wird ein Prüfer passwortgeschützt, so hindert dies lediglich die Anwender, die keine Kenntnis vom Passwort haben, diesen Prüfer "auszuwählen". Der Prüfer bleibt beim Ausschalten des Prüfgeräts und auch über einen Spannungsausfall hinweg erhalten (es erfolgt keine Passwortabfrage beim Hochfahren des Prüfgeräts). Ein (passwortgeschützter) Prüfer kann nur abgewählt werden, indem ein anderer Prüfer gewählt wird.

Falls das Passwort nicht bekannt ist, können Sie die Passworteingabe 3x mit einem falsch eingegebenen Passwort bestätigen – anschließend erfolgt eine Abfrage, ob der Prüfer gelöscht werden soll.

- Durch Drücken auf den grünen Haken wird der Prüfer endgültig gelöscht.
- Durch Drücken auf das rote Kreuz wird der Löschvorgang abgebrochen.

Der aktuell ausgewählte Prüfer kann nicht gelöscht werden. Wählen Sie zunächst einen anderen Prüfer aus und wählen Sie dann unter Setup 2/3 > Prüfer > Prüfer bearbeiten > Prüfer löschen den Prüfer zum löschen aus.

Das Symbol in der Prüferliste für nicht ausgewählte Prüfer umschließt ein weißer Rahmen und für einen ausgewählten Prüfer ein orangefarbener Rahmen. Passwortgeschützte Prüfer werden im Symbol mit einem zusätzlichen Schlüsselsymbol gekennzeichnet.

### Bedeutung der Symbole in der Prüferliste (ohne Merkmal KD01)

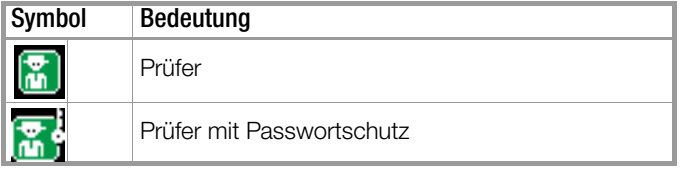

Im Auslieferungszustand (Werkseinstellung) ist der Prüfer "not defined" auf dem Gerät angelegt. Sobald Sie Passwörter (und/ oder Benutzerrechte bei Prüfgeräten mit Merkmal KD01 "Z853S -SECUTEST DB COMFORT", siehe unten) vergeben haben, empfehlen wir, diesen Prüfer zu löschen (siehe oben).

### Benutzerrechte zusätzlich bei Prüfgeräten mit Merkmal KD01 "Z853S – SECUTEST DB COMFORT"

Bei Prüfgeräten mit Merkmal KD01 können in der Prüferverwaltung - Prüferliste dem Prüfer unterschiedliche Rollen mit erweiterten Benutzerrechten zugewiesen werden:

- Prüfplaner = Standard-Prüfer
- EUP (elektrotechnisch unterwiesene Person) = Prüfer mit reduzierten Funktionen

Die Prüfer werden durch folgende Symbol bildlich unterschiedlichen.

### Bedeutung der Symbole in der Prüferliste (mit Merkmal KD01)

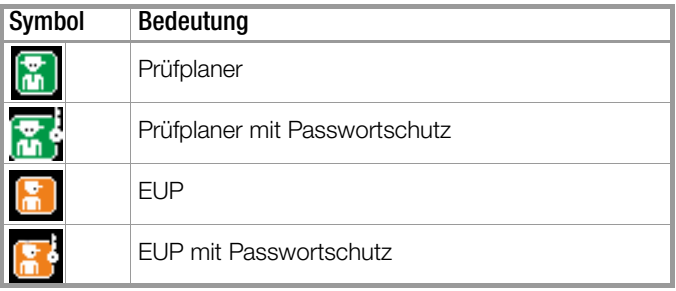

### Berechtigungen der Rollen "Prüfplaner" und "EUP" (mit Merkmal KD01)

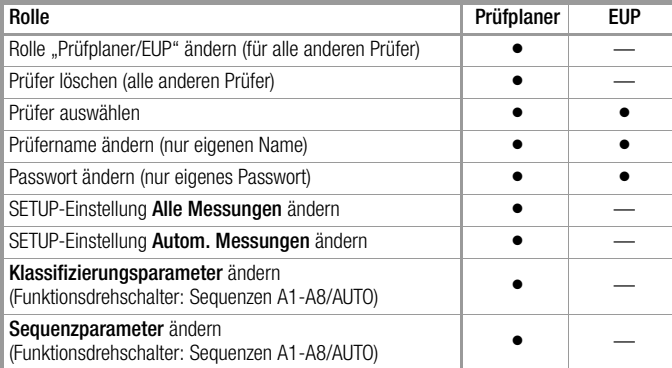

### Legende

mit Berechtigung

— ohne Berechtigung

### Hinweise zum Parameter Prüfer (mit Merkmal KD01)

Verwenden Sie mehrere Prüfer mit unterschiedlichen Rollen, empfehlen wir dringend die jeweiligen Prüfer der Rolle Prüfplaner mit einem Passwort zu schützen. So wird sichergestellt, dass Prüfer mit den erweiterten Benutzerrechten unter fremden Namen keine Änderungen vornehmen können.

Der aktive Prüfplaner kann nicht die eigene Rolle, sondern nur die Rollen der anderen Prüfer ändern. Damit wird ausgeschlossen, dass der Prüfer mit der letzten verbliebenen Rolle eines Prüfplaners diese in die Rolle eines EUP ändern kann, womit die letzte erweiterte Benutzerberechtigung deaktiviert wäre.

## <span id="page-17-0"></span>5 Erweiterungen (Freischaltfunktionen/Merkmal)

Für die Prüfgeräte SECUTEST BASE(10), SECUTEST PRO und SECULIFE ST BASE(25) sind kostenpflichtige Erweiterungen verfügbar. Eine Erweiterung ist jeweils ein Paket von mehreren hilfreiche Funktionen.\*

Beispielsweise enthält die Erweiterung SECUTEST DB COMFORT (Z853S) unter anderem Datenbankerweiterungen (Medizin-Datenbankobjekte, Verschieben von Objekten usw.) aber auch Funktionen wie Autostore, PushPrint oder aber die Auswahlmöglichkeit "Prüfablauf trotz Grenzwertverletzung fortsetzen".

Die Erweiterung muss erworben und anschließend am Prüfgerät freigeschaltet werden. Welche Freischaltfunktionen verfügbar sind, können Sie am Prüfgerät einsehen.

### <span id="page-17-1"></span>5.1 Verfügbare Erweiterungen ansehen

Die verfügbaren Erweiterungen sind von der Firmware des Prüfgeräts abhängig. Führen Sie ggf. ein Update durch, siehe [Kapitel](#page-86-3)  [14.3 "Softwareupdate \(Parameter Systeminfo\)".](#page-86-3)

- ➭ Stellen Sie den Drehschalter in Position Setup.
- $\Rightarrow$  Wählen Sie Setup 1/3 > System > Erweiterungen > Verfügbare Erw.

Die verfügbaren Funktionserweiterungen und ihr Status (freigeschaltet/gesperrt) werden angezeigt.

### <span id="page-17-2"></span>5.2 Erweiterung kaufen

Für Informationen über verfügbare Erweiterungen und deren Erwerb wenden Sie sich bitte an Ihren Händler oder an den Vertrieb von GMC-I Messtechnik GmbH.

Sie kaufen eine Erweiterung und erhalten eine Registrierungskarte. Kontaktieren Sie bitte anschließend den Vertrieb von GMC-I Messtechnik GmbH. Dieser teilt Ihnen nach erfolgreicher Registrierung den Freischaltkey für die Erweiterung mit.

### <span id="page-17-3"></span>5.3 Erweiterung am Prüfgerät freischalten

Nachdem Sie den Freischaltkey erhalten haben (siehe [Kapitel 5.2](#page-17-2)  ["Erweiterung kaufen"\)](#page-17-2), können Sie ihn via USB-Stick oder manuell am Prüfgerät eingeben und damit die Erweiterung freischalten.

### Freischaltung via USB-Stick

- ➭ Kopieren Sie den Freischaltkey auf einen USB-Stick. Für mehr Informationen siehe [Kapitel 15.3 "Verwendung von USB-Spei](#page-88-1)[chermedien"](#page-88-1).
- ➭ Stellen Sie den Drehschalter in Position Setup.
- $\Rightarrow$  Wählen Sie Setup 1/3 > System > Erweiterungen > Freischalten via USB.

Es erscheint eine Info.

- ➭ Schließen Sie den USB-Stick an den USB-Master-Anschluss am Prüfgerät an. Siehe Kapitel "Anschlüsse".
- ➭ Drücken Sie auf den grünen Haken, um die Übernahme des Freischaltkeys vom USB-Stick zu starten. Die Erweiterung wird freigeschaltet.

### Manuelle Freischaltung

- ➭ Halten Sie den Freischaltkey bereit.
- ➭ Stellen Sie den Drehschalter in Position Setup.
- $\Rightarrow$  Wählen Sie Setup 1/3 > System > Erweiterungen > Man. freischalten.

Das Keyboard wird eingeblendet.

- ➭ Geben Sie den Freischaltkey über das Keyboard ein. Siehe [Kapitel 6.3 "Dateneingabe"](#page-21-0).
- ➭ Drücken Sie auf den grünen Haken, um den Freischaltkey zu bestätigen. Die Erweiterung wird freigeschaltet.

## <span id="page-17-4"></span>6 Interne Datenbank

### <span id="page-17-5"></span>6.1 Anlegen von Prüfstrukturen allgemein

Im Prüfgerät kann eine komplette Prüfstruktur mit Kunden-, Liegenschaften-, Gebäuden-, Ebenen-, Raum- und Prüfobjekt-Daten angelegt werden. Diese Struktur ermöglicht das Abspeichern der Ergebnisse von Einzelmessungen oder Prüfabläufen an Prüfobjekten verschiedener Kunden. Manuelle Einzelmessungen können zu einer sogenannten "Manuellen Seguenz" gruppiert werden.

Die Objekte können über die folgenden Parameter gekennzeichnet werden (fett markierte Parameter sind Pflichtfelder):

- Gerät (ID, Bezeichnung, Standort, Prüfintervall\*, Typ, Hersteller, Bemerkung, Seriennummer, Schutzklasse, Kostenstelle\*, Abteilung\*)
- ME-Gerät\*\* (ID, Bezeichnung, Kunde, Prüfintervall\*, Typ, Hersteller, Bemerkung, Seriennummer, Schutzklasse, Anz. AWT Typ B\*\*, Anz. AWT Typ BF\*\*, Anz. AWT Typ CF\*\*, Kostenstelle, Abteilung, UDI\*\*, Netzverbindung\*\*)
- Raum\* (ID und Bezeichnung)
- Ebene\* (ID und Bezeichnung)
- Gebäude\* (ID, Bezeichnung, Straße, PLZ und Stadt)
- Liegenschaft\* (ID und Bezeichnung)
- Kunde (ID, Bezeichnung, Straße, PLZ und Stadt)

Bis zu 50.000 Datensätze können im Prüfgerät gespeichert werden. Dabei gilt: 1 Datensatz = 1 Prüfling oder Standortknoten oder Kunde oder Einzelmesswert.

\* nur mit Datenbankerweiterung Merkmal KB01 "Z853R - SECUTEST DB+" \*\* nur mit Merkmal KD01 "Z853S - SECUTEST DB COMFORT"

### Legende

ID = Identnummer

### <span id="page-17-6"></span>6.2 Übertragen und sichern von Prüfstrukturen und Messdaten

Folgende Funktionen sind (vom Prüfgerät aus gesehen) möglich:

- Export: Übertragung einer Struktur einschließlich der Messwerte vom Prüfgerät zum PC (ETC\*\*\* oder IZYTRONIQ), siehe [Kapitel 6.2.1.](#page-18-0)
- Import\*: Übertragung einer Prüfstruktur vom PC (ETC\*\*\* oder IZYTRONIQ) an das Prüfgerät, siehe [Kapitel 6.2.2](#page-18-1).
- Sichern\*: Sicherung einer Datenbank auf einem an das Prüfgerät gesteckten USB-Stick (nur FAT32-formatiert, nicht NTFS), siehe [Kapitel 6.2.3](#page-18-2).
- Wiederherstellen\*: Rücksicherung einer Datenbank in das Prüfgerät von einem an das Prüfgerät gesteckten USB-Stick (nur FAT32-formatiert, nicht NTFS) aus, siehe [Kapitel 6.2.3](#page-18-2).
- Protokollieren: Speichern von Protokollen auf USB-Stick, siehe [Kapitel 3.5.4](#page-8-1)
- \* nur mit Datenbankerweiterung Merkmal KB01 "Z853R SECUTEST DB+" \*\*\*Kommunikation mit ETC wird ab Firmware Version 2.0.0 nicht mehr unterstützt.

Die obigen Funktionen werden ausgegraut dargestellt und sind nicht ausführbar, sofern kein USB-Stick eingesteckt ist.

Zur Übertragung von Strukturen und Daten zwischen Prüfgerät und PC müssen beide über ein USB-Schnittstellenkabel verbunden sein oder ein USB-Stick muss zur Verfügung stehen.

### Bitte beachten Sie folgende Sicherheitshinweise

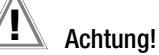

Während einer Datenübertragung über die USB-Schnittstelle (USB-Verbindung zum PC oder Anschluss eines USB-Sticks) darf weder das Schnittstellenkabel noch der USB-Stick abgezogen werden.

<sup>\*</sup> Einige Geräte enthalten bereits bestimmte Erweiterungen als Bestellmerkmal im Lieferumfang. Bitte prüfen Sie die Bestellmerkmale Ihres Prüfgeräts.

### Achtung!

Das Prüfgerät darf während der Datenübertragung über die USB-Schnittstelle nicht vom Versorgungsnetz getrennt werden. Ansonsten besteht die Gefahr der Zerstörung der Speicherstruktur im Prüfgerät.

#### Hinweis r 1

Während einer Einzelmessung oder eines Prüfablaufs sollten Sie keinen Datentransfer zum PC starten.

### <span id="page-18-0"></span>6.2.1 Export – Übertragen von Prüfstrukturen und Messdaten vom Prüfgerät zum PC

Die im Prüfgerät erstellten Strukturen und gespeicherten Messdaten können in das PC-Protokollierprogramm IZYTRONIQ übertragen werden. Sie haben 2 Möglichkeiten, die Daten zu übertragen:

- direkter Datenaustausch via USB-Kabel Verbinden Sie PC und Prüfgerät (USB-Slave-Schnittstelle, siehe "Anschlüsse" auf Seite 2). Im Programm IZYTRONIQ wählen Sie ORTSVERÄNDERLICHE OBJEKTE > IMPORT > VOM PRÜFGERÄT und dann im Dropdown Ihr Prüfgerät.
- Datei via USB -Stick (nur mit Datenbankerweiterung oder Merkmal KB01 "Z853R -SECUTEST DB+")

Schließen Sie einen USB-Strick an das Prüfgerät an (USB-Master-Schnittstelle, siehe "Anschlüsse" auf Seite 2). Anschließend wählen Sie am Prüfgerät Setup 1/3 > Datenbank 2/2 > Export .secu/IZY USB. Die Daten werden dann in eine IZYTRONIQ-kompatible Datei umgewandelt (mit der Dateiendung ".secu") und auf den USB-Stick gespeichert. Entfernen Sie den USB-Stick und schließen Sie ihn an den PC an. Im Programm IZYTRONIQ wählen Sie ORTSVERÄNDERLICHE OBJEKTE > IMPORT > VOM PRÜFGERÄT und dann im Dropdown Secutest 4 File Import.

Weitere Informationen zum Vorgehen im Programm entnehmen Sie der IZYTRONIQ Online Hilfe.

### <span id="page-18-1"></span>6.2.2 Import – im Protokollierprogramm erstellte Prüfstrukturen in das Prüfgerät laden (nur mit Datenbankerweiterung oder Merkmal KB01 "Z853R - SECUTEST DB+")

Alternativ kann eine Prüfstruktur mithilfe des jeweiligen Protokollierprogramms am PC erstellt und anschließend an das Prüfgerät über einen eingesteckten USB-Stick oder über die USB-Slave-Schnittstelle übertragen werden. Hierzu wählen Sie im Setup 1/3 > Datenbank 2/2 die Funktion Import .secu/IZY USB. Die Daten werden hierbei in ein Prüfgerät-kompatibles Format umgewandelt. Eine ausführliche Beschreibung zur Datenbankerstellung finden Sie in der Online-Hilfe des jeweiligen Protokollierprogramms. Hier gelten dieselben Sicherungsdateien wie im [Kapitel 6.2.1.](#page-18-0)

### <span id="page-18-2"></span>6.2.3 Sichern und Wiederherstellen von Prüfstrukturen und Messdaten

Die im Prüfgerät erstellten Strukturen und gespeicherten Messdaten können über einen eingesteckten USB-Stick (nur FAT32-formatiert, nicht NTFS) gesichert werden. Hierzu wählen Sie im Setup 1/3 > Datenbank 1/2 die Funktion Sichern.

Das Prüfgerät legt auf dem USB-Stick eine Sicherungsdatei direkt im Wurzelverzeichnis ab.

Die Sicherungsdateien werden mit einem Zeitstempel benannt (Dateiendung .etcbak) auf dem USB-Stick abgelegt.

Zum Wiederherstellen von Strukturen und Daten von einem eingesteckten USB-Stick wählen Sie im Setup > Datenbank 2/2 die Funktion Wiederherstellen. Beim Restore werden sowohl Dateien aus dem Wurzelverzeichnis als auch aus dem Ordner "BACKUP" (wurde bei älteren Firmware-Versionen angelegt) angezeigt. Dateien aus dem Ordner "Backup" wird ein ,> '-Zeichen vorangestellt.

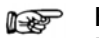

#### Hinweis Backup/Restore auf USB-Stick

Auch mit älteren Firmwareversionen erstellte Backup-Dateien können wiederhergestellt werden (ab Firmware Version 1.8.2).

# Achtuna!

Während einer Sicherung von Daten über die USB-Schnittstelle (USB-Verbindung zum PC oder Anschluss eines USB-Sticks) darf weder das Schnittstellenkabel noch der USB-Stick abgezogen werden. Ein während der Sicherung abgezogener USB-Stick ist anschließend möglicherweise defekt.

# Achtuna!

Das Prüfgerät darf während der Sicherung von Daten über die USB-Schnittstelle nicht vom Versorgungsnetz getrennt werden.

### Prüfstruktur – Hierarchie der Objektebenen bei SECUTEST BASE(10)

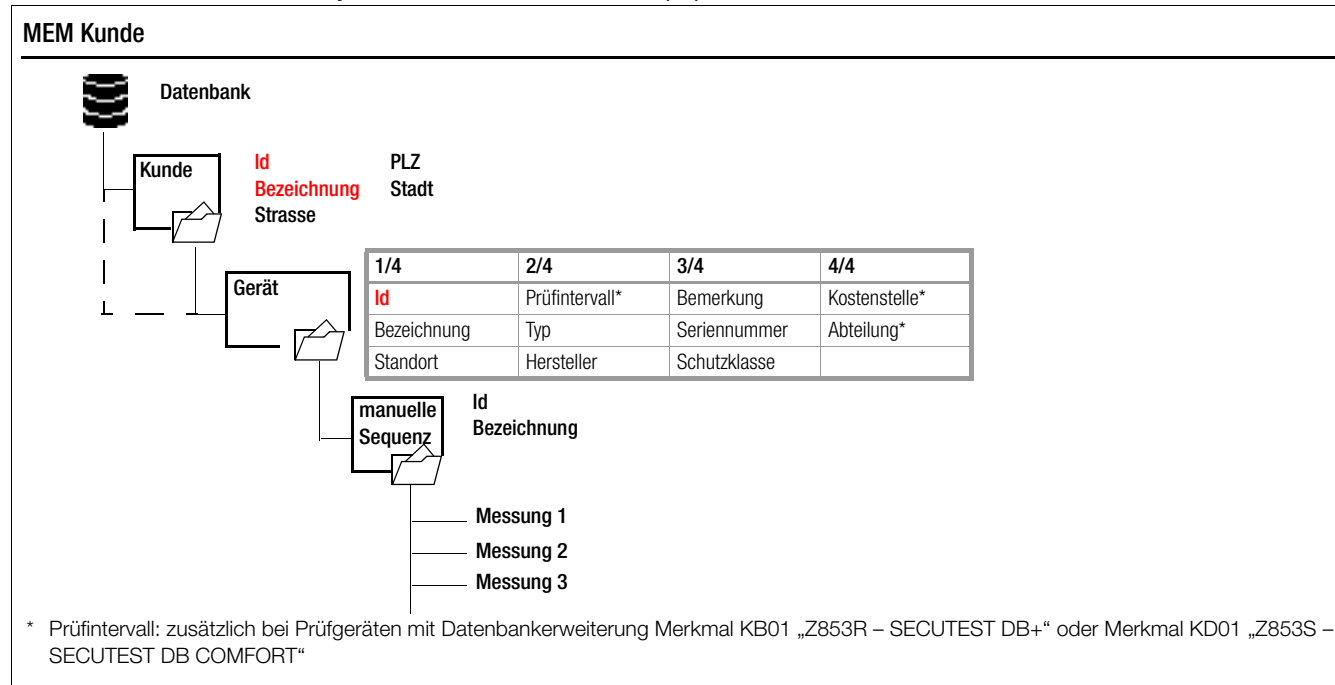

Bild 4 Datenbankstruktur

### Prüfstruktur Standortansicht – Hierarchie der Objektebenen bei SECUTEST PRO und SECULIFE ST BASE(25) oder bei Geräten mit Datenbankerweiterung Merkmal KB01 "Z853R - SECUTEST DB+"

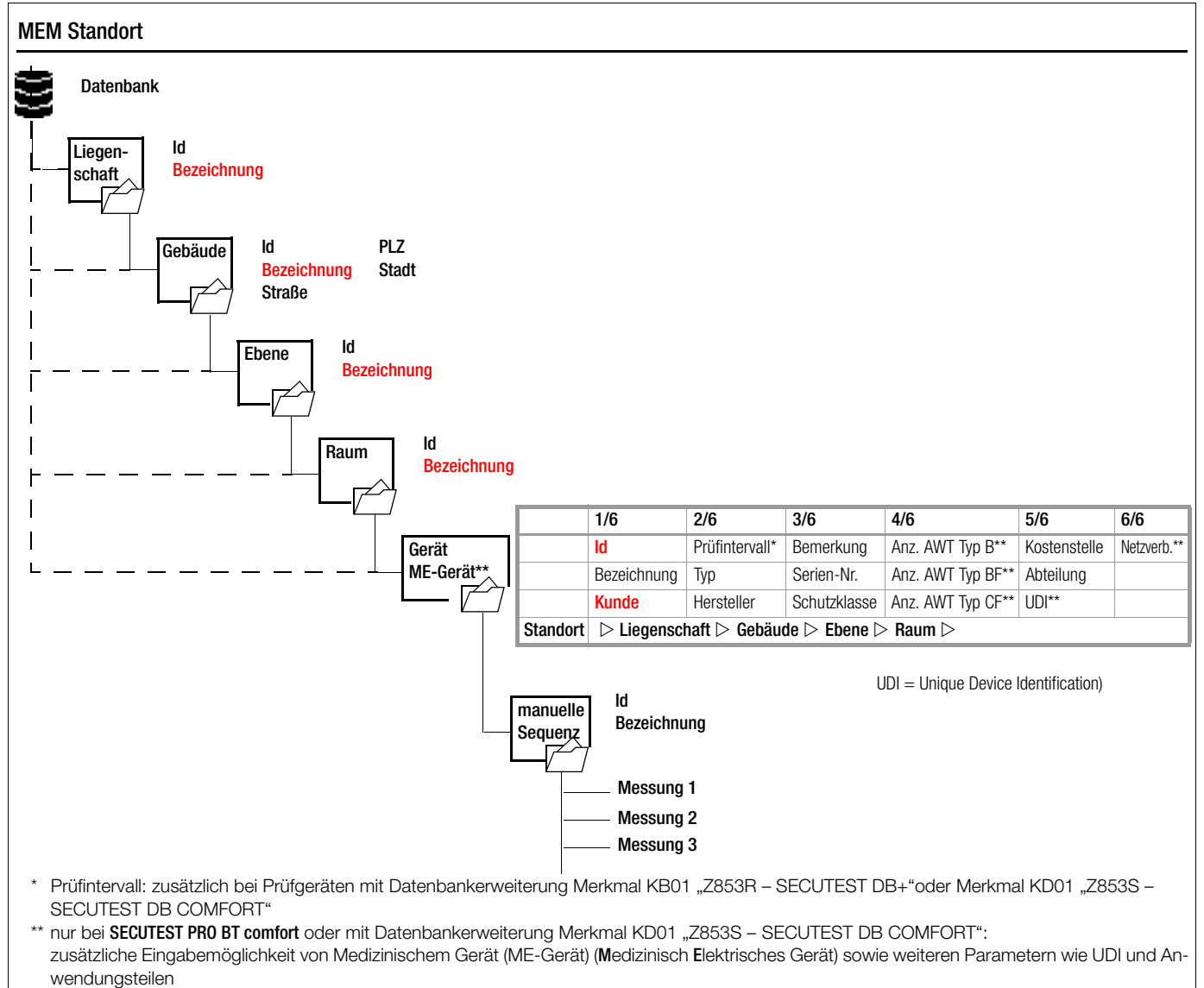

<span id="page-19-0"></span>Bild 5 Datenbankstruktur als Standortansicht bei Prüfgeräten mit Merkmal KB01 "Z853R - SECUTEST DB+"

### Prüfstruktur Kundenansicht – Hierarchie der Objektebenen bei SECUTEST PRO und SECULIFE ST BASE(25) oder bei Geräten mit Datenbankerweiterung Merkmal KB01 "Z853R - SECUTEST DB+"

![](_page_20_Figure_1.jpeg)

<span id="page-20-1"></span>Bild 6 Datenbankstruktur als Kundenansicht bei Prüfgeräten mit Merkmal KB01 "Z853R - SECUTEST DB+"

#### Hinweis r 1

#### Ausgegraute Datenbankelemente

Auf Geräten, die keine Freischaltung für die Optionen "Erweiterte Datenbankstruktur" Merkmal KB01 "Z853R -SECUTEST DB+" (= Liegenschaft, Gebäude, Ebene, Raum) oder Merkmal KD01 "Z853S - SECUTEST DB COMFORT" (Medizinische elektrische Geräte) existiert, werden die entsprechenden Elemente ausgegraut dargestellt.

#### **Hinweis** ist.

#### Pflichtfelder

Pflichtfelder sind in den Eingabefeldern am Prüfgerät sowie in den Darstellungen in [Bild 5](#page-19-0) und [Bild 6](#page-20-1) rot markiert.

#### Hinweis **Rep**

#### Hierarchien

Folgende Hierarchien sind unbedingt einzuhalten: Raum oder Ebene müssen immer einem Gebäude untergeordnet sein.

Geräte oder ME-Geräte (Medizinisch Elektrische Geräte) müssen immer einem Kunden zugeordnet sein.

### Hierarchien und Datenmigration

Die Datenbankobjekte "Gerät" oder "ME-Gerät" müssen immer einem Kunden zugeordnet sein. Sollten sogenannte "Altdaten" ins Prüfgerät übernommen worden sein, auf die dies nicht zutrifft (z. B. durch ein Firmwareupdate oder über die Funktion "Datenbank wiederherstellen"), so werden automatisch Kundenobjekte angelegt. Das entsprechende gilt für die Datenbankobjekte "Raum" oder "Ebene", die immer einem Gebäude untergeordnet sein müssen. Hier werden ggf. automatisch Gebäudeobjekte angelegt.

### <span id="page-20-0"></span>6.2.4 Umschalten zwischen 2 Baumstrukturdarstellungen (bei SECUTEST PRO und SECULIFE ST BASE(25) oder bei Geräten mit Merkmal KB01 "Z853R – SECUTEST DB+")

- ➭ Durch wiederholtes Drücken der Taste MEM kann zwischen Standort- und Kundenansicht umgeschaltet werden.
- ➭ Über die Taste ESC können Sie die Datenbankansicht wieder verlassen.

## <span id="page-21-0"></span>6.3 Dateneingabe

#### Übersicht Keyboardeingabe über Softkeytasten bei SECUTEST BASE(10) Umschaltung zwischen PRINT  $\begin{array}{ccc} \bullet & \bullet & \bullet \\ \bullet & \bullet & \bullet \end{array}$  Cerat Sexerchnung  $\begin{array}{ccc} \bullet & \bullet & \bullet \\ \bullet & \bullet & \bullet \end{array}$  Zeichen von rechts löschen Tasten- und Anzeigefeld Eingabe verlassen, Umschaltung zwischen Groß-Esc Anzeigefeld abc ESC ohne zu übernehmen Kleinschreibung und Symbole  $\triangle$ D Cursor nach rechts Cursor nach oben **HFIP** 2  $\overline{\mathbf{z}}$  $\overline{A}$  $\overline{a}$  $6\overline{6}$  $\overline{z}$  $\mathbf{a}$  $\Omega$  $\mathbb{R}$  $\infty$ ü  $\ddot{+}$ ◁ Cursor nach unten  $\overline{ }$  $\alpha$ MEM Cursor nach links ö. ä # Zeichen an Cursorposition Zeichen an Cursorposition<br>in Anzeigefeld übernehmen  $\mathbf{A}$   $\mathbf{A}$   $\mathbf{B}$   $\mathbf{A}$   $\mathbf{C}_{\text{tril} \text{Art}}$   $\mathbf{A}$   $\mathbf{C}$   $\mathbf{C}$ y  $\mathbf{x}$  $\mathbf c$  $\vee$  $\mathsf{m}$ Eingabe übernehmen Übersicht Keyboardeingabe über Touch-Keyboard bei SECUTEST PRO (Merkmal E01)

- ➭ Einmaliges Drücken auf die Hochstelltaste schaltet für das folgende Zeichen auf Großschreibung um.
- ➭ Längeres Drücken auf die Hochstelltaste schaltet auf Dauergroßschreibung um.
- ➭ Durch Druck ins Anzeigefeld an eine bestimmte Stelle im bereits eingegebenen Text kann der Cursor beliebig positioniert werden.

#### **MEM** Gerät Bezeichnung \* auch über zugeordneten Softkey Anzeigefeld Zeichen von rechts löschen\*  $\mathbf{q}$ W  $\circ$ b Û  $\hat{p}$ 'n m 123 Tastenfeld ä ü ö Eingabe übernehmen\*

### <span id="page-21-1"></span>6.3.1 Keyboardeingabe über Softkeys oder externe Tastatur

Durch Anwahl von ID oder anderer Objektparameter wird jeweils eine Schreibmaschinentastatur eingeblendet, die eine Eingabe von alphanumerischen Zeichen über die Festfunktionstasten sowie die Softkeys ermöglicht. Alternativ können Sie Eingaben auch über eine angeschlossene USB-Tastatur oder über Barcodescanner vornehmen.

Das Layout des Keyboards können Sie im SETUP an die Landessprache anpassen: SETUP 1/3 > System 1/2 > Kultur > Tastaturlayout (für alphanum. Eingaben)

#### Hinweis  $\mathbb{R}$

Zum Betrieb einer externen USB-Tastatur am SECUT-EST... müssen die Einstellungen für die Tastaturbelegung im Setup für "Tastaturlayout" unbedingt mit der angeschlossenen Tastatur übereinstimmen.

### Vorgehensweise (Beispiel Bezeichnung eines Geräts):

- 1 Schalten Sie die Tastatur über die Taste abc (Abc, ABC, Symb) auf Groß-, Kleinschreibung oder Sonderzeichen um.
- 2 Wählen Sie das gewünschte alphanumerische Zeichen oder eine Zeilenschaltung über die Cursortasten links/rechts und oben/unten aus. Längeres Drücken auf eine der Cursortasten beschleunigt den Auswahlcursor.
- 3 Durch Drücken auf die Taste  $\overline{A}$  wird das jeweilige Zeichen in das Anzeigefeld übernommen.
- 4 Wiederholen Sie die Schritte 1 bis 3 sooft, bis die komplette Bezeichnung im Anzeigefeld steht.
- 5 Änderungen an der Bezeichnung im Anzeigefeld können Sie nachträglich vornehmen, indem Sie die untere Tastatur über die Taste · ausblenden. Sie können jetzt die Cursorposition verändern, um einzelne Zeichen zu löschen.
- 6 Durch Drücken auf den grünen Haken wird der Wert im Anzeigefeld übernommen.

## <span id="page-21-2"></span>6.3.2 Dateneingabe über Touch-Keyboard (nur SECUTEST PRO bzw. Prüfgerät mit Merkmal E01)

Das Touch-Keyboard ermöglicht die komfortable Eingabe von Daten und Kommentaren, Auswahl von Parametern, Parameterdirektwahl, wobei die Menü-Steuerung alternativ weiterhin über Softkeys erfolgen kann.

## Bedeutung der Symbole der Bedienerführung – Datenbankverwaltung

![](_page_21_Picture_474.jpeg)

### <span id="page-22-0"></span>6.4 Prüfstruktur im Prüfgerät anlegen, in der Struktur navigieren und Messwerte einblenden

Übersicht über die Bedeutung der Symbole zur Objekterstellung – Navigation innerhalb der Prüfstrukturen

![](_page_22_Figure_2.jpeg)

Bild 7 Übersicht über die Navigation, Objektverwaltung und Objektsuche in der Datenbank

### <span id="page-23-0"></span>6.4.1 Allgemeine Vorgehensweise zur Prüfstrukturerstellung

Nach Anwahl über die Taste MEM finden Sie auf drei Menüseiten (1/3, 2/3 und 3/3) alle Einstellmöglichkeiten zur Erstellung einer Baumstruktur. Die Baumstruktur besteht aus Strukturelementen, im Folgenden auch Objekte genannt.

Ergebnisse von Messungen/Prüfungen können ausschließlich unter den Strukturelementen vom Typ "Gerät" oder "ME-Gerät" (Medizinisch Elektrisches Gerät) abgespeichert werden – diese werden im Folgenden auch "Prüfobjekt" genannt.

### Position zum Hinzufügen eines neuen Objekts wählen

- $\triangleright$  Verwenden Sie die Tasten ∧oder v, um die gewünschten Strukturelemente anzuwählen.
- ➭ Mit können Sie in die Unterebene wechseln, sofern diese existiert oder eine Verzweigung öffnen.
- ➭ Mit schließen Sie den geöffneten Zweig oder steigen in der Hierarchie auf.

## Neues Objekt anlegen

- ➭ Mit blättern Sie zur zweiten Menüseite (MEM 2/3).
- ➭ Durch Drücken auf NEW kann ein neues Objekt angelegt werden. Je nach Position innerhalb der Hierarchie werden Ihnen nur die jeweils möglichen Objekttypen vorgeschlagen. Je nach Objekttyp müssen Sie hierzu mindestens eine ID-Nr. über die Keyboardeingabe vorgeben. Werden nicht alle Pflichtfelder (diese sind jeweils rot markiert) angelegt, so erscheint eine Fehlermeldung.
- ➭ Anschließend drücken Sie auf den grünen Haken, um die eingegebenen Werte zu übernehmen. Die Anzeige springt zurück in die übergeordnete Ebene.

## Objekt verschieben (Merkmal KD01 "Z853S - SECUTEST DB COMFORT")

- ➭ Mit blättern Sie zur ersten Menüseite (MEM 1/3).
- ➭ Wählen Sie das zu verschiebende Objekt (zusammen mit Unterobjekten) über die Cursortasten aus.
- ➭ Mit blättern Sie zur zweiten Menüseite (MEM 2/3).
- ➭ Drücken Sie hier das Symbol MOVE.
- ➭ Wählen Sie hier die Position über die Cursortasten aus, an der das zu verschiebende Objekt eingefügt werden soll und bestätigen Sie diese durch drücken auf den grünen Haken.

### Schnellbefehl: Objekt verschieben (Option Merkmal E01 (Touch Screen) und Merkmal KD01 "Z853S - SECUTEST DB COMFORT")

![](_page_23_Figure_18.jpeg)

➭ Halten Sie das zu verschiebende Objekt in der Baumdarstellung im Startbildschirm eines Prüfablaufs solange gedrückt, bis der Aktivitätsbalken zu blinken beginnt.

#### Hinweis  $\mathbb{R}$

Je nachdem ob man den "Langtastendruck" im Kundenoder im Standort-Baum anwendet, kann man das Gerät zu einem anderen Kunden "verschieben" oder zwischen Standorten "Verschieben".

- ➭ Mit Aufheben des Fingerdrucks gelangen Sie automatisch in die Datenbankansicht (MEM) und hier ins Menü "Verschieben".
- ➭ Wählen Sie jetzt die Position über die Cursortasten aus, an der das zu verschiebende Objekt eingefügt werden soll.

➭ Mit Bestätigung durch den grünen Haken gelangen Sie automatisch zurück zum Startbildschirm.

## Objekt bearbeiten –

## Beschreibung oder ID-Nr. eines bereits angelegten Objekts ändern

- ➭ Mit blättern Sie zur ersten Menüseite (MEM 1/3).
- ➭ Markieren Sie das Strukturelement, dessen Bezeichnung geändert werden soll.
- ➭ Mit blättern Sie zur zweiten Menüseite (MEM 2/3).
- ➭ Drücken Sie auf das Symbol EDIT.
- ➭ Wählen Sie den Parameter aus, dessen Beschreibung geändert werden soll.
- Die Keyboardeingabe öffnet sich automatisch.
- ➭ Ändern Sie die eingeblendete Bezeichnung und bestätigen Sie diese.

## Schnellbefehl: Objekt bearbeiten (Option Merkmal E01 (Touch Screen) und Merkmal KD01 "Z853S - SECUTEST DB COMFORT")

![](_page_23_Figure_35.jpeg)

- Halten Sie einen Punkt im Feld der Detaildarstellung im Startbildschirm eines Prüfablaufs solange gedrückt, bis der Aktivitätsbalken zu blinken beginnt.
- ➭ Mit Aufheben des Fingerdrucks öffnet sich automatisch das Menü "Bearbeiten" eines Geräts/ME-Geräts (Medizinisch Elektrisches Gerät).
- ➭ Nach Eingabe oder Änderung von Daten gelangen Sie durch bestätigen mit dem grünen Haken automatisch zurück zum Startbildschirm.

### <span id="page-24-0"></span>6.4.2 Suche von Strukturelementen

- ➭ Wechseln Sie durch Drücken der Taste MEM zur Datenbankansicht.
- ➭ Mit blättern Sie durch die Menüseiten.

### Suche nach Text

➭ Für Textsuche drücken Sie auf das Textsymbol. Das folgende Eingabefeld mit "Suchen ALL" wird eingeblen det:

![](_page_24_Picture_310.jpeg)

➭ Geben Sie den Text ein, wie bei der Dateneingabe in [Kap. 6.3](#page-21-0)  beschrieben, z. B. für die Suche nach einer Bezeichnung.

#### **Rep** Hinweis

Bei der Suche nach Texten werden Elemente unabhängig von Groß- und Kleinschreibung gefunden. Tastenzusatzfunktionen über angeschlossene USB-Tastatur siehe [Kap. 15.6.1](#page-90-1).

➭ Mit Bestätigung der Eingabe startet die Suche.

### Suche nach ID-Nr.

- ➭ Für die Suche nach einer ID-Nr. drücken Sie auf das ID-М Symbol. İID
- Das Eingabefeld mit "Suchen ID" wird eingeblendet.
- ➭ Geben Sie die ID-Nr. ein, wie bei der Dateneingabe in [Kap.](#page-21-0)  [6.3](#page-21-0) beschrieben.

#### Hinweis **Rep**

Bei der Suche nach IDs wird zwischen Groß- und Kleinschreibung unterschieden (ab Firmware 2.1.1). Tastenzusatzfunktionen über angeschlossene USB-Tastatur siehe [Kap. 15.6.1](#page-90-1).

➭ Mit Bestätigung der Eingabe startet die Suche.

#### Ergebnis

Die Ident-Nr. des jeweils gefundenen Objekts, auch bei der Suche nach Text, wird invers dargestellt.

- ➭ Werden mehrere Objekte gefunden, die zur gesuchten Zeichenfolge passen, dann können Sie mit den Pfeiltasten zwischen den verschiedenen Fundstellen umschalten.
- ➭ Durch Druck auf das Lupensymbol können Sie die zugehörige Bezeichnung und ID-Nr. ein- oder wieder ausblenden lassen.

### <span id="page-24-1"></span>6.4.3 Messwerte gespeicherter Prüfungen einblenden

- ➭ Wechseln Sie zur Datenbankansicht über die Taste MEM.
- $\Rightarrow$  Mit blättern Sie zur ersten Menüseite Navigation (MEM 1/3).
- ➭ Entweder Sie wählen das gewünschte Objekt (ID-Nummer) über die Cursortasten aus oder suchen diesen wie in [Kap.](#page-24-0)  [6.4.2](#page-24-0) beschrieben.
- ➭ Anschließend markieren Sie die gewünschte Prüfung mit dem Cursor, je nachdem, ob es sich um Einzelmessungen oder Prüfabläufe handelt:

Einzelmessungen: Datum / Messfunktion (17.07.2014 / RISO) Prüfablauf: Datum / Prüfnorm (17.07.2014 / VDE... )

- ➭ Zur Prüfung der Einzelmessungen eines Prüfablaufs drücken Sie anschließend auf das Symbol für durchgeführte Messungen. Die Messungen werden aufgelistet.
- ➭ Wählen Sie die gewünschte Messung über die Cursortasten aus.
- ➭ Über die nebenstehenden Tasten ist die Ein- bzw. Ausblendung der zugehörigen Messparameter möglich.

![](_page_24_Picture_30.jpeg)

 $\triangle$ 

➭ Durch Drücken des grünen Hakens verlassen Sie die Messwerteansicht wieder.

### <span id="page-24-2"></span>6.4.4 Datenbank löschen

<mark>≣</mark>ที

Das Löschen der Datenbank im Prüfgerät kann auf 2 Arten erfolgen:

- Schalterstellung SETUP Seite 1/3 > Datenbank 1/2 > Löschen
- Taste MEM drücken > mit Cursortaste nach oben scrollen bis Datenbank markiert ist > Softkey DEL drücken.

## <span id="page-25-0"></span>7 Anschluss des Prüflings

➭ Schließen Sie den Prüfling nach den Schaltbildern der Hilfefunktion an.

Der Anschluss des Prüflings an das Prüfgerät ist abhängig von

• der Art des Prüflings:

### für direkten Anschluss an die Prüfdose (PD)

für Geräte mit einphasigem Anschluss, auch für Verlängerungsleitungen über Adapter EL1 (wobei EL1 an den Sondenbuchsen P1 angeschlossen ist)

### für Festanschluss (an das Versorgungsnetz)

indem das Gehäuse über die Sonde kontaktiert wird (für die Messung des Schutzleiterwiderstands oder bei direktem Messverfahren bei der Berührungsstrommessung) Messung des Schutzleiterstroms über eine Stromzange (nur möglich mit Merkmal I01).

### für Anschluss über Adapter:

- bei einphasigen Verlängerungsleitungen über Adapter EL1 (wobei EL1 an den Sondenbuchsen P1 angeschlossen ist)
- bei ein- und dreiphasigen Verlängerungsleitungen über den Adapter VL2E an Prüfdose
- bei Geräten mit 5-poligem CEE-Stecker 16 A über Differenzstromadapter AT16-DI an Prüfdose – bei Geräten mit 5-poligem CEE-Stecker 32 A über Differenzstromadapter AT32-DI an Prüfdose
- seiner Schutzklasse (SK I, SK II oder SK III) oder beliebige Kombinationen von Schutzklassen

#### r.<br>Li Hinweis

Der Prüfling muss für alle Messungen eingeschaltet sein. Schalter, Relais, Temperaturregler usw. sind dabei zu berücksichtigen.

Als Standardvoreinstellung berücksichtigt der Programmablauf, dass der Stecker des Prüflings an der Prüfdose gesteckt ist.

### <span id="page-25-1"></span>7.1 Differenzstromüberwachung

Das Prüfgerät verfügt zu Ihrer Sicherheit über eine dauernde Überwachung des Differenzstromes. Überschreitet der Differenzstrom einen definierten Grenzwert, so werden alle Messprozesse gestoppt und eine eventuell durchgeschaltete Netzspannung von der Prüfdose getrennt. Dieser Grenzwert lässt sich in der Schalterstellung SETUP in zwei Stufen einstellen:

Setup 1/3 > Alle Messungen 2/2 > Fehlerstromschutz > 10 mA/30 mA

### <span id="page-25-2"></span>7.2 Referenzspannung L-PE und Prüffrequenz Alternativ

### Referenzspannung L-PE vorgeben

Die (Netz-) Referenzspannung ist die Spannung, auf die die Messwerte der Ableitströme normiert werden.

Diese wird bei Ableitströmen zur rechnerischen Anpassung der Strommesswerte auf die vorgegebene Spannung verwendet.

Messungen mit Netzspannung an der Prüfdose: Der Einstellwert hat keinen Einfluss auf die Spannung, mit der der Prüfling über die Prüfdose des SECUTEST versorgt wird.

Ableitstrommessungen mit Methode "Alternativ": Der Sollwert der synthetischen Prüfspannung wird von dem hier angegebenen Wert abgeleitet.

#### Hinweis  $\mathbb{R}$

Um eine reproduzierbare Messung von Ableitströmen auch bei schwankenden Netzversorgungsspannungen zu ermöglichen, werden die angezeigten Messwerte der Ableitströme auf einen einstellbaren Referenzwert (typisch 230 V) normiert.

Die Referenzspannung können Sie im Setup einstellen: Setup 1/3 > Alle Messungen 1/2 > Ref.spannung L-PE

### Prüffrequenz Alternativ vorgeben

Eingebbarer Frequenz-Sollwert für synthetische Prüfspannung bei allen Ableitstrommessungen der Messart "Alternativ" mit Einfluss auf folgende Messungen bzw. Drehschalterstellungen:

- Einzelmessungen (grüne Drehschalterebene)
- Messungen in werkseitig vordefinierten Prüfabläufen
- Messungen in benutzerdefinierten Prüfabläufen (nur mit Datenbankerweiterung Merkmal KB01 "Z853R - SECUTEST DB+")

Den Parameter Prüffreq. Alt. können Sie im Setup einstellen: Setup 1/3 > Alle Messungen 1/2 > Prüffreq. Alt.

![](_page_25_Picture_423.jpeg)

### <span id="page-25-3"></span>7.3 Anschlussart manuell vorgeben bei Einzelmessungen

Bei Einzelmessungen erfolgt keine automatische Erkennung der jeweiligen Anschlussart (z. B. Prüfdose oder Festanschluss (Spannungsmesseingänge)). Die Anschlussart ist manuell vorzugeben.

Wählen Sie die Parametereinstellungen.

![](_page_25_Picture_38.jpeg)

IJ.

- ➭ Durch Wahl des Parameters Messart erhalten Sie eine Liste der möglichen Anschlussarten.
- ➭ Wählen Sie eine Anschlussart aus.

Die einmal gewählte Anschlussart bleibt für alle folgenden Prüfungen bis zur nächsten Änderung festgelegt.

### <span id="page-25-4"></span>7.4 Anschlussart/Schutzklasse manuell vorgeben bei automatischen Prüfabläufen

Soweit das Prüfgerät die jeweilige Anschlussart oder Schutzklasse nicht automatisch erkennen kann, ist der Anschlussvorschlag zu überprüfen und die Anschlussart bzw. Schutzklasse ggf. manuell vorzugeben.

- ➭ Drücken Sie die nebenstehende Taste Sel, um die Klassifiz. Parameter angezeigt zu bekommen.
- ➭ Durch Wahl des Parameters Schutzklasse oder Anschlussart erhalten Sie jeweils eine Liste der möglichen Einstellungen.
- ➭ Wählen Sie den jeweiligen Parameter aus.
- ➭ Bestätigen Sie nochmals die Klass.-Param. (Klassifizierungsparameter).

Die Anschlussart wird mittig in der Kopfzeile eingeblendet. Das Symbol der jeweiligen Schutzklasse wird rechts von der Anschlussart eingeblendet.

Die einmal gewählte Anschlussart bzw. Schutzklasse bleibt für alle folgenden Prüfungen bis zur nächsten Änderung festgelegt.

#### <span id="page-26-0"></span>Hinweis rt.

Geräte der Schutzklasse II mit Netzstecker der Schutzklasse I Sofern der Prüfling einen Schutzkontaktstecker der Schutzklasse I besitzt, das Gerät elektrisch aber Schutzklasse II entspricht, erkennt das Prüfgerät Schutzklasse I. Sie müssen in diesem Fall den Parameter Schutzklasse I auf II umstellen.

### Überprüfung mehrerer Schutzleiterverbindungen durch die Funktion "automatische Erkennung des Messstellenwechsels"

Das Prüfgerät erkennt während der Schutzleitermessung, ob der Schutzleiter mit der Prüfsonde P1 kontaktiert ist, und zeigt die beiden möglichen Zustände durch unterschiedliche Signaltöne an. Diese Funktion ist in der Schalterstellung SETUP, im Untermenü "Autom. Messungen" über den Parameter "Automessstelle" einstellbar.

### Schutzleiter- und Isolationswiderstandsmessung bei fest installierten Prüflingen

![](_page_26_Picture_6.jpeg)

 $\mathbf{I}$  Achtung!

Schalten Sie vor Anschluss des Prüfgeräts das Netz des Prüflings frei!

➭ Entfernen Sie die Netzanschlusssicherungen im Prüfling und trennen Sie den Anschluss des Neutralleiters N im Prüfling auf.

### Berührungsstrommessung (Spannungsfreiheit)

Achten Sie darauf, dass die abgetasteten Teile nicht zufällig geerdet sind.

### <span id="page-26-1"></span>7.6 2. Prüfsonde (nur SECUTEST PRO bzw. Merkmal H01)

Sofern Ihr Prüfling nicht über einen länderspezifischen Netzanschlussstecker verfügt, der in die Prüfdose des SECUTEST passt oder sofern es sich um einen fest installierten Prüfling handelt, ermöglicht die 2. Prüfsonde in Verbindung mit der ersten Prüfsonde die 2-Pol-Messung (Dual-Lead-Messung) von RPE, RISO und Ersatzableitstrom.

Messungen mit Prüfsonde 1 gegen Prüfsonde 2 (P1 – P2) sind galvanisch vom Netz getrennt. An der Prüfdose liegt keine Spannung an.

![](_page_26_Picture_15.jpeg)

### Achtung!

Beachten Sie, dass bei der Isolationsmessung die maximale Prüfspannung von 500 V zwischen den Sonden anliegen kann.

### <span id="page-26-2"></span>7.7 Anschlussaufforderungen

Wird eine Einzelmessung (grüne Drehschalterpositionen) gestartet oder ein bestimmter (integrierter) automatischer Prüfablauf (orange Drehschalterpositionen), so wird geprüft, ob alle hierfür benötigten Sonden- und Messleitungsanschlüsse (je nach Ausbaustufe Ihres SECUTEST...) belegt sind – falls nicht bereits geschehen, werden Sie dazu aufgefordert, Sonden, Messleitungen oder Prüfadapter mit dem SECUTEST... zu verbinden.

Es wird hierbei nur überprüft, ob die entsprechenden Buchsen belegt sind – stellen Sie in jedem Fall sicher, dass das für die gewählte Messart/Anschlussart passende Zubehör angeschlossen ist.

Eine Liste der möglichen Prüflingsanschlüsse in Abhängigkeit von der Messart finden Sie im [Kapitel 12.2.](#page-81-0)

### <span id="page-26-3"></span>7.8 Anschlussprüfungen durch das Prüfgerät

Folgende Messungen werden automatisch bei Anschluss des Prüflings am Prüfgerät durchgeführt:

- Erkennung von Sonden/Messleitungen Während der Einzelmessungen/automatischen Prüfabläufe wird geprüft, ob die für die Messung/Sequenz erforderlichen Messanschlüsse belegt sind.
- Prüflingsanschlusserkennung (nur bei länderspezifischer Ausführung\*) In Drehschalterposition AUTO/A1-A8 wird (falls entsprechend

konfiguriert) automatisch die Anschlussart "Prüfdose" gewählt, wenn ein Netzstecker in der Prüfdose erkannt wird.

- Schutzklassenerkennung (nur bei länderspezifischer Ausführung \*): In Drehschalterpos. AUTO/A1-A8 wird (falls entsprechend konfiguriert) je nach erkanntem Netzstecker automatisch Schutzklasse I oder II gewählt.
- Kurzschlusskontrolle

Vor Aufschalten von Netzspannung auf den Prüfling: Prüfung auf Kurzschluss zwischen L und N bzw. L/N und PE. Zusätzlich ggf. als "Kontrollprüfschritt" in autom. Prüfabläufen.

- Einschaltkontrolle Prüfung, ob Prüfling ein- oder ausgeschaltet ist.
- Schaltbar-Kontrolle (ab Firmware 3.1.0): Wird ein niedriger Prüflingsinnenwiderstand erkannt (R < 500  $\Omega$ ), so wird das Netz automatisch zugeschaltet; wird ein hoher Prüflingsinnenwiderstand erkannt, erscheint ein Pop-Up.

### Automatisches Erkennen von Zuständen beim Anschluss von Prüflingen und Sonden

![](_page_26_Picture_520.jpeg)

1) gilt bei M7050 mit Merkmal B00, B09

<sup>2)</sup> gilt ab Version 1.7.0; vorherige Bedingung  $\leq 1.5 \Omega$  bzw. > 1,5  $\Omega$ 

3) 50 V DC ab Version 2.1.1

![](_page_26_Picture_37.jpeg)

### Achtung! \* Sicherheitsabschaltung

Ab 10 mA (umschaltbar auf 30 mA) Differenzstrom wird innerhalb von 500 ms automatisch abgeschaltet. Diese automatische Abschaltung findet bei der Ableitstrommessung mit Zange oder Adapter nicht statt!

## <span id="page-27-0"></span>8 Hinweise zum Speichern von Einzelmessungen und Prüfabläufen

Am Ende jeder Prüfung können Sie die Messergebnisse unter einer ID (Identnummer) abspeichern, die dem jeweiligen Prüfobjekt (= Gerät oder ME-Gerät (Medizinisch Elektrisches Gerät)) eindeutig zugeordnet werden kann.

Je nach Ausgangslage, d. h. ob bereits eine Prüfstruktur bzw. Datenbank vorhanden ist oder ob eine ID bereits angelegt ist, gibt es folgende unterschiedliche Vorgehensweisen bei der Speicherung:

### Variante 1 – Vorauswahl einer hinterlegten ID

Sie haben bereits eine Prüfstruktur im Prüfgerät angelegt oder mithilfe der Protokolliersoftware geladen.

Sie rufen vor dem Beginn der Messung durch Drücken der Taste MEM die Datenbankansicht auf. Anschließend markieren Sie das Prüfobjekt bzw. seine ID innerhalb der Prüfstruktur durch Drücken der entsprechenden Cursortasten. Sie verlassen die Datenbankansicht (MEM Navigation) wieder durch Drücken von ESC und starten die Messung. Am Ende der Messung drücken Sie die Taste Speichern unter ... Die Anzeige wechselt zur Ansicht SPEICHERN. Die ID erscheint grün bzw. orange hinterlegt. Zum Abschluss des Speichervorgangs drücken Sie nochmals die Taste Speichern  $\Box$ .

### Variante 2 – Eingabe einer hinterlegten ID am Ende der Prüfung

Sie haben bereits eine Prüfstruktur im Prüfgerät angelegt oder mithilfe der Protokolliersoftware geladen.

Sie führen die Messung durch, ohne die Datenbank zuvor aufzurufen. In der Datenbank war zuvor kein Prüfobjekt angewählt. Am Ende der Messung drücken Sie die Taste Speichern unter **.**. Es erscheint der Hinweis "Kein Prüfobjekt selektiert!" Drücken Sie die Taste ID. Es öffnet sich die Softkeyastatur.

Sofern Sie hier eine ID eingeben, die in der Datenbank bereits angelegt ist, öffnet sich die Datenbankansicht (MEM Navigation) automatisch, wobei die ID des Prüfobjekts invers erscheint. Bestätigen Sie die Angabe durch Anklicken von J. Die Anzeige wechselt zur Ansicht SPEICHERN. Die ID erscheint grün bzw. orange hinterlegt. Zum Abschluss des Speichervorgangs drücken Sie nochmals auf die Taste Speichern ...

### Variante 3 – Eingabe einer neuen ID am Ende der Prüfung

Sie haben noch keine Prüfstruktur im Prüfgerät angelegt oder die ID ist in dieser noch nicht enthalten.

Am Ende der Messung drücken Sie die Taste Speichern unter ... Es erscheint der Hinweis "Kein Prüfobjekt selektiert!" Drücken Sie die Taste ID zur Eingabe der Identnummer des Prüfobjekts. Es öffnet sich die Softkeytastatur.

Sofern Sie hier eine ID eingeben, die in der Datenbank noch nicht angelegt ist, erscheint die Frage, ob Sie ein neues Prüfobjekt anlegen wollen.

- Auswahl : Sofern Sie auf klicken, wechselt die Anzeige zur Ansicht SPEICHERN. Die ID erscheint grün bzw. orange hinterlegt. Zum Abschluss des Speichervorgangs drücken Sie nochmals auf die Taste Speichern ...
- Auswahl **in**: Sofern Sie auf **in** klicken, gelangen Sie zur Datenbankansicht (MEM Navigation). Sie können auf die Folgeseite Objekte bearbeiten 2/3 durch Anklicken auf De wechseln und einen neues Prüfobjekt anlegen. Klicken Sie hierzu auf  $\ulcorner$ . Die möglichen Objekttypen werden eingeblendet. Drücken Sie auf Gerät. Die von Ihnen neu vorgegebene ID wird hinter dem Parameter ID rot markiert eingeblendet. Bestätigen Sie die Angabe durch Anklicken von . Die Anzeige wechselt zur Datenbankansicht (MEM Navigation). Das neu angelegte Prüfobjekt erscheint in der Struktur invers markiert. Drücken Sie auf ESC, um zur Ansicht SPEICHERN zurückzugelangen. Die ID erscheint grün hinterlegt. Zum Abschluss des Speichervorgangs drücken Sie nochmals auf die Taste Speichern  $\Box$ .
- Auswahl ESC: Sofern Sie keine Messwerte speichern wollen, drücken Sie zweimal ESC um zur Messansicht zu gelangen. Nochmaliges Drücken von ESC führt zur Frage, ob Sie die Messpunkte löschen wollen, um ohne Speicherung mit der Messung fortzufahren.

### <span id="page-27-1"></span>8.1 Funktion Quick Edit – QEDIT (Merkmal KD01, 2853S - SECUTEST DB COMFORT")

QuickEdit ist immer dann verfügbar, wenn Sie nach einer Prüfobjekt-ID suchen und diese in der Datenbank noch nicht existiert. Folgende Möglichkeiten zur Suche bestehen:

- Über den ID-Softkey im Prüfablauf (AutoTest) oder im Speichern-Menü des manuellen Tests
- ID-Suche über ID-Softkey auf der Seite 3 von 3 der Datenbank MEM
- Einlesen einer Prüfobjekt-ID über den Barcode- oder RFID-Leser.

Wird die gesuchte ID nicht gefunden, erscheint folgende Frage. Für die Neuanlage können Sie zunächst zwischen (Standard- )Prüfobjekt (Symbol  $\Box$ ) oder medizinischem Prüfobjekt "neues ME-Gerät" (Symbol "Askulapstab # ) wählen durch Drücken der Taste (1).

![](_page_27_Picture_23.jpeg)

Wenn Sie QEDIT (Funktion Quick Edit) Taste (2) ausgewählt haben (grün hinterlegt, nicht durchgestrichen), gelangen Sie mit Bestätigung durch  $\bigvee$  direkt in das Eingabefenster der Speicherverwaltung zur Anlage des Prüfobjekts und Eingabe weiterer Attribute.

![](_page_27_Picture_383.jpeg)

Mit Bestätigung durch wird die Position der ID in der Datenbank eingeblendet. Durch nochmaliges Drücken der Taste Speichern  $\mathbb E$  werden die Messergebnisse gesichert.

![](_page_27_Picture_384.jpeg)

## <span id="page-28-0"></span>9 Einzelmessungen

### <span id="page-28-1"></span>9.1 Allgemeines

- Mit dem Drehschalter wird die gewünschte Messung über die grüne Schaltermarkierung und den grünen Kreisbogen ausgewählt.
- Parametriert und konfiguriert wird die jeweilige Messung über die Softkeys. Zu den Parametereinstellungen gelangen Sie über den Softkey mit dem nebenstehenden Symbol.
- Der in der Fußzeile der Messansicht jeweils eingeblen-**D-H-HD** dete Parameter Messart kann über die nebenstehende Taste direkt verändert werden, ohne die Messansicht verlassen zu müssen.
- Die Auswahl der **Polarität** für Netzspannung an Prüfdose kann über die nebenstehende Taste direkt verändert werden, ohne die Messansicht verlassen zu müssen.
- den, somit erfolgt auch keine Bewertung.
- Vor jeder Messung werden Kontrollen ausgeführt, um einen reibungslosen Ablauf zu gewährleisten und den Prüfling nicht zu beschädigen.
- Einzelmessungen können gespeichert werden. Hierbei ist die Zuordnung einer Identnummer möglich.
- Einzelmessungen können zu Messreihen zusammengefasst werden.
- Das Netz kann per Vorauswahl in den Parametereinstellungen in unterschiedlichen Polungen auf den Prüfling aufgeschaltet werden.

Status der Messung – Aktivitätsbalken

Messung steht (statische Linien)

![](_page_28_Picture_11.jpeg)

### GMC-I Messtechnik GmbH 29

### <span id="page-29-0"></span>9.2 Bedeutung der Symbole der Bedienerführung

![](_page_29_Picture_515.jpeg)

### <span id="page-29-1"></span>9.3 Letzte Messwerte einblenden

- 1 Starten Sie die Messung über die Taste START/STOP. Das Symbol rechts erscheint und listet auf, wie viele Messungen bereits vorhanden sind.
- 2 Beenden Sie die Messung über die Taste START/STOP außer in den Fällen, wo ohnehin eine feste Messzeit vorgegeben ist.

Das Speichersymbol (Diskette mit Ziffer 1) erscheint und weist darauf hin, dass ein gültiger Messwert vorhanden ist, der abgespeichert werden kann.

- 3 Drücken Sie jetzt das Speichersymbol (Diskette). Die Meldung "Kein Prüfobjekt selektiert!" erscheint.
- 4 Zur Prüfung der letzten Messwerte drücken Sie anschließend auf das Symbol für durchgeführte Messungen.Die letzten Messwerte werden eingeblendet.
- 5 Über die Cursortasten können Sie die gewünschte Messung auswählen.
- 6 Über die nebenstehenden Tasten ist die Ein- bzw. Ausblendung der zugehörigen Messparameter möglich.
- 7 Durch Drücken des grünen Hakens verlassen Sie die Messwerteansicht wieder, um die Messwerte anschließend zu speichern (wie in [Kap. 9.4](#page-29-2) beschrieben) oder über ESC zur Startansicht zurückzugelangen.

## <span id="page-29-2"></span>9.4 Messreihen und Speicherung

Einzelmessungen können zu Messreihen zusammengefasst werden. Mit der Speichertaste können die Messwerte abgespeichert, oder Messreihen erzeugt werden. Diese können unter einem Prüfobjekt (Identnummer), der in der Datenbank bereits angelegt wurde (siehe [Kap. 6.4.1\)](#page-23-0), abgespeichert werden. Die Speichertaste ändert ihr Aussehen je nach Bedeutung:

## Messablauf mit Vorauswahl des Prüfobjekts

- 1 Aktivieren Sie die Datenbankansicht (MEM Navigation) über die Taste MEM.
- 2 Wählen Sie das Prüfobjekt bzw. seine Identnummer für die folgenden Messungen über die Cursortasten aus.  $\triangle$  $\bigtriangledown$
- 3 Kehren Sie zur Messansicht zurück über die Taste ESC oder START/STOP.
- 4 Starten Sie die Prüfung über die Taste START/STOP. Das Symbol rechts erscheint und signalisiert durch 0, dass noch keine Messung aufgenommen bzw. zwischengespeichert wurde.  $\overline{0}$
- 5 Mit jedem Druck auf die nebenstehende Taste wird der jeweils aktuelle Messwert zwischengespeichert und die 1

im Symbol angezeigte Ziffer inkrementiert. Auf diese Weise wissen Sie, wie viele Messungen bereits aufgenommen wurden.

6 Beenden Sie die Messung über die Taste START/STOP außer in den Fällen, wo ohnehin eine feste Messzeit vorgegeben ist. Das Speichersymbol speichern unter (Diskettensymbol mit Anzahl der zwischengespeicherten Messwerte)

3

- 7 Wenn Sie jetzt das Speichersymbol (Diskette) drücken, wechselt die Anzeige zur Kontrolle zum Prüfobjekt in der Datenbankansicht.
- 8 Nochmaliges Drücken auf das Speichersymbol führt zur Rückmeldung, dass die Speicherung erfolgreich war. Gleichzeitig wechselt die Anzeige zur Messansicht.

### Messablauf mit nachträglicher Prüfobjekteingabe

Starten Sie die Messung über die Taste START/STOP. Das Symbol rechts erscheint und listet auf, wie viele Messungen bereits vorhanden sind.

![](_page_29_Picture_26.jpeg)

3

3

חו

2 Beenden Sie die Messung über die Taste START/STOP außer in den Fällen, wo ohnehin eine feste Messzeit vorgegeben ist.

Das Speichersymbol (Diskette mit Ziffer 1) erscheint und weist darauf hin, dass ein gültiger Messwert vorhanden ist, der abgespeichert werden kann.

- 3 Drücken Sie jetzt das Speichersymbol (Diskette).
- 4 Sie werden darauf hingewiesen, dass Sie kein Prüfob jekt in der Datenbank selektiert haben.
- 5 Sie haben jetzt 2 Möglichkeiten Ihr Prüfobjekt nachträglich über eine in der Datenbank bereits angelegten ID-Nummer auszuwählen:

– Auswahl der ID-Nummer über Barcodescanner oder

– Eingabe einer ID-Nummer über die Taste ID.

- 6 Der Cursor springt jeweils an die Stelle des Prüfobjekts mit der gewählten ID-Nummer. Sie müssen diese Position nur noch bestätigen (grüner Haken).
- 7 Drücken Sie jetzt das Speichersymbol (Diskette). Die Rückmeldung erscheint, dass die Speicherung erfolgreich war und die Anzeige wechselt zur Messansicht.

#### Hinweis **Rep**

erscheint.

Wird die eingegebene ID-Nummer in der Datenbank nicht gefunden (weil diese noch nicht hinterlegt ist) kann diese neu angelegt werden durch beantworten der Frage mit ja. Der Ablageort ist jedoch nicht wählbar. Die Messung wird unter der zuletzt angewählten Hierarchie abgelegt.

![](_page_29_Picture_39.jpeg)

![](_page_29_Picture_42.jpeg)

 $\triangle$  $\bigtriangledown$ 

![](_page_29_Picture_43.jpeg)

![](_page_29_Picture_44.jpeg)

![](_page_29_Picture_45.jpeg)

1

œ

![](_page_29_Picture_46.jpeg)

![](_page_29_Picture_47.jpeg)

![](_page_29_Picture_48.jpeg)

![](_page_29_Picture_49.jpeg)

![](_page_30_Picture_0.jpeg)

### Hinweis

Messungen und Messreihen können nur nach beendeter Messung abgespeichert werden. Während einer Messung können nur Messwerte zu einem Zwischenspeicher hinzugefügt werden. Kunde, Standort und sonstige Angaben können im Speichermenü nicht verändert werden. Diese müssen in der Datenbank direkt angewählt und angelegt bzw. verändert werden.

#### lsp Hinweis

### Bitte beachten Sie vor dem Speichern von Prüfungen bzw. Messungen im Gerät:

Das Rekalibrierdatum wird ggf. auf Prüfprotokollen ausgedruckt oder beim Export von Prüfdaten zum PC gesendet. Prüfen Sie daher vor beginn Ihrer Arbeit mit Ihrem neuen Prüfgerät das im Prüfgerät hinterlegte Rekalibrierdatum (siehe Seite 12).

### <span id="page-30-0"></span>9.5 Messung von Schutzleiterwiderständen – RPE

![](_page_30_Figure_7.jpeg)

![](_page_30_Picture_308.jpeg)

1) 10 A/25 A-RPE-Messungen sind nur bei Netzspannungen von 115 V/ 230 V und Netzfrequenzen von 50 Hz/60 Hz möglich.

- 2) Anschluss für 2. Prüfsonde für 2-Pol-Messung nur bei SECUTEST PRO/SE-CULIFE ST BASE(25) (bzw. Gerät mit Merkmal H01)
- $3)$  Nur wählbar, wenn beim Parameter IP(Soll) 10 A~ ausgewählt ist, nur bei SECUTEST PRO/SECULIFE ST BASE (bzw. Gerät mit Merkmal G01)
- 4) Nur wählbar bei SECUTEST BASE oder wenn beim Parameter IP(Soll) 200 mA ausgewählt ist.

### Anwendung, Definition, Messverfahren

Der Schutzleiterwiderstand ist die Summe folgender Widerstände:

- Widerstand des Leiters der Anschlussleitung oder Geräteanschlussleitung
- Übergangswiderstände der Steck- und Klemmverbindungen
- ggf. Widerstand der Verlängerungsleitung

### Geräte der Schutzklasse I

- Messart PE(PD) P1 (passiv)
- Netzstecker Prüfling an Prüfdose
- Prüfsonde P1 an Anschlüsse P1

### Prinzipschaltbild

![](_page_30_Figure_23.jpeg)

Der Schutzleiterwiderstand wird zwischen den Schutzkontakten des Netzsteckers und dem an das Gehäuse angeschlossenen Schutzkontakt gemessen, indem das Gehäuse über die Prüfsonde P1 kontaktiert wird.

### Anschlussschaltbild

![](_page_30_Picture_26.jpeg)

### Messung von RPE an 1-phasigen Verlängerungsleitungen mit EL1 – Messart PE(PD) - P1 (passiv)

- Stecker Verlängerungsleitung an Prüfdose
- EL1 an Anschlüsse P1

### Prinzipschaltbild

![](_page_30_Figure_31.jpeg)

### Anschlussschaltbild

![](_page_30_Figure_33.jpeg)

## Geräte der Schutzklasse I

Sonderfall Netzspannung an der Prüfdose (zur Prüfung von PRCDs)

- Messart PE(PD) P1 (aktiv)
- Netzstecker Prüfling an Prüfdose
- Prüfsonde P1 an Anschlüsse P1

### Prinzipschaltbild

![](_page_31_Picture_6.jpeg)

Der Schutzleiterwiderstand wird zwischen den Schutzkontakten des Netzsteckers und dem an das Gehäuse angeschlossenen Schutzkontakt gemessen, indem das Gehäuse über die Prüfsonde P1 kontaktiert wird.

### Anschlussschaltbild

![](_page_31_Picture_9.jpeg)

#### Geräte der Schutzklasse I Sonderfall fest installierte Prüflinge

- Messart PE(Netz) P1
- Prüfsonde P1 an Anschlüsse P1

### Prinzipschaltbild

![](_page_31_Picture_14.jpeg)

Der Schutzleiterwiderstand wird bei fest installierten Prüflingen zwischen dem Schutzkontakt der Netzversorgung und dem an das Gehäuse angeschlossenen Schutzkontakt gemessen, indem das Gehäuse über die Prüfsonde P1 kontaktiert wird.

### Anschlussschaltbild

![](_page_31_Picture_17.jpeg)

### Messung über Zangenstromsensor an fest installierten Prüflingen

- Messart PE(Netz) P1 Zange
- Prüfsonde P1 an Anschlüsse P1
- Zange an COM-V (nur bei SECUTEST PRO bzw. Merkmal I01 mit optionalem Zangenstromsensor)

### Prinzipschaltbild

![](_page_31_Figure_23.jpeg)

Messung des Prüfstroms durch Umschließen von PE im Netz mit dem Zangenstromsensor und Abtasten des Gehäuses mit der Prüfsonde P1 bei fest installiertem Prüfling der Schutzklasse I

### Anschlussschaltbild

![](_page_31_Picture_26.jpeg)

### Messbereich an Zange und Parameter im SECUTEST PRO bzw. SECULIFE ST BASE einstellen

Diese Messart ist nur wählbar, falls der Prüfstrom auf 10 A AC eingestellt ist.

![](_page_31_Picture_226.jpeg)

nur bei WZ12C

### 2-Pol-Messung an fest installierten Prüflingen (nur bei SECUTEST PRO bzw. Merkmal H01)

- Messart P1 P2
- Prüfsonde P1 an Anschlüsse P1
- Prüfsonde P2 an Anschlüsse P2

### Prinzipschaltbild

![](_page_31_Figure_36.jpeg)

Statt über den Netzstecker des Prüfgeräts wird der PE des Netzanschlusses mit der zweiten Sonde kontaktiert.

### Anschlussschaltbild

![](_page_32_Picture_1.jpeg)

### Gemessen wird jeweils

- zwischen jedem berührbaren leitfähigen Teil des Gehäuses und den Schutzkontakten des Netz-, Gerätesteckers (bei abnehmbarer Netzanschlussleitung) oder dem Schutzleiteranschluss bei fest installierten Geräten.
- als Vierpol-Messung
- bei Geräteanschlussleitungen zwischen den Schutzkontakten des Netzsteckers und den Schutzkontakten des geräteseitigen Anschlusssteckers
- bei Verlängerungsleitungen zwischen den Schutzkontakten des Netzsteckers und den Schutzkontakten der Kupplung

### Messparameter für RPE einstellen

![](_page_32_Picture_473.jpeg)

 $1)$  In dieser Messart kann nicht mit 10 A AC/25 A AC gemessen werden.

2) SECUTEST PRO /SECULIFE ST BASE (Merkmal G01): Diese Messart kann nur bei Prüfstrom-Auswahl 10 A AC gewählt werden.

### Eingeben und löschen von Offset-Werten

Das Prüfgerät ermittelt den Schutzleiterwiderstand über eine Vierpolmessung. Bei der Verwendung von Messleitungen oder Verlängerungsleitungen, deren ohmscher Widerstand automatisch vom Messergebnis subtrahiert werden soll, existieren zwei Möglichkeiten, diesen als Offset-Wert in der Schalterstellung R<sub>PF</sub> abzuspeichern:

- Eingabe über die numerische Tastatur
- Übernahme des aktuellen Messwertes über den Softkey SET OFFSET.

Zur Messwertübernahme gehen Sie wie folgt vor:

- ➭ Starten Sie die Messung und warten Sie, bis der Messwert stabil ist.
- ➭ Drücken Sie die Taste SET OFFSET. Der Wert wird in das Feld Offset übernommen.

Der einmal eingegebene oder übernommene Offset-Wert wird dauerhaft gespeichert und von allen zukünftig gemessenen Schutzleiterwiderständen subtrahiert. Dies gilt für Einzelmessungen wie für Messungen in den Schalterstellungen AUTO. In der Kopfzeile wird das Symbol **BEF** solange in jeder Schalterstellung eingeblendet, bis der Offset über den Softkey CLEAR OFFSET (Schalterstellung R<sub>PF</sub>) wieder gelöscht wird.

### Schutzleitermessung mit 25 A AC

Nach IEC 60601 müssen an einer Bürde von 0,1  $\Omega$  mindestens 25 A erreicht werden bei einer maximalen Spannung von 0,6 V. Durch Übergangswiderstände an den Buchsen ist ein Dauerbetrieb der Schutzleiterwiderstandsmessung mit 25 A-Prüfstrom nicht möglich.

Hat das Prüfgerät Raumtemperatur, so ist mindestens eine ununterbrochene Prüfdauer von 15 Sekunden erreichbar. Unter abweichenden Bedingungen wird die erreichbare Prüfdauer möglicherweise verkürzt bzw. die Messung vorher abgebrochen.

![](_page_32_Picture_22.jpeg)

## Achtuna!

Zum Messen des Schutzleiterwiderstandes mit dem Prüfstrom "25 A AC" sind geeignete Messleitungen mit mindestens 2,5 mm Leiterquerschnitt zu verwenden. Lieferumfang beim SECULIFE ST BASE25: geeignete Prüfsonde mit grüner Knickschutztülle.

Für Nachbestellungen empfehlen wir die Prüfsonde SK2- 25A (Z746C).

Durch ungeeignetes Zubehör werden die geforderten Normwerte u. U. nicht erreicht.

# Achtuna!

Die Messzeit mit einem Prüfstrom von 25 A ist begrenzt (siehe Technische Daten).

Bei Überschreitung, welche zu einer erhöhten Erwärmung des Prüfgeräts führen kann, folgt eine Fehlermeldung.

### Prüfablauf bei Anschluss an die Prüfdose

- $\Rightarrow$  Stellen Sie den Drehschalter in Position R<sub>PF</sub>.
- ➭ Wählen Sie die Mess- bzw. Anschlussart und den Prüfstrom aus. Über die Taste Ip haben Sie direkten Zugriff auf die Parameter des Prüfstroms: mit jedem Druck auf diese Taste wird der im Messfenster eingeblendete Sollwert auf den nächsten Wert umgeschaltet.
- ➭ Schließen Sie den Prüfling an die Prüfdose an.
- ➭ Prüfung beginnen: Drücken Sie die Taste START/STOP.
- ➭ Kontaktieren Sie mit der Prüfsonde P1 die leitfähigen Teile, die mit dem Schutzleiter verbunden sind.

Während der Messung muss die Anschlussleitung nur insoweit, wie die Anschlussleitung bei der Instandsetzung, Änderung oder Prüfung zugänglich ist, bewegt werden.

Tritt bei der Handprobe während der Prüfung auf Durchgang eine Widerstandsänderung auf, muss angenommen werden, dass der Schutzleiter beschädigt oder eine Anschlussstelle nicht mehr einwandfrei ist.

- ➭ Die Messwerte werden eingeblendet. Das Symbol Messwertaufnahme rechts erscheint. Bei jedem Drücken auf diese Taste speichern Sie den aktuell angezeigten Messwert in den Zwischenspeicher.
- ➭ Prüfung beenden: Drücken Sie die Taste START/STOP. Das Speichersymbol erscheint (Diskette mit Anzahl der zwischengespeicherten Messwerte) und fordert Sie zum Speichern der Messwerte unter einer ID-Nummer auf.
- ➭ Lesen Sie die Messwerte ab und vergleichen Sie diese mit der Tabelle zulässiger Grenzwerte.
- ➭ Zum Verwerfen der zwischengespeicherten Messwerte drücken Sie die Taste ESC und bestätigen dies über die nebenstehende Taste.

### Sonderfall Prüfungen an Verlängerungsleitungen

- ➭ Stellen Sie den Parameter Messart auf "PE(PD) P1".
- ➭ Schließen Sie den Adapter EL1 an die Buchsen P1 am Prüfgerät an.
- ➭ Schließen Sie die Verlängerungsleitung über ihren Stecker an die Prüfdose an.
- ➭ Verbinden Sie die Kupplungsbuchse der Verlängerungsleitung mit dem Stecker des Adapters EL1.
- ➭ Prüfablauf wie oben beschrieben.

Weitere Möglichkeiten, Verlängerungsleitungen zu prüfen, finden Sie in der Beschreibung zur Einzelmessung der Schalterstellung EL1 oder unter automatische Prüfabläufe Schalterstellung A8.

### Sonderfall fest installierter Prüfling

➭ Kontaktieren Sie mit der Prüfsonde P1 die leitfähigen Teile des Gehäuses.

### Sonderfall Prüfungen von Schutzleiterwiderständen an PRCDs (ab Firmware V1.4.0)

Für PRCDs, deren Schutzleiterwiderstand im abgeschalteten Zustand nicht gemessen werden kann, stellt der SECUTEST BASE(10) die Messart "aktiv: PE(PD) - P1" bereit, in welcher der PRCD eingeschaltet werden kann, um den Schutzleiterwiderstand zu ermitteln.

- ➭ Stellen Sie den Parameter Messart auf "aktiv: PE(PD) P1".
- ➭ Schließen Sie den Adapter EL1 (oder alternativ eine normale Prüfsonde) an die Buchsen P1 am Prüfgerät an.
- ➭ Schließen Sie den zu prüfenden PRCD über seinen Stecker an die Prüfdose an.
- ➭ Verbinden Sie den Adapter EL1 mit der Ausgangsdose des PRCDs (alternativ: verbinden Sie die Prüfsonde z. B. mittels einer Krokodilklemme mit dem Schutzleiter des PRCD-Ausgangs).
- ➭ Starten Sie die Messung.
- ➭ Schalten Sie die Netzspannung auf die Prüfdose. Schalten Sie anschließend den PRCD ein.
- ➭ Prüfablauf ansonsten wie oben beschrieben.

![](_page_33_Picture_30.jpeg)

#### Hinweis r.

In den Messarten  $+200$  mA=,  $-200$  mA= und  $\pm 200$  mA= steigt der Prüfstrom sehr langsam an, um ein Auslösen der Differenzstromüberwachung des PRCDs zu verhindern. Es kann daher in dieser Messart länger als üblich dauern, bis ein gültiger Messwert angezeigt wird. Aus diesem Grund sollte die Prüfsonde auch nicht von Hand mit dem Schutzleiter kontaktiert werden, um einen plötzlichen Prüfstrom-Anstieg und damit ein versehentliches Auslösen des PRCDs zu verhindern.

### Maximal zulässige Grenzwerte des Schutzleiterwiderstands bei Anschlussleitungen bis 1,5 mm² bis 5 m Länge

![](_page_33_Picture_442.jpeg)

<sup>1)</sup> Gesamter Schutzleiterwiderstand maximal 1  $\Omega$ 

<span id="page-34-0"></span>![](_page_34_Figure_1.jpeg)

![](_page_34_Picture_212.jpeg)

1) Anschluss für 2. Prüfsonde für 2-Pol-Messung nur bei SECUTEST PRO (bzw. Gerät mit Merkmal H01)

## Anwendung, Definition, Messverfahren

## Geräte der Schutzklasse I

- Messart LN(PD) PE(PD)
- Netzstecker Prüfling an Prüfdose

## Prinzipschaltbild

![](_page_34_Picture_9.jpeg)

Der Isolationswiderstand wird zwischen den kurzgeschlossenen Netzanschlüssen (L-N) und dem Schutzleiter PE gemessen.

## Anschlussschaltbild

![](_page_34_Figure_12.jpeg)

### Geräte der Schutzklasse II mit berührbaren elektrischen Teilen

- Messart LN(PD) P1
- Netzstecker Prüfling an Prüfdose
- Prüfsonde P1 an Anschlüsse P1

## Prinzipschaltbild

![](_page_34_Figure_18.jpeg)

Der Isolationswiderstand wird zwischen den kurzgeschlossenen Netzanschlüssen (L-N) und den von außen mit der Prüfsonde P1 berührbaren leitfähigen Teilen, die nicht mit dem Gehäuse verbunden sind, gemessen.

### Anschlussschaltbild

![](_page_34_Figure_21.jpeg)

Geräte der Schutzklasse II mit Ausgängen für Schutzkleinspannung – Messart LN(PD) - P1

- Netzstecker Prüfling an Prüfdose
- Prüfsonde P1 an Anschlüsse P1

## Prinzipschaltbild

![](_page_34_Figure_26.jpeg)

Der Isolationswiderstand wird zwischen den kurzgeschlossenen Netzanschlüssen (L-N) und den mit der Prüfsonde P1 kontaktierten kurzgeschlossenen Ausgängen der Schutzkleinspannung gemessen.

### Anschlussschaltbild

![](_page_34_Figure_29.jpeg)

Geräte der Schutzklasse I mit Ausgängen für Schutzkleinspannung und berührbaren elektrischen Teilen

- Messart LN(PD) P1
- Netzstecker Prüfling an Prüfdose
- Prüfsonde P1 an Anschlüsse P1

### Prinzipschaltbild

![](_page_35_Picture_5.jpeg)

Der Isolationswiderstand wird nacheinander zwischen den kurzgeschlossenen Netzanschlüssen L-N und den mit der Prüfsonde P1 berührbaren Ausgängen der Schutzkleinspannung sowie den berührbaren leitfähigen Teilen, die nicht mit dem Gehäuse verbunden sind, gemessen.

Sollen Messpunkte nacheinander abgetastet werden, so wird dies durch gestrichelte Linien angedeutet. In der Messung RISO mit dem Messparameter LN(PD) – P1//PE(PD) gibt es aber zwei parallele Messzweige, die gleichzeitig gegen die kurzgeschlossenen Netzanschlüsse L und N aufgebaut werden: Ein Isolationswiderstand wird über PE der Prüfdose gemessen, gleichzeitig ein zweiter Isolationswiderstand über die Sonde P1.

### Anschlussschaltbild

![](_page_35_Picture_9.jpeg)

2-Pol-Messung an Gehäuseteilen der Schutzklasse I (nur bei SECUTEST PRO bzw. Merkmal H01) – Messart P1 - P2

### Prinzipschaltbild

![](_page_35_Figure_12.jpeg)

Der Isolationswiderstand wird zwischen den von außen mit der Prüfsonde P2 berührbaren leitfähigen Teilen, die nicht mit dem Gehäuse verbunden sind, und dem Gehäuse mit der Prüfsonde P1 gemessen.

### Anschlussschaltbild

![](_page_35_Picture_15.jpeg)

Sonderfall fest installierte Geräte der Schutzklasse I – Messart PE(Netz) - P1

– Prüfsonde P1 an Anschlüsse P1

### Prinzipschaltbild

![](_page_35_Figure_19.jpeg)

Der Isolationswiderstand wird nacheinander zwischen dem PE des Netzanschlusses und den Eingängen der Schutzkleinspannung gemessen, indem diese jeweils mit der Prüfsonde P1 kontaktiert werden.

### Anschlussschaltbild

![](_page_35_Picture_22.jpeg)

![](_page_35_Picture_23.jpeg)

## $\mathbf{B}$  Achtung!

Schalten Sie vor Anschluss des Prüfgeräts das Netz des Prüflings frei!

- ➭ Entfernen Sie die Netzanschlusssicherungen im Prüfling und trennen Sie den Anschluss des Neutralleiters N im Prüfling auf.
- ➭ Schließen Sie zur Messung des Isolationswiderstands die Prüfsonde P1 am Außenleiter L des Prüflings an.
### Geräte der Schutzklasse I

mit Anschlüssen für elektrische Anwendungsteile

- Messart PE(PD) P1
- Netzstecker Prüfling an Prüfdose
- Prüfsonde P1 an Anschlüsse P1

### Prinzipschaltbild

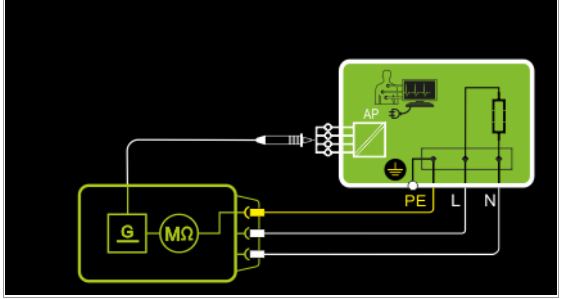

Der Isolationswiderstand wird zwischen dem Schutzleiteranschluss PE und den von außen mit der Prüfsonde P1 berührbaren kurzgeschlossenen Anwendungsteilanschlüssen gemessen.

### Anschlussschaltbild

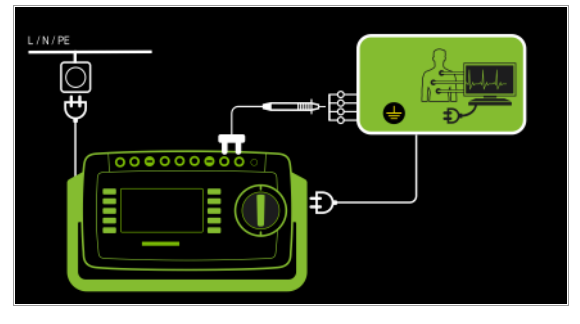

Geräte der Schutzklasse I mit Ausgängen für Schutzkleinspannung – Messart PE(PD) - P1

- Netzstecker Prüfling an Prüfdose
- Prüfsonde P1 an Anschlüsse P1

### Prinzipschaltbild

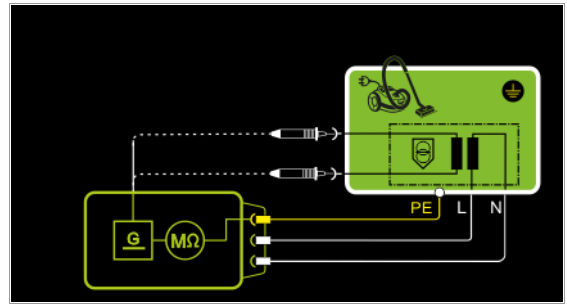

Der Isolationswiderstand wird zwischen dem PE-Anschluss und den mit der Prüfsonde P1 nacheinander zu kontaktierenden Ausgängen der Schutzkleinspannung gemessen.

### Anschlussschaltbild

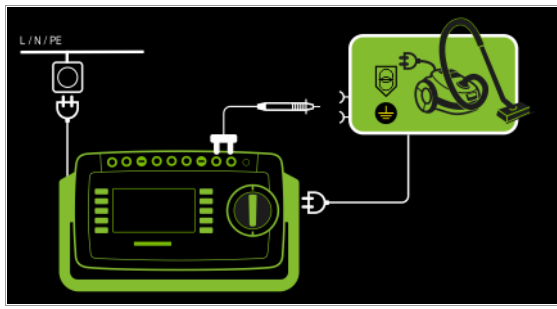

### Geräte der Schutzklasse I mit berührbaren elektrischen Teilen

- Messart LN(PD) P1//PE(PD)
- Netzstecker Prüfling an Prüfdose
- Prüfsonde P1 an Anschlüsse P1

### Prinzipschaltbild

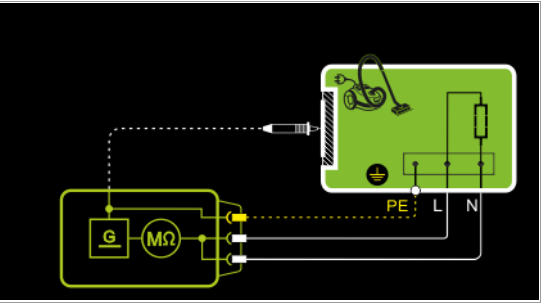

Der Isolationswiderstand wird zwischen den kurzgeschlossenen Netzanschlüssen (L-N) und den von außen mit der Prüfsonde P1 berührbaren leitfähigen Teilen, die nicht mit dem Gehäuse verbunden sind, sowie dem Schutzleiteranschluss PE am Gehäuse gemessen.

### Anschlussschaltbild

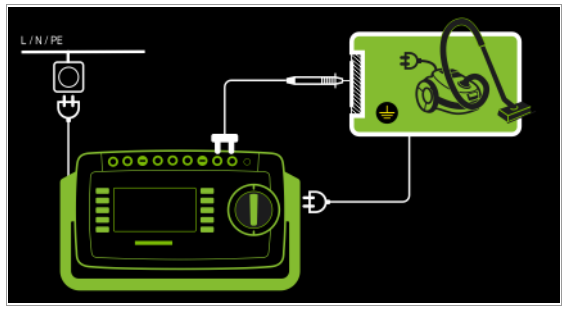

### Messparameter für RISO einstellen

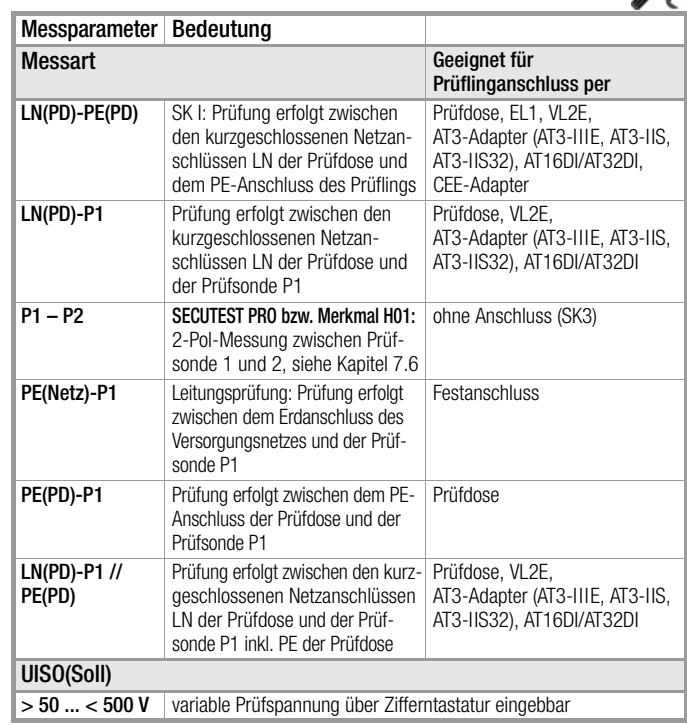

 $\chi$ 

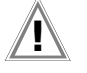

### Achtuna! Voraussetzung für die Prüfung

Die Messung des Isolationswiderstandes darf bei Geräten der Schutzklasse I, welche die Schutzleiterwiderstandsprüfung nicht bestanden haben, nicht durchgeführt werden.

#### Hinweis **Report**

Die Isolationsprüfung kann nicht bei allen Prüflingen durchgeführt werden (z. B. elektronische Geräte, Geräte der EDV oder Medizingeräte). Für diese Prüflinge müssen Ableitstrommessungen durchgeführt werden, siehe [Kap.](#page-37-0)  [9.7.](#page-37-0)

Beachten Sie die Hinweise in den Serviceanleitungen.

### Achtung!

Um eine Beschädigung des Gerätes zu verhindern, darf eine Messung des Isolationswiderstandes zwischen Anwendungsteilen, Messeingängen oder Schnittstellen und Schutzleiter bzw. Gehäuse nur durchgeführt werden, wenn das Gerät für eine derartige Messung ausgelegt ist.

## Achtung!

### Berühren des Prüflings während der Messung

Die Prüfung erfolgt mit bis zu 500 V, diese ist zwar strombegrenzt (I < 3,5 mA), bei Berührung des Prüflings bekommt man aber evtl. einen elektrischen Schlag, der zu Folgeunfällen führen kann.

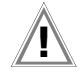

### Achtuna! Schalterstellungen beim Prüfling

Bei der Isolationswiderstandsmessung müssen alle Schalter am Prüfling auf "Ein" stehen, das gilt auch für temperaturgesteuerte Schalter oder Temperaturregler. Bei Betriebsmitteln mit Programmschaltwerk muss in allen Programmstufen gemessen werden.

- $\Rightarrow$  Stellen Sie den Drehschalter in die Position R<sub>ISO</sub>.
- ➭ Wählen Sie die Messart aus: – über Einstellung der Parameter  $\triangle$ -H-H $\triangle$ oder – direkt über die Taste Messart -
- ➭ Wählen Sie die Prüfspannung aus. Über die Tasten Up– und Up+ haben Sie direkten Zugriff auf die Parameter der Prüfspannung: mit jedem Druck auf diese Taste wird der im Messfenster eingeblendete Sollwert Up(Soll) um jeweils 10 V verkleinert oder erhöht.
- ➭ Schließen Sie den Prüfling an die Prüfdose an.
- $\triangleright$  Prüfung beginnen: Drücken Sie die Taste START/STOP.
- ➭ Schalten Sie den Prüfling ein.

#### Hinweis **Read of**

Die Messung wird gesperrt, wenn eine Spannung von > 25 V zwischen den Anschlüssen gemessen wird.

- ➭ Die Messwerte werden eingeblendet. Das Symbol Messwertaufnahme rechts erscheint. Bei jedem Drücken auf diese Taste speichern Sie den aktuell angezeigten Messwert in den Zwischenspeicher.
- ➭ Schalten Sie den Prüfling aus.

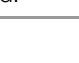

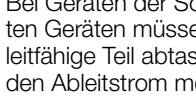

Bei batteriegespeisten Geräten ist die Batterie während der Messung abzuklemmen.

### <span id="page-37-0"></span>9.7 Ableitstrommessungen

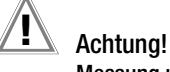

### Messung unter Netzspannung

Bei den Ableitstrommessungen – direktes und Differenzstrommessverfahren – ist unbedingt darauf zu achten, dass der Prüfling während der Messung unter Netzspannung betrieben wird. Berührbare leitfähige Teile können während der Prüfung eine gefährliche Berührspannung führen und dürfen auf keinen Fall berührt werden.

Es erfolgt eine Netzabschaltung wenn der Ableitstrom > ca. 10 mA ist (umschaltbar auf 30 mA).

Bei sämtlichen Ableitstrommessungen (IPE, IB, IG, IP) (direkt, differentiell, alternativ) wird der Frequenzgang entsprechend dem nebenstehenden Bild berücksichtigt.

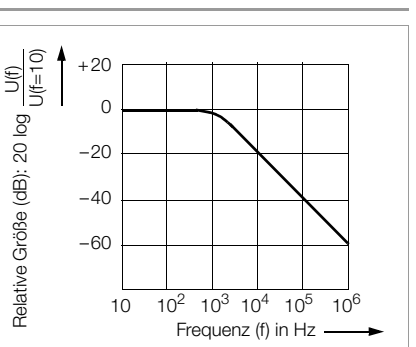

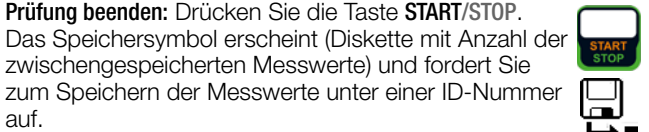

➭ Lesen Sie die Messwerte ab und vergleichen Sie diese mit der Tabelle zulässiger Grenzwerte.

zwischengespeicherten Messwerte) und fordert Sie

➭ Zum Verwerfen der zwischengespeicherten Messwerte drücken Sie die Taste ESC und bestätigen dies über die nebenstehende Taste.

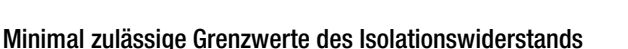

Entfernen Sie die Anschlussleitung des Prüflings erst nach Beenden der Prüfung, damit sichergestellt ist, dass

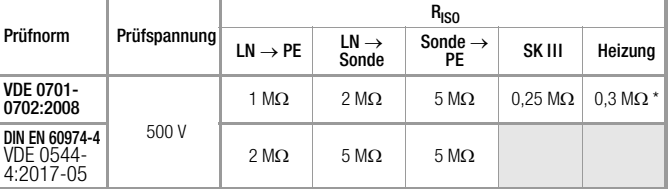

mit eingeschalteten Heizelementen

Achtung!

auf.

Entfernen der Anschlussleitung

Kondensatoren entladen wurden.

➭ Prüfung beenden: Drücken Sie die Taste START/STOP.

(wenn Heizleistung > 3,5 kW und R<sub>ISO</sub> < 0,3 M $\Omega$ : Ableitstrommessung erforderlich)

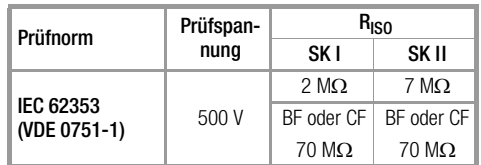

### Hinweise

Bei Geräten der Schutzklassen II und III und bei batteriegespeisten Geräten müssen Sie mit der Prüfsonde P1 jedes berührbare leitfähige Teil abtasten und den Isolationswiderstand und/oder den Ableitstrom messen.

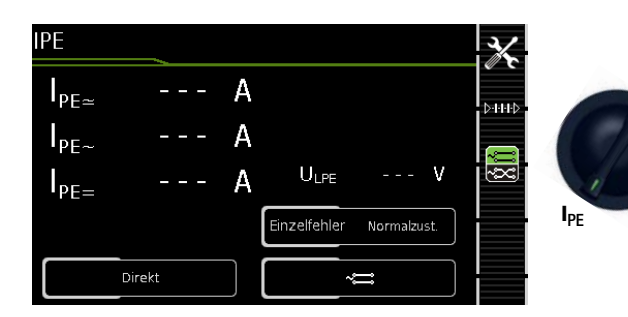

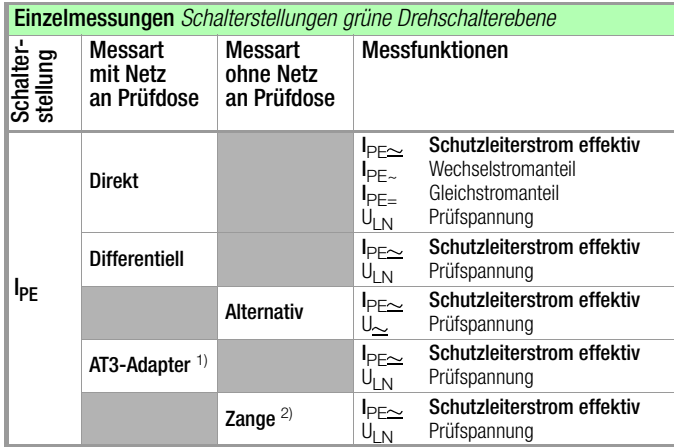

1) Adapter AT3-IIIE, AT3-IIS oder AT3-II S32:

Spannungsmesseingänge für Ableitstrommessung mit Differenzverfahren nur bei SECUTEST PRO (bzw. Gerät mit Merkmal I01)

2) Spannungsmesseingänge für Ableitstrommessung mit Differenzverfahren und Einsatz eines Zangenstromsensors nur bei SECUTEST PRO (bzw. Gerät mit Merkmal I01)

### Anwendung

Bei Geräten der Schutzklasse I muss die Messung des Schutzleiterstromes durchgeführt werden.

### Definition Schutzleiterstrom (Direktmessung)

Strom, der durch den Schutzleiter fließt, bei Gehäusen, die gegenüber Erde isoliert sind.

### Definition Differenzstrom

Summe der Momentanwerte der Ströme, die am netzseitigen Anschluss eines Gerätes durch die Leiter L und N fließen. Der Differenzstrom ist im Fehlerfall mit dem Fehlerstrom praktisch identisch. Fehlerstrom: Strom, der durch einen Isolationsfehler verursacht wird und über die Fehlerstelle fließt.

### Definition Alternatives Messverfahren (Ersatz-Ableitstrom)

Der Ersatzableitstrom ist der Strom, der durch die miteinander verbundenen aktiven Leiter (L/N) des Geräts zum Schutzleiter (Sk1) bzw. zu den berührbaren leitfähigen Teilen (Sk2) fließt.

### Messverfahren Differenzstrom

Der Prüfling wird mit Netzspannung betrieben. Gemessen wird die Summe der Momentanwerte aller Ströme die am netzseitigen Anschluss des Geräts durch alle aktiven Leiter (L/N) fließen. Die Messungen müssen über beide Anschlusspolaritäten des Netzsteckers durchgeführt werden.

### Alternatives Messverfahren (Ersatz-Ableitstrom)

Eine hochohmige Spannungsquelle wird zwischen den kurzgeschlossenen Netzpolen und den (untereinander verbundenen) berührbaren metallischen Teilen des Gehäuses gelegt. Der über die Isolierung des Prüflings fließende Strom wird gemessen.

### Messverfahren Schutzleiterstrom (Direktmessung)

Der Prüfling wird mit Netzspannung betrieben. Gemessen wird der Strom, der am netzseitigen Anschluss des Geräts durch den Leiter PE zur Erde abfließt.

#### Hinweis ls:

Unabhängig von der aktuell eingestellten Anschlussart können sämtliche Hilfe- bzw. Anschlussschaltbilder zu der gewählten Messfunktion aufgerufen werden.

### Direktes Messverfahren – Messart Direkt

– Netzstecker Prüfling an Prüfdose

### Prinzipschaltbild

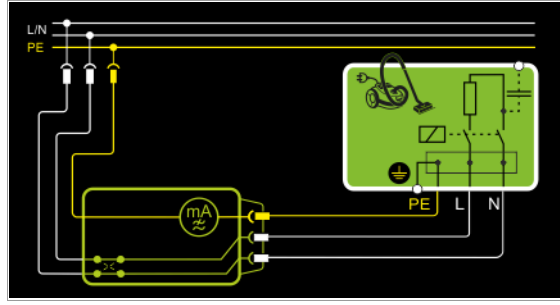

Der Prüfling wird mit Netzspannung betrieben. Der Schutzleiterstrom wird zwischen dem Schutzleiter des Netzes und dem Schutzleiteranschluss am Prüfling über das Netzanschlusskabel des Prüflings gemessen.

### Anschlussschaltbild

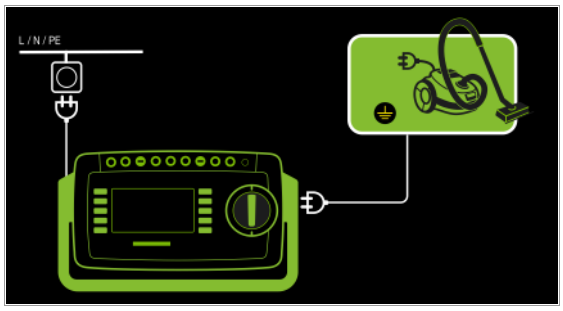

### Differenzstrommessverfahren

- Messart Differentiell
- Netzstecker Prüfling an Prüfdose

### Prinzipschaltbild

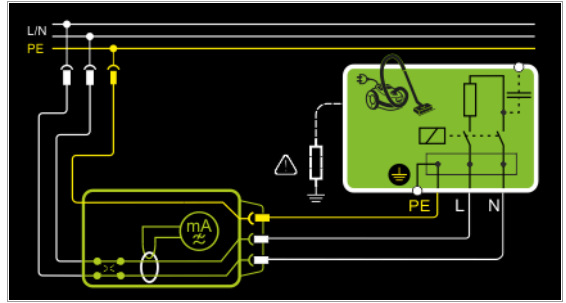

Der Prüfling wird mit Netzspannung betrieben. Der Differenzstrom wird zwischen den Netzleitern L und N gemessen (Prinzip Stromzange).

### Anschlussschaltbild

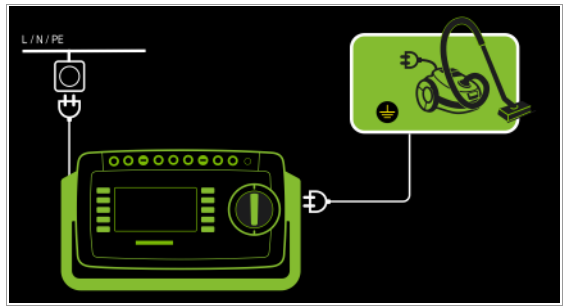

Alternatives Messverfahren (Ersatz-Ableitstrom)

- Messart Alternativ
- Netzstecker Prüfling (Schutzklasse I) an Prüfdose

### Prinzipschaltbild

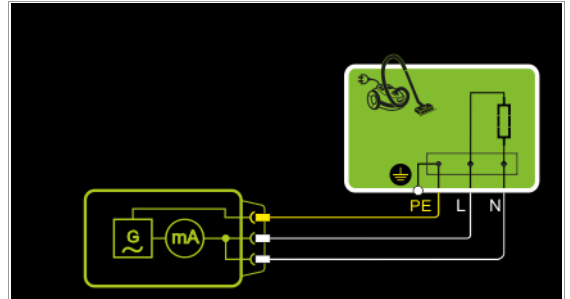

Der Ableitstrom wird nach Aufschalten der Prüfspannung zwischen den kurzgeschlossenen Netzleitern L-N und dem Schutzleiteranschluss am Prüfling über das Netzanschlusskabel des Prüflings gemessen.

### Anschlussschaltbild

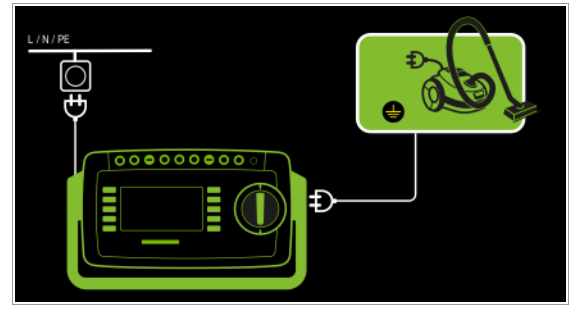

Anschluss von 3-phasigen Prüflingen (nur bei SECUTEST PRO bzw. Merkmal I01 mit optionalem Prüfadapter AT3-IIIE)

- Messart AT3-Adapter
- Netzstecker Prüfling an Prüfadapter AT3-IIIE
- Sonde AT3-IIIE an Anschlüsse COM-V
- Prüfstecker AT3-IIIE an Prüfdose

### Prinzipschaltbild

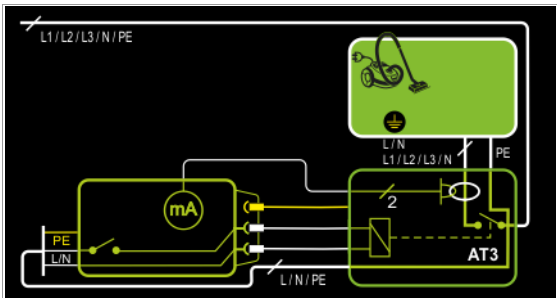

Messung des Prüflings mit 3-phasigem Netzanschluss über Adapter AT3-IIIE

### Anschlussschaltbild (Sonde AT3-IIIE an COM-V)

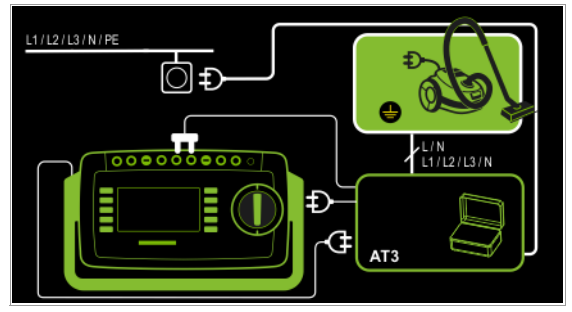

Messung des Schutzleiterstroms über Zangenstromsensor mit Spannungsausgang bei fest installierten Prüflingen (nur bei SECUTEST PRO bzw. Merkmal I01 mit optionalem Zangenstromsensor)

– Messart Zange

Prinzipschaltbild

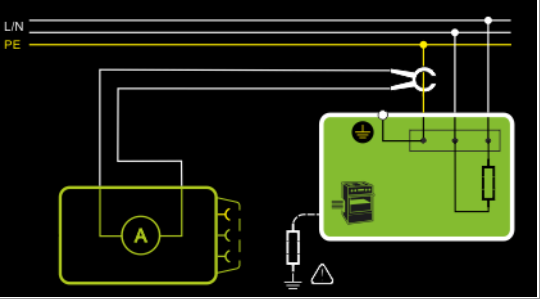

Messung des Schutzleiterstroms durch Umschließen von PE in der Netzzuleitung mit dem Zangenstromsensor bei fest installiertem Prüfling der Schutzklasse I

### Anschlussschaltbild (Zangenstromsensor an COM-V)

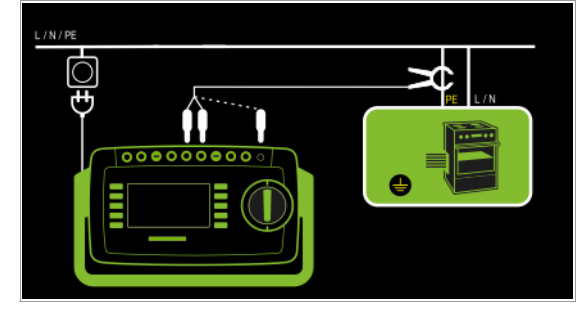

### Messbereich an Zange und Parameter im SECUTEST PRO einstellen

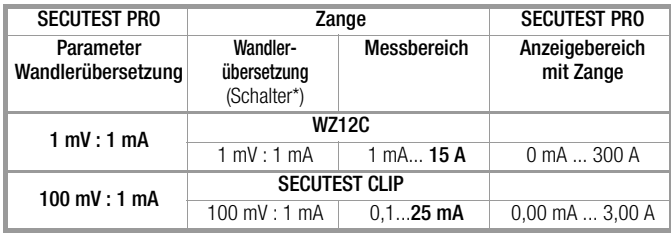

\* nur bei WZ12C

\*\* Defaultwert

### Messparameter für IPE einstellen

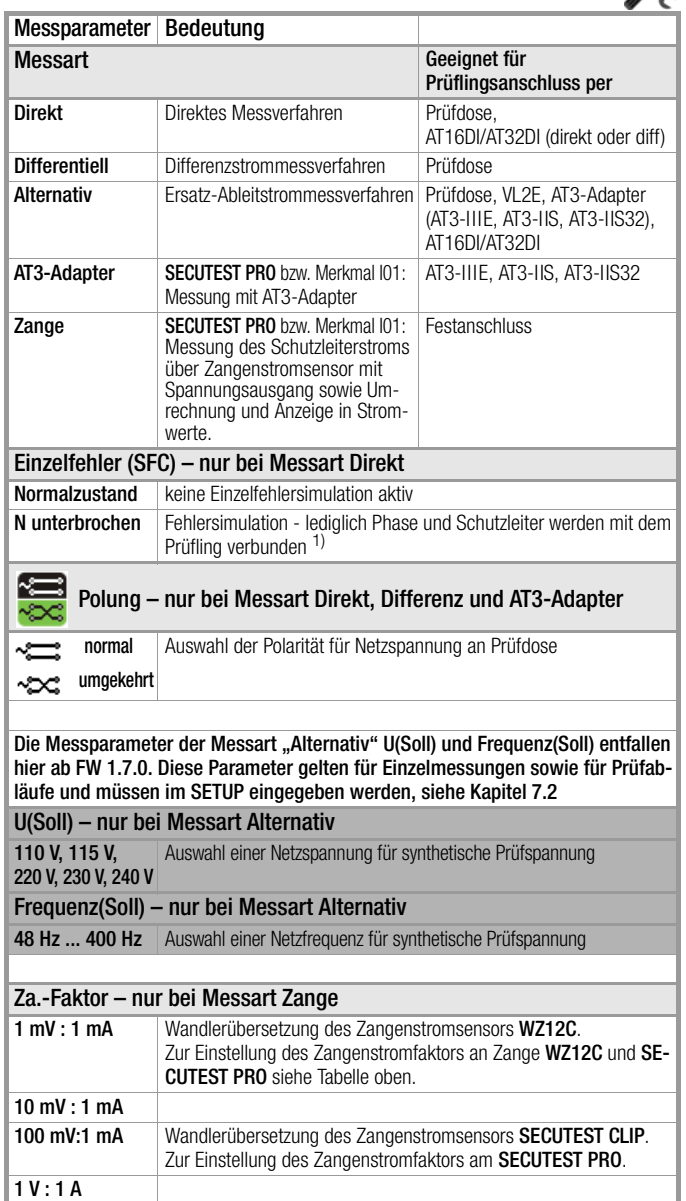

1) Nur für Prüflingsanschluss an der Prüfdose geeignet. Nicht geeignet für Messungen an Adapter AT16DI oder AT32DI.

Bei Prüfung nach Produktnormen (IEC 60601/IEC 61010 o. ä.) müssen die Messungen unter allen Fehlerbedingungen durchgeführt werden. Für Wiederholungsprüfungen (z. B. VDE 0701-0702 u. ä.) genügt die Messung in der Einstellung Normalzustand.

### Prüfablauf direktes Messverfahren

- ➭ Stellen Sie vor allen Ableitstrommessungen sicher, dass die Messparameter "Ref.spannung L-PE" und "Prüffreq. Alt." im SETUP korrekt eingestellt sind, siehe [Kapitel 7.2](#page-25-0).
- ➭ Stellen Sie den Drehschalter in Position I PE.
- ➭ Wählen Sie die Messart Direkt aus: – über Einstellung der Parameter  $\triangle$ -H-H $\triangle$ oder – direkt über die Taste Messart -

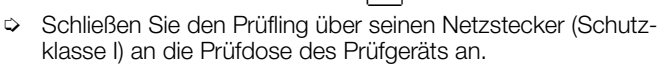

- ➭ Stellen Sie sicher, das der Prüfling ausgeschaltet ist.
- ➭ Prüfung beginnen: Drücken Sie die Taste START/STOP.
- ➭ Schalten Sie den Prüfling ein.
- ➭ Die Messung muss über beide Anschlusspolaritäten des Netzsteckers durchgeführt werden. Drücken Sie hierzu jeweils den Softkey Polung, um diese zu wechseln.
- ➭ Bestätigen Sie die Warnung, dass Netzspannung auf die Prüfdose geschaltet wird.
- ➭ Schalten Sie den Prüfling ein.
- ➭ Die Messwerte werden eingeblendet. Das Symbol Messwertaufnahme rechts erscheint. Bei jedem Drücken auf diese Taste speichern Sie den aktuell angezeigten Messwert in den Zwischenspeicher.
- ➭ Schalten Sie den Prüfling aus.
- ➭ Prüfung beenden: Drücken Sie die Taste START/STOP. Das Speichersymbol erscheint (Diskette mit Anzahl der zwischengespeicherten Messwerte) und fordert Sie zum Speichern der Messwerte unter einer ID-Nummer auf.

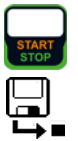

- ➭ Lesen Sie die Messwerte ab und vergleichen Sie diese mit der Tabelle zulässiger Grenzwerte.
- ➭ Zum Verwerfen der zwischengespeicherten Messwerte drücken Sie die Taste ESC und bestätigen dies über die nebenstehende Taste.

### Prüfablauf mit Adapter AT3-IIIE

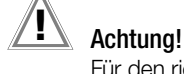

Für den richtigen Anschluss von Prüfadapter und Prüfling sowie zu den Besonderheiten beim Prüfablauf beachten Sie bitte die Bedienungsanleitung zum Prüfadapter AT3-IIIE.

## Prüfablauf Differenzstromverfahren

- ➭ Stellen Sie vor allen Ableitstrommessungen sicher, dass die Messparameter "Ref.spannung L-PE" und "Prüffreq. Alt." im SETUP korrekt eingestellt sind, siehe [Kapitel 7.2.](#page-25-0)
- ➭ Stellen Sie den Drehschalter in Position I PE.
- ➭ Wählen Sie die Messart Differenz aus: – über Einstellung der Parameter
	- oder **B-1440** – direkt über die Taste Messart -
- ➭ Schließen Sie das Prüfobjekt über seinen Netzstecker (Schutzklasse I) an die Prüfdose des Prüfgeräts an.
- ➭ Prüfung beginnen: Drücken Sie die Taste START/STOP.
- ➭ Die Messung muss über beide Anschlusspolaritäten des Netzsteckers durchgeführt werden. Drücken Sie hierzu jeweils den Softkey Polung, um diese zu wechseln.
- ➭ Bestätigen Sie die Warnung, dass Netzspannung auf die Prüfdose geschaltet wird.
- ➭ Schalten Sie den Prüfling ein.
- ➭ Die Messwerte werden eingeblendet. Das Symbol Messwertaufnahme rechts erscheint. Bei jedem Drücken auf diese Taste speichern Sie den aktuell angezeigten Messwert in den Zwischenspeicher.
- ➭ Schalten Sie den Prüfling aus.
- ➭ Prüfung beenden: Drücken Sie die Taste START/STOP. Das Speichersymbol erscheint (Diskette mit Anzahl der zwischengespeicherten Messwerte) und fordert Sie zum Speichern der Messwerte unter einer ID-Nummer auf.
- ➭ Lesen Sie die Messwerte ab und vergleichen Sie diese mit der Tabelle zulässiger Grenzwerte.
- ➭ Zum Verwerfen der zwischengespeicherten Messwerte drücken Sie die Taste ESC und bestätigen dies über die nebenstehende Taste.

## Prüfablauf alternatives Messverfahren

- ➭ Stellen Sie vor allen Ableitstrommessungen sicher, dass die Messparameter "Ref.spannung L-PE" und "Prüffreq. Alt." im SETUP korrekt eingestellt sind, siehe [Kapitel 7.2.](#page-25-0)
- ➭ Stellen Sie den Drehschalter in Position I PE.
- ➭ Wählen Sie die Messart Alternativ aus: – über Einstellung der Parameter oder А-Н-Ю – über die Taste Messart
- 
- ➭ Schließen Sie den Prüfling über seinen Netzstecker (Schutzklasse I) an die Prüfdose des Prüfgeräts an.
- ➭ Prüfung beginnen: Drücken Sie die Taste START/STOP.
- ➭ Schalten Sie den Prüfling ein.
- ➭ Die Messwerte werden eingeblendet. Das Symbol Messwertaufnahme rechts erscheint. Bei jedem Drücken auf diese Taste speichern Sie den aktuell angezeigten Messwert in den Zwischenspeicher.
- ➭ Prüfung beenden: Drücken Sie die Taste START/STOP. Das Speichersymbol erscheint (Diskette mit Anzahl der zwischengespeicherten Messwerte) und fordert Sie zum Speichern der Messwerte unter einer ID-Nummer auf.
	-
- ➭ Lesen Sie die Messwerte ab und vergleichen Sie diese mit der Tabelle zulässiger Grenzwerte.
- ➭ Zum Verwerfen der zwischengespeicherten Messwerte drücken Sie die Taste ESC und bestätigen dies über die nebenstehende Taste.

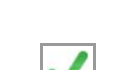

### Maximal zulässige Grenzwerte der Ableitströme in mA

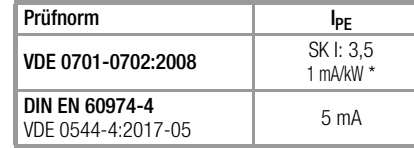

bei Geräten mit einer Heizleistung > 3,5 kW

Anmerkung 1: Geräte, die nicht mit schutzleiterverbundenen berührbaren Teilen ausgestattet sind und die mit den Anforderungen für den Berührungsstrom und, falls zutreffend, für den Patientenableitstrom übereinstimmen, z. B. EDV-Geräte mit abgeschirmtem Netzteil

Anmerkung 2: Fest angeschlossene Geräte mit Schutzleiter

Anmerkung 3: Fahrbare Röntgengeräte und Geräte mit mineralischer Isolierung

### Legende zur Tabelle

I PE Strom im Schutzleiter (primärer Ableitstrom)

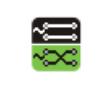

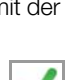

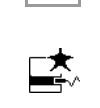

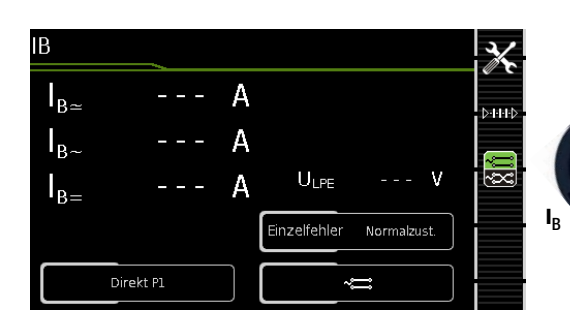

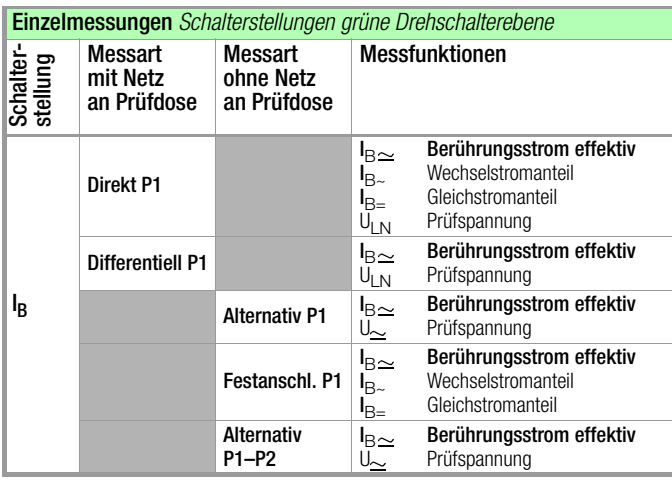

### Anwendung

Achten Sie darauf, dass die abgetasteten Teile nicht zufällig geerdet sind.

### Definition

Strom, der von Gehäuseteilen, die nicht mit dem Schutzleiter verbunden sind, durch eine von außen anliegende leitfähige Verbindung, zur Erde oder einem anderen Teil des Gehäuses fließt. Der Stromfluss über den Schutzleiter ist in diesem Fall ausgenommen. Folgende Bezeichnungen sind ebenfalls üblich: Gehäuse-Ableitstrom, Sondenstrom

Direktes Messverfahren

- Messart Direkt P1
- Netzstecker Prüfling an Prüfdose
- Prüfsonde P1 an Anschlüsse P1

### Prinzipschaltbild

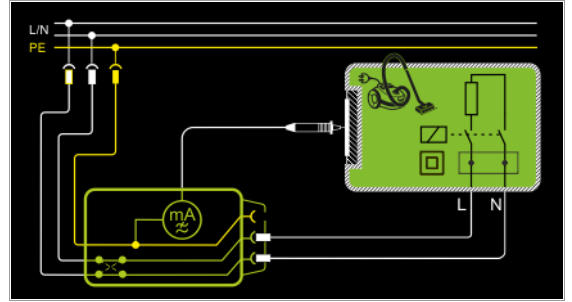

Der Prüfling wird mit Netzspannung betrieben. Gemessen wird der über berührbare, leitfähige Teile, über die Sonde zum Schutzleiter abfließende Strom. Die Messungen müssen über beide Anschlusspolaritäten des Netzsteckers durchgeführt werden. Die Umschaltung erfolgt über den Softkey Polung. Gemessen wird der Effektiv-, der AC- oder der DC-Anteil des Stroms.

Anschlussschaltbild

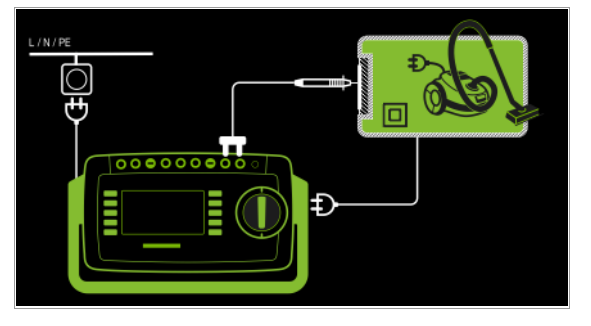

#### r. Hinweis

zu Prüflingen der Schutzklasse I: Teile können geerdet sein oder nicht. Zufällige Erdungen gibt es nur im Fehlerfall.

### Differenzstromverfahren

- Messart Differentiell P1
- Netzstecker Prüfling an Prüfdose,
- Prüfsonde P1 an Anschlüsse P1

### Prinzipschaltbild

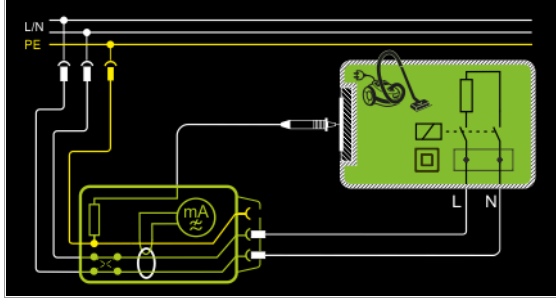

Der Prüfling (SKII) wird mit Netzspannung betrieben. Gemessen wird der Differenzstrom der über die beiden Netzleiter fließt (Prinzip Zangenstrommessung). Die Messungen müssen über beide Anschlusspolaritäten des Netzsteckers durchgeführt werden. Die Umschaltung erfolgt über den Softkey Polung. Gemessen wird der AC-Anteil des Stroms. Mit der Prüfsonde P1 müssen die berührbaren leitfähigen Teile kontaktiert werden.

#### Hinweis **Read**

Verwenden Sie das Differenzstromverfahren nur, um den Berührungsstrom an SK II-Prüflingen zu ermitteln. (Bei SK I-Prüflingen enthält der Messwert den vollen Schutzleiterstroms aufgrund des Messprinzips.)

### Anschlussschaltbild

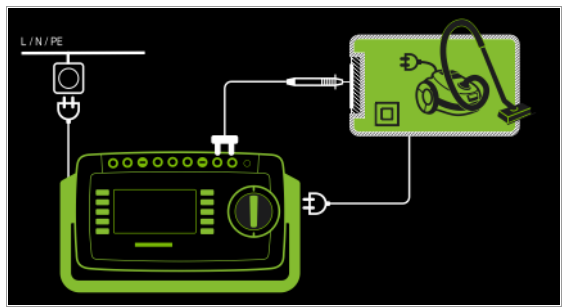

## Alternatives Messverfahren (Ersatz-Ableitstrom)

- Messart Alternativ P1
- Netzstecker Prüfling an Prüfdose,
- Prüfsonde P1 an Anschlüsse P1

### Prinzipschaltbild

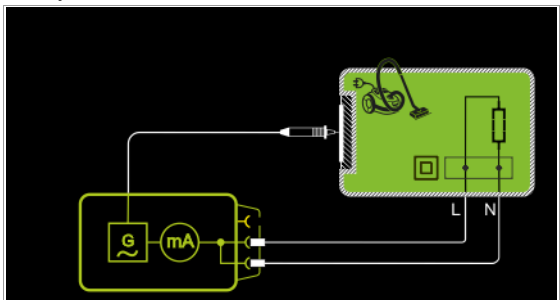

Der Ableitstrom wird nach Aufschalten der Prüfspannung zwischen den kurzgeschlossenen Netzleitern L-N (Anschlussstecker Prüfling) und berührbaren leitfähigen Teilen (Sondenkontakt) gemessen. Gemessen wird der Effektiv-, der AC- oder der DC-Anteil des Stroms.

### Anschlussschaltbild

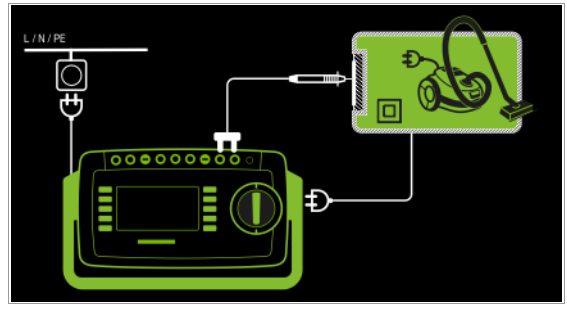

Direktes Messverfahren bei fest installierten Prüflingen

- Messart Festanschluss P1
- Anschluss Prüfsonde P1 an Anschlüsse P1

## Prinzipschaltbild

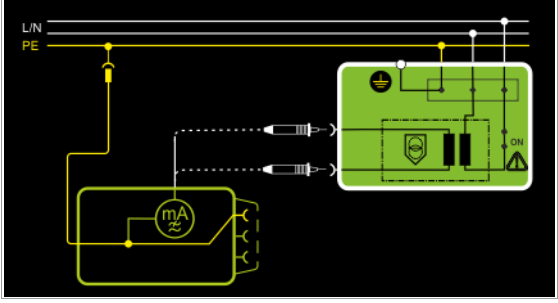

Der Prüfling wird mit Netzspannung aus einer Festinstallation betrieben. Der Ableitstrom wird nacheinander zwischen dem Schutzleiter des Netzes und den Ausgangsbuchsen einer Schutzkleinspannungsversorgung am Prüfling mithilfe der Prüfsonde gemessen. Weiterhin müssen berührbare, leitfähige Teile, die nicht mit dem Gehäuse verbunden sind, kontaktiert werden.

### Anschlussschaltbild

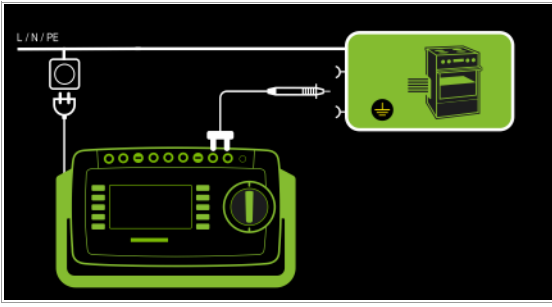

Alternatives Messverfahren mit 2-Pol-Messung (P1–P2)

- Messart Alternativ P1 P2
- Prüfsonde P1 an Anschlüsse P1
- Prüfsonde P2 an Anschlüsse P2

### Prinzipschaltbild

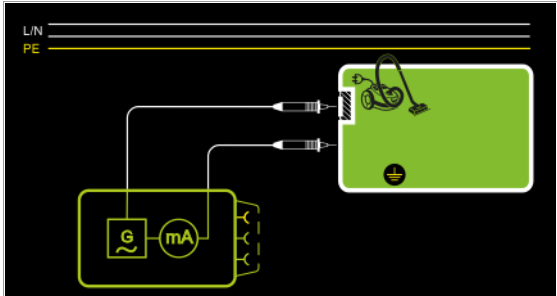

Der Berührstrom wird zwischen den von außen mit der Prüfsonde P2 berührbaren leitfähigen Teilen, die nicht mit dem Gehäuse verbunden sind, und dem Gehäuse mit der Prüfsonde P1 gemessen. Anschlussschaltbild

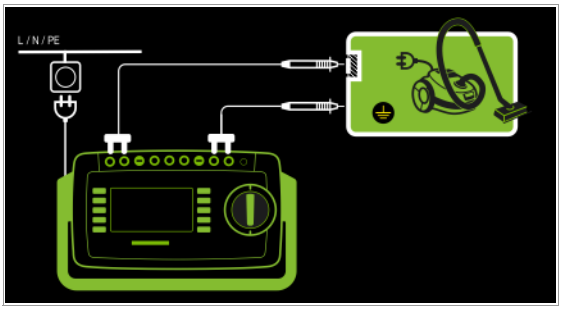

Messparameter für IB einstellen

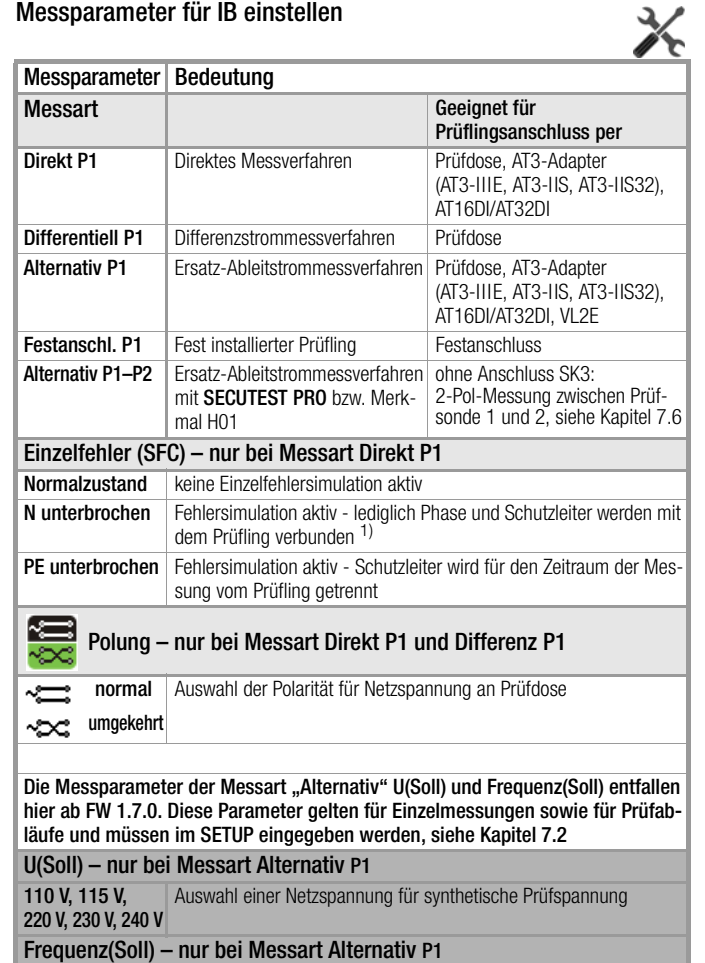

- 48 Hz ... 400 Hz Auswahl einer Netzfrequenz für synthetische Prüfspannung
- <sup>1)</sup> Nur für Prüflingsanschluss an der Prüfdose geeignet. Nicht geeignet für Messungen an Adapter AT16DI oder AT32DI.

Bei Prüfung nach Produktnormen (IEC 60601/IEC 61010 o. ä.) müssen die Messungen unter allen Fehlerbedingungen durchgeführt werden. Für Wiederholungsprüfungen (z. B. VDE 0701-0702 u. ä.) genügt die Messung in der Einstellung Normalzustand.

### Voraussetzungen für die Berührungsstrommessung

- Die Sichtprüfung wurde bestanden.
- Bei Geräten der Schutzklasse I:
- Die Prüfung des Schutzleiterwiderstandes wurde bestanden.
- Die Prüfung des Isolationswiderstands wurde bestanden.

### Prüfablauf direktes und Differenzstromverfahren

- ➭ Stellen Sie vor allen Ableitstrommessungen sicher, dass die Messparameter "Ref.spannung L-PE" und "Prüffreq. Alt." im SETUP korrekt eingestellt sind, siehe [Kapitel 7.2](#page-25-0).
- ➭ Stellen Sie den Drehschalter in Position I B.
- ➭ Wählen Sie die Messart Direkt P1 oder Differenz P1 aus: – über Einstellung der Parameter<br>Oder (۲**۰۰۱۰**) oder
	- über die Taste Messart ≐
- ➭ Bei Direkt- und Differenzstrommessung muss die Messung über beide Anschlusspolaritäten des Netzsteckers durchgeführt werden. Drücken Sie hierzu jeweils den Softkey Polung, um diese zu wechseln.
- ➭ Schließen Sie den Prüfling über seinen Netzstecker (Schutzklasse II) an die Prüfdose des Prüfgeräts an.

# $\mathbf{I}$  Achtung!

Die Prüfung erfolgt unter Netzspannung.

➭ Prüfung beginnen: Drücken Sie die Taste START/STOP.

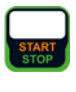

- ➭ Bestätigen Sie die Warnung, dass Netzspannung auf die Prüfdose geschaltet wird.
- Schalten Sie den Prüfling ein.
- ➭ Kontaktieren Sie mit der Prüfsonde P1 nacheinander alle berührbaren leitfähigen Teile, die nicht mit dem Gehäuse verbunden sind.
- ➭ Die Messwerte werden eingeblendet. Das Symbol Messwertaufnahme rechts erscheint. Bei jedem Drücken auf diese Taste speichern Sie den aktuell angezeigten Messwert in den Zwischenspeicher.
- ➭ Schalten Sie den Prüfling aus.
- Prüfung beenden: Drücken Sie die Taste START/STOP. Das Speichersymbol erscheint (Diskette mit Anzahl der zwischengespeicherten Messwerte) und fordert Sie zum Speichern der Messwerte unter einer ID-Nummer auf.
	-
- Lesen Sie die Messwerte ab und vergleichen Sie diese mit der Tabelle zulässiger Grenzwerte.
- ➭ Zum Verwerfen der zwischengespeicherten Messwerte drücken Sie die Taste ESC und bestätigen dies über die nebenstehende Taste.

### Prüfablauf alternatives Messverfahren – Alternativ P1

- ➭ Stellen Sie vor allen Ableitstrommessungen sicher, dass die Messparameter "Ref.spannung L-PE" und "Prüffreq. Alt." im SETUP korrekt eingestellt sind, siehe [Kapitel 7.2](#page-25-0).
- ➭ Stellen Sie den Drehschalter in Position I B.
- ➭ Wählen Sie die Messart Alternativ P1 aus: – über Einstellung der Parameter oder
	- direkt über die Taste Messart
- ➭ Schließen Sie den Prüfling über seinen Netzstecker an die Prüfdose des Prüfgeräts an.
- ➭ Prüfung beginnen: Drücken Sie die Taste START/STOP.
- ➭ Kontaktieren Sie mit der Prüfsonde P1 nacheinander alle berührbaren leitfähigen Teile, die nicht mit dem Schutzleiter verbunden sind.
- ➭ Die Messwerte werden eingeblendet. Das Symbol Messwertaufnahme rechts erscheint. Bei jedem Drücken auf diese Taste speichern Sie den aktuell angezeigten Messwert in den Zwischenspeicher.
- Prüfung beenden: Drücken Sie die Taste START/STOP. Das Speichersymbol erscheint (Diskette mit Anzahl der zwischengespeicherten Messwerte) und fordert Sie zum Speichern der Messwerte unter einer ID-Nummer auf.

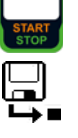

- ➭ Lesen Sie die Messwerte ab und vergleichen Sie diese mit der Tabelle zulässiger Grenzwerte.
- ➭ Zum Verwerfen der zwischengespeicherten Messwerte drücken Sie die Taste ESC und bestätigen dies über die nebenstehende Taste.

## Prüfablauf alternatives Messverfahren – Alternativ P1–P2

Nur mit SECUTEST PRO bzw. Merkmal H01.

- Stellen Sie vor allen Ableitstrommessungen sicher, dass die Messparameter "Ref.spannung L-PE" und "Prüffreq. Alt." im SETUP korrekt eingestellt sind, siehe [Kapitel 7.2](#page-25-0).
- ➭ Stellen Sie den Drehschalter in Position I BT.
- ➭ Wählen Sie die Messart Alternativ P1–P2 aus: – über Einstellung der Parameter oder **D-H-HD**

– direkt über die Taste Messart -

- ➭ Prüfung beginnen: Drücken Sie die Taste START/STOP.
- ➭ Kontaktieren Sie mit der Prüfsonde P1 das erste berührbare Teil, das nicht mit dem Schutzleiter verbunden ist.
- ➭ Kontaktieren Sie mit der Prüfsonde P2 nacheinander alle berührbaren leitfähigen Teile, die weder mit dem Schutzleiter verbunden sind noch mit dem ersten berührbaren Teil, das mit der Prüfsonde P1 kontaktiert wird.
- ➭ Die Messwerte werden eingeblendet. Das Symbol Messwertaufnahme rechts erscheint. Bei jedem Drücken auf diese Taste speichern Sie den aktuell angezeigten Messwert in den Zwischenspeicher.
- ➭ Prüfung beenden: Drücken Sie die Taste START/STOP. Das Speichersymbol erscheint (Diskette mit Anzahl der zwischengespeicherten Messwerte) und fordert Sie zum Speichern der Messwerte unter einer ID-Nummer auf.

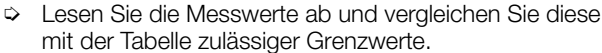

➭ Zum Verwerfen der zwischengespeicherten Messwerte drücken Sie die Taste ESC und bestätigen dies über die nebenstehende Taste.

### Maximal zulässige Grenzwerte der Ableitströme in mA

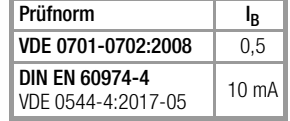

### Legende zur Tabelle

 $\mathsf{I}_{\mathsf{R}}$ <sup>B</sup> Berührungsstrom (Ableitstrom vom Schweißstrom)

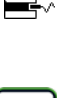

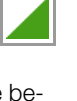

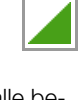

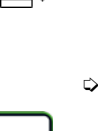

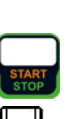

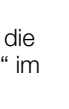

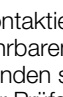

### 9.7.3 Geräteableitstrom – IG

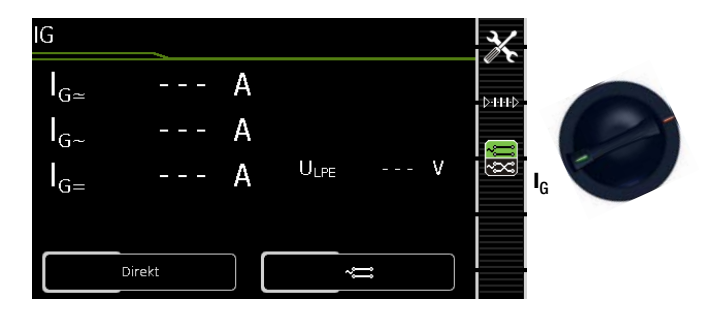

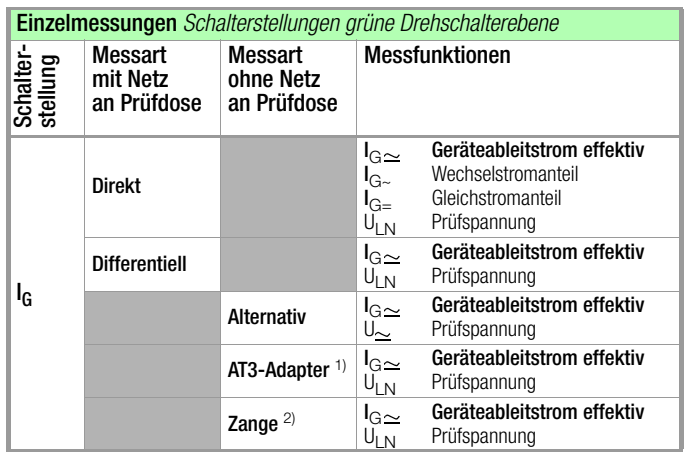

1) Adapter AT3-IIIE, AT3-IIS oder AT3-II S32:

Spannungsmesseingänge für Ableitstrommessung mit Differenzverfahren nur bei SECUTEST PRO (bzw. Gerät mit Merkmal I01)

2) Spannungsmesseingänge für Ableitstrommessung mit Differenzverfahren und Einsatz eines Zangenstromsensors nur bei SECUTEST PRO (bzw. Gerät mit Merkmal I01)

### Anwendung

Die Messung des Geräteableitstroms ist vorgeschrieben bei medizinischen elektrischen Geräten nach IEC 62353 (VDE 0751-1). Beim Geräteableitstrom als Summe aller Ableitströme müssen alle Sondenabtastpunkte gleichzeitig erfasst bzw. kontaktiert werden.

### Definition

Der Geräteableitstrom ist die Summe aller Ableitströme von Gehäuse, berührbaren leitfähigen Teilen und Anwendungsteilen zum PE (Potenzial Erde).

### Direktes Messverfahren

- Messart Direkt
- Netzstecker Prüfling an Prüfdose
- Prüfsonde P1 an Anschlüsse P1

### Prinzipschaltbild

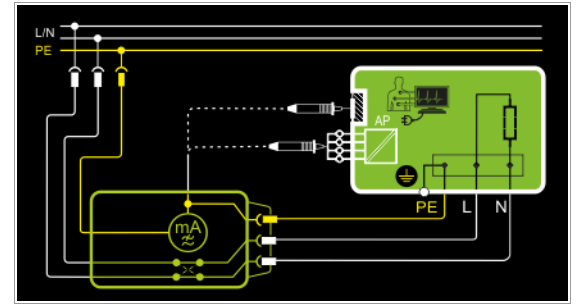

Der Prüfling (SK1) wird mit Netzspannung betrieben. Der Schutzleiterstrom wird zwischen dem Schutzleiter des Netzes (Netzversorgung des Prüfgeräts) und dem Schutzleiteranschluss am Prüfling über das Netzanschlusskabel des Prüflings gemessen. Die Messungen müssen über beide Anschlusspolaritäten des Netzsteckers durchgeführt werden. Die Umschaltung erfolgt über den Softkey Polung.

Mit der Prüfsonde P1 müssen die berührbaren leitfähigen Teile, die mit dem Gehäuse verbunden sind und solche die nicht mit dem Gehäuse verbunden sind, kontaktiert werden.

Sind Anschlüsse für Anwendungsteile vorhanden, müssen diese kurzgeschlossen und ebenfalls mit der Prüfsonde P1 kontaktiert werden.

### Anschlussschaltbild

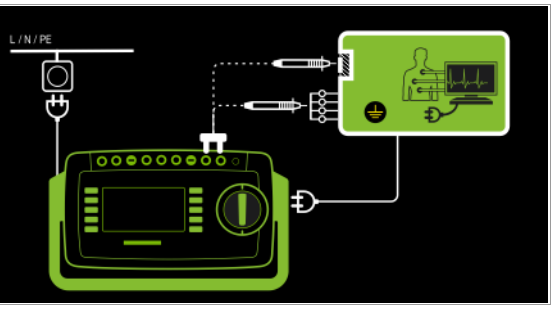

Differenzstrommessverfahren

- Messart Differentiell
- Netzstecker Prüfling an Prüfdose
- Prüfsonde P1 an Anschlüsse P1

Prinzipschaltbild Schutzklasse I

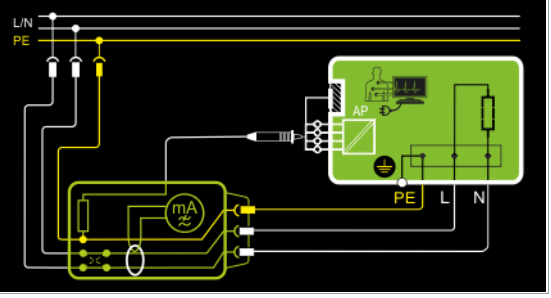

Der Prüfling (SK1) wird mit Netzspannung betrieben. Gemessen wird der Differenzstrom der über die beiden Netzleiter fließt (Prinzip Zangenstrommessung). Die Messungen müssen über beide Anschlusspolaritäten des Netzsteckers durchgeführt werden. Die Umschaltung erfolgt über den Softkey Polung. Mit der Prüfsonde P1 müssen kurzgeschlossene Anschlüsse für Anwendungsteile oder berührbare leitfähige Teile, die nicht mit dem Gehäuse verbunden sind, kontaktiert werden.

### Anschlussschaltbild Schutzklasse I

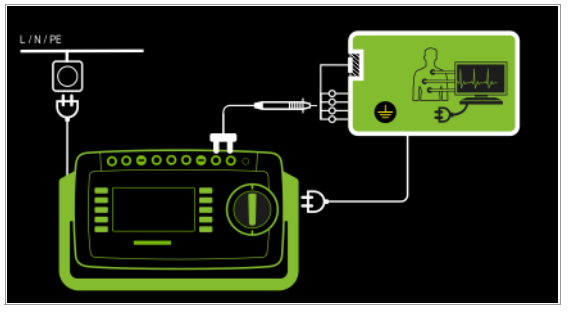

### Anschlussschaltbild Schutzklasse II

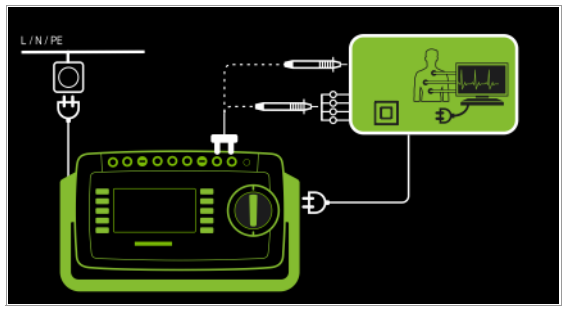

# Alternatives Messverfahren (Ersatz-Ableitstrom)

- Messart Alternativ (P1)
- Anschluss Netzstecker Prüfling an Prüfdose
- Prüfsonde P1 an Anschlüsse P1

### Prinzipschaltbild Schutzklasse I

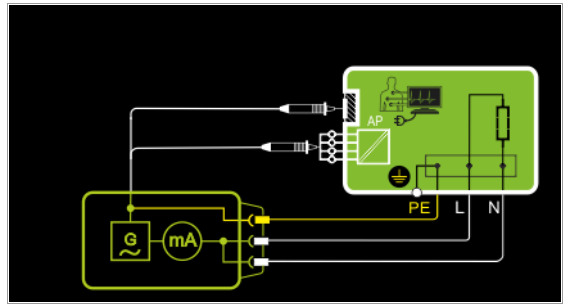

Der Ableitstrom wird nach Aufschalten der Prüfspannung zwischen den kurzgeschlossenen Netzleitern L-N (Anschlussstecker Prüfling) und berührbaren leitfähigen Teilen (Sondenkontakt), die nicht mit dem Gehäuse verbunden sind, gemessen.

Sind Anschlüsse für Anwendungsteile vorhanden, müssen diese kurzgeschlossen und ebenfalls mit der Prüfsonde P1 kontaktiert werden.

### Anschlussschaltbild Schutzklasse I

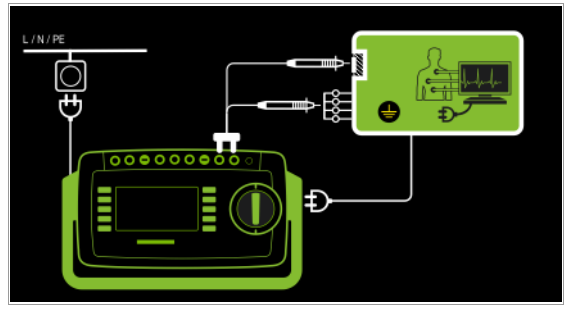

Differenzstrommessverfahren

- Messart AT3-Adapter
- Netzstecker Prüfling an Prüfadapter AT3-IIIE
- Prüfsonde P1 an Anschlüsse P1
- Sonde AT3-IIIE an Anschlüsse COM-V
- Prüfstecker AT3-IIIE an Prüfdose

### Prinzipschaltbild

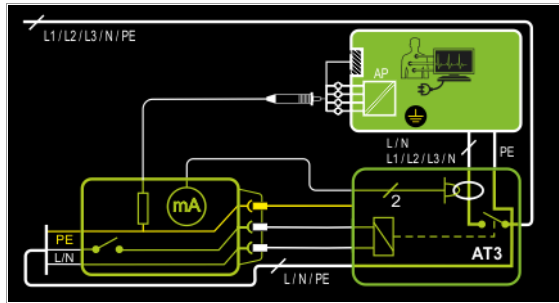

Messung an Prüfling mit 3-phasigem Netzanschluss über Adapter  $AT3-IIIF$ 

### Anschlussschaltbild

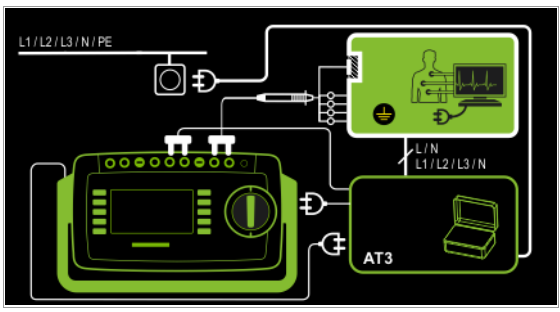

### Messverfahren mit Zangenstromsensor bei fest installierten Prüflingen

- Messart Zange
- Zange an COM-V (nur bei SECUTEST PRO bzw. Merkmal I01 mit optionalem Zangenstromsensor)

### Prinzipschaltbild

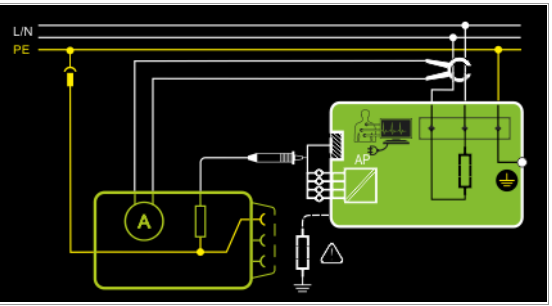

Messung des Geräteableitstroms durch Umschließen der Leitungen L und N in der Netzzuleitung mit dem Zangenstromsensor bei fest installiertem Prüfling der Schutzklasse I.

### Anschlussschaltbild

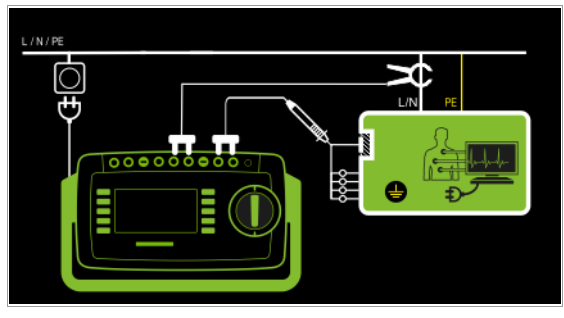

### Messbereich an Zange und Parameter im SECUTEST PRO einstellen

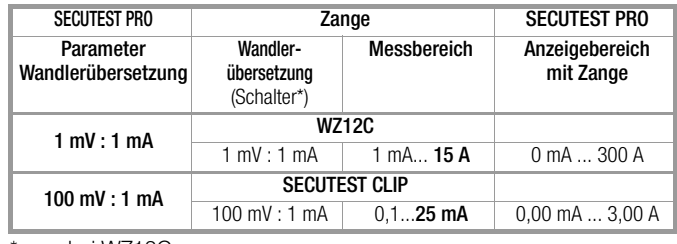

nur bei WZ12C

\*\* Defaultwert

### Messparameter für IG einstellen

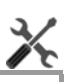

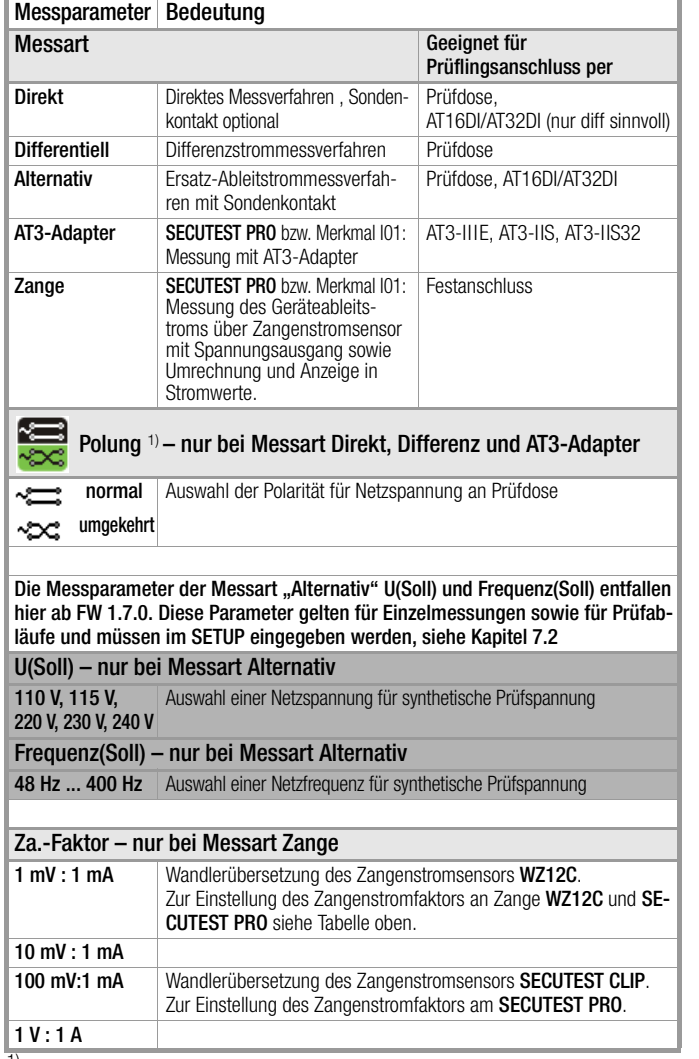

<sup>1)</sup> Die Messung muss in beiden Netzpolaritäten durchgeführt werden. Der größte Wert wird dokumentiert.

## Prüfablauf

- Stellen Sie vor allen Ableitstrommessungen sicher, dass die Messparameter "Ref.spannung L-PE" und "Prüffreq. Alt." im SETUP korrekt eingestellt sind, siehe [Kapitel 7.2](#page-25-0).
- ➭ Stellen Sie den Drehschalter in Position I G.
- ➭ Schließen Sie den Prüfling je nach Messverfahren an.
- ➭ Wählen Sie die Messart aus: – über Einstellung der Parameter<br>Oder oder
	- direkt über die Taste Messart
- ➭ Alternativ können Sie die Messart direkt über die nebenstehende Taste auswählen. ┶╍╾
- ➭ Bei Direkt- und Differenzstrommessung muss die Messung über beide Anschlusspolaritäten des Netzsteckers durchgeführt werden. Drücken Sie hierzu jeweils den Softkey Polung, um diese zu wechseln.
- ➭ Prüfung beginnen: Drücken Sie die Taste START/STOP.
- ➭ Nach jedem Neuanschluss an das Netz und sobald die erste Prüfung gestartet wird erfolgt ein Netzanschlusstest.
- ➭ Bei Messart Direkt und Differentiell: Bestätigen Sie die Warnung, dass Netzspannung auf die Prüfdose geschaltet wird.
- ➭ Schalten Sie den Prüfling ein.
- ➭ Die Messwerte werden eingeblendet. Das Symbol Messwertaufnahme rechts erscheint. Bei jedem Drücken auf diese Taste speichern Sie den aktuell angezeigten Messwert in den Zwischenspeicher.
- ➭ Schalten Sie den Prüfling aus.
- ➭ Prüfung beenden: Drücken Sie die Taste START/STOP. Das Speichersymbol erscheint (Diskette mit Anzahl de zwischengespeicherten Messwerte) und fordert Sie zum Speichern der Messwerte unter einer ID-Nummer auf.
- ➭ Lesen Sie die Messwerte ab und vergleichen Sie diese mit der Tabelle zulässiger Grenzwerte.
- ➭ Zum Verwerfen der zwischengespeicherten Messwerte drücken Sie die Taste ESC und bestätigen dies über die nebenstehende Taste.

## Prüfablauf mit Adapter AT3-IIIE

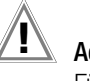

### Achtung!

Für den richtigen Anschluss von Prüfadapter und Prüfling sowie zu den Besonderheiten beim Prüfablauf beachten Sie bitte die Bedienungsanleitung zum Prüfadapter AT3- IIIE.

### Maximal zulässige Grenzwerte der Ersatzableitströme in mA

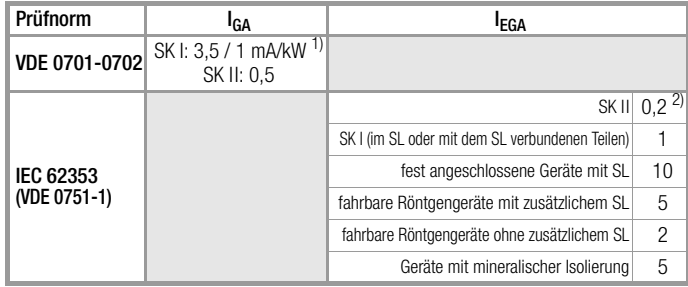

l<sub>GA</sub>Geräteableitstrom

I EAErsatz-Ableitstrom

**SLSchutzleiter** 

1) bei Geräten mit einer Heizleistung  $\geq 3.5$  kW

2) in der Norm DIN EN 62353 (VDE 0751-1) wird dieser Grenzwert nicht berücksichtigt

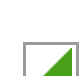

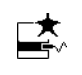

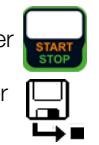

### 9.7.4 Ableitstrom vom Anwendungsteil – IA

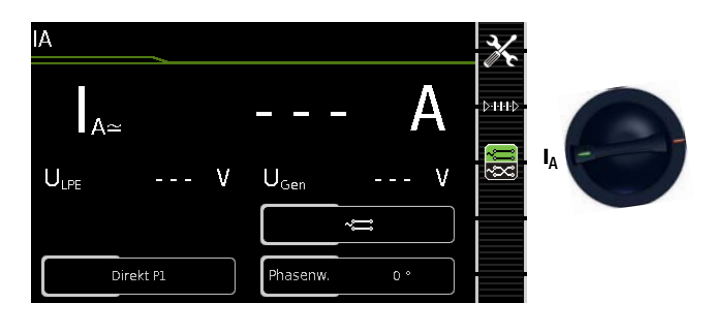

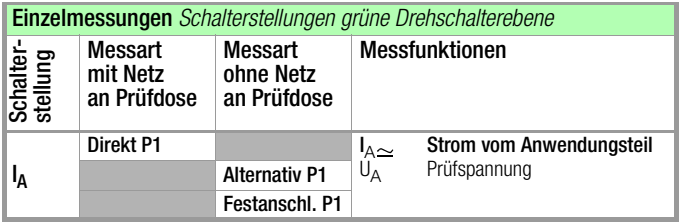

## Direktes Messverfahren

- Messart Direkt P1
- Anschluss Netzstecker Prüfling (SK1) an Prüfdose
- Sonde an Anschluss P1

### Prinzipschaltbild

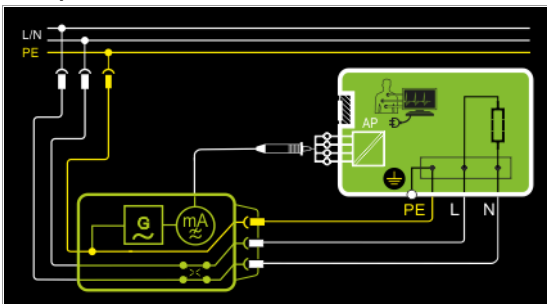

Der Prüfling (SK1) wird mit Netzspannung betrieben. Die Messungen müssen über beide Anschlusspolaritäten des Netzsteckers durchgeführt werden. Die Umschaltung erfolgt über den Softkey Polung. Der Ableitstrom vom Anwendungsteil wird nach Aufschalten der Prüfspannung und der Netzspannung zwischen den kurzgeschlossenen Anschlüssen der Anwendungsteile und PE (Anschlussstecker Prüfling) gemessen.

### Anschlussschaltbild

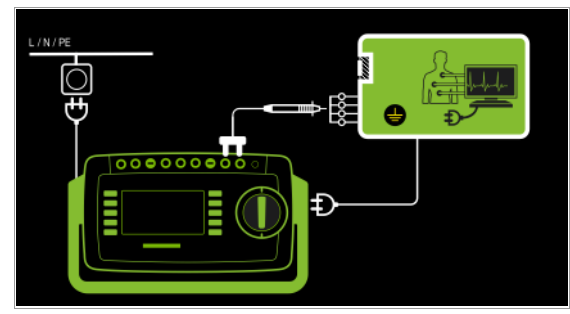

### Alternatives Messverfahren (Ersatz-Patientenableitstrom) – Messart Alternativ P1

- Anschluss Netzstecker Prüfling (SK1) an Prüfdose
- Sonde an Anschluss P1

### Prinzipschaltbild

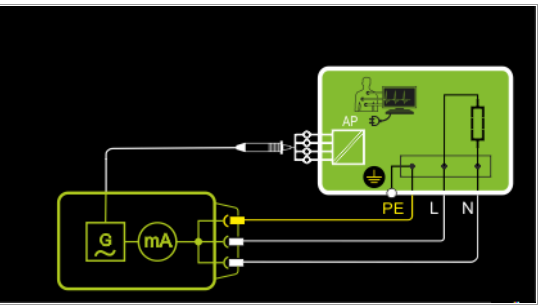

Der Ableitstrom vom Anwendungsteil wird nach Aufschalten der Prüfspannung zwischen den kurzgeschlossenen Leitern L-N-PE (Anschlussstecker Prüfling) und den kurzgeschlossenen Anschlüssen der Anwendungsteile gemessen.

### Anschlussschaltbild

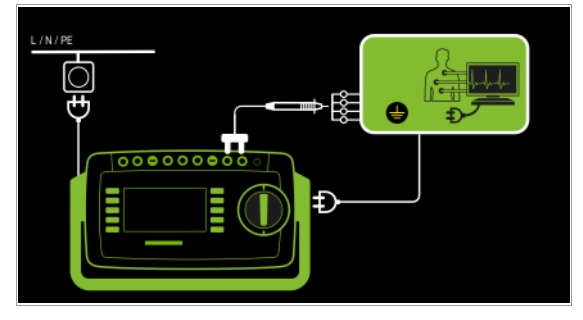

### Direktes Messverfahren

- Messart Festanschluss P1
- Festanschluss
- Sonde an Anschluss P1

### Prinzipschaltbild

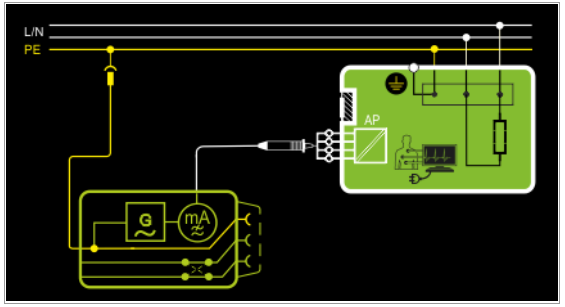

Der Ableitstrom vom Anwendungsteil wird zwischen den kurzgeschlossenen Anschlüssen der Anwendungsteile und PE des Netzanschlusses gemessen.

### Anschlussschaltbild

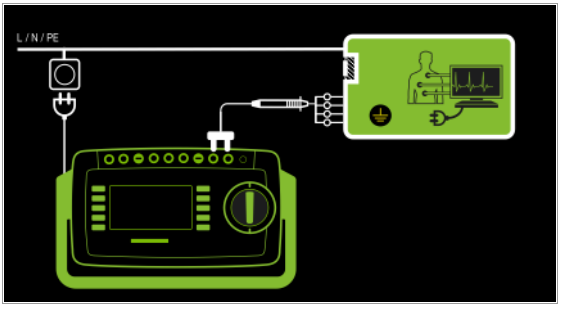

## Messparameter für IA einstellen

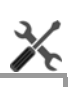

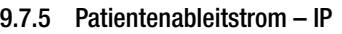

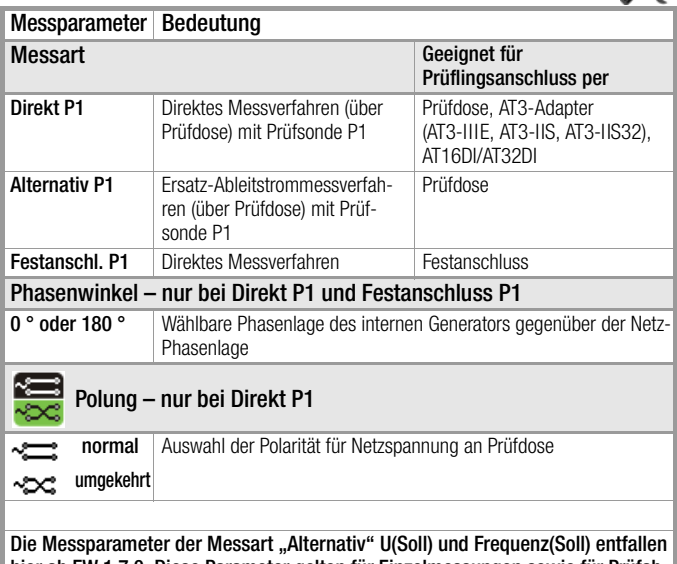

hier ab FW 1.7.0. Diese Parameter gelten für Einzelmessungen sowie für Prüfabläufe und müssen im SETUP eingegeben werden, siehe [Kapitel 7.2](#page-25-0) U(Soll) – nur bei Alternativ P1 und Festanschluss P1

110 V, 115 V, 220 V, 230 V, 240 V Auswahl einer Netzspannung für synthetische Prüfspannung

Frequenz(Soll) – nur bei Alternativ P1

48 Hz ... 400 Hz Auswahl einer Netzfrequenz für synthetische Prüfspannung

### Prüfablauf

- ➭ Stellen Sie vor allen Ableitstrommessungen sicher, dass die Messparameter "Ref.spannung L-PE" und "Prüffreq. Alt." im SETUP korrekt eingestellt sind, siehe [Kapitel 7.2.](#page-25-0)
- ➭ Stellen Sie den Drehschalter in Position I A.
- ➭ Schließen Sie den Prüfling je nach Messverfahren an.
- ➭ Wählen Sie die Messart aus: – über Einstellung der Parameter oder ⊳нн⊳ – direkt über die Taste Messart
- ➭ Bei Direktmessung muss die Messung über beide Anschlusspolaritäten des Netzsteckers durchgeführt werden. Drücken Sie hierzu jeweils den Softkey Polung, um diese zu wechseln.
- ➭ Prüfung beginnen: Drücken Sie die Taste START/STOP.
- ➭ Nach jedem Neuanschluss an das Netz und sobald die erste Prüfung gestartet wird erfolgt ein Netzanschlusstest.
- ➭ Bei Messart Direkt P1: Bestätigen Sie die Warnung, dass Netzspannung auf die Prüfdose geschaltet wird.
- ➭ Schalten Sie den Prüfling ein.
- ➭ Kontaktieren Sie die kurzgeschlossenen Anwendungsteile mit der Prüfsonde P1.
- ➭ Die Messwerte werden eingeblendet. Das Symbol Messwertaufnahme rechts erscheint. Bei jedem Drücken auf diese Taste speichern Sie den aktuell angezeigten Messwert in den Zwischenspeicher.
- ➭ Schalten Sie den Prüfling aus.
- ➭ Prüfung beenden: Drücken Sie die Taste START/STOP. Das Speichersymbol erscheint (Diskette mit Anzahl der zwischengespeicherten Messwerte) und fordert Sie zum Speichern der Messwerte unter einer ID-Nummer auf.
	-
- ➭ Lesen Sie die Messwerte ab und vergleichen Sie diese mit der Tabelle zulässiger Grenzwerte.
- ➭ Zum Verwerfen der zwischengespeicherten Messwerte drücken Sie die Taste **ESC** und bestätigen dies über die nebenstehende Taste.

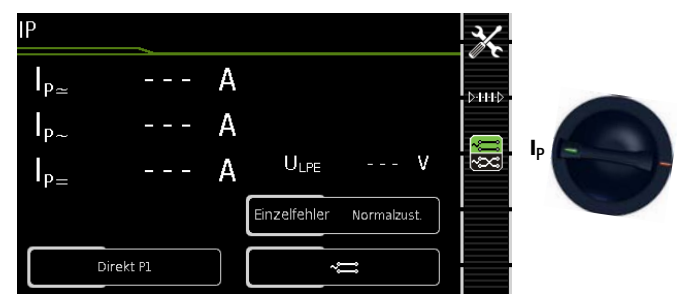

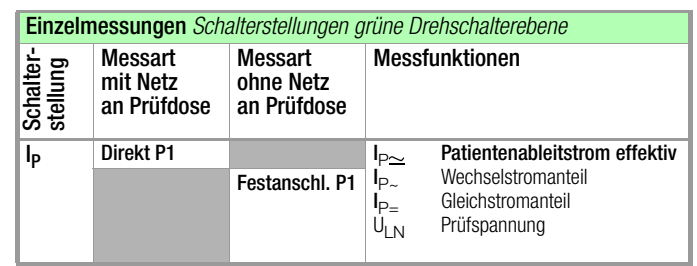

### Definition

Der Patientenableitstrom ist der Strom, der vom im Betrieb befindlichen Gerät von den Patientenanschlüssen über den Patienten zur Erde bzw. zum PE fließt. Gemessen wird der AC- und DC-Anteil des Stroms.

## Direktes Messverfahren

- Messart Direkt P1
- Anschluss Netzstecker Prüfling (SK1) an Prüfdose
- Sonde an Anschluss P1

### Prinzipschaltbild

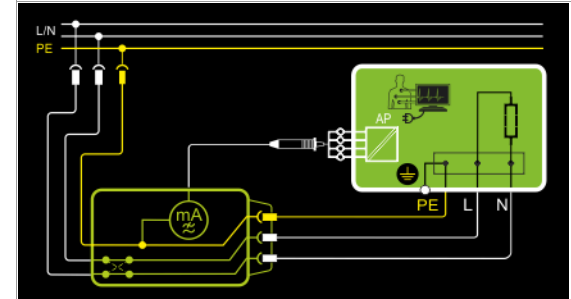

Der Patientenableitstrom wird nach Aufschalten der Prüfspannung zwischen PE (Anschlussstecker Prüfling) und den kurzgeschlossenen Anwendungsteilen am Prüfling gemessen.

### Anschlussschaltbild

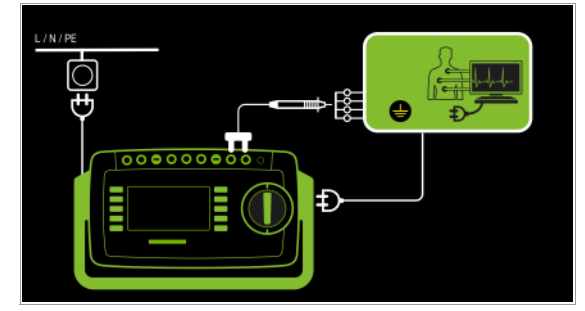

### Direktes Messverfahren

- Messart Festanschluss P1
- Festanschluss
- Sonde an Anschluss P1

### Prinzipschaltbild

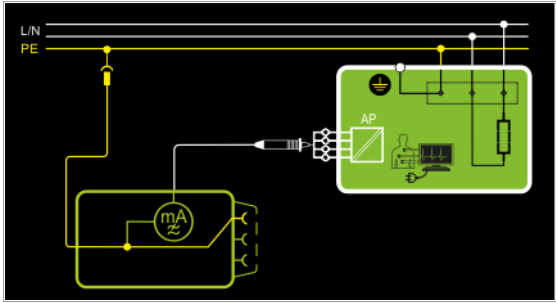

Der Patientenableitstrom wird zwischen den Patientenanschlüssen und PE des Netzanschlusses gemessen.

### Anschlussschaltbild

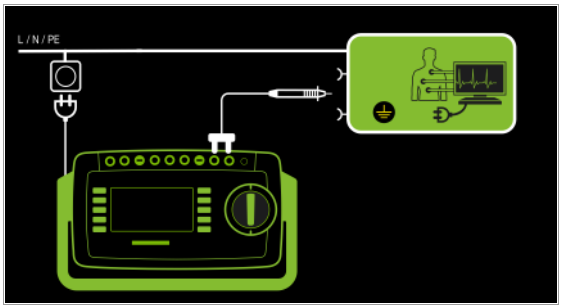

### Messparameter für IP einstellen

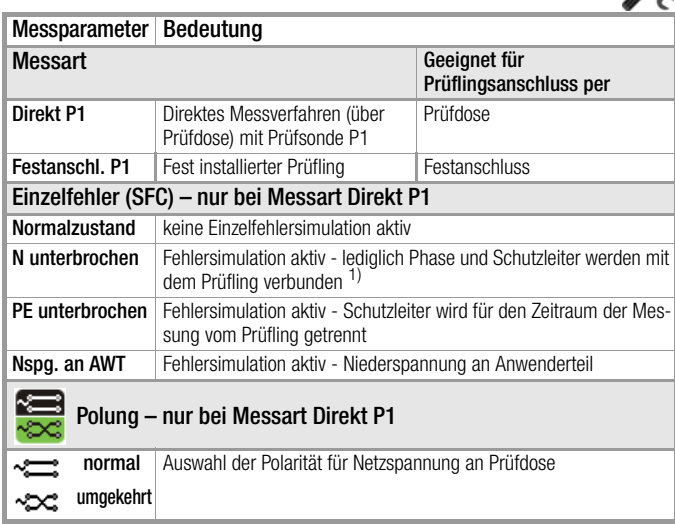

 $1)$  Nur für Prüflingsanschluss an der Prüfdose geeignet. Nicht geeignet für Messungen an Adapter AT16DI oder AT32DI.

Bei Prüfung nach Produktnormen (IEC 60601/IEC 61010 o. ä.) müssen die Messungen unter allen Fehlerbedingungen durchgeführt werden. Für Wiederholungsprüfungen (z. B. VDE 0701-0702 u. ä.) genügt die Messung in der Einstellung Normalzustand.

### Prüfablauf

- ➭ Stellen Sie vor allen Ableitstrommessungen sicher, dass die Messparameter "Ref.spannung L-PE" und "Prüffreq. Alt." im SETUP korrekt eingestellt sind, siehe [Kapitel 7.2](#page-25-0).
- ➭ Stellen Sie den Drehschalter in die Position I P.
- ➭ Schließen Sie den Prüfling an die Prüfdose an.
- ➭ Wählen Sie die Messart aus: – über Einstellung der Parameter oder **D-H-HD**

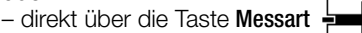

➭ Bei Direktmessung P1 muss die Messung über beide Anschlusspolaritäten des Netzsteckers durchgeführt werden. Drücken Sie hierzu jeweils den Softkey Polung, um diese zu wechseln.

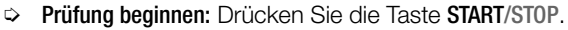

- ➭ Nach jedem Neuanschluss an das Netz und sobald die erste Prüfung gestartet wird erfolgt ein Netzanschlusstest.
- ➭ Bei der Messart Direkt P1: Bestätigen Sie die Warnung, dass Netzspannung auf die Prüfdose geschaltet wird.
- ➭ Schalten Sie den Prüfling ein.
- ➭ Kontaktieren Sie mit der Prüfsonde P1 die kurzgeschlossenen Eingänge für die Anwendungsteile.
- ➭ Die Messwerte werden eingeblendet. Das Symbol Messwertaufnahme rechts erscheint. Bei jedem Drücken auf diese Taste speichern Sie den aktuell angezeigten Messwert in den Zwischenspeicher.
- ➭ Schalten Sie den Prüfling aus.
- ➭ Prüfung beenden: Drücken Sie die Taste START/STOP. Das Speichersymbol erscheint (Diskette mit Anzahl der zwischengespeicherten Messwerte) und fordert Sie zum Speichern der Messwerte unter einer ID-Nummer auf.

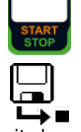

- ➭ Lesen Sie die Messwerte ab und vergleichen Sie diese mit der Tabelle zulässiger Grenzwerte.
- ➭ Zum Verwerfen der zwischengespeicherten Messwerte drücken Sie die Taste ESC und bestätigen dies über die nebenstehende Taste.

### Maximal zulässige Grenzwerte der Ableitströme in mA

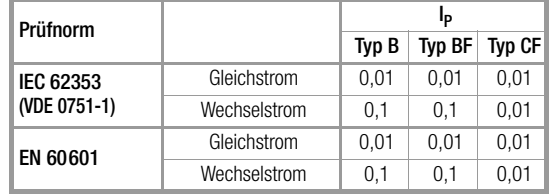

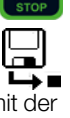

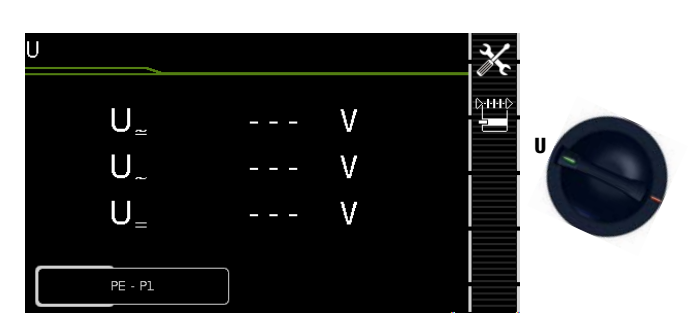

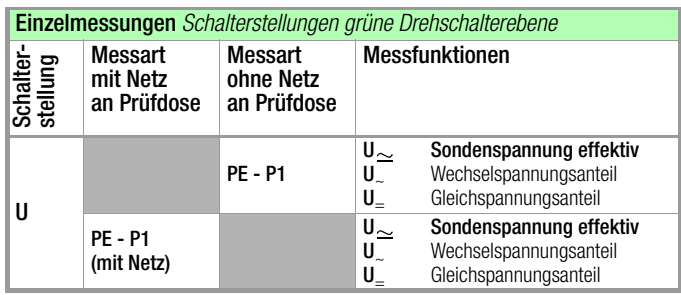

## Netz an Prüfdose

## Prinzipschaltbild

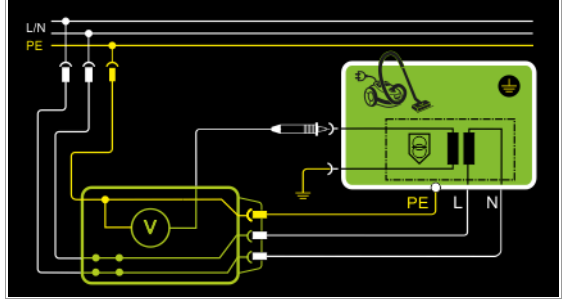

## Anschlussschaltbild

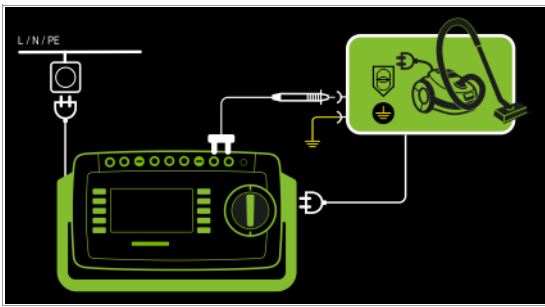

## Fest angeschlossener Prüfling

## Prinzipschaltbild

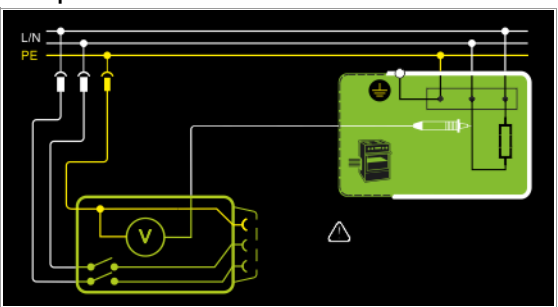

## Anschlussschaltbild

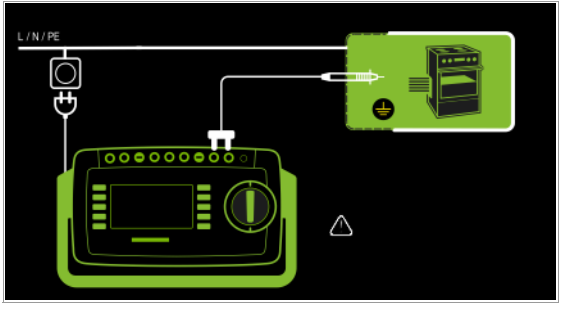

Es können Gleich- Wechsel- und Mischspannungen bis 253 V gemessen werden. Zwei Anschlussarten stehen zur Auswahl, die unter Parameter eingestellt werden müssen:

## Messparameter für U<sub>Sonde</sub> einstellen

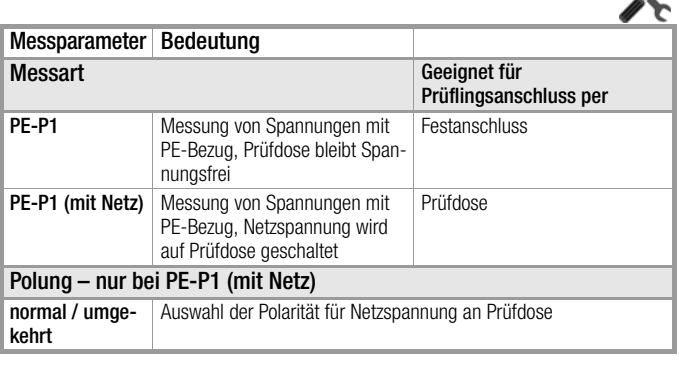

## Prüfablauf

- ➭ Stellen Sie den Drehschalter in die Position U.
- ➭ Schließen Sie den Prüfling über seinen Netzstecker an die Prüfdose des Prüfgeräts an.
- ➭ Prüfung beginnen: Drücken Sie die Taste START/STOP.

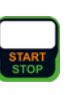

- ➭ PE-P1 (mit Netz): Bestätigen Sie die Warnung, dass Netzspannung auf die Prüfdose geschaltet wird.
- ➭ Schalten Sie den Prüfling ein.
- ➭ Kontaktieren Sie mit der Prüfsonde P1 den nicht geerdeten Ausgang der Schutzkleinspannung.
- ➭ Sie können die Polung über die Direktwahl unmittelbar ⊳нн⊳ vor dem Start der Messung einstellen, ohne in das Parametermenü wechseln zu müssen.
- ➭ Die Messwerte werden eingeblendet. Das Symbol Messwertaufnahme rechts erscheint. Bei jedem Drücken auf diese Taste speichern Sie den aktuell angezeigten Messwert in den Zwischenspeicher.
- ➭ Schalten Sie den Prüfling aus.
- ➭ Prüfung beenden: Drücken Sie die Taste START/STOP. Das Speichersymbol erscheint (Diskette mit Anzahl der zwischengespeicherten Messwerte) und fordert Sie zum Speichern der Messwerte unter einer ID-Nummer auf.
- ➭ Zum Verwerfen der zwischengespeicherten Messwerte drücken Sie die Taste ESC und bestätigen dies über die nebenstehende Taste.

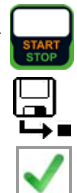

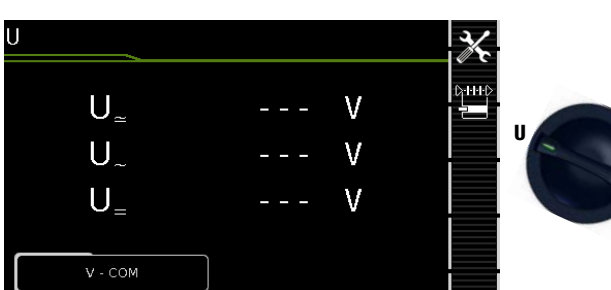

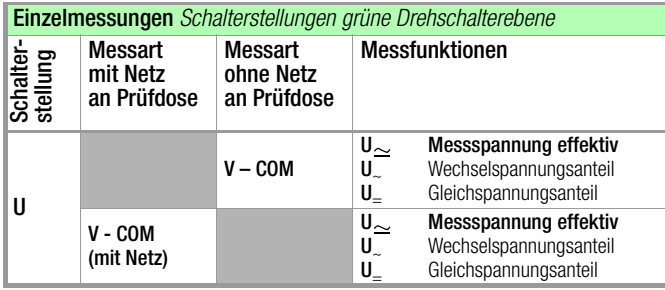

## Netz an Prüfdose

## Prinzipschaltbild

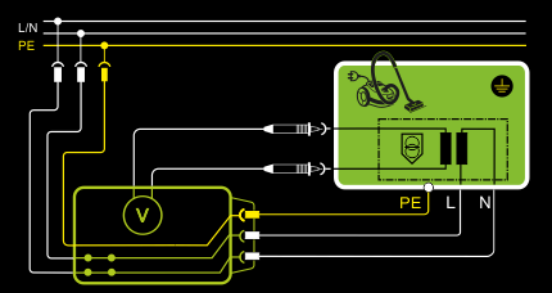

## Anschlussschaltbild

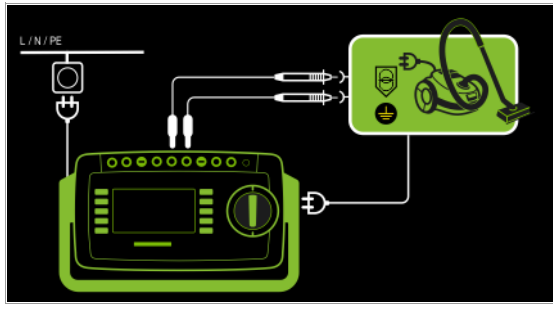

## Fest angeschlossener Prüfling

## Prinzipschaltbild

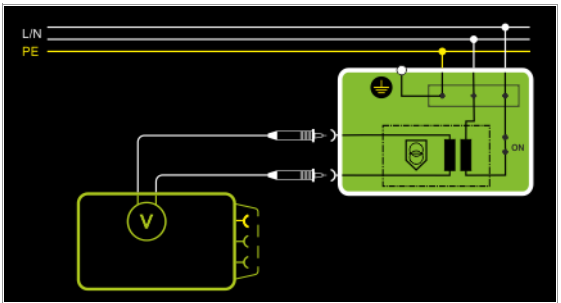

Anschlussschaltbild

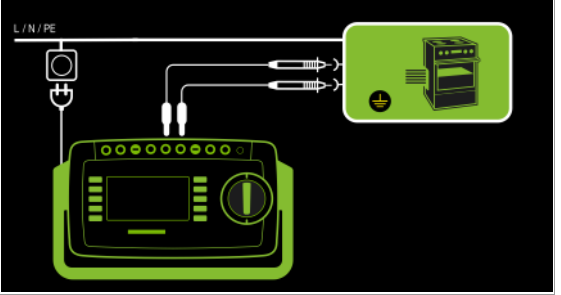

Es können Gleich- Wechsel- und Mischspannungen bis 253 V zwischen den Anschlüssen der Buchsen V und COM gemessen werden.

• Messungen mit dem Spannungsmesseingang der Voltmeterfunktion (V–COM), galvanisch vom Netz getrennt

## Messparameter einstellen

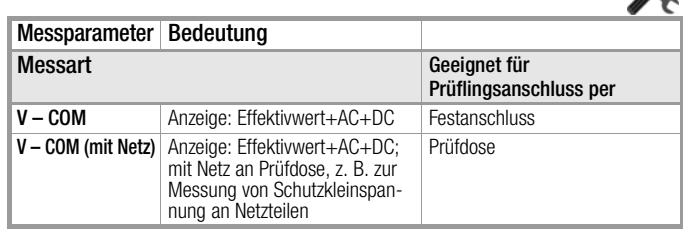

### Prüfablauf Prüfling an Prüfdose (z. B. zur Messung von Schutzkleinspannung an Netzadaptern oder Ladegeräten)

- ➭ Stellen Sie den Drehschalter in die Position U.
- ➭ Stellen Sie den Parameter auf V COM (mit Netz).
- ➭ Schließen Sie den Prüfling über seinen Netzstecker an die Prüfdose des Prüfgeräts an.

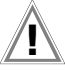

## Achtung!

Bitte verwenden Sie bei der Messung gefährlicher Spannungen nur die beigelegten berührungsgeschützten Messleitungen KS17-ONE.

- ➭ Schließen Sie die Ausgangsbuchsen des Prüflings an die Buchsen V und COM an, z. B. um eine Schutzkleinspannung am Ausgang des Prüflings messen zu können.
- ➭ Prüfung beginnen: Drücken Sie die Taste START/STOP.

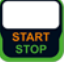

 $\frac{1}{2}$ 

- ➭ V-COM (mit Netz): Bestätigen Sie die Warnung, dass Netzspannung auf die Prüfdose geschaltet wird.
- ➭ Schalten Sie den Prüfling ein.
- ➭ Die Messwerte werden eingeblendet. Das Symbol Messwertaufnahme rechts erscheint. Bei jedem Drücken auf diese Taste speichern Sie den aktuell angezeigten Messwert in den Zwischenspeicher.
- ➭ Schalten Sie den Prüfling aus.
- ➭ Prüfung beenden: Drücken Sie die Taste START/STOP. Das Speichersymbol erscheint (Diskette mit Anzahl der zwischengespeicherten Messwerte) und fordert Sie zum Speichern der Messwerte unter einer ID-Nummer auf.
- ➭ Zum Verwerfen der zwischengespeicherten Messwerte drücken Sie die Taste ESC und bestätigen dies über die nebenstehende Taste.

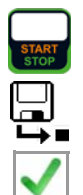

9.10 Messung der Auslösezeit von Fehlerstrom-Schutzschaltungen des Typs PRCD – tA

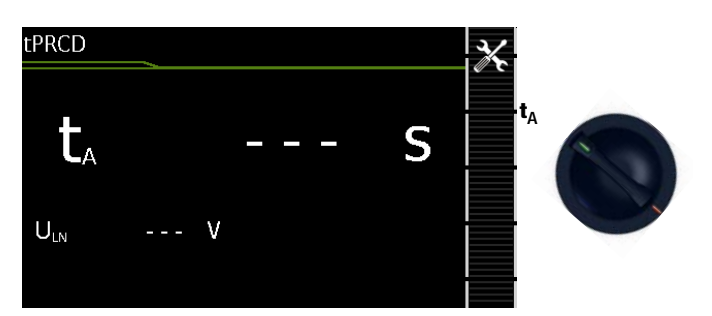

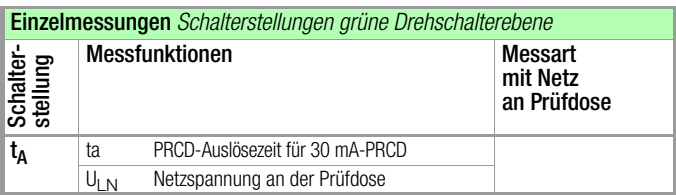

### Prinzipschaltbild

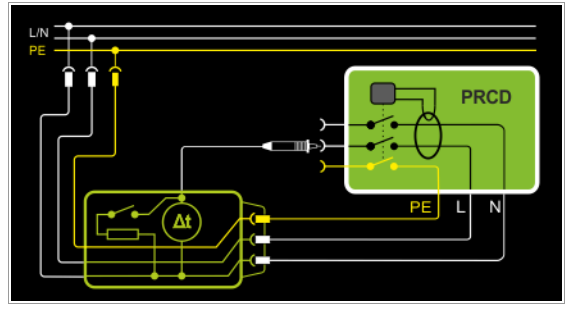

Anschlussschaltbild

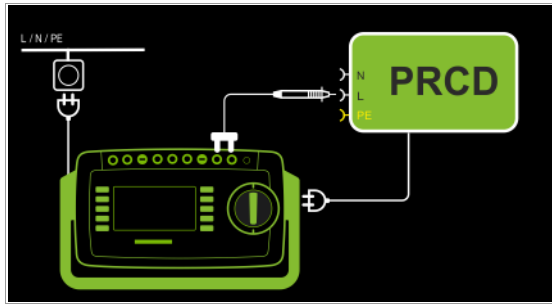

### Definition

Gemäß DIN VDE 0100-600:2008 ist nachzuweisen, dass der Fehlerstrom-Schutzschalter innerhalb der in DIN VDE 0100-410 definierten Zeit abschaltet.

PRCD ortsveränderliche (portable) Fehlerstromschutzeinrichtung

### Anwendung

Der zu prüfende PRCD wird in die Prüfdose des Prüfgeräts gesteckt. Zur Auslösung des PRCDs muss die Prüfsonde P1 hierzu mit der Phase am PRCD kontaktiert werden.

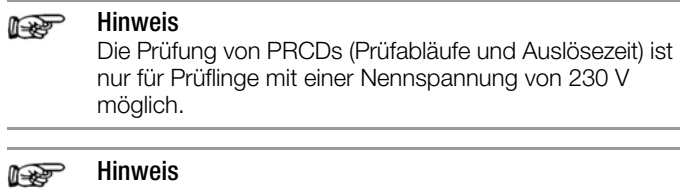

Die Messung der Auslösezeit ist im IT-Netz nicht möglich.

### Prüfablauf

- $\Rightarrow$  Stellen Sie den Drehschalter in die Position  $t_A$ .
- ➭ Stecken Sie den PRCD in die Prüfdose des Prüfgeräts und schließen Sie die Prüfsonde an P1 an.
- ➭ Prüfung beginnen: Drücken Sie die Taste START/STOP.

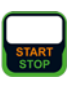

➭ Bestätigen Sie die Warnung, dass Netzspannung auf die Prüfdose geschaltet wird.

Jeweils nach Aufforderung sind folgende Schritte durchzuführen:

#### Hinweis **Read**

Bitte achten Sie darauf, dass die Prüfsonde P1 ununterbrochen vom Zeitpunkt des Einsteckens am PRCD bis zu dessen Auslösung Kontakt mit der Phase hat. Ein vorgezogenes Abziehen der Prüfsonde kann falsche Messwerte zur Folge haben.

- ➭ Nach jedem Neuanschluss an das Netz und sobald die erste Prüfung gestartet wird erfolgt ein Netzanschlusstest.
- ➭ Falls der Sondentest ergeben hat, dass keine Prüfsonde P1 angeschlossen war: Prüfsonde P1 wie oben angegeben anschließen.
- ➭ Schalten Sie den PRCD nach dem Anlegen der Netzspannung ein (z. B. Taste Reset am PRCD).
- ➭ Kontaktieren Sie mit der Prüfsonde P1 den Netzleiter L am PRCD (ggf. durch Ausprobieren ermitteln).
- ➭ Nach Auslösen des PRCDs wird die Prüfung automatisch beendet und die Auslösezeit eingeblendet.
- ➭ Das Speichersymbol erscheint und fordert Sie zum Speichern der Messwerte unter einer ID-Nummer auf.

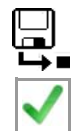

➭ Zum Verwerfen der zwischengespeicherten Messwerte drücken Sie die Taste ESC und bestätigen dies über die nebenstehende Taste.

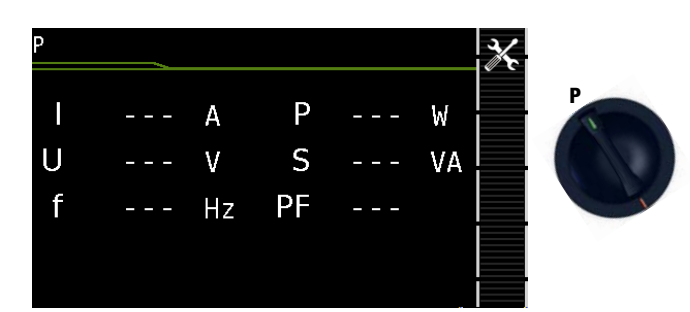

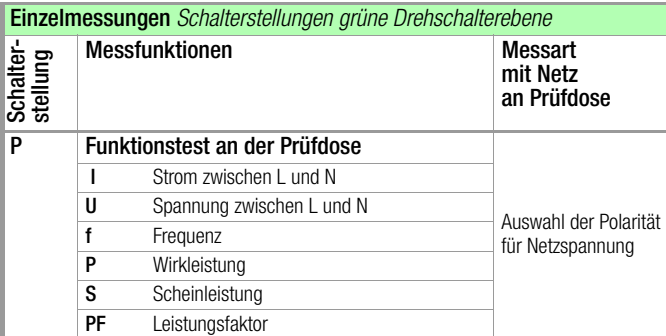

### Prinzipschaltbild

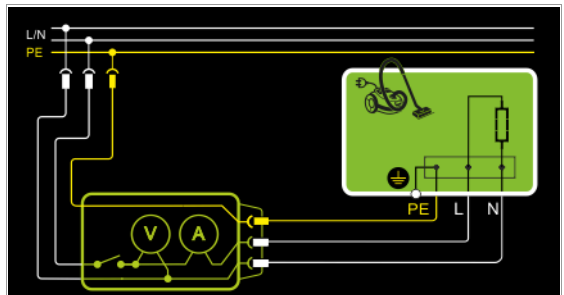

Anschlussschaltbild

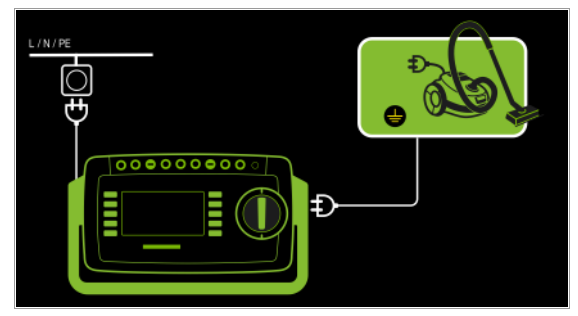

### Messparameter für P einstellen

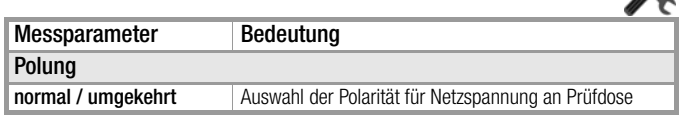

### Folgende Anschlussarten sind möglich:

- Prüfdose
- CEE-Adapter (nur bei Anschluss über 1-phasige CEE- bzw. "Caravanbuchse")
- AT3-Adapter (AT3-IIIE, AT3-IIS, AT3-IIS32)
- AT16DI/AT32DI

#### Hinweis **Report**

Für den Funktionstest (Inbetriebnahme des Prüflings) können die o. a. Adapter zwar genutzt werden, die Messung der Schein-/Wirkleistung, Leistungsfaktor und Stromaufnahme ist aber nur möglich, wenn der Prüfling direkt an der Prüfdose oder über den CEE-Adapter (nur 1-phasige CEE-Buchse) angeschlossen ist.

Über die eingebaute Prüfsteckdose kann der Prüfling einem Funktionstest mit Netzspannung unterzogen werden.

Die Prüfdose wird vor Umschalten auf Netzspannung auf Kurzschluss getestet (nur wenn ein einphasiger Prüfling getestet wird, kann beim Kurzschlusstest eine Aussage über den Prüfling selbst gemacht werden).

Außer in dieser Schalterstellung kann der Funktionstest unmittelbar nach einer bestandenen Sicherheitsprüfung zu einer ausgewählten Norm durchgeführt werden (nicht möglich bei Geräten der Schutzklasse III).

### Prüfablauf

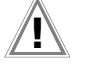

### Achtung!

Der Funktionstest ist nur erlaubt, wenn der Prüfling die Sicherheitsprüfung bestanden hat.

# Achtung!

Zum Schalten von Lasten siehe Sicherheitshinweise auf [Seite 6](#page-5-0).

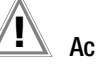

## Achtung!

### Beginn Funktionstest

Aus Sicherheitsgründen muss der Prüfling vor dem Start des Funktionstests ausgeschaltet werden. Dadurch soll verhindert werden, dass ein Prüfling, von dem bei Betrieb eine Gefahr ausgehen kann, z. B. eine Kreissäge oder ein Trennschleifer, versehentlich eingeschaltet wird.

### Ende Funktionstest

Nach Abschluss des Funktionstests müssen Prüflinge – besonders solche mit relativ hoher Induktivität – über ihre eigenen Schalter ausgeschaltet werden.

- ➭ Stellen Sie den Drehschalter in die Position P.
- ➭ Schließen Sie den Prüfling über seinen Netzstecker an die Prüfdose des Prüfgeräts an.
- Prüfung beginnen: Drücken Sie die Taste START/STOP.

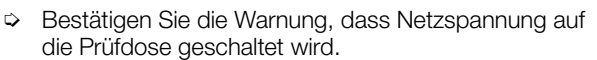

- ➭ Schalten Sie den Prüfling ein.
- ➭ Die Messwerte werden eingeblendet. Das Symbol Messwertaufnahme rechts erscheint. Bei jedem Drücken auf diese Taste speichern Sie den aktuell angezeigten Messwert in den Zwischenspeicher.
- ➭ Schalten Sie den Prüfling aus.
- Prüfung beenden: Drücken Sie die Taste START/STOP. Das Speichersymbol erscheint (Diskette mit Anzahl der zwischengespeicherten Messwerte) und fordert Sie zum Speichern der Messwerte unter einer ID-Nummer auf.
- ➭ Zum Verwerfen der zwischengespeicherten Messwerte drücken Sie die Taste ESC und bestätigen dies über die nebenstehende Taste.

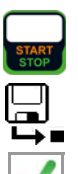

### 9.12 Funktionsprüfung von Verlängerungsleitungen – EL1

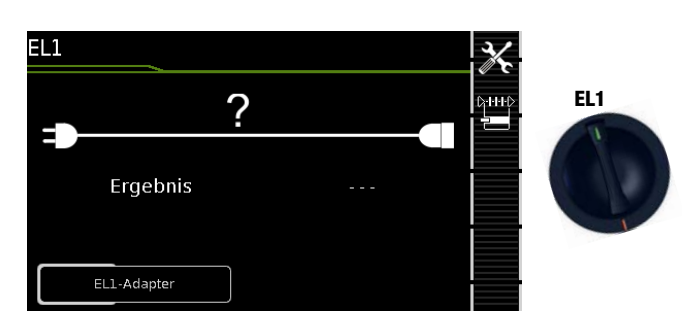

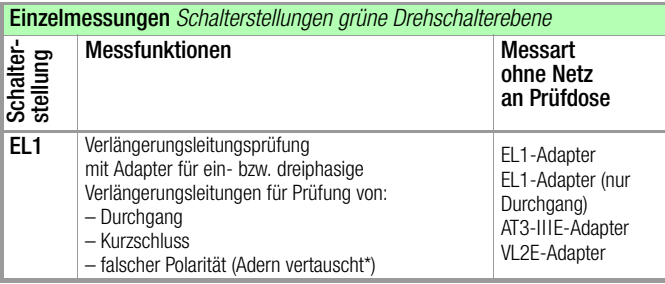

\* Aderntausch wird beim EL1-Adapter nicht geprüft

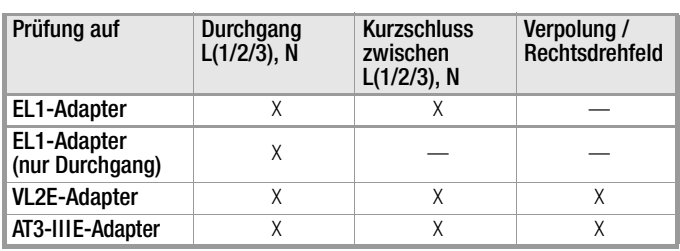

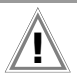

# $\mathbb{R}$  Achtung!

Diese Funktion ermöglicht die Beurteilung der Funktion der aktiven Leiter L(1, 2, 3) und N einer Verlängerungsleitung. Die PE-Leitung wird hierbei nicht geprüft.

# Messung an 1-phasigen Verlängerungsleitungen mit EL1

### Prinzipschaltbild

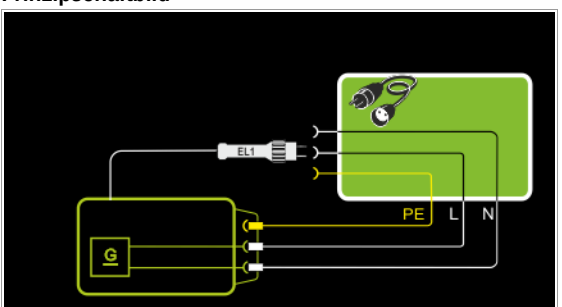

### Anschlussschaltbild

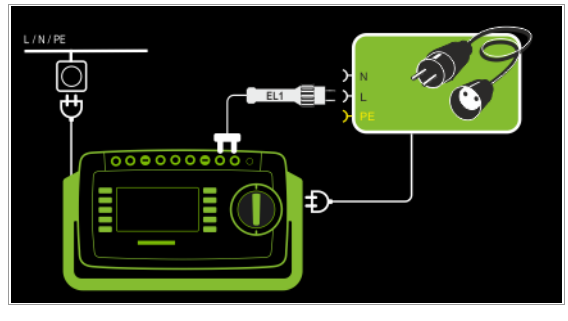

Messung an 1- und 3-phasigen Verlängerungsleitungen mit VL2E Prinzipschaltbild

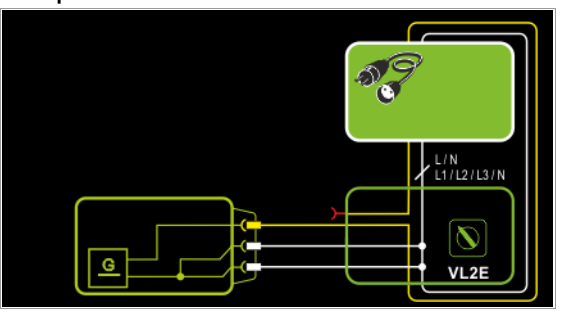

### Anschlussschaltbild

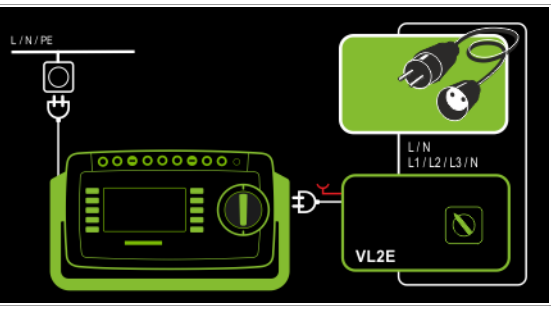

Messung an 1- und 3-phasigen Verlängerungsleitungen mit AT3-IIIE

### Prinzipschaltbild

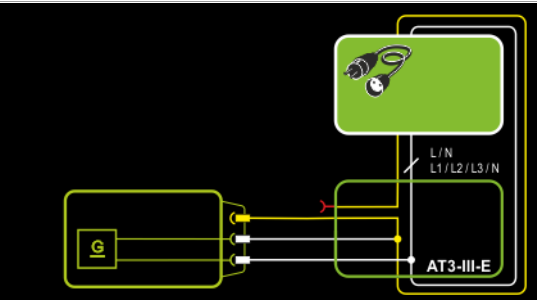

Anschlussschaltbild

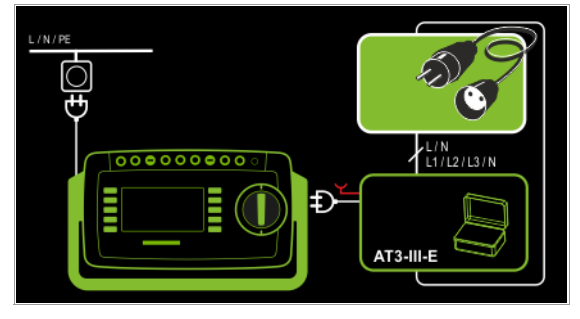

### Messparameter einstellen

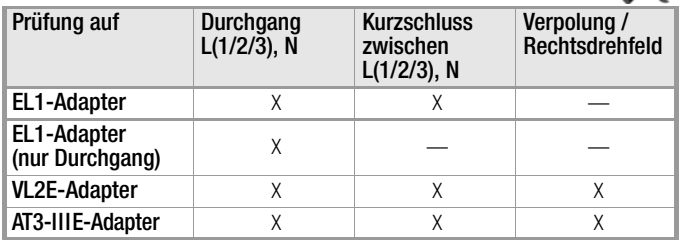

Für die Prüfung von RPE und RISO siehe entsprechende Einzelmessungen.

#### Hinweis I<del>tr</del>

Für die Prüfung von Verlängerungsleitungen nach DIN VDE 0701-0702, bei denen RPE und RISO gemes-sen wird, siehe [Kapitel 11](#page-59-0) "Prüfabläufe nach Norm" Schalterstellung A8.

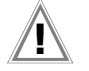

## Achtung!

Wird die EL1-Durchgangsmessung einer Verlängerungsleitung zusammen mit einem "Reiseadapter" durchgeführt, so ist eine vom Prüfgerät getroffene Aussage über die Korrektheit der Polung einer Verlängerungsleitung nicht verlässlich!

#### **Hinweis** r (

Bei Leitungen mit Kontrolllampe (i.d.R. Glimmlampe im Schalter) kann das Ergebnis der Durchgangsprüfung für L und N durch den zusätzlichen Widerstand der Glimmlampe verfälscht werden.

Bitte führen Sie im Zweifelsfall eine Durchgangsprüfung für L und N mithilfe einer Widerstandsmessung (R-PE oder R-ISO) durch:

SECUTEST PRO: R-PE zwischen Sonde 1 und Sonde 2. SECUTEST BASE(10): R-PE zwischen Sonde 1 und Messleitung am Schutzleiterbügel der Prüfdose (Prüfart PE(PD)-P1).

### Prüfablauf mit EL1-Adapter / EL1-Adapter (nur Durchgang)

- ➭ Stellen Sie den Drehschalter in die Position EL1.
- Wählen Sie die Anschlussart EL1-Adapter bzw. EL1-Adap- DHHD ter (nur Durchgang) direkt über die nebenstehende Taste.
- ➭ Schließen Sie den Adapter EL1 an die Buchsen P1 am Prüfgerät an.
- ➭ Schließen Sie die Verlängerungsleitung über ihren Stecker an die Prüfdose an.
- ➭ Verbinden Sie die Kupplungsbuchse der Verlängerungsleitung mit dem Stecker des Adapters EL1.
- ➭ Prüfung beginnen: Drücken Sie die Taste START/STOP.

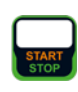

- ➭ Die Messwerte werden eingeblendet. Das Symbol Messwertaufnahme rechts erscheint. Bei jedem Drücken auf diese Taste speichern Sie den aktuell angezeigten Messwert in den Zwischenspeicher.
- ➭ Prüfung beenden: Drücken Sie die Taste START/STOP. Das Speichersymbol erscheint (Diskette mit Anzahl der zwischengespeicherten Messwerte) und fordert Sie zum Speichern der Messwerte unter einer ID-Nummer auf.
- ➭ Zum Verwerfen der zwischengespeicherten Messwerte drücken Sie die Taste **ESC** und bestätigen dies über die nebenstehende Taste.

### Prüfablauf mit VL2E-Adapter

- Stellen Sie den Drehschalter in die Position EL1.
- Wählen Sie die Anschlussart VL2E-Adapter direkt über die <sub>14H+1</sub> nebenstehende Taste.
- ➭ Schließen Sie den Adapter VL2E mit seinem Anschlusskabel an die Prüfdose des SECUTEST... an.
- ➭ Schließen Sie die Verlängerungsleitung mit Stecker und Buchse am VL2E-Adapter an.
- ➭ Prüfung beginnen: Drücken Sie die Taste START/STOP.

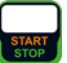

➭ Bringen Sie den Schwenktaster am VL2E-Adapter in Position 2 und halten Sie diese Position.

Die Messwerte werden eingeblendet.

#### Hinweis r 1

Das Prüfgerät zeigt nur an, ob die Leitung OK oder nicht OK ist. Ob es sich bei "nicht ok" um eine Unterbrechung oder einen Kurzschluss handelt, muss der Prüfer durch weitere Messungen selbst ermitteln.

➭ Prüfung beenden: Drücken Sie die Taste START/STOP. Das Speichersymbol erscheint (Diskette mit Anzahl der zwischengespeicherten Messwerte) und fordert Sie zum Speichern der Messwerte unter einer ID-Nummer auf.

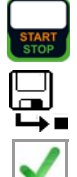

➭ Zum Verwerfen der zwischengespeicherten Messwerte drücken Sie die Taste ESC und bestätigen dies über die nebenstehende Taste.

### Prüfablauf mit AT3-IIIE-Adapter

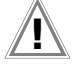

## Achtung!

Für den richtigen Anschluss von Prüfadapter und Prüfling sowie zu den Besonderheiten beim Prüfablauf beachten Sie bitte die Bedienungsanleitung zum Prüfadapter AT3- IIIE.

## 10 Sonderfunktionen – EXTRA

In Abhängigkeit von der Gerätekonfiguration wird entweder der QR-Code für den Internetlink auf die Bedienungsanleitung eingeblendet oder die Messansicht für die Temperaturmessung.

## SECUTEST BASE(10)

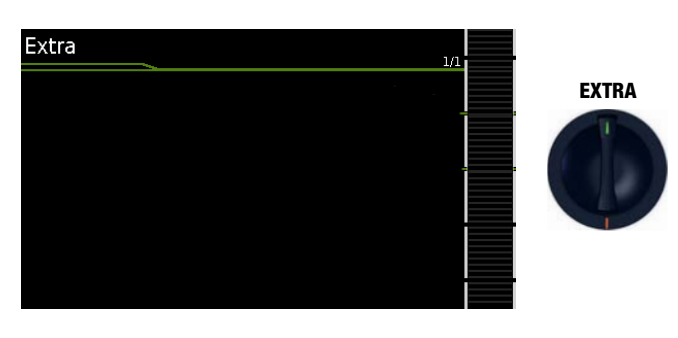

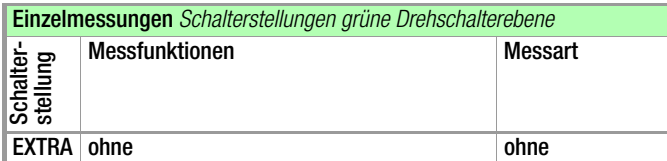

QR-Code: Einscannen des QR-Codes ermöglicht das Laden der aktuellen Bedienungsanleitung von der Website www.gossenmetrawatt.com und das Lesen z. B. auf einem Tablet.

## SECUTEST PRO (Merkmal I01) und SECULIFE ST BASE(25)

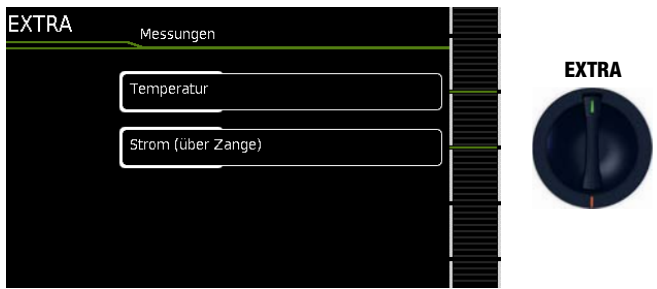

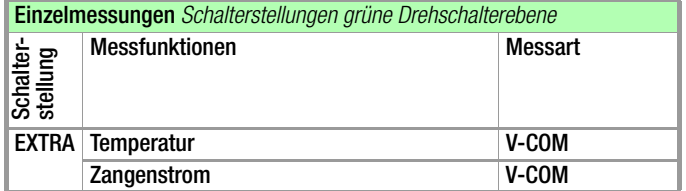

In diesem Fall ist die Drehschalterstellung EXTRA mit zusätzlichen Messfunktionen belegt.

➭ Wählen Sie die gewünschte Messfunktion aus.

### Messung mit Temperaturfühler

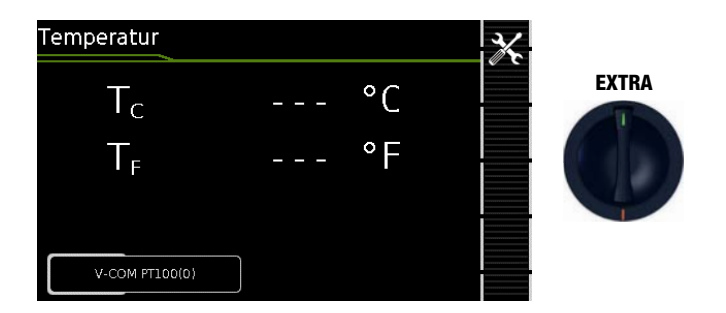

Die Temperaturmessung arbeitet sowohl mit einem Pt100- als auch mit einem Pt1000-Temperaturfühler und erkennt intern automatisch den jeweiligen Sensortyp.

### Prinzipschaltbild

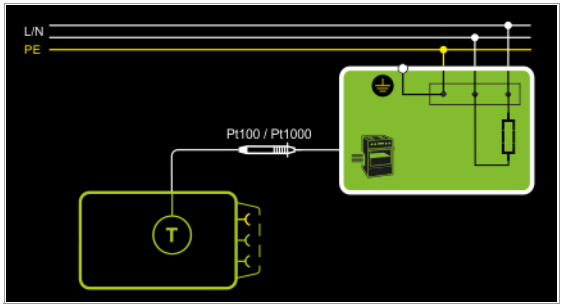

### Anschlussschaltbild

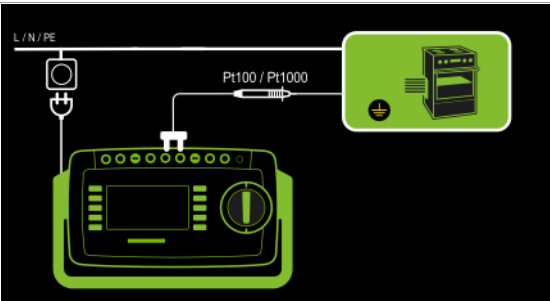

### Prüfablauf mit Temperaturfühler

- ➭ Stellen Sie den Drehschalter in die Position EXTRA.
- ➭ Wählen Sie die Messfunktion Temp. aus.
- ➭ Schließen Sie den Temperaturfühler über seinen Stecker an die Buchsen V-COM des Prüfgeräts an.
- ➭ Kontaktieren Sie den Prüfling.
- ➭ Prüfung beginnen: Drücken Sie die Taste START/STOP.

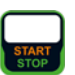

- ➭ Die Messwerte werden eingeblendet. Das Symbol Messwertaufnahme rechts erscheint. Bei jedem Drücken auf diese Taste speichern Sie den aktuell angezeigten Messwert in den Zwischenspeicher.
- ➭ Prüfung beenden: Drücken Sie die Taste START/STOP. Das Speichersymbol erscheint (Diskette mit Anzahl der zwischengespeicherten Messwerte) und fordert Sie zum Speichern der Messwerte unter einer ID-Nummer auf.
- ➭ Zum Verwerfen der zwischengespeicherten Messwerte drücken Sie die Taste ESC und bestätigen dies über die nebenstehende Taste.

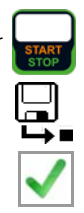

Messung mit Zangenstromsensor

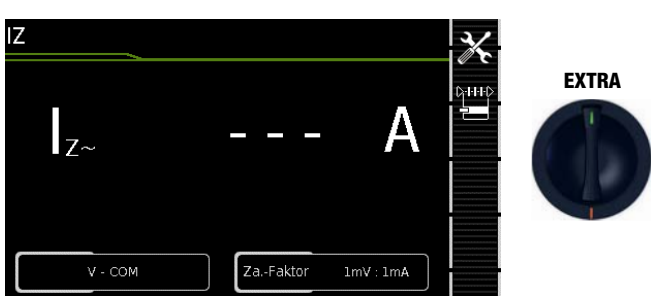

Hier ist eine Zangenstrommessung unabhängig von den Messfunktionen  $R_{\text{PF}}$ ,  $I_{\text{PF}}$  oder  $I_{\text{G}}$  möglich, z. B. zur Messung von Strömen bei festangeschlossenen Geräten.

### Prinzipschaltbild

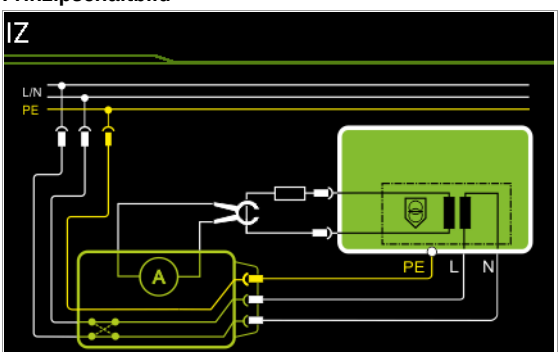

### Anschlussschaltbild

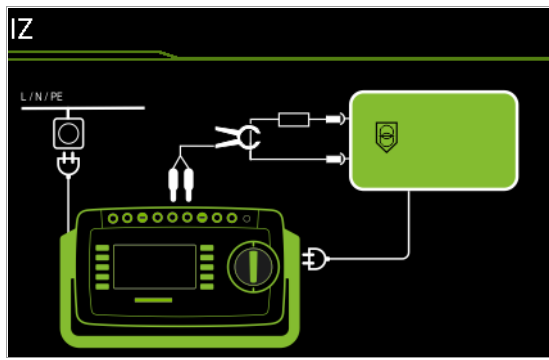

### Messparameter für Zangenstromsensor einstellen

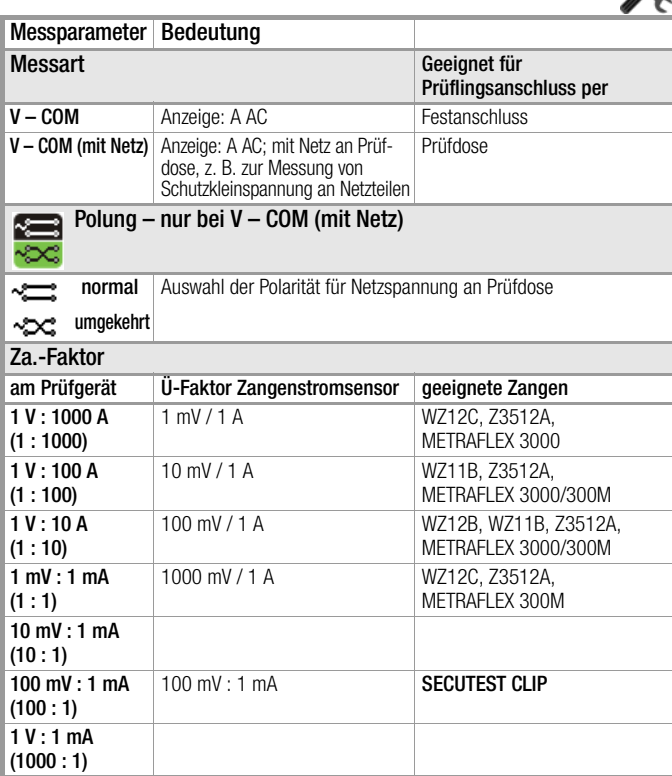

### Prüfablauf mit Zangenstromsensor

- ➭ Stellen Sie den Drehschalter in die Position EXTRA.
- ➭ Wählen Sie die Messfunktion Strom (über Zange) aus.
- ➭ Stellen Sie den Zangenfaktor an dem Zangenstromsensor ein.
- ➭ Za.-Faktor: Stellen Sie den Zangenfaktor am Prüfgerät wie an dem Zangenstromsensor ein.
- ➭ Schließen Sie die Stromzange über ihren Stecker an die Buchsen V-COM des Prüfgeräts an.
- ➭ Umschließen Sie die Leitung des Verbrauchers mit dem Zangenstromsensor wie in den Schaltbildern dargestellt.
- ➭ Prüfung beginnen: Drücken Sie die Taste START/STOP.
- ➭ Die Messwerte werden eingeblendet. Das Symbol Messwertaufnahme rechts erscheint. Bei jedem Drücken auf diese Taste speichern Sie den aktuell angezeigten Messwert in den Zwischenspeicher.
- ➭ Prüfung beenden: Drücken Sie die Taste START/STOP. Das Speichersymbol erscheint (Diskette mit Anzahl der zwischengespeicherten Messwerte) und fordert Sie zum Speichern der Messwerte unter einer ID-Nummer auf.

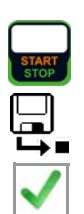

➭ Zum Verwerfen der zwischengespeicherten Messwerte drücken Sie die Taste ESC und bestätigen dies über die nebenstehende Taste.

### Messbereich an Zange und Parameter im Prüfgerät einstellen

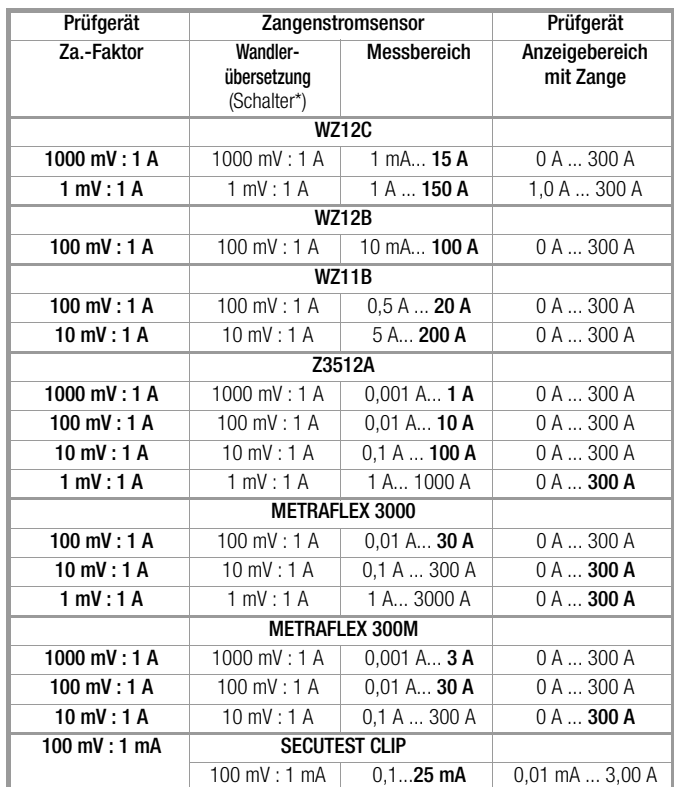

 $\mathcal{L}$ 

## <span id="page-59-0"></span>11 Prüfabläufe – Prüfsequenzen

### Auslieferzustand

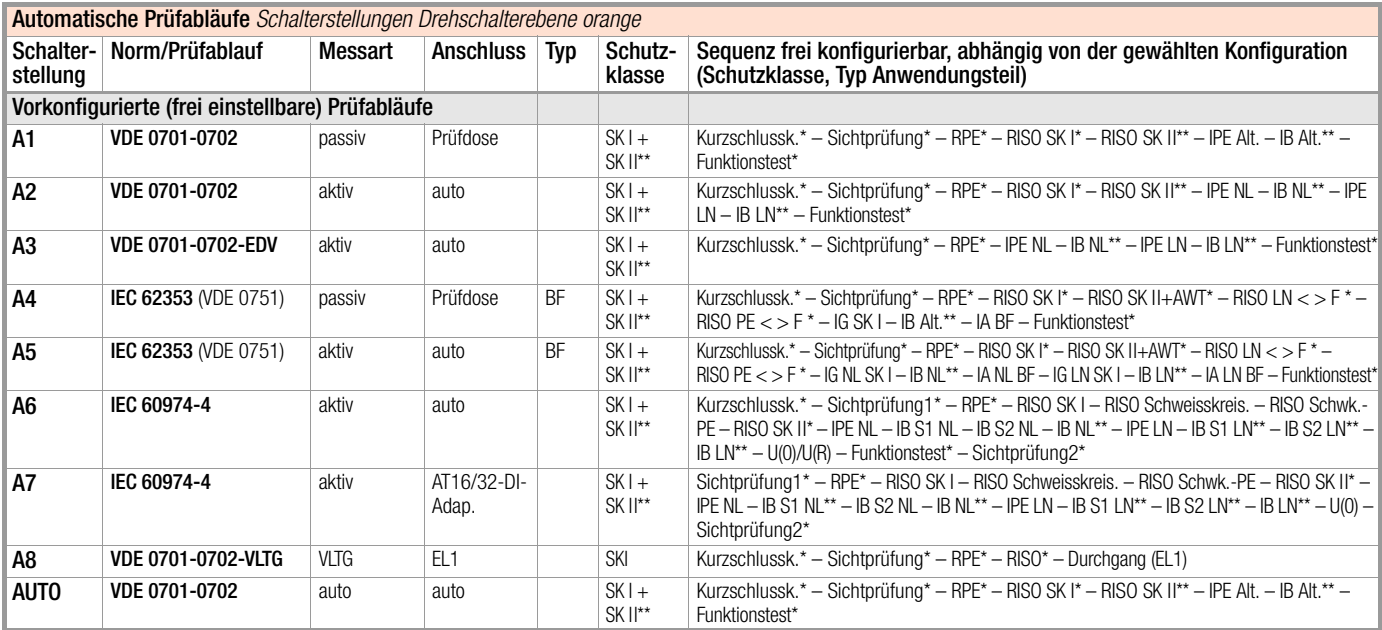

vorausgesetzt der jeweilige Sequenzparameter ist auf "ein" voreingestellt

\*\* zusätzliche Prüfung von leitfähigen/metallischen Teilen, die nicht mit dem Schutzleiter verbunden sind

auto = automatische Erkennung, siehe [Seite 64](#page-63-0)

### 11.1 Allgemeines

Soll nacheinander immer wieder die gleiche Abfolge von Einzelprüfungen mit anschließender Protokollierung durchgeführt werden, wie dies z. B. bei Normen vorgeschrieben ist, empfiehlt sich der Einsatz von Prüfabläufen (auch Mess- oder Prüfsequenzen genannt).

Für die Prüfabläufe nach Norm sind Grenzwerte hinterlegt. Daher erfolgt schon während der Messung eine Gut/Schlecht-Bewertung anhand der Worst-case-Beurteilung. Erscheint der aktuelle Messwert grün, hält dieser die vorgegebenen Normgrenzwerte ein. Wird der Messwert rot eingeblendet, erfüllt dieser nicht die Normvorgaben.

#### rs) Hinweis

Die Gut/Schlecht-Bewertung der Messwerte erfolgt mit höherer Genauigkeit als diese auf dem Display angezeigt wird – u. U. kann aufgrund dieser nicht sichtbaren Dezimalstellen ein Messwert zwar in der Anzeige scheinbar exakt mit dem Grenzwert übereinstimmen, dennoch kann er auf Grund der Nachkommastellen als "rot" angezeigt (Grenzwertverstoß) werden.

Wird der Messwert orange eingeblendet, sind nach dem Prüfschritt weitere Eingaben (z. B. Leitungslänge) erforderlich, die darüber entscheiden, ob der Prüfschritt bestanden wird. Wird auch nur eine Einzelmessung nicht bestanden, wird der Prüfablauf abgebrochen und die Prüfung nach der ausgewählten Norm gilt als nicht bestanden.

Automatische Prüfabläufe (Prüfsequenzen) werden in den Drehschalterstellungen AUTO sowie A1 bis A8durchgeführt.

Prüfabläufe A1 ... A8 und AUTO sind ab Werk vorkonfiguriert.

Wir empfehlen A1 ... A8 mit regelmäßig gebrauchten Prüfsequenzen zu belegen und in der Schalterstellung AUTO Sonderabläufe durchzuführen, bei denen eine häufige Anpassung der Parameter erforderlich ist.

Die Bewertung der Messungen erfolgt automatisch durch das Prüfgerät. Die Bewertung findet anhand der Worst-case-Beurteilung und je nach Einstellung unter Berücksichtigung der Betriebsmessunsicherheit statt.

Für die Prüfabläufe können an zwei Stellen im Prüfgerät Vorgaben gemacht werden:

- Schalterstellung SETUP: hier können Sie allgemeine Einstellungen vornehmen, die für sämtliche Prüfabläufe (unabhängig von der jeweils gewählten Norm) gelten
- Schalterstellung AUTO und A1 bis A8: hier können Sie Klassifizierungsparameter und Sequenzparameter eingeben, die nur für die ausgewählte Schalterstellung gelten

### Prüfabläufe der Drehschalterstellung AUTO

Die folgenden Prüfsequenzen sind im SECUTEST BASE(10) oder SECULIFE ST BASE(25) in den Drehschalterstellungen AUTO, A1 bis A8 werkseitig vorhanden:

• DIN VDE 0701-0702

Instandsetzung und Wiederholungsprüfungen an elektrischen Geräten

• IEC 62353

Medizinische elektrische Geräte (Wiederholungsprüfungen und Prüfung nach Instandsetzung von medizinischen elektrischen Geräten), Anwendungsteile mit Prüfsonde P1

• IEC 60974-4

Lichtbogenschweißeinrichtungen (Teil 4: Prüfen von Lichtbogenschweißeinrichtungen) Spannungsmessung mit Prüfsonde P1, ohne galvanische Trennung. Die zu messende Spannung muss mit einem Pol mit PE des Versorgungsnetzes verbunden werden.

Die einzelnen Sequenzen werden über die Softkeys ausgewählt.

### Benutzerdefinierte Prüfabläufe

Im Prüfgerät können 24\* kundenspezifische (benutzerdefinierte) Prüfsequenzen hinterlegt werden, welche dann in den Drehschalterstellungen AUTO bzw. A1 bis A8 genutzt werden können. Diese Sequenzen werden am PC mithilfe des Programms IZYTRO-NIQ erstellt (bis Firmware 1.7.2: Programm Sequence Designer). Die in Ihrer SECUTEST-Ausführung zur Verfügung stehenden Messungen und Parameter werden hierzu aus dem Prüfgerät geladen und im PC-Programm entsprechend zur Verfügung gestellt. Abschließend kann der erstellte Prüfablauf direkt in den SECUTEST... (Voraussetzung: Datenbankerweiterung Merkmal KB01 "Z853R - SECUTEST DB+") geladen sowie als XML-Datei auf dem Computer abgespeichert werden. Die kundenspezifischen (benutzerdefinierten) Prüfsequenzen erscheinen auf der SECUTEST-Bedienoberfläche grundsätzlich mit einem vorangestellten Stern.

Bei den Standardeinstellungen wird eine Prüfsequenz beendet, sobald ein Grenzwert überschritten wird. Im Prüfprotokoll wird folglich nur ein Messwert als Grenzwertverletzung dargestellt. Insbesondere in der Fehlersuche bei Reparaturen aber auch zur Auswertung von Fehlerstatistiken ist es wünschenswert, alle Grenzwertverletzungen eines Prüflings in einem Prüfprotokoll zu dokumentieren. Mit "SECUTEST DB COMFORT" (Merkmal KD01 bzw, Erweiterung Z853S; siehe [Kapitel 5\)](#page-17-0) lassen sich die Prüfabläufe zur Fehlersuche optimieren: Prüfsequenzen werden vollständig durchgeführt (auch bei Grenzwertüberschreitung) und alle Fehler werden im Protokoll dokumentiert.

Mit dem Merkmal KB01 "Z853R – SECUTEST DB+" können insgesamt 24 benutzerdefinierte Prüfsequenzen ins Prüfgerät geladen werden.

### 11.2 Benutzerdefinierte Prüfsequenzen/Remote-Steuerung (nur mit Merkmal KB01 "Z853R – SECUTEST DB+")

### 11.2.1 Allgemeines

Beim Erstellen benutzerdefinierter Prüfsequenzen kann der Ersteller des Prüfablaufs selbst die Einzelprüfschritte definieren und parametrieren, sowie deren Reihenfolge festlegen.

Mithilfe des PC-Programms IZYTRONIQ (ab Firmware 2.1.1) können Prüfabläufe am PC erstellt und zum Prüfgerät übertragen werden und zwar über USB-Anschluss.

#### r. Hinweis

Es können maximal 1200 Prüfschritte verteilt auf bis zu 24 Prüfsequenzen im Speicher des Prüfgeräts abgelegt werden.

Bei der Remote-Steuerung des Prüfgeräts (z. B. über IZYTRONIQ IZY-Remote-Prüfabläufe) stehen dem Benutzer ähnliche Möglichkeiten zur Verfügung.

Einige Prüfschritte erfordern Vorabprüfungen in Form von Kontrollen oder Prüfhinweise, damit der Prüfer zum Ausführungszeitpunkt z. B. genügend Zeit hat, mit der Sonde den entsprechenden Punkt zu kontaktieren oder den Prüfling in den entsprechenden Zustand zu bringen.

Mit der Erstellung und/oder Anwendung selbsterstellter Prüfsequenzen, bzw. bei der Remote-Steuerung des Prüfgeräts übernimmt der Ersteller bzw. Anwender/Prüfer die Verantwortung für normgerechte Prüfschritte sowie für die korrekte Reihenfolge eventueller Vorprüfungen.

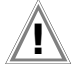

### Achtung!

Sofern Sie die werksseitig voreingestellten Prüfabläufe der jeweiligen Norm verändern oder verkürzen, besteht die Gefahr, dass diese nicht mehr normkonform sind und entsprechend nicht mehr als Nachweis der Betriebssicherheit nach DGUV Vorschrift 3 oder BetrSichV gelten bzw. diese Anforderungen nicht mehr erfüllen.

### 11.2.2 Kontrolle Sondenanschluss P1 und Sondensicherung P1

Wird die Sonde P1 in einem Prüfablauf verwendet, so muss in dem entsprechenden Prüfablauf unbedingt ein Prüfschritt "Sondenkontrolle" mit "Sonde: Sondenanschluss P1" durchgeführt werden. Hintergrund: Zusätzlich zur Sicherstellung, dass am Sondenanschluss P1 eine Sonde angeschlossen ist, prüft die Sondenkontrolle am Anschluss P1 auch, ob die Sondenschmelzsicherung intakt ist.

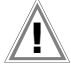

### Achtung!

Liegt ein Sicherungsdefekt an der Prüfsonde P1 vor, werden alle darauf folgenden Messungen, die mit diesem Messpfad durchgeführt werden, fälschlicherweise als gut bewertet!

### 11.3 Allgemeine Einstellungen (Setup: Parameter Autom. Messungen)

Folgende Einstellungen können in der Schalterstellung SETUP auf der Menüseite 1/3 unter dem Parameter Autom. Messungen für alle Prüfabläufe gemeinsam vorgenommen werden, siehe [Kapitel 4.3:](#page-11-0)

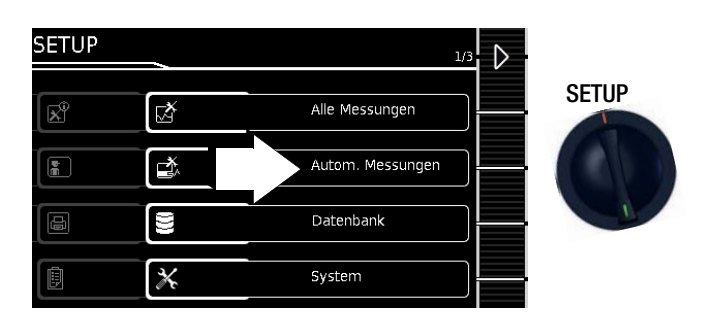

### Automatische Messungen (1/3)

### ❑ Am Sequenzende

Legt fest, ob am Ende eines Prüfablaufs entweder der Hauptbildschirm mit Speichermöglichkeit ("Speicherbildschirm") oder ein Protokoll mit Prüfergebnissen ("Ergebnisliste") angezeigt wird.

### ❑ BMU berücksichtigen

Bei Anwahl von Ja wird die BMU (Betriebsmessunsicherheit) bei der Anzeige des Messergebnisses berücksichtigt. Das Endergebnis wird um den Wert der BMU verschlechtert angezeigt.

### ❑ Automessstelle

Bei Anwahl von Ja erkennt das Prüfgerät während der Schutzleiterwiderstandsmessung eines automatischen Prüfablaufs, ob der Schutzleiter mit der Sonde kontaktiert ist und startet automatisch die Aufnahme eines neuen Messpunktes. Die Zustände werden durch unterschiedliche stetige Signaltöne signalisiert. Dies ermöglicht die Schutzleiterprüfung ohne Tastenbedienung am Gerät.

#### Hinweis  $\mathbb{R}$

Die Funktion "Automessstelle" wird nur bei Prüfschritten vom Typ "Mehrfachmessung" aktiv. Möchten Sie diese Funktion benutzen, stellen Sie

- bei eingebauten Prüfabläufen sicher, dass in den Sequenzparametern (siehe Seite 54)
- "Mehrfachmessung" für den Prüfschritt RPE gewählt ist. – bei benutzerdefinierten Prüfsequenzen (nur mit
- Datenbankerweiterung Merkmal KB01 "Z853R -SECUTEST DB+") sicher, dass der RPE-Prüfschritt als "Mehrfachmessung" in der Sequenz eingefügt ist.

### Automatische Messungen (2/3)

### ❑ Stil Startbildschirm

Hier können Sie zwischen Baum- und Detailansicht für die Startseite des Prüfablaufs wählen, siehe [Kapitel 11.4.](#page-63-1)

### ❑ Grenzwertmodus

Sofern Sie zur Bewertung der Messungen ausschließlich die Grenzwerte nach Norm heranziehen wollen, setzen Sie den Parameter auf Normal.

Bei Einstellung auf Experte erscheint im Falle einer nicht bestandenen Messung neben dem Popup "Messung fehlgeschlagen" der Softkey LIMIT. Dieser ermöglicht die Eingabe eines benutzerdefinierten Grenzwertes (in der Regel ein vom Hersteller vorgegebener und von der Norm abweichender Grenzwert), um die Messung unter dieser neuen Bedingung bestehen zu lassen.

#### Hinweis it to

Bei Wahl "Fortfahren" für die Option "Bei Grenzwertverl." ist die Eingabe eines benutzerdefinierten Grenzwertes nicht möglich.

□ Bei Grenzwertverletzung (nur mit Merkmal KD01 .. Z853S – SECUTEST DB COMFORT")

In der Betriebsart "Erneut versuchen" bietet das Prüfgerät bei einer Grenzwertverletzung an, den fehlgeschlagenen Prüfschritt direkt erneut zu starten und die Messung zu wiederholen.

In der Betriebsart "Fortfahren" beendet das Prüfgerät bei einer Grenzwertverletzung den Prüfablauf nicht, sondern führt diesen trotz nicht bestandener Einzelprüfschritte fort.

# Achtung!

Gefährliche Spannung!

Berühren Sie nicht die metallischen Teile. Beim Fortfahren können berührbare leitfähige Teile während der Prüfung eine gefährliche Spannung führen, weil der Prüfling trotz möglicher Isolationsfehler, eines erhöhten Schutzleiterwiderstandes o.ä. mit Netzspannung betrieben wird.

Gehen Sie wie folgt vor, wenn Sie fortfahren möchten. 1. Tragen Sie eine geeignete persönliche Schutzausrüstung (PSA).

2. Sichern Sie den Prüfling gegen Berührung mit einer geeigneten Abdeckung.

3. Verwenden Sie ein RCD 30 mA.

4. Fahren Sie mit **fort**.

Prüfabläufe in der Betriebsart "Fortfahren" sind nicht konform zur DIN EN 61557-16. Der Anwender trägt die Verantwortung.

#### Hinweis **Italy**

Tritt während des Prüfablaufs eine Grenzwertverletzung auf, so wird bei allen folgenden Prüfschritten die jeweilige Prüfschrittbezeichnung in der Kopfzeile rot dargestellt, damit während des Prüfablaufs bereits erkennbar ist, dass bei einem der vorangegangenen Prüfschritte ein Grenzwertverstoß aufgetreten ist und der Prüfling die Prüfung nicht bestehen wird.

In der Betriebsart "Abbrechen" beendet das Prüfgerät bei einer Grenzwertverletzung den Prüfablauf und wertet ihn als nicht bestanden.

## Automatische Messungen (3/3)

□ Messsequenzen (ab Firmware V1.6.0 nicht mehr im Menü "Kultur")

Hier können folgende Normen ausgewählt werden:

VDE, OVE (Niederländische Version: NEN)

Ein Geräteneustart erfolgt, sofern die Einstellung für "Messsequenzen" geändert und das Menü "Autom. Messungen" verlassen wird.

#### Hinweis **Report**

Änderung der Messsequenzen erfordern einen Neustart des Prüfgeräts!

Datenbankstruktur und -inhalte bleiben erhalten.

## □ Autostore (Merkmal KD01 "Z853S - SECUTEST DB COMFORT")

Wird diese Funktion aktiviert ("ein"), so werden die Prüfergebnisse im Automatischen Prüfablauf sofort unter dem Prüfobjekt (= Gerät oder ME-Gerät (Medizinisch Elektrische Geräte)) abgespeichert, welches gerade in der Datenbank selektiert ist.

Falls Sie zuvor kein Prüfobjekt in der Speicherverwaltung (Taste MEM) ausgewählt haben, erscheint der INFO-Hinweis, dass das automatische Speichern der aktuellen Prüfung nicht möglich ist. Sie werden aufgefordert, eine Objekt-ID über ein Lesegerät oder über die Softkey-Tasten einzugeben oder innerhalb der Datenbank (Taste MEM) dieses anzuwählen. In diesem Fall müssen Sie die Prüfung manuell über die Softkey-Taste "Speichern" in der Datenbank speichern.

### ❑ Schritte überspringen

Hier kann konfiguriert werden, ob der Anwender während eines Prüfablaufs Messprüfschritte überspringen darf ("ein"). Übergehbare (nicht normrelevante) Kontrollprüfschritte sind hiervon nicht betroffen!

### Bedeutung der Symbole der Bedienerführung – Prüfablauf

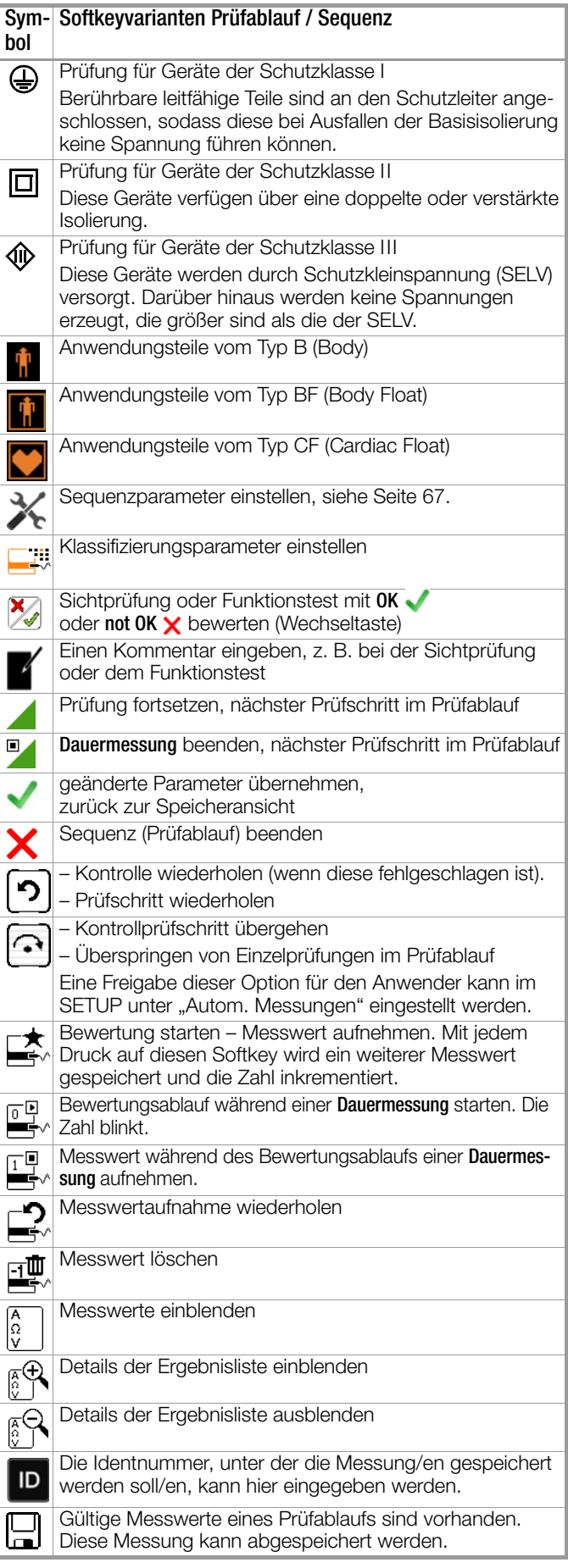

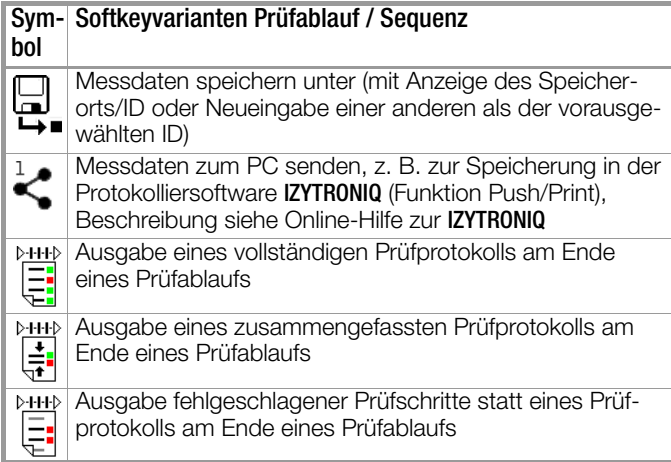

<span id="page-63-1"></span>Beispiel Prüfablauf-Startseite – Baumansicht Norm/Prüfsequenz

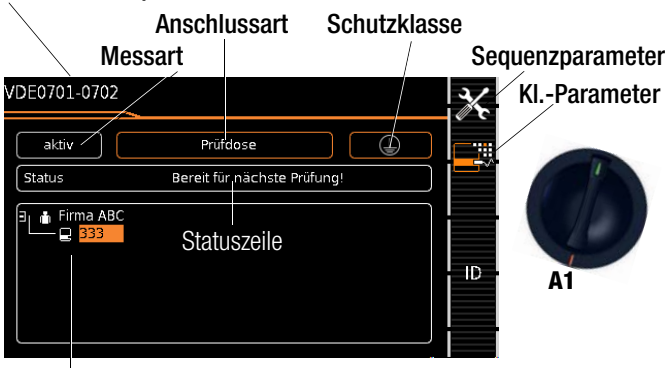

Baumansicht\*

Beispiel Prüfablauf-Startseite – Detailansicht und AWT Norm/Prüfsequenz

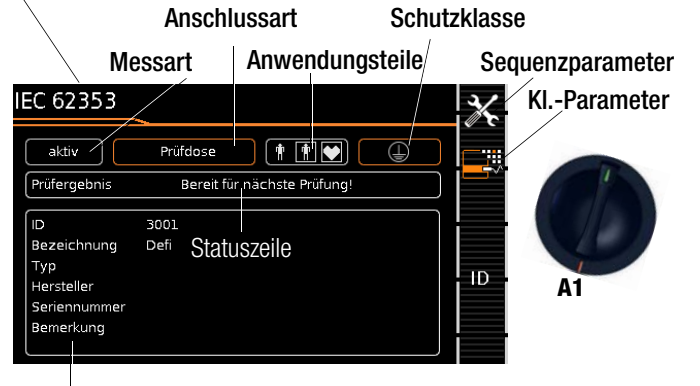

Detailansicht\*

Drehschalterstellung SETUP: Menü Setup 1/3 > Autom. Messungen 2/4 > Startbildschirm: Baum- oder Detailansicht

## Prüfgeräte mit Merkmal E01 (Touchscreen)

Zwischen dem Stil "Baumansicht" und "Detailansicht" (siehe oben) kann per "Touch-Klick" umgeschaltet werden, d. h. durch jeweiliges kurzes Antippen in den Bereich des unteren Rahmens.

### <span id="page-63-0"></span>Klassifizierungsparameter– automatische Erkennung

Z. Sofern die Einstellungen bestimmter Klassifizierungsparameter vom Prüfgerät automatisch erkannt werden, signalisiert dies jeweils ein orangefarbener Rahmen (ab Firmware V1.3.0; hier: Anschlussart Prüfdose und Schutzklasse I). Die Beschreibung dieser Parameter finden Sie in Abhängigkeit von der Schalterstellung in den folgenden Tabellen.

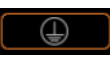

### Automatische Erkennung für Schutzklasse aktiv

Beim Anstecken oder Abziehen eines Prüflings wird die Schutzklasse ggf. ohne Rückfrage geändert.

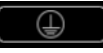

### Automatische Erkennung für Schutzklasse inaktiv Das Prüfgerät belässt beim Anstecken oder Abziehen eines Prüflings die gewählte Einstellung für die Schutzklasse.

Klassifizierungsparameter komfortabel ändern (Option Merkmal E01 (Touch Screen))

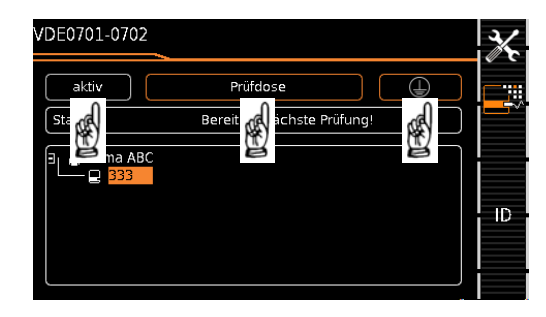

- ➭ Per Touch-Klick (kurzes Antippen) in das jeweilige Fenster der Klassifizierungsparameter öffnet sich das entsprechende Auswahlmenü.
- ➭ Durch Auswahl des gewünschten Parameters gelangen Sie automatisch zurück ins Startmenü.

### Klassifizierungsparameter – VDE 0701-0702

Æ.

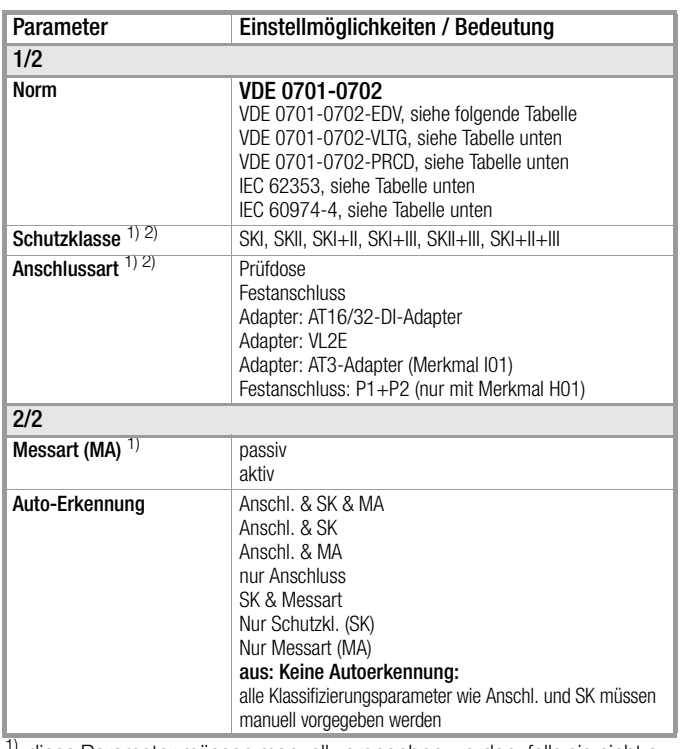

<sup>1)</sup> diese Parameter müssen manuell vorgegeben werden, falls sie nicht automatisch oder nicht richtig erkannt werden

2) Grenzwert des Schutzleiterwiderstands wird aufgrund von Länge und Querschnitt festgelegt, Daten bleiben bis zur Neueingabe gespeichert ÷.

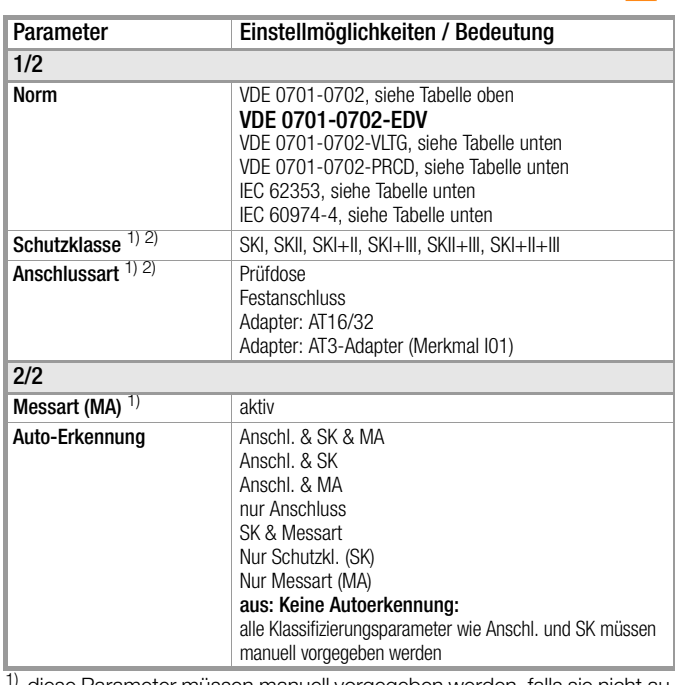

<sup>1)</sup> diese Parameter müssen manuell vorgegeben werden, falls sie nicht automatisch oder nicht richtig erkannt werden

2) Grenzwert des Schutzleiterwiderstands wird aufgrund von Länge und Querschnitt festgelegt, Daten bleiben bis zur Neueingabe gespeichert

### Klassifizierungsparameter – VDE 0701-0702-VLTG

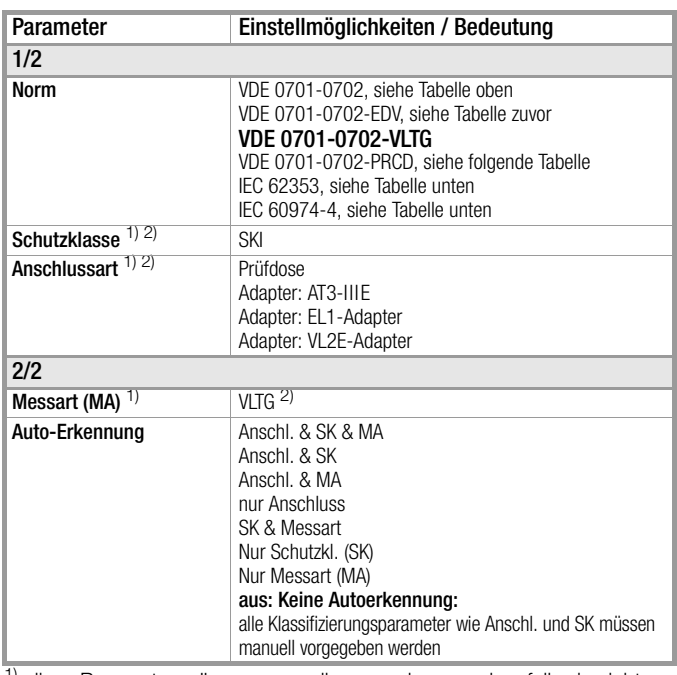

<sup>1)</sup> diese Parameter müssen manuell vorgegeben werden, falls sie nicht automatisch oder nicht richtig erkannt werden

2) Grenzwert des Schutzleiterwiderstands wird aufgrund von Länge und Querschnitt (bei EL1 nur Länge) festgelegt, Daten bleiben bis zur Neueingabe gespeichert

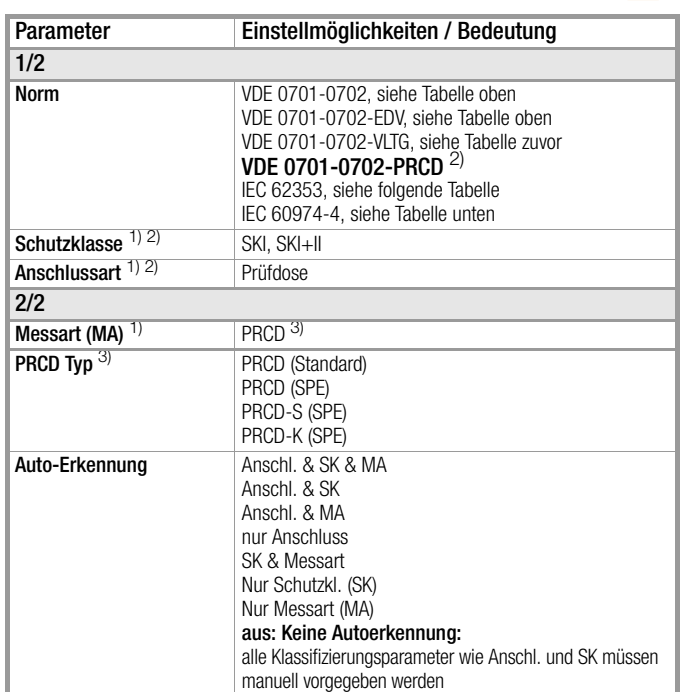

Klassifizierungsparameter – VDE 0701-0702-PRCD

1) diese Parameter müssen manuell vorgegeben werden, falls sie nicht automatisch oder nicht richtig erkannt werden

2) Grenzwert des Schutzleiterwiderstands wird aufgrund von Länge und Querschnitt festgelegt, Daten bleiben bis zur Neueingabe gespeichert

## $3)$  Neue Klassifizierungsparameter "PRCD Typ" (ab Firmware V1.7.0)

(werden nur eingeblendet bei Parameterauswahl Norm VDE 0701-0702-PRCD):

### – PRCD (Standard):

Zur Prüfung von einfachen Personenschutzadaptern, bei denen der Schutzleiter fest durchverbunden ist. Häufig 2 polige genannt.

### – PRCD (SPE):

W

(SPE = Switched Protective Earth) Zur Prüfung von PRCDs, bei denen der Schutzleiter nur im eingeschalteten Zustand durchverbunden ist. Häufig 3-polige genannt.

### – PRCD-S (SPE):

Zur Prüfung von Personenschutzadaptern vom Typ PRCD-S. – PRCD-K (SPE):

Zur Prüfung von Personenschutzadaptern vom Typ PRCD-K.

#### Hinweis **Italy**

Die der jeweiligen Schalterstellung zugeordnete Norm bzw. Normvariante entspricht dem Auslieferzustand. Ax bedeutet, die Normvariante VDE 0701-0702-PRCD kann in jeder der voreingestellten Schalterstellungen ausgewählt werden.

#### Hinweis **Italy**

Zur Prüfung von 1- und 3-phasigen PRCDs sowohl des Typs S als auch K durch Simulation von Fehlerfällen, siehe auch Prüfadapter PROFITEST PRCD auf unserer Homepage.

Die Prüfung von PRCDs (Prüfabläufe und Auslösezeit) ist nur für Prüflinge mit einer Nennspannung von 230 V möglich

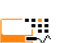

### Klassifizierungsparameter – IEC 60974-4

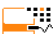

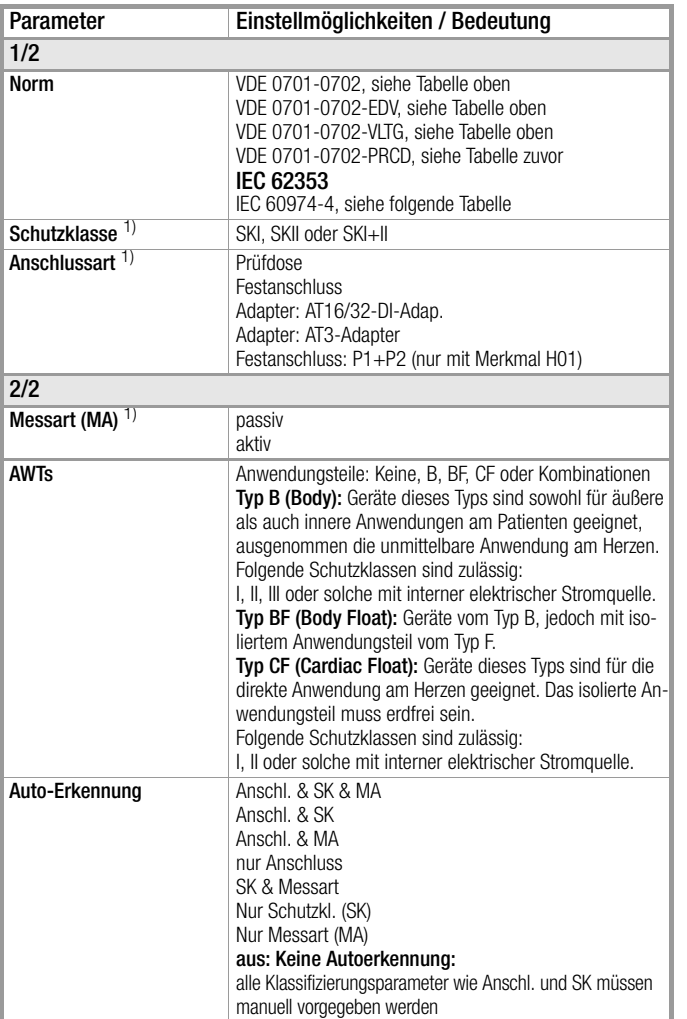

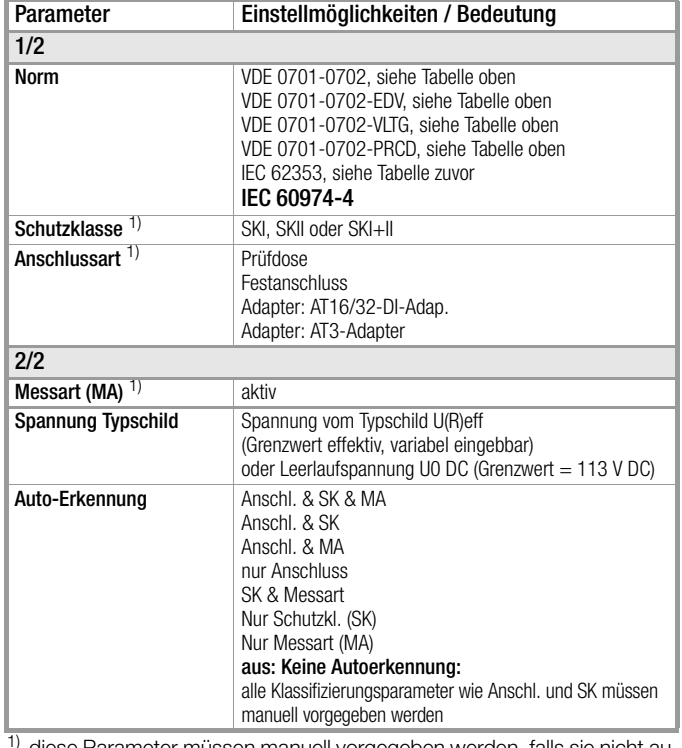

diese Parameter müssen manuell vorgegeben werden, falls sie nicht automatisch oder nicht richtig erkannt werden

#### Hinweis r.

Die Grenzwerte im Prüfgerät sind ab der Firmware Version 2.1.1 auf den Stand IEC 60974-4:2017 eingestellt.

1) diese Parameter müssen manuell vorgegeben werden, falls sie nicht automatisch oder nicht richtig erkannt werden

### <span id="page-66-0"></span>Sequenzparameter (ab Firmware V1.3.0)

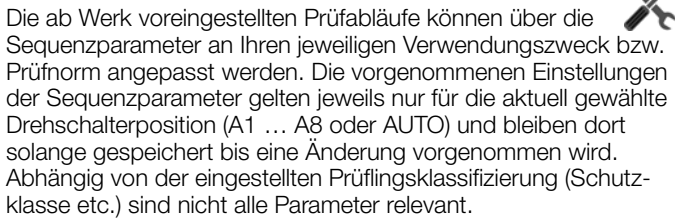

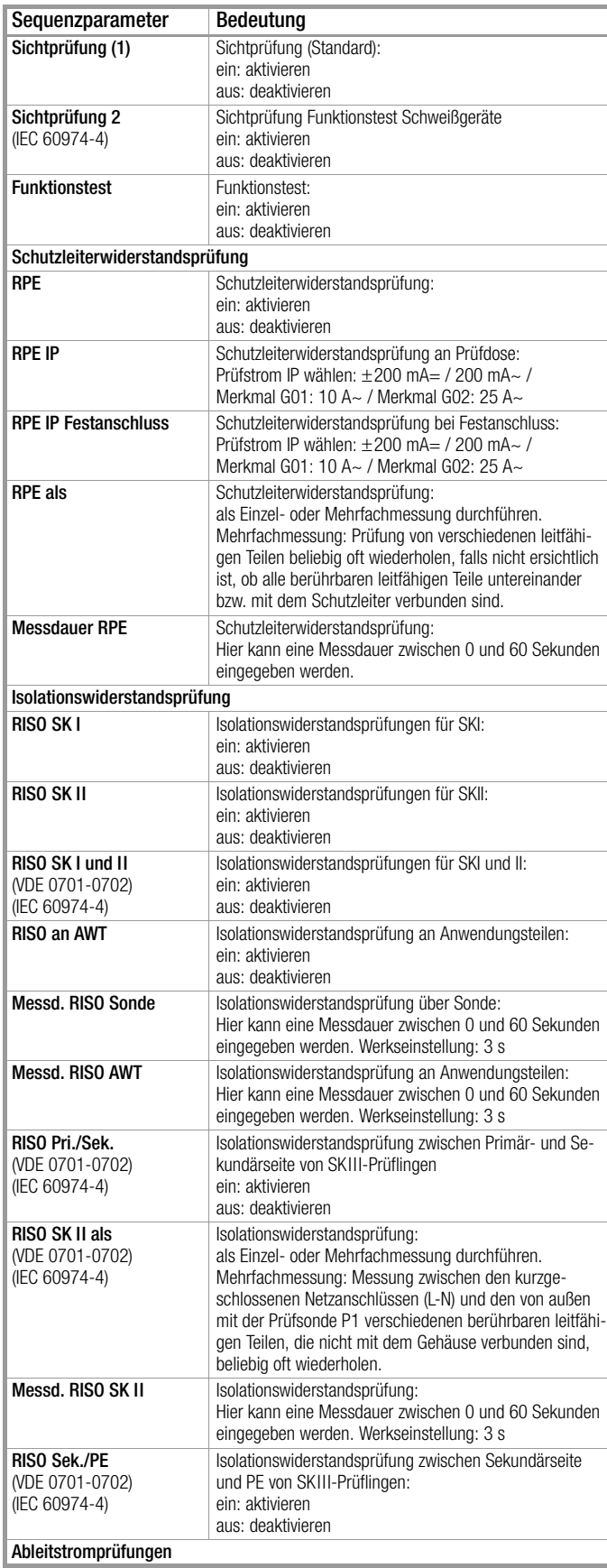

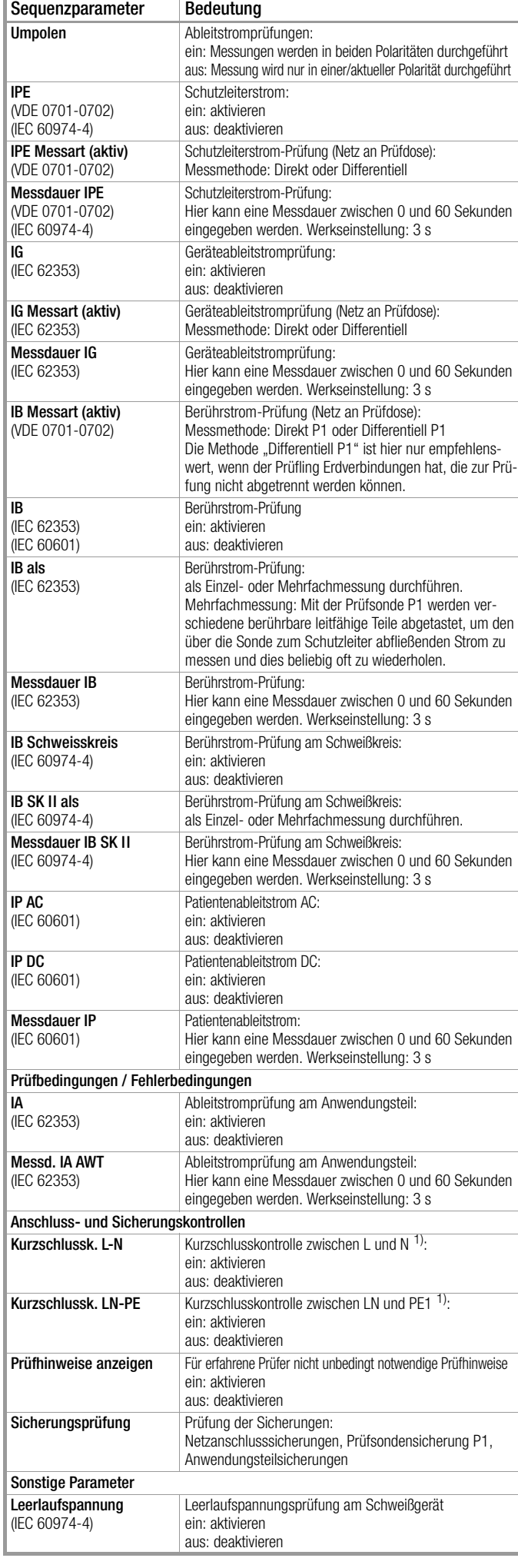

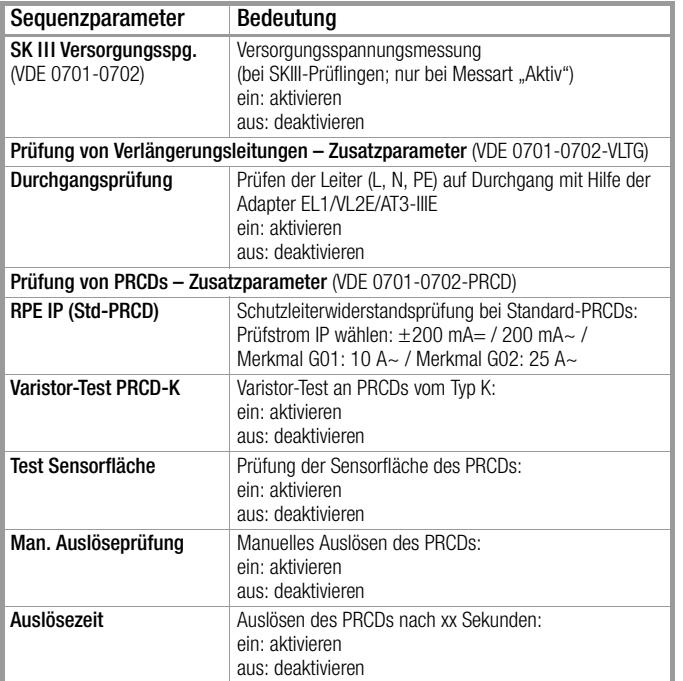

### ❑ Unterdrücken von Prüfschritten

Je nach ausgewählter Prüfnorm ist ein Teil der folgenden Prüfschritte wegschaltbar:

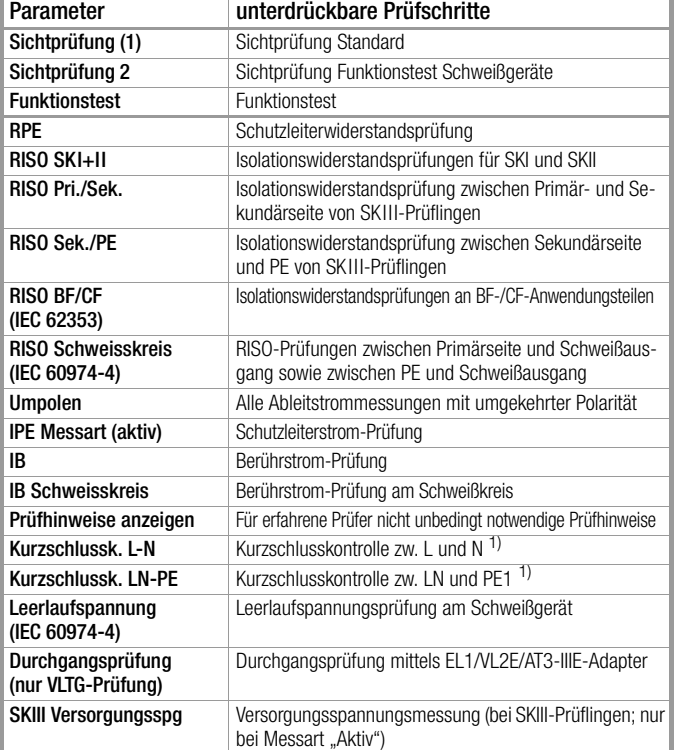

1) Vor dem Aufschalten von Netzspannung auf den Prüfling wird unabhängig von dieser Einstellung eine Kurzschlusskontrolle durchgeführt.

### ❑ Einstellen von Messparametern einzelner Prüfschritte

Je nach ausgewählter Prüfnorm ist ein Teil der folgenden Prüfschritte einstellbar:

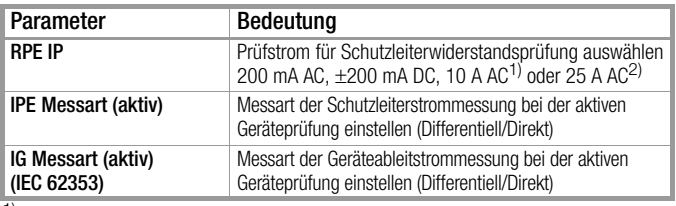

1) SECUTEST BASE10/PRO (Merkmal G01)

2) SECULIFE ST BASE25 (Merkmal G02)

### ❑ Wählen zwischen Einzel- und Mehrfachmessung für einzelne Prüfschritte

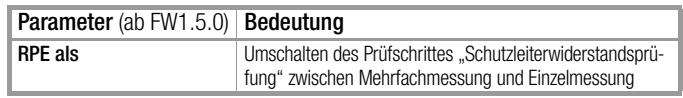

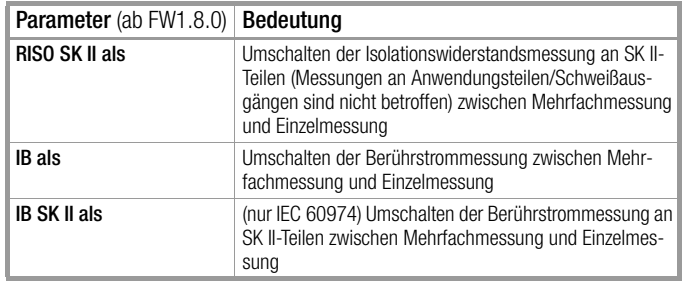

### ❑ Einstellen der Messdauer einzelner Prüfschritte

Mit diesen Parametern kann die Prüfzeit für die jeweilige Messung beeinflusst werden. Handelt es sich um einen Prüfschritt zu einer Einzelmessung dauert der gesamte Prüfschritt die eingegebene Zeit in Sekunden. Handelt es sich um einen Prüfschritt zu einer Mehrfachmessung, beeinflussen Sie damit die Messdauer je Messpunkt.

Wird 0 Sekunden eingestellt, entspricht dies einer Dauermessung, die vom Prüfer per Tastendruck beendet werden muss.

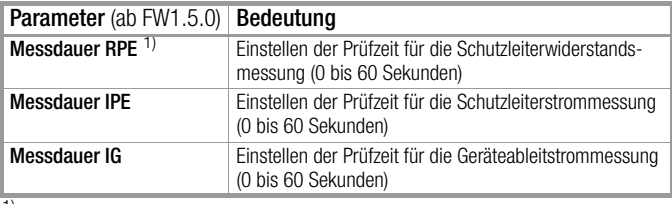

1) Beim Prüfablauf VDE 0701-0702-PRCD mit folgender Einstellung "PRCD Typ: PRCD (SPE)" ist die Messdauer nicht beeinflussbar. Die hier eingestellte Messdauer wirkt sich nur auf die RPE-Messung bei den PRCD-Typen "PRCD (Standard)" und "PRCD-S (SPE)" aus.

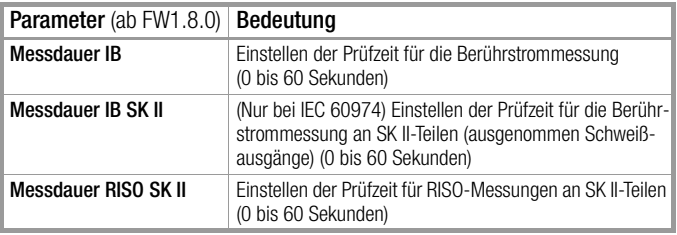

### 11.5 Prüfling anschließen

- ➭ Schließen Sie den Prüfling je nach gewähltem Prüfablauf an das Prüfgerät an:
	- Prüfdose
	- Festanschluss
	- Adapter

### Hinweis zur Anwendung des Prüfadapters AT3-IIIE

Beachten Sie, dass eine Umpol-Funktion mithilfe des verwendeten Prüfgeräts nicht wirksam ist, wenn Sie den AT3-IIIE-Adapter zur Prüfung von einphasigen Prüflingen (Dose 3/Schuko) einsetzen. Sämtliche Ableitstrommessungen müssen hier manuell in beiden Steckrichtungen durchgeführt werden.

### Schalterstellung A1-A7, AUTO

Der Anschluss ist abhängig von der Art des Prüflings, siehe Tabellen Klassifizierungsparameter und hier jeweils bei Anschlussart.

### Schalterstellung A8

Für die Prüfung von Verlängerungsleitungen nach Norm: Anschluss an die Prüfdose über folgenden Adapter:

- EL1: bei einphasigen Verlängerungsleitungen
- VL2E: bei 1- und 3-phasigen Verlängerungsleitungen

### 11.6 Prüfobjekt auswählen

- ➭ Ist im Startdisplay kein Prüfling selektiert, geben Sie die ID-Nummer des Prüflings durch Anwählen von ID z. B. über Barcodescanner ein.
- ➭ Alternativ aktivieren Sie die Datenbankansicht über die Taste MEM. MEM
- ➭ Wählen Sie den Prüfling für den Prüfablauf über die Cursortasten aus.
- ➭ Kehren Sie zur Messansicht zurück über die Taste ESC. ESC

### 11.7 Anschlusskontrolle & Prüfablauf starten

➭ Lösen Sie Anschlusskontrolle und Prüfablauf über die Taste START aus.

Vor dem Beginn des Prüfablaufs werden folgende Kontrollen automatisch durchgeführt:

**Sondenkontrolle** 

(ob Prüfsonde P1 angeschlossen und Schmelzsicherung P1 intakt)

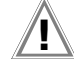

## $\mathbf{I}$  Achtung!

Liegt ein Sicherungsdefekt an der Prüfsonde P1 vor, werden alle darauf folgenden Messungen, die mit diesem Messpfad durchgeführt werden, fälschlicherweise als gut bewertet!

- Isolationskontrolle (ob der Prüfling gut isoliert aufgestellt ist)
- Einschalt- und Kurzschlusskontrolle (Voraussetzung: Sequenzparameter "Kurzschlussk. L-N" ist auf "ein" voreingestellt) Um einen Kurzschluss am Prüfling erkennen zu können, wird

zwischen L-N und LN-PE geprüft.

Hinweis **Rep** 

Sofern Sie wichtige Prüfschritte unter Sequenz Parameter abwählen (Einstellung auf aus), erfüllt der Prüfablauf möglicherweise nicht mehr die Anforderungen an die Norm.

Sofern Sie die für den jeweiligen Prüfablauf spezifischen Parameter "Erkannte Klassifiz." auf "immer übernehmen" und "Autoerkenn. von" auf "Anschluss und SK" (vor Auslösen von Start) eingestellt haben, werden zusätzlich folgende Kontrollen vor dem Start des Prüfablaufs durchgeführt:

• Schutzklassenerkennung bei Prüflingen mit Schutzleiter \*

• Anschlusskontrolle \*: Kontrolle, ob der Prüfling an der Prüfdose angeschlossen ist. Bei Schutzklasse I, ob beide Schutzleiterkontakte kurzgeschlossen sind.

gilt bei M7050 mit Merkmal B00, B09 und B10

### 11.8 Prüfschritte durchführen und bewerten

### Sichtprüfung manuell bewerten

(Voraussetzung: Sequenzparameter "Sichtprüfung" ist auf "ein" voreingestellt)

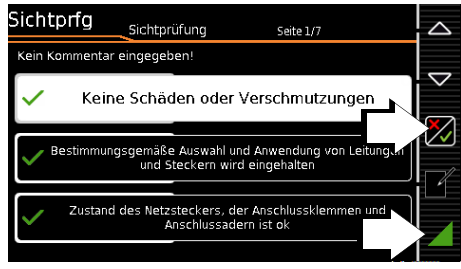

- ➭ Bewerten Sie die Sichtprüfung.
- ➭ Sofern Sie auch nur eine Sichtprüfung über die nebenstehende Taste als nicht bestanden markieren, wird die Sequenz beendet und die Prüfung als nicht bestanden bewertet.
- Setzen Sie den Prüfablauf fort.

### Aufschalten von Netzspannung

 $\triangle$  $\bigtriangledown$ 

A

Ein Aufschalten von Netzspannung auf die Prüfdose des Prüfgeräts sowie ein Funktionstest sind nur erlaubt, wenn der Prüfling die Sicherheitsprüfung (Schutzleiter- und Isolationswiderstandsmessung) zuvor bestanden hat !

Starten Sie die Messungen an Ihrem Prüfgerät nur, wenn Sie Sichtkontakt zu Ihrem Prüfgerät haben. Schalten Sie nur dann Netzspannung auf die Prüfdose Ihres Prüfgeräts, wenn das Umfeld gesichert ist.

### Prüfschritte mit manueller Bewertung (z. B. R<sub>PF</sub>)

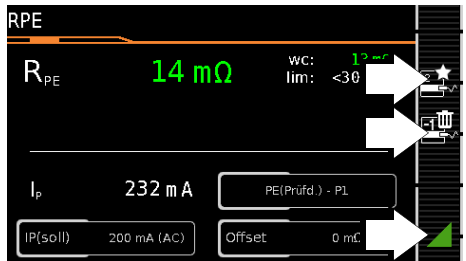

➭ Beachten Sie die eingeblendeten Hinweise, z. B. zum Kontaktieren von Teilen mit der Prüfsonde P1.

Erscheint der Messwert grün, liegt dieser innerhalb der Normvorgaben.

- Das Symbol Messwertaufnahme wird in der Softkey-Leiste eingeblendet. Die 0 signalisiert, dass noch kein Messwert zwischengespeichert wurde.
- ➭ Bei jedem Druck auf diese Taste starten Sie den Mess- bzw. Bewertungsvorgang erneut.
- ➭ Zunächst blinkt die Ziffer (hier: 1 ohne Symbol) solange, bis der Messwert stabil ist. Der Bewertungszyklus wird wie folgt visualisiert: der Aktivitätsbalken startet vom linken Displayrand nach rechts. Ist er an der äußersten rechten Position angekommen ist die Bewertung abgeschlossen und das nebenstehende Symbol wird mit der aktuellen Ziffer eingeblendet.

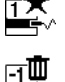

1

ר ה

- ➭ Je nachdem, ob Sie die letzte zwischengespeicherte Messung löschen möchten oder alle, drücken Sie entsprechend oft auf das nebenstehende Symbol mit dem Papierkorb.
- ➭ Wechseln Sie zur nächsten Messung über nebenstehende Taste.

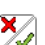

### Funktionstest manuell bewerten

(Voraussetzung: Sequenzparameter "Funktionstest" ist auf "ein" voreingestellt)

unktionstest ٩ř  $max:$  $0.007$ P  $0,00$  A  $\overline{0}$ W  $\overline{1}$  $237.0 V$ S  $\theta$ 50,0 Hz PF  $1,00$ Manuelle Bewert

- ➭ Bewerten Sie den Funktionstest:
- ➭ Sofern Sie den Funktionstest als nicht bestanden markieren über nebenstehenden Softkey, wird die Sequenz beendet und die Prüfung als nicht bestanden bewertet.
- ➭ Bewerten Sie den Funktionstest als bestanden, dann setzen Sie den Prüfablauf einfach fort.

Sie können in beiden Fällen einen Kommentar eingeben oder diesen auch nachträglich editieren.

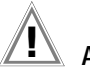

### Achtuna! Grenzwertverletzung

Wird der Messwert rot dargestellt, liegt eine Grenzwertverletzung vor. Der Prüfling wird die

Prüfung nicht ohne weitere Maßnahmen bestehen, wenn Sie drücken. Je nachdem welche Einstellung Sie im SETUP (Autom. Messungen 3/4) ausgewählt haben, ergeben sich verschiedene Optionen:

– Abbrechen: Der Prüfvorgang wird abgebrochen und ist nicht bestanden.

– Erneut versuchen: Es erscheint ein Popup mit der Wahl zwischen Abbruch und Wiederholung.

– Fortfahren: Das Prüfgerät fährt mit dem nächsten Prüfschritt ohne weitere Meldung fort.

Ausnahme: Ein als kritisch eingestufter Prüfschritt erzeugt eine Warnmeldung.

Achtung: Gefährliche Spannung! Berühren Sie nicht die metallischen Teile.

Beim Fortfahren können berührbare leitfähige Teile während der Prüfung eine gefährliche Spannung führen, weil der Prüfling trotz möglicher Isolationsfehler, eines erhöhten Schutzleiterwiderstandes o.ä. mit Netzspannung betrieben wird.

Gehen Sie wie folgt vor, wenn Sie fortfahren möchten. 1. Tragen Sie eine geeignete persönliche Schutzausrüstung (PSA).

2. Sichern Sie den Prüfling gegen Berührung mit einer geeigneten Abdeckung.

3. Verwenden Sie ein RCD 30 mA.

4. Fahren Sie mit fort.

#### Hinweis **ISS**

### zum Prüfablauf in der Schalterstellung A6/A7:

Gemäß DIN EN 60974-4 wird in Teil 5.2 ausdrücklich gefordert, dass während der Messung die Leitungen über die gesamte Länge, besonders in der Nähe von Leitungseinführungen ... gebogen, gebeugt und verdreht werden müssen, um Unterbrechungen des Schutzleiters feststellen zu können.

### Prüfschritte mit automatischer Bewertung (R<sub>ISO</sub>, I<sub>PE</sub>)

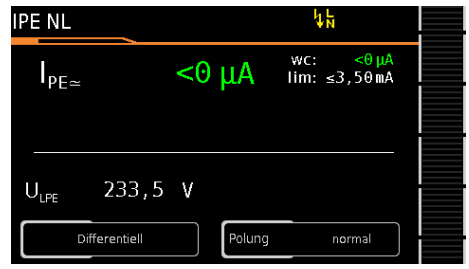

Der Messwert wird innerhalb einer fest vorgegebenen Zeit automatisch ermittelt. Der Bewertungszyklus wird wie folgt visualisiert: der Aktivitätsbalken startet vom linken Displayrand nach rechts. Ist er an der äußersten rechten Position angekommen ist die Bewertung abgeschlossen. Der Prüfablauf wird anschließend automatisch fortgesetzt.

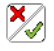

### 11.9 Manuelle Grenzwertvorgabe

Stellt man im Setup unter "Autom. Messungen" und hier unter "Grenzwertmodus" statt "Normal" "Experte" ein, so erscheint neben dem Popup "Messung fehlgeschlagen" der Softkey LIMIT. Dieser ermöglicht die Eingabe eines benutzerdefinierten Grenzwertes (in der Regel ein vom Hersteller vorgegebener und von der Norm abweichender Grenzwert):

#### Hinweis r 1

Die Wahl "Fortfahren" bzw. "noch einmal probieren" schließt die Möglichkeit der Grenzwerteingabe aus.

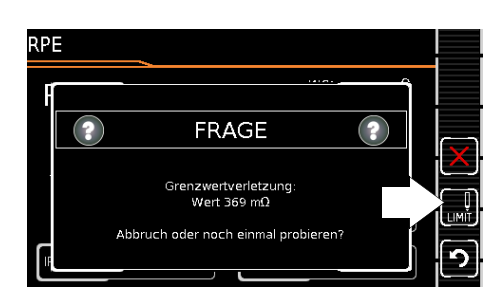

### 11.10 Ende des Prüfablaufs

"Sequenz beendet" wird eingeblendet.

Anzeige des Startdisplays (Speicherbildschirm)

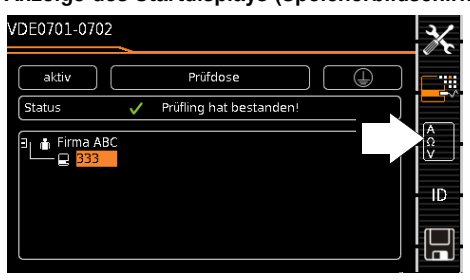

Die Anzeige des Speicherbildschirms ist abhängig von der Einstellung im Setup-Menü der Schalterstellung SETUP:

Setup 1/3 > Autom. Messungen 1/4> Am Sequenzende > Speicherbildschirm.

Bei Einstellung auf Ergebnisliste wird die obige Anzeige übersprungen und die Ergebnisliste unten wird eingeblendet.

Durch Drücken der nebenstehenden Taste gelangen Sie ebenfalls zur Anzeige der Ergebnisliste.

### Anzeige der Ergebnisliste

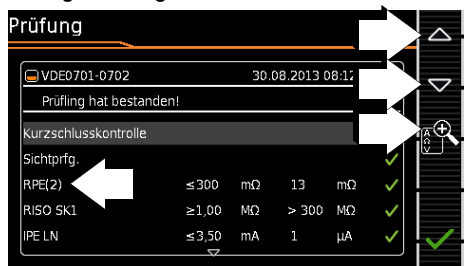

- ➭ Wählen Sie den gewünschten Prüfschritt über die Cursortasten aus.  $\triangle$
- ➭ Sofern Sie Details zu dem ausgewählten Prüfschritt sehen wollen, drücken die Taste Lupe+.  $\bigtriangledown$
- ➭ Weiterhin können Sie zwischen 3 Protokollansichten wechseln, siehe unten.

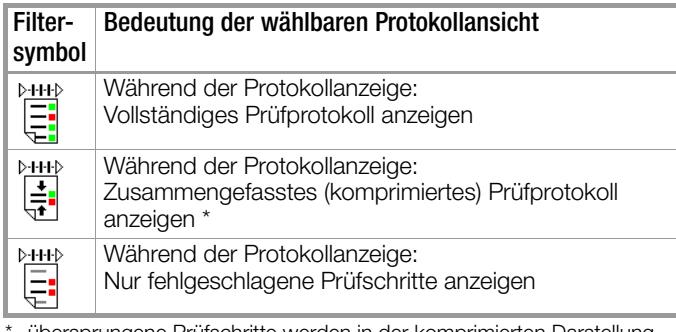

übersprungene Prüfschritte werden in der komprimierten Darstellung nicht angezeigt, es wird nur der jeweils schlechteste Messwert einer Messart angezeigt

Die Berücksichtigung der Betriebsmessabweichung BMU ist abhängig von der Einstellung im Setup-Menü der Schalterstellung SETUP: Setup 1/3 > Autom. Messungen 1/4 > BMU berücksicht.  $>$  ja $)$ 

### Anzeige der Details einzelner Prüfschritte

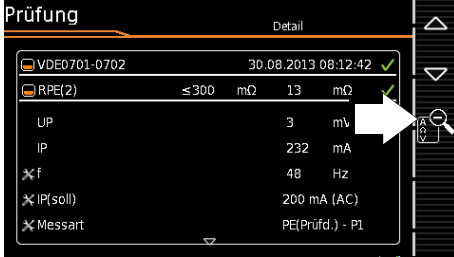

- ➭ Durch Drücken auf Lupe– kehren Sie zur Liste der Prüfschritte zurück.
- ➭ Durch Bestätigen der Liste wird wieder der Speicherbildschirm angezeigt.

### 11.11 Speichern der Prüfergebnisse

➭ Sofern Sie die Ergebnisse eines erfolgreichen Prüfablaufs speichern wollen, drücken Sie die Taste Speichern

### oder

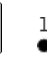

 $\begin{bmatrix} 1 \\ 2 \\ 3 \end{bmatrix}$ 

Messdaten zum PC senden (Merkmal KD01 "Z853S –

SECUTEST DB COMFORT"), über USB oder *Bluetooth®* (Merkmal M01),

z. B. zur Speicherung in der Protokolliersoftware IZYTRONIQ (Funktion Push-Print), Beschreibung siehe Online-Hilfe zur **IZYTRONIQ** 

Beachten Sie die Hinweise zum Speichern in [Kapitel 8.](#page-27-0)

## 12 Warnungen, Fehleranzeigen und Hinweise

Fehlermeldungen oder Hinweise zu den Einzelprüfungen oder Prüfabläufen werden über Pop-Ups eingeblendet. Es wird grundsätzlich zwischen 5 Typen von Meldungen unterschieden:

- Fataler Fehler
- **Fehler**
- Warnung
- Hinweis INFO
- **Frage**

### Fataler Fehler

Diese Meldung signalisiert einen außerordentlichen Fehler. Der fatale Fehler muss mit OK quittiert bzw. gelöscht und die Fehlerursache beseitigt werden, bevor die Prüfung oder der Prüfablauf fortgesetzt werden kann.

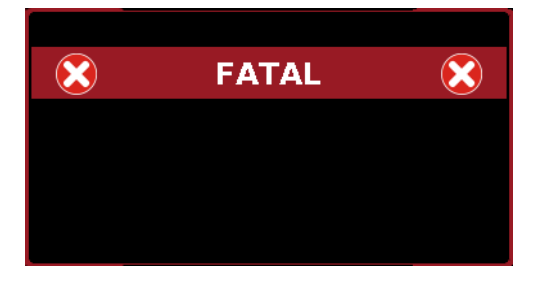

### Fehler

Diese Meldung signalisiert z. B. einen Bedienfehler. Der Fehler muss mit OK quittiert bzw. gelöscht und die Fehlerursache beseitigt werden, bevor die Prüfung oder der Prüfablauf fortgesetzt werden kann.

### Beispiele:

• Objekt kann nicht angelegt werden. Allgemeiner Datenbankfehler!

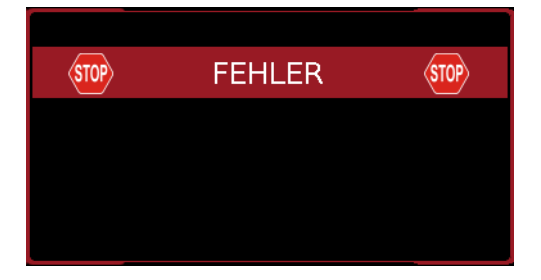

### Warnung

Eine Warnung warnt vor einer Gefährdung, die, wenn sie nicht vermieden wird, eine schwere Verletzung zur Folge haben kann. Einzelprüfung: Die Warnung muss mit OK quittiert bzw. gelöscht werden, bevor die Prüfung oder der Prüfablauf fortgesetzt werden kann.

Prüfablauf: Der Prüfablauf kann ohne Bestätigung abgebrochen oder fortgesetzt werden.

Beispiele:

- Achtung: Auf die Prüfdose wird Netzspannung aufgeschaltet!
	- Achtung: Die Netzspannung an der Prüfdose wird umgepolt!

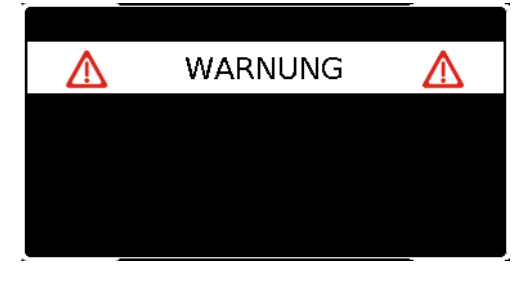

### Hinweis – INFO

Ein Hinweis ist entweder eine Information über die Aktivitäten des Prüfgeräts oder eine Handlungsanweisung, die ggf. mit OK zu bestätigen oder zu überspringen ist. Beispiele:

- **Sondenkontrolle**
- Prüfe, ob isoliert aufgestellt
- **Einschaltkontrolle**
- Kurzschlusstest (L-N)
- Kurzschlusstest (LN-PE)
- Aufforderung: Bitte berühren Sie mit der Prüfsonde P1 ...
- Aufforderung: Schalten Sie der Prüfling an seinem Netzschalter ein/aus ...
- Aufforderung: Bitte nehmen Sie jetzt den Prüfling in/außer Betrieb ...

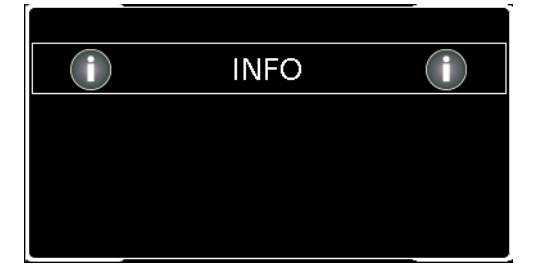

### Frage

Eine Frage muss mit JA oder NEIN beantwortet werden. Erst dann wird die Einzelprüfung oder der Prüfablauf entsprechend fortgesetzt.

Beispiel:

• Gerät nicht gefunden! Neues Objekt anlegen /Datenbank/ ?

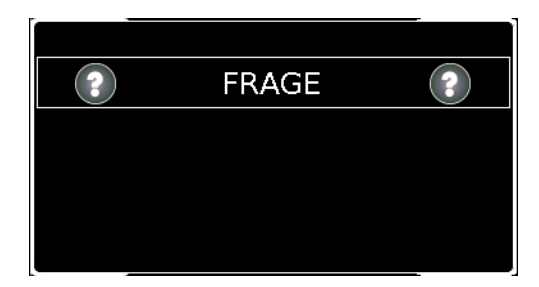
<span id="page-72-0"></span>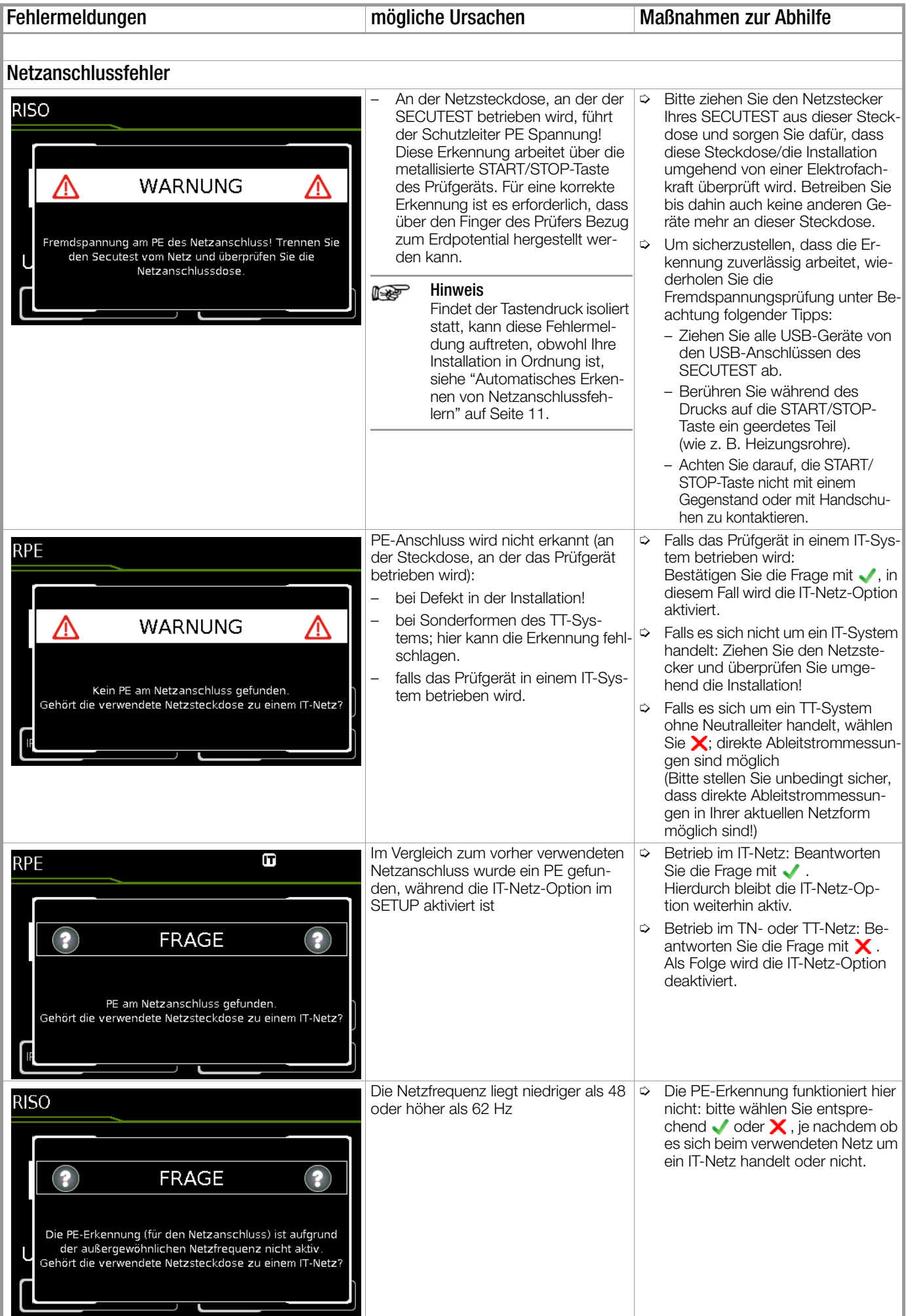

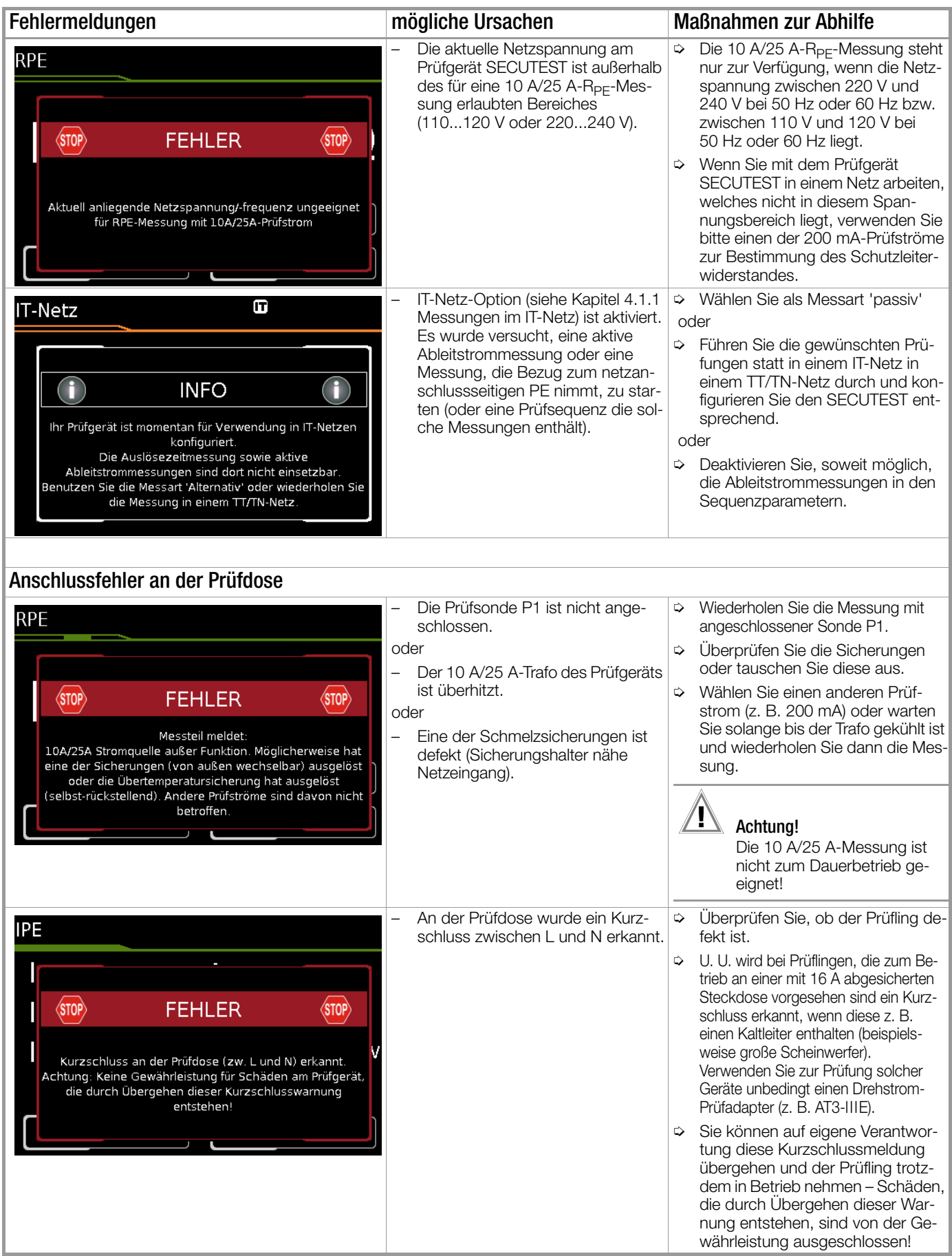

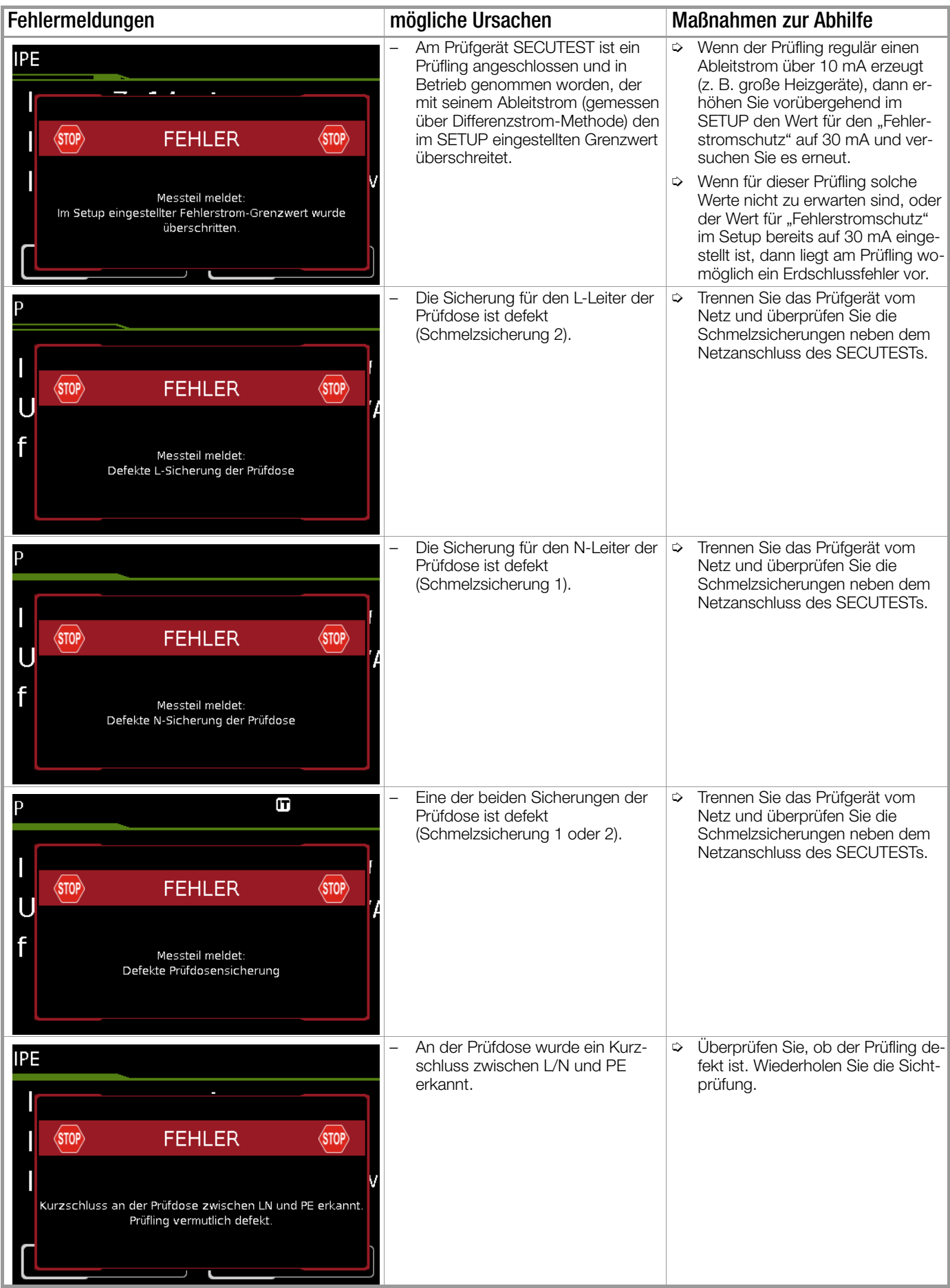

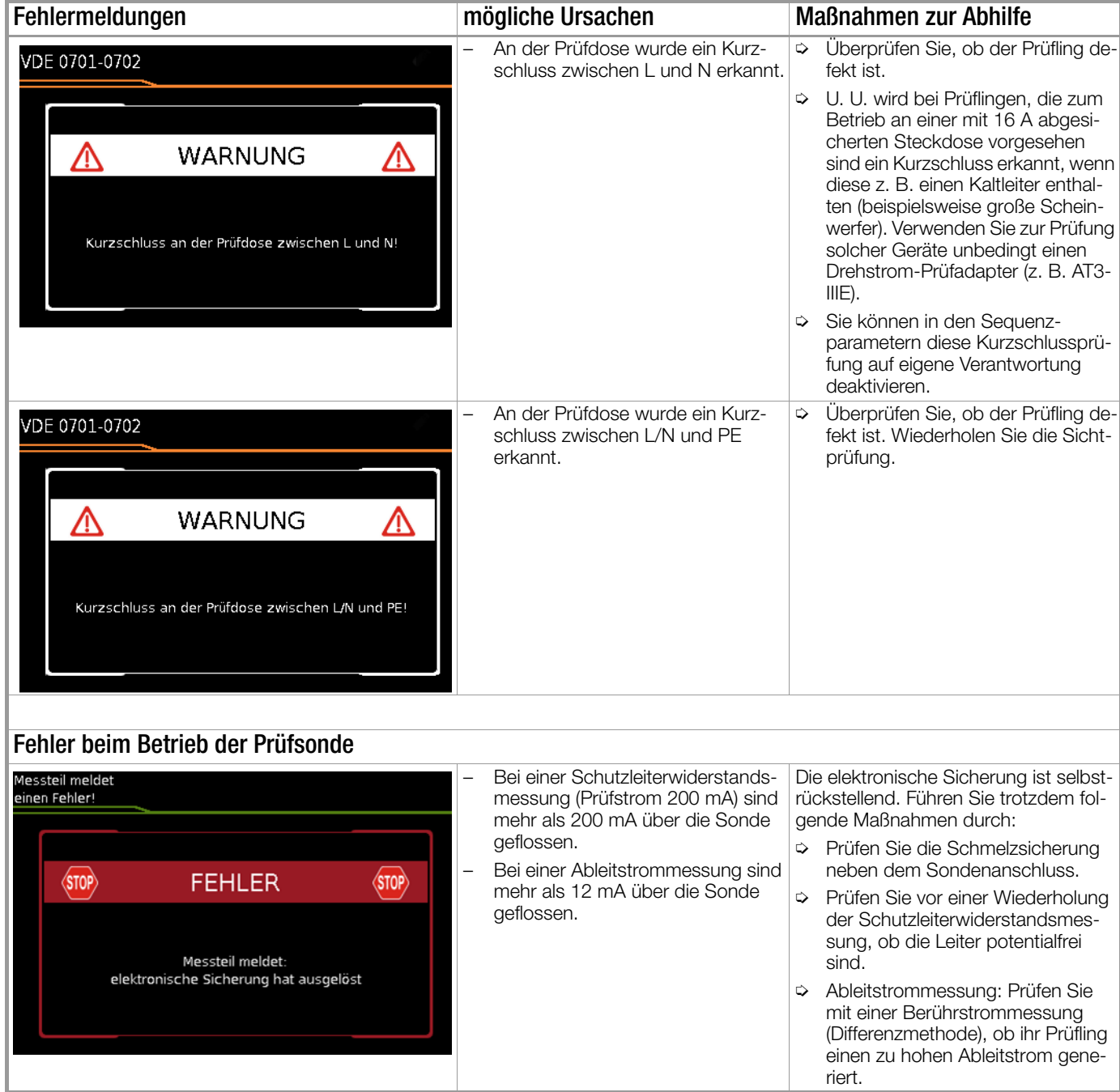

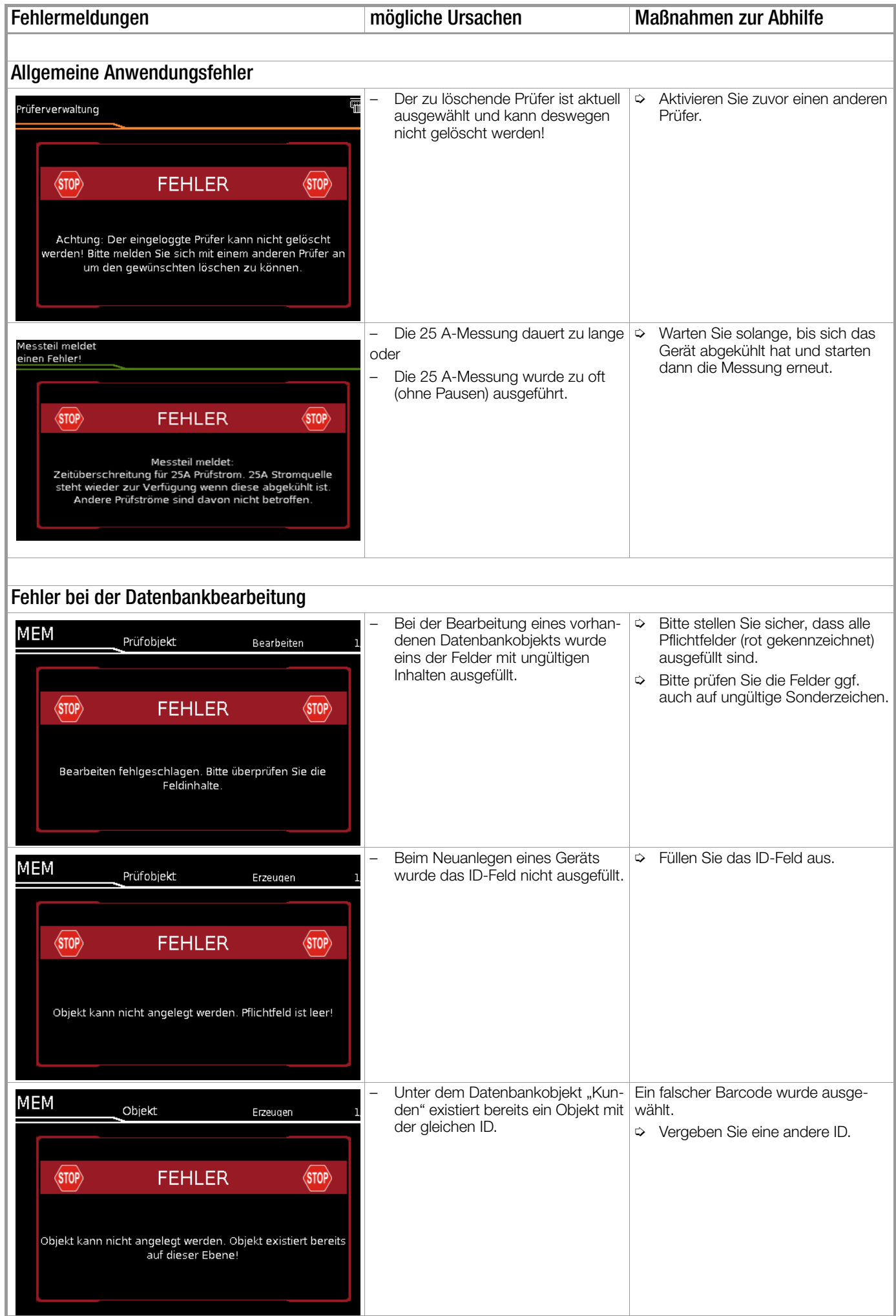

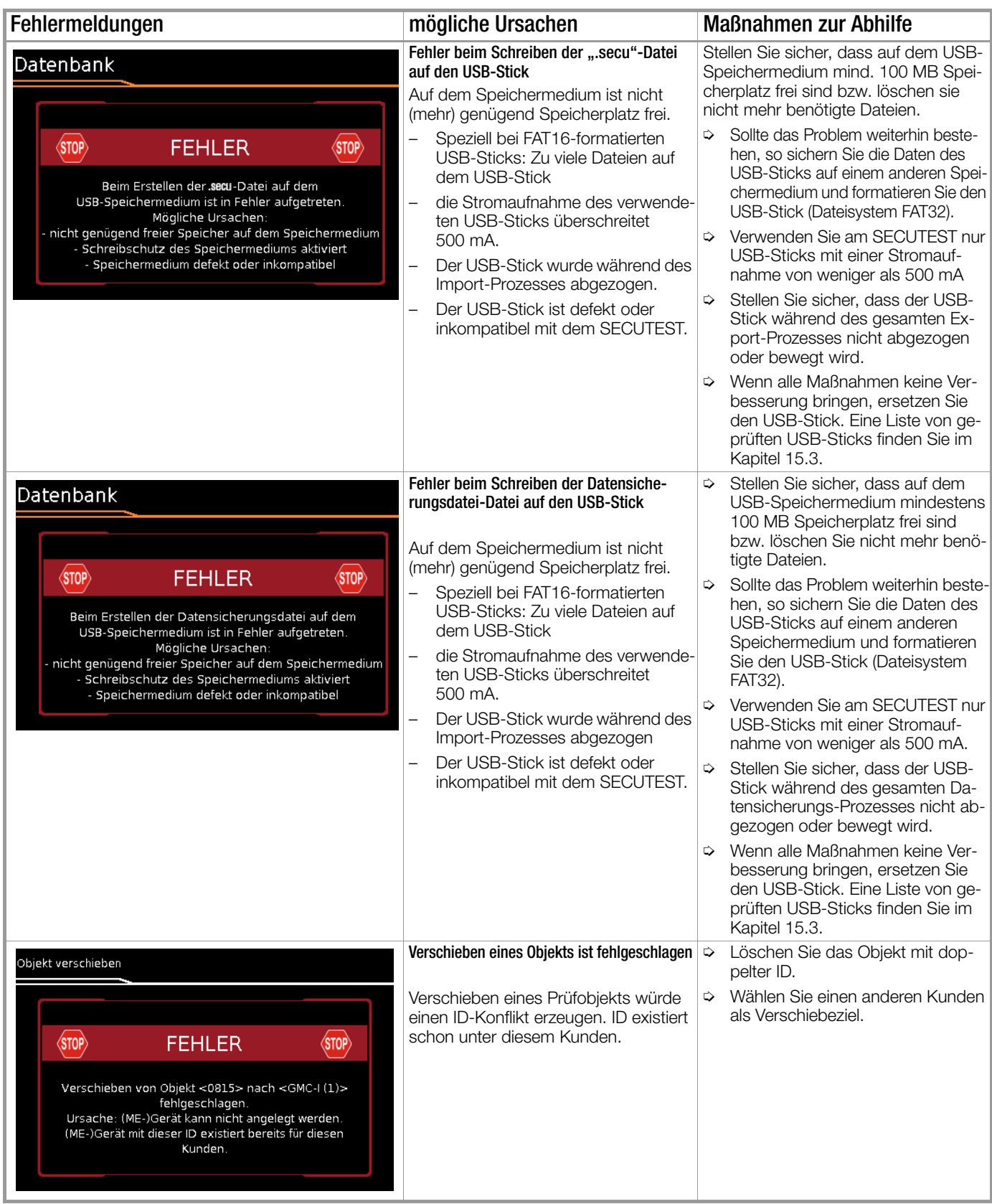

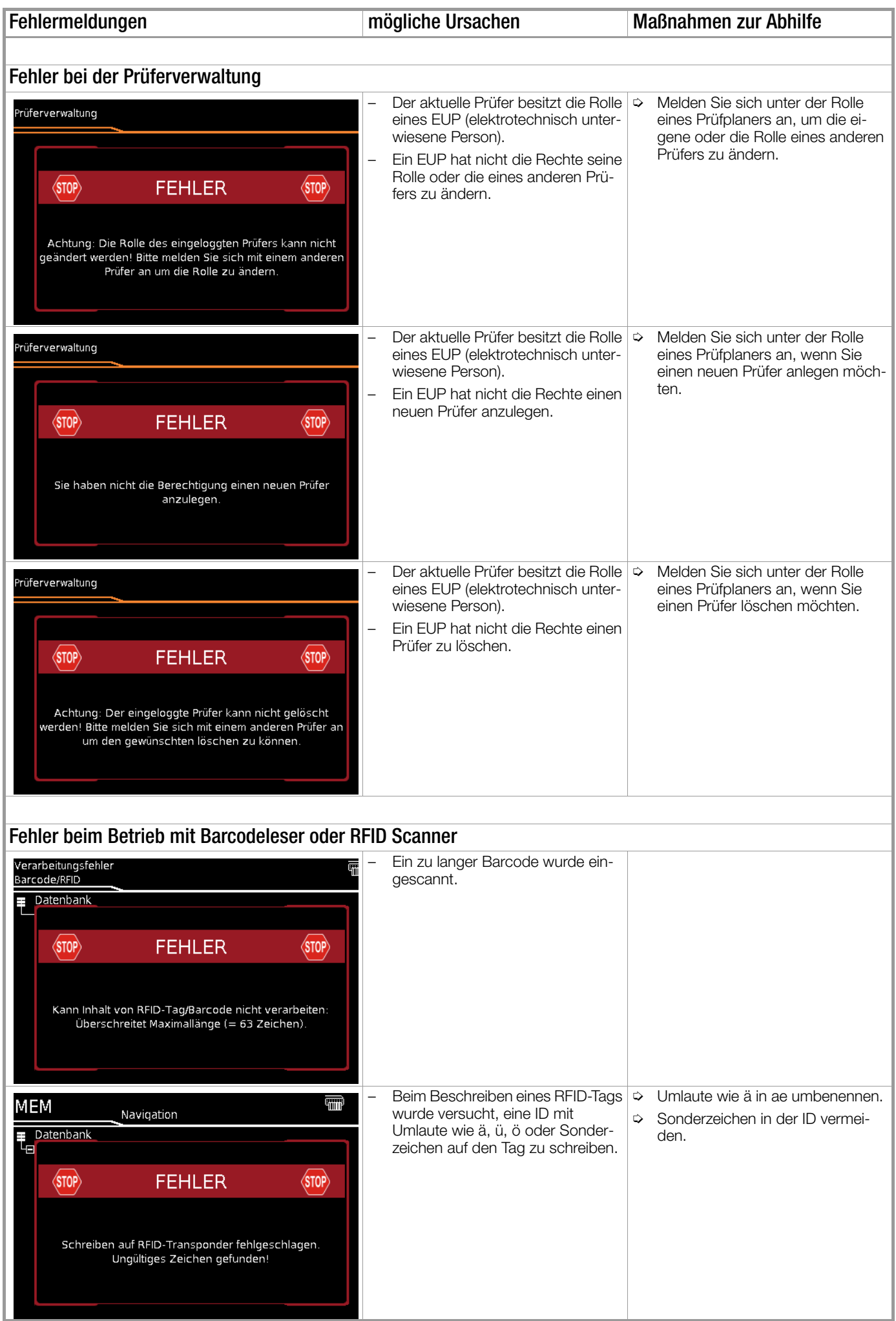

Fehlermeldungen mögliche Ursachen Maßnahmen zur Abhilfe

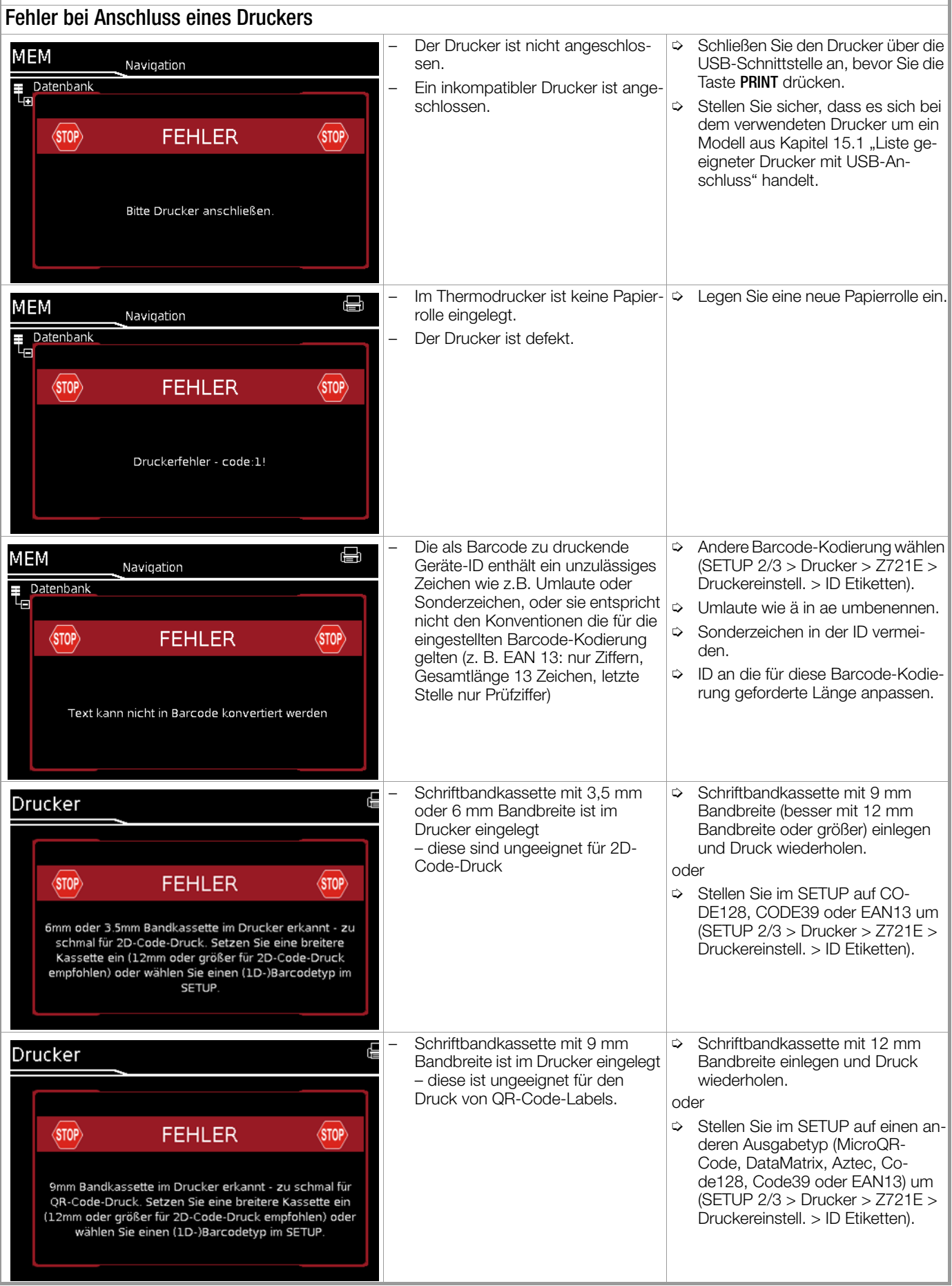

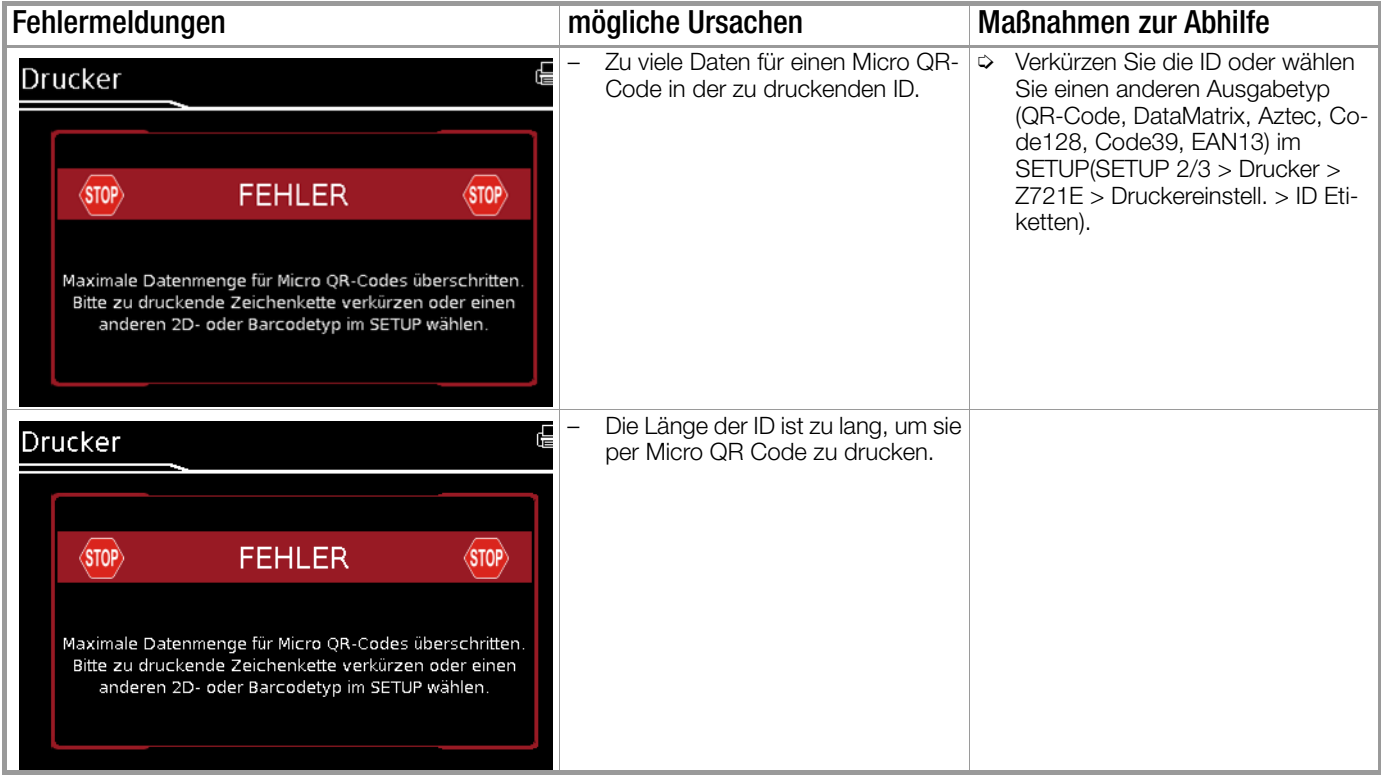

## 12.2 Liste der möglichen Prüflingsanschlüsse in Abhängigkeit von der Messart

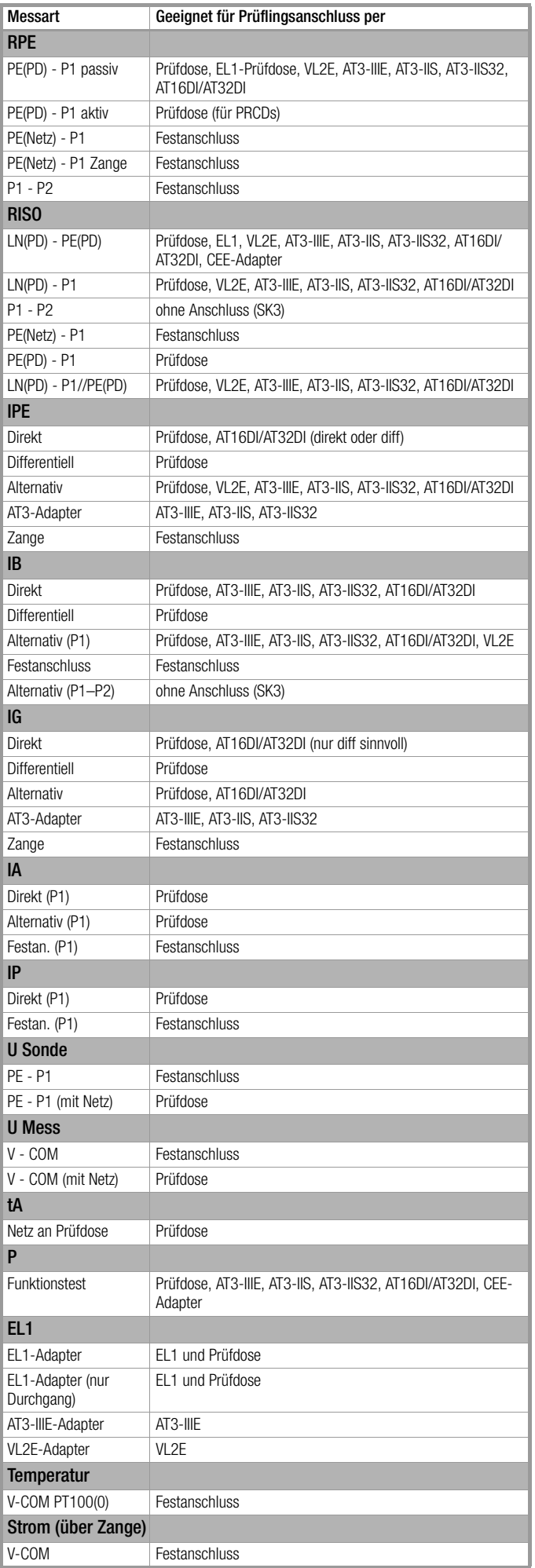

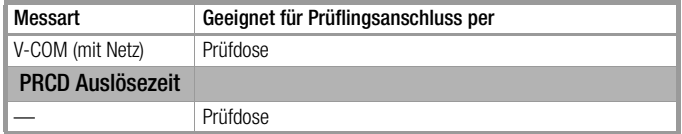

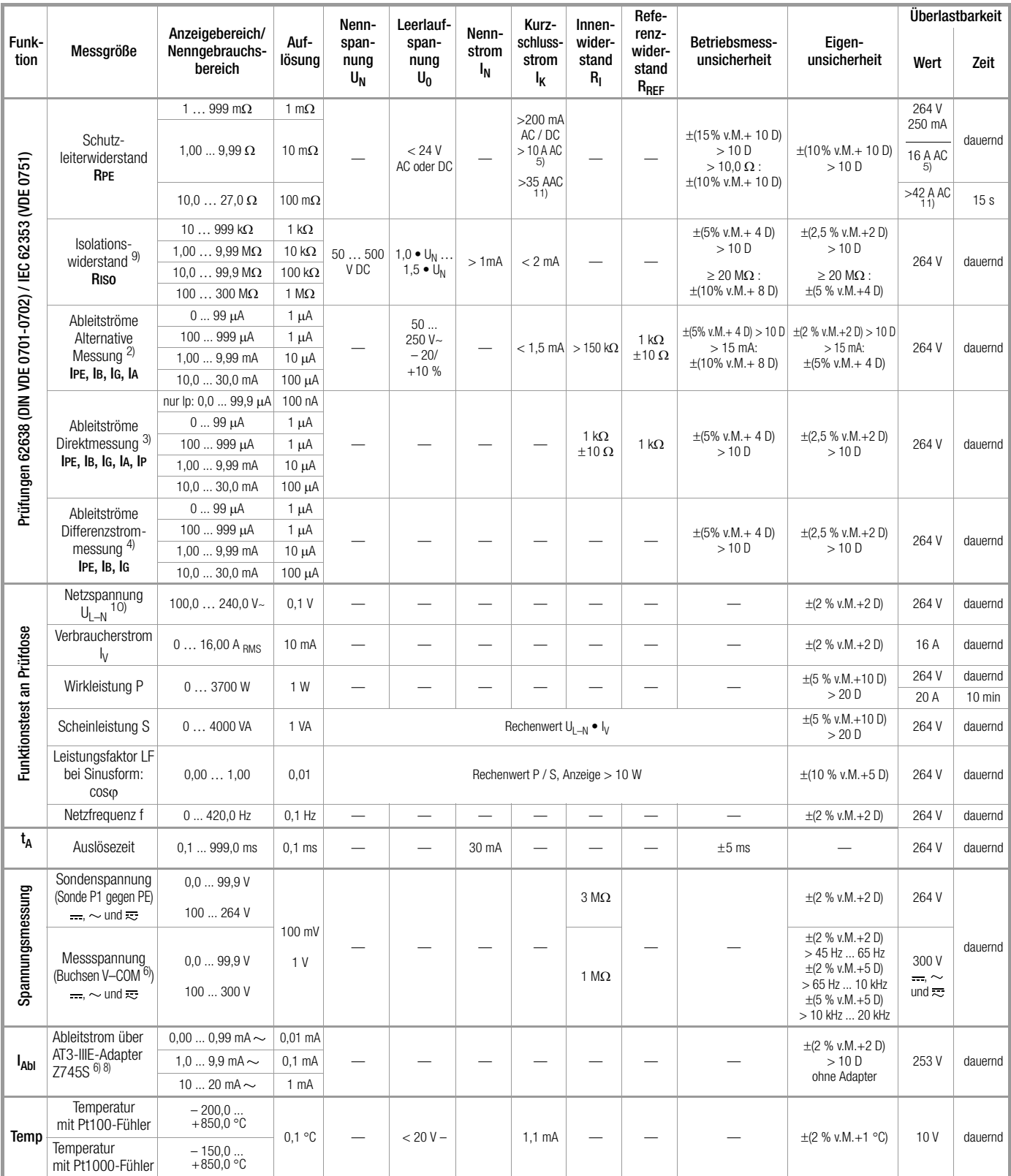

# 13 Technische Kennwerte

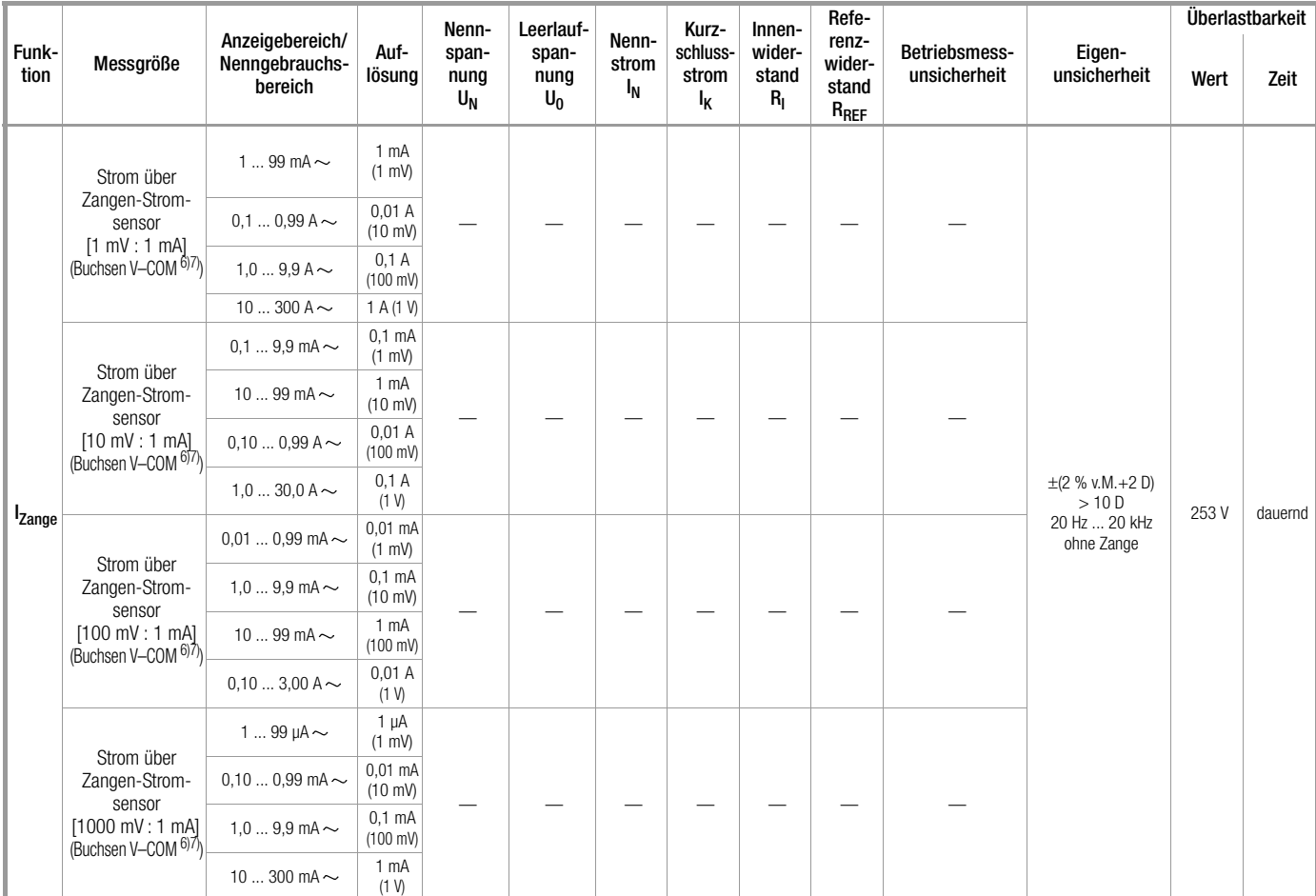

2) aus früheren Normen bekannt als Ersatzableitstrom bzw. Ersatzpatientenableitstrom

3) Schutzleiterstrom, Berührungsstrom, Geräteableitstrom, Patientenableitstrom

4) Schutzleiterstrom, Berührungsstrom, Geräteableitstrom <sup>5)</sup> nur mit Merkmal G01, z. B. SECUTEST BASE10/SECUTEST PRO und SECULIFE ST

BASE

 $\frac{6}{6}$  nur mit Merkmal I01, z. B. SECUTEST PRO und SECULIFE ST BASE

7) Messart IPE\_Zange und IG\_Zange

8) Messart IPE\_AT3-Adapter und IG\_AT3-Adapter

 $\frac{9}{9}$  Der Messbereichsendwert ist abhängig von der eingestellten Prüfspannung. 10)Wegen einschaltstrombegrenzender Elemente kann die Spannung an

der Prüfdose geringer sein als die gemessene Netzspannung. 11)<sub>nur mit Merkmal G02, z. B.</sub> SECULIFE ST BASE25

**Legende:**  $M =$  Messwert,  $D =$  Digit

## Prüfzeiten automatischer Ablauf

Die Prüfzeiten (Parameter "Messdauer ...") können in der Konfiguration der Sequenzparameter jeder Drehschalterposition getrennt eingestellt werden. Die Prüfzeiten werden nicht getestet und nicht kalibriert.

## Notabschaltung bei Ableitstrommessung

Ab 10 mA (umschaltbar auf 30 mA) Differenzstrom wird innerhalb von 500 ms automatisch abgeschaltet. Diese Abschaltung erfolgt nicht bei der Ableitstrommessung mit Zange oder Adapter.

#### Einflussgrößen und Einflusseffekte

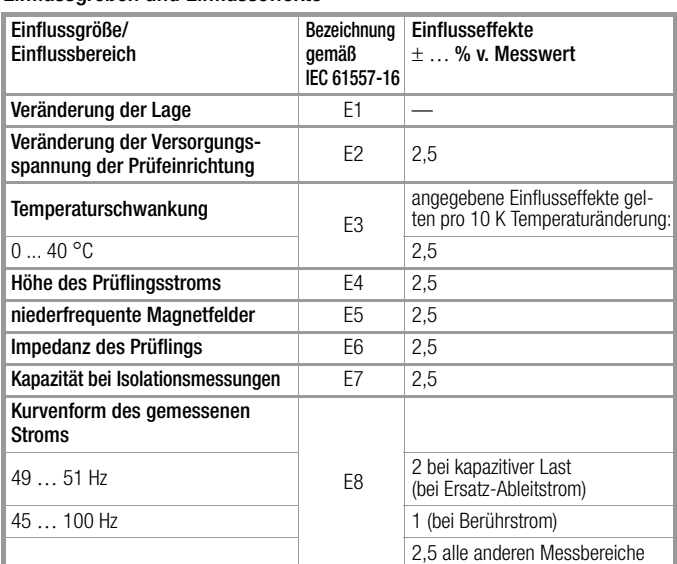

Umgebungs-

Netzspannung  $230$  V AC  $\pm 0.2\%$ Netzfrequenz  $50$  Hz  $\pm 2$  Hz

Kurvenform Sinus (Abweichung zwischen Effektiv- und Gleichrichtwert < 0,5%)

temperatur  $+23 \text{ °C} \pm 2 \text{ K}$ <br>Relative Luftfeuchte  $40...60\%$ Relative Luftfeuchte Lastwiderstände linear

## Nenngebrauchsbereiche

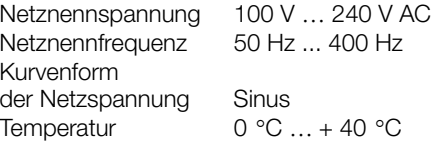

## Umgebungsbedingungen

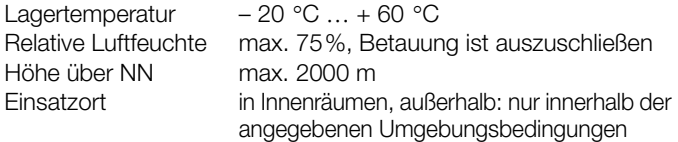

Um Abweichungen aufgrund von großen Temperaturschwankungen zu vermeiden, warten Sie z. B. nach dem Transport unter niedrigen Außentemperaturen und anschließendem Betrieb in warmen Innenräumen bis sich das Prüfgerät akklimatisiert hat, bevor Sie mit den Messungen beginnen.

Bei hoher Luftfeuchtigkeit und sofern das Prüfgerät kälter als die Umgebungsluft ist, kann Betauung eintreten, d. h. es kann sich Kondenswasser an Bauteilen niederschlagen. Als Folge können sich parasitäre Kapazitäten und Widerstände aufbauen, welche die Messschaltung und damit die Messgenauigkeit beeinflussen.

## Stromversorgung

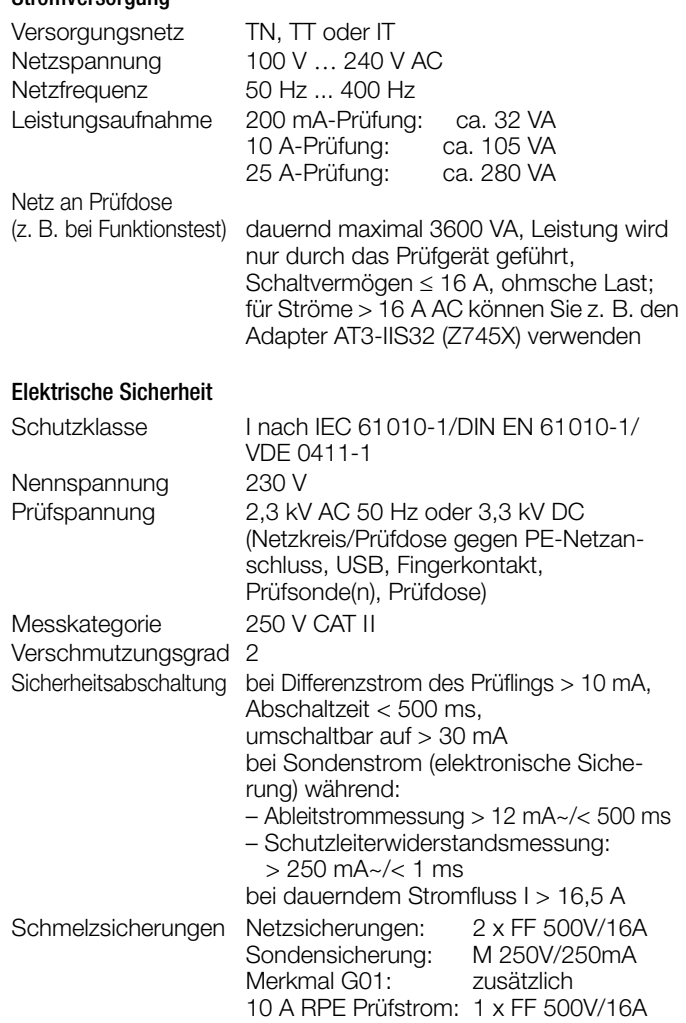

## Elektromagnetische Verträglichkeit

Produktnorm DIN EN 61326-1:2013 DIN EN 61326-2-2:2013

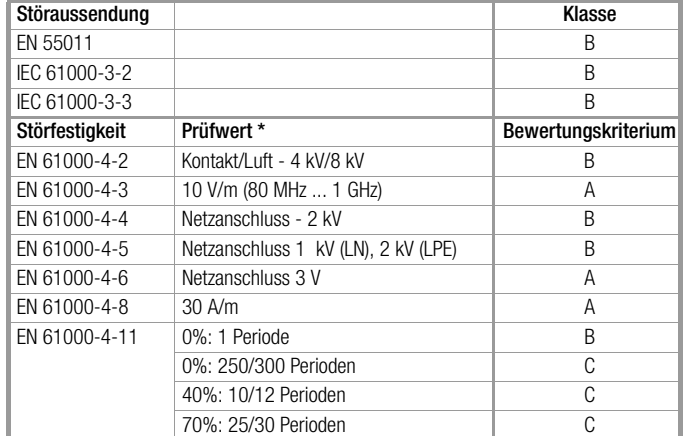

## Datenschnittstelle USB

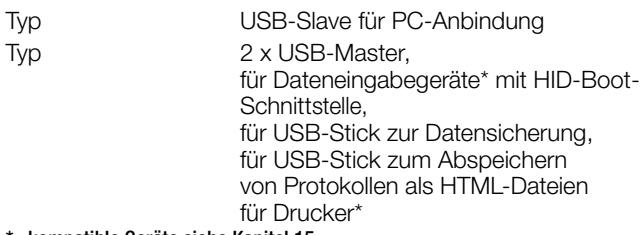

## \* kompatible Geräte siehe [Kapitel 15](#page-87-1)

Ab Firmware 1.6.0: Über die Datenschnittstelle USB-Slave kann das Prüfgerät im Remotebetrieb angesteuert werden. Schnittstellenbefehle hierzu sind auf Anfrage erhältlich.

## Datenschnittstelle Bluetooth® 2.1 + EDR (nur SECUTEST PRO BT (comfort) oder Merkmal M01)

## Mechanischer Aufbau

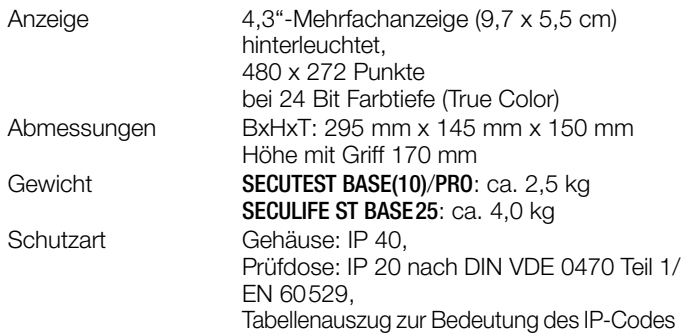

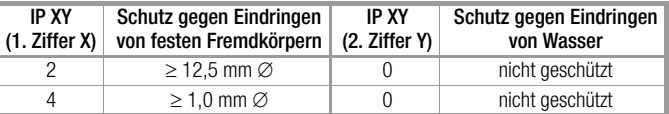

## SECULIFE ST BASE(25):

Gehäuse mit antimikrobieller Wirksamkeit gemäß JIS-Norm Z 2801:2000

## Datenbank

<span id="page-85-0"></span>Anzahl Datensätze 50.000

(1 Datensatz = 1 Prüfling oder Standortknoten oder Kunde oder Einzelmesswert)

## <span id="page-86-7"></span>14 Wartung

## 14.1 Wartung Gehäuse

Eine besondere Wartung des Gehäuses ist nicht nötig. Achten Sie auf eine saubere Oberfläche. Verwenden Sie zur Reinigung ein leicht feuchtes Tuch. Vermeiden Sie den Einsatz von Putz-, Scheuer- oder Lösungsmitteln.

## <span id="page-86-4"></span>14.2 Prüfen von Farbdisplay und Piepser (Parameter Selbsttest)

In der Schalterstellung SETUP im Menü Setup 3/3 unter dem Parameter Selbsttest kann das Farbdisplay auf Ausfall einzelner Segmente oder auf Verlust von Farbanteilen überprüft werden. Darüber hinaus kann der Piepser für 3 unterschiedliche Frequenzen getestet werden.

## <span id="page-86-6"></span>14.3 Softwareupdate (Parameter Systeminfo)

Die aktuelle Firmware- bzw. Softwareversion kann über den Parameter Systeminfo (Setup 2/3) abgerufen werden.

<span id="page-86-1"></span>Es ist möglich, die Firmware des Prüfgeräts mithilfe des PCs über die USB-Schnittstelle zu aktualisieren. Das Update ist ausschließlich über die firmeneigene Anwendung "Firmware Update Tool" möglich.

➭ Prüfen Sie vor einem Update, ob Ihre verwendete PC-Software kompatibel mit der Firmware-Version Ihres Prüfgeräts ist, siehe Tabelle unten.

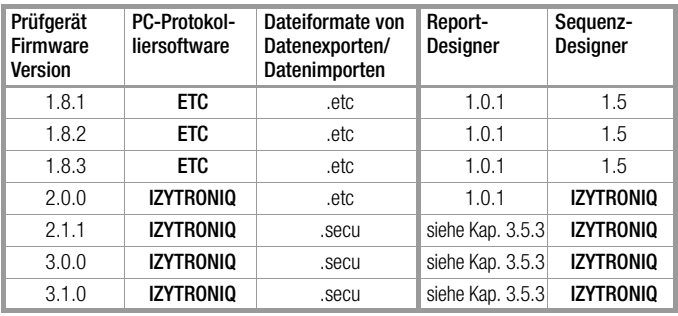

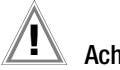

## Achtung!

Sichern Sie vor einem Firmwareupdate unbedingt Ihre erstellten Strukturen und gespeicherten Messdaten, da diese hierbei evtl. gelöscht werden, siehe [Kapitel 6.2.3](#page-18-0)  "Sichern und Wiederherstellen von Prüfstrukturen und [Messdaten".](#page-18-0)

#### r ( Hinweis

Beim Update werden die Abgleichdaten nicht verändert, daher ist keine erneute Kalibrierung notwendig.

Ein kostenloser Download des Firmware Update Tools sowie der aktuellen Firmwareversion steht Ihnen als registrierter Anwender (sofern Sie Ihr Prüfgerät registriert haben) im Bereich myGMC unter www.gossenmetrawatt.com zur Verfügung.

Sie finden dort auch eine Bedienungsanleitung zum Firmware Update Tool.

Achtung!

Achtung!

Während eines Firmwareupdates über die USB-Schnittstelle des PCs darf das Schnittstellenkabel nicht abgezogen werden.

Das Prüfgerät darf während des Firmwareupdates nicht vom Versorgungsnetz getrennt werden.

## <span id="page-86-0"></span>14.4 Stützbatterie für die Echtzeituhr

Ein Austausch der Stützbatterie (Lithiumzelle) sollte mindestens nach 8 Jahren erfolgen. Der Austausch kann nur durch den Service vorgenommen werden.

Als Folge einer zu niedrigen Pufferspannung durch die Stützbatterie entsprechen Datum und Uhrzeit der Prüfdaten nicht mehr der tatsächlichen Zeit der Aufnahme. Dies kann auch einen Einfluss auf die Sortierung im Protokollierprogramm haben.

Die Datenbank im Prüfgerät selbst wird hierdurch nicht beeinflusst.

## <span id="page-86-5"></span>14.5 Sicherungswechsel

Wechseln Sie die Sicherungen nur im spannungsfreien Zustand des Geräts, d. h. das Gerät muss von der Netzversorgung getrennt sein und das Gerät darf nicht an einen Messkreis angeschlossen sein.

Der Sicherungstyp muss den Angaben in den technischen Daten bzw. dem Aufdruck auf dem Gerät entsprechen.

## <span id="page-86-3"></span>14.6 Rekalibrierung

Die Messaufgabe und Beanspruchung Ihres Messgeräts beeinflussen die Alterung der Bauelemente und kann zu Abweichungen von der zugesicherten Genauigkeit führen.

Bei hohen Anforderungen an die Messgenauigkeit sowie im Baustelleneinsatz mit häufiger Transportbeanspruchung und großen Temperaturschwankungen, empfehlen wir ein relativ kurzes Kalibrierintervall von 1 Jahr. Wird Ihr Messgerät überwiegend im Laborbetrieb und Innenräumen ohne stärkere klimatische oder mechanische Beanspruchungen eingesetzt, dann reicht in der Regel ein Kalibrierintervall von 2-3 Jahren.

Bei der Rekalibrierung\* in einem akkreditierten Kalibrierlabor (DIN EN ISO/IEC 17025) werden die Abweichungen Ihres Messgeräts zu rückführbaren Normalen gemessen und dokumentiert. Die ermittelten Abweichungen dienen Ihnen bei der anschließenden Anwendung zur Korrektur der abgelesenen Werte.

Gerne erstellen wir für Sie in unserem Kalibrierlabor DAkkS- oder Werkskalibrierungen. Weitere Informationen hierzu finden Sie auf unserer Homepage unter:

www.gossenmetrawatt.com (→ UNTERNEHMEN → Qualität und Zertifikate → DAKKS-KALIBRIERZENTRUM → Fragen & Antworten zum Thema Kalibrierung).

Nach DIN VDE 0701-0702 dürfen für die Prüfung nur Messgeräte benutzt werden, die regelmäßig geprüft und kalibriert werden. Durch eine regelmäßige Rekalibrierung Ihres Messgerätes erfüllen Sie die Forderungen eines Qualitätsmanagementsystems nach DIN EN ISO 9001.

Prüfung der Spezifikation oder Justierung sind nicht Bestandteil einer Kalibrierung. Bei Produkten aus unserem Hause wird jedoch häufig eine erforderliche Justierung durchgeführt und die Einhaltung der Spezifikation bestätigt.

## <span id="page-86-2"></span>14.7 Setzen oder Ändern von Kalibrier- und Rekalibrierdatum

Das Kalibrier- und Rekalibrierdatum kann über die USB-Schnittstelle, z. B. mit einem Terminal-Programm, gesetzt oder geändert werden.

Das Prüfgerät wird hierzu mit dem PC über die USB-Schnittstelle verbunden. Die Datenübertragung erfolgt bidirektional über einen virtuellen COM-Port. Der erforderliche Treiber kann über die Software Driver Control installiert werden:

www.gossenmetrawatt.com/english/produkte/drivercontrol.htm

Die Kommunikation zwischen dem PC und dem Prüfgerät erfolgt  $in$   $I$  ITF- $R$ .

Für die reinen ASCII-Antworten werden keine Checksummen generiert. Die Kommunikation über die USB-Schnittstelle wird aufgrund nativer CRC-16 Checks als sicher angesehen.

## Einstellungen für die serielle Schnittstelle

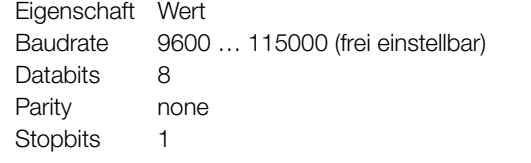

## Setzen des Kalibrierdatums

IDN:SET:CALIB\_DATETIME 2016-11-11T10:11:12 (die Zeitangabe Thh:mm:ss ist optional)

## Setzen des Rekalibrierdatums

IDN:SET:RECALIB\_DATETIME 2017-11-11T10:11:12 (die Zeitangabe Thh:mm:ss ist optional)

#### Hinweis 1<del>. 25</del>

Das im Gerät gespeicherte Rekalibrierdatum kann auch im SETUP manuell eingestellt werden. Siehe hierzu auch "Hinweise zu den Kalibrierdaten (Justierung, Kalibrierung)" auf Seite 12.

Nach der Datenübertragung ist ein Neustart des Prüfgeräts erforderlich, damit die Änderungen wirksam werden.

## <span id="page-87-3"></span>14.8 Sicherheitstechnische Kontrollen

Führen Sie an Ihrem Prüfgerät regelmäßige sicherheitstechnische Kontrollen durch. Als Prüfintervalle empfehlen wir die der Rekalibrierung.

Der SECUTEST... ist entsprechend der Norm IEC 61010 und IEC 61557-16/VDE 0413-16 als schutzisoliertes Gerät ausgeführt. Der Schutzleiter wird nur zu Messzwecken benutzt und ist daher nicht immer zugänglich. Eine Prüfung des Schutzleiters an der Prüfdose kann wie folgt durchgeführt werden:

- ➭ Schließen Sie den SECUTEST... an einem Mehrfachverteiler an.
- ➭ Führen Sie eine Berührungsstrommessung für fest angeschlossene Prüflinge durch (an der Prüfdose darf nichts angeschlossen sein).
- ➭ Messen Sie den Schutzleiterwiderstand zwischen der benachbarten Steckdose am Mehrfachverteiler und der Prüfdose.
- $\Rightarrow$  Der Messwert darf 0,3  $\Omega$  nicht überschreiten.

Aus messtechnischen Gründen beträgt der Isolationswiderstand zwischen LN und PE im SECUTEST... ca. 3  $M\Omega$ .

Bei den sicherheitstechnischen Prüfungen ist das zu berücksichtigen bzw. anstelle der Isolationswiderstandsmessung muss die Schutzleiterstrommessung einen Wert kleiner als 3,5 mA ergeben (bei Anwendung der Ersatz-Ableitstrommessmethode einen Wert kleiner als 7 mA).

Am SECUTEST... gibt es außerdem 4 berührbare leitfähige Teile, an denen eine Berührungsstrommessung einen Wert kleiner als 0,5 mA ergeben muss:

- Anschluss für Servicestecker (Klinkenbuchse)
- USB-Schnittstellen
- Metallisierte Starttaste
- Schutzleiterbügel in der Prüfdose.

#### Hinweis **Report**

Um Beschädigungen am Prüfgerät SECUTEST... zu vermeiden empfehlen wir, auf Messungen an den USB-Buchsen zu verzichten.

## <span id="page-87-2"></span>14.9 Rücknahme und umweltverträgliche Entsorgung

Bei dem Gerät handelt es sich um ein Produkt der Kategorie 9 nach ElektroG (Überwachungs- und Kontrollinstrumente). Dieses Gerät fällt unter die WEEE-Richtlinie. Im Übrigen weisen wir darauf hin, dass der aktuelle Stand hierzu im Internet bei www.gossenmetrawatt.com unter dem Suchbegriff WEEE zu finden ist.

Nach WEEE 2012/19/EU und ElektroG kennzeichnen wir unsere Elektro- und Elektronikgeräte mit dem nebenstehenden Symbol nach DIN EN 50419.

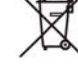

Diese Geräte dürfen nicht mit dem Hausmüll entsorgt werden.

Bezüglich der Altgeräte-Rücknahme wenden Sie sich bitte an unseren Service, Anschrift siehe [Kap. 16.](#page-93-0)

## <span id="page-87-1"></span>15 Anhang

## <span id="page-87-0"></span>15.1 Liste geeigneter Drucker mit USB-Anschluss

Folgende Geräte wurden für den Einsatz mit dem Prüfgerät getestet. Für einen Betrieb mit anderen Geräten können wir keine Gewährleistung übernehmen.

## • Thermodrucker Z721S

## • Barcodedrucker Z721D

(ab Firmware V1.3.0, wird ab 2018 ersetzt durch Z721E) Einstellmöglichkeiten in Schalterstellung SETUP (Setup 2/3 > Drucker > Z721D > Druckereinstell. > ID Etiketten):

Kodierung: Code39, Code128, EAN13, Text, QR-Code, Micro QR Code, DataMatrix

Die jeweilige Papiergröße wird ab FW 2.0 automatisch eingestellt (6 mm, 9 mm, 12 mm, 18 mm, 24 mm, 36 mm).

• Barcodedrucker Z721E (ab Firmware V1.8.3)

Einstellmöglichkeiten in Schalterstellung SETUP (Setup 2/3 > Drucker > Z721E > Druckereinstell.> ID Etiketten)

Kodierung: Code39, Code128, EAN13, Text, QR-Code, Micro QR Code, DataMatrix, Aztec Die jeweilige Papiergröße wird automatisch eingestellt

(6 mm, 9 mm, 12 mm, 18 mm, 24 mm, 36 mm).

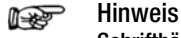

## **Schriftbänder**

Bei Verwendung des Etikettendruckers am SECUTEST... werden nur TZ(e)-Tapes mit den Breiten 6 mm, 9 mm, 12 mm, 18 mm, 24 mm und 36 mm unterstützt.

#### **Rep** Hinweis

## 2D-Code-Etiketten

Für den Ausdruck von 2D-Code-Etiketten (QR-Code, MicroQR-Code, DataMatrix, Aztec) empfehlen wir Etikettencartridges mit Bandbreite 12 mm oder höher, mindestens jedoch 9 mm.

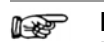

# Hinweis

Kodierung Text Im Ausdruckmodus "Text" ist die Ausgabe auf den CP1252-Zeichensatz begrenzt – nicht darstellbare Zeichen werden durch "\_" ersetzt.

## <span id="page-88-1"></span>15.2 Liste geeigneter Barcode-Leser und RFID Scanner mit USB-Anschluss

Folgende Geräte wurden für den Einsatz mit dem Prüfgerät getestet. Für einen Betrieb mit anderen Geräten können wir keine Gewährleistung übernehmen.

- Z751A Barcode-Leser
- Z751E RFID Scanner (Programmer)

## <span id="page-88-0"></span>15.3 Verwendung von USB-Speichermedien

Für verschiedene Gerätefunktionen (siehe Kapitel 3.8 und 5.2) müssen USB-Sticks direkt am Prüfgerät angeschlossen werden.

Folgende Kriterien muss das angeschlossene USB-Speichermedium mindestens erfüllen, damit dieses an Ihrem Prüfgerät betrieben werden kann:

- Das Dateisystem auf dem USB-Stick ist FAT-formatiert (FAT32). Nicht kompatibel sind z. B. NTFS- oder exFAT-Dateisysteme!
- Die maximale Stromaufnahme des USB-Speichermediums über den USB-Port überschreitet 500 mA nicht.
- Verwenden Sie keine USB-Speichermedien mit Verschlüsselungsfunktionen.

Achten Sie außerdem darauf, dass der USB-Stick über eine LED-Anzeige verfügt, an der Sie ablesen können, ob ein eventueller Schreibvorgang bereits abgeschlossen wurde.

## Liste getesteter und freigegebener USB-Sticks:

- Philips USB flash drive Snow Edition USB 3.0 (getestete Größe: 64 GB)
- Toshiba TransMemory-MX U361 USB 3.0 (getestete Größe: 64 GB)
- Corsair Flash Voyager Vega USB 3.0 (getestete Größe: 16 GB)
- SanDisk Cruzer Glide USB 2.0/3.0 (getestete Größe: 64 GB)

## 15.4 Bluetooth®-Schnittstelle (SECUTEST PRO BT (comfort) oder Merkmal M01)

Die **Bluetooth®**-Schnittstelle ermöglicht die Funktion Push-Print, siehe [Kapitel 11.10](#page-70-0).

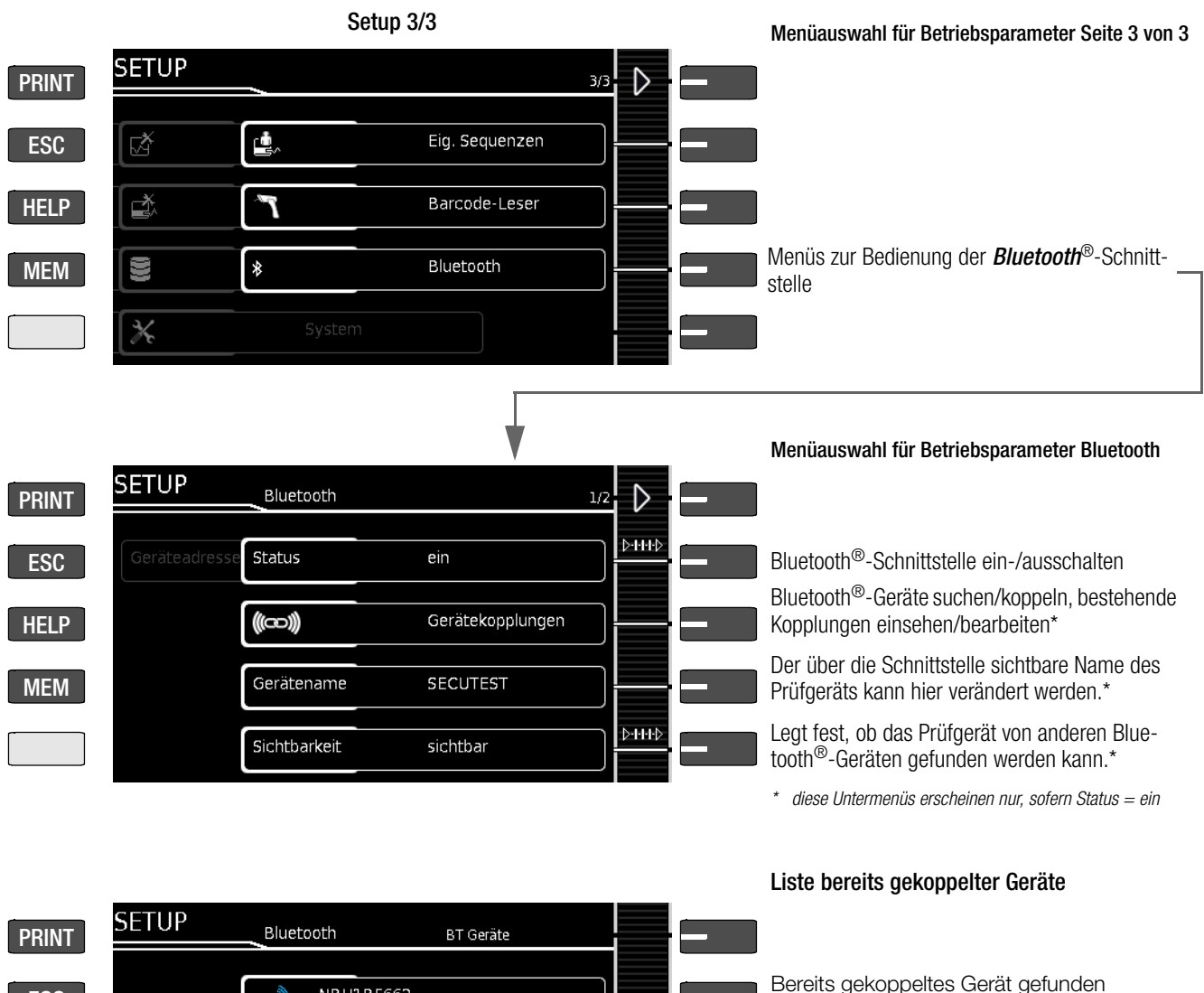

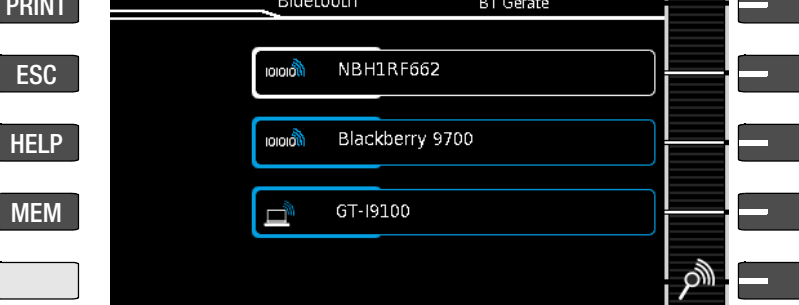

- Status/Sichtbarkeit: Wir empfehlen, die Bluetooth<sup>®</sup>-Schnittstelle aus Sicherheitsgründen auszuschalten, sofern diese nicht benötigt wird. Die Einstellung "nicht sichtbar" ersetzt ein Abschalten der **Bluetooth®-Schnittstelle nicht**, da mit geeigneten Mitteln nicht sichtbare Bluetooth®-Geräte auch gefunden werden können.
- Gerätekopplungen, die längere Zeit nicht mehr benötigt werden, sollten gelöscht werden.
- Der Gerätename des Prüfgeräts ist standardmäßig auf SECUT-EST eingestellt. Sofern Sie mit mehreren Prüfgeräten auf einen PC zugreifen, sollten Sie den Namen zumindest ergänzen: SECUTEST1, SECUTEST2 u. s. w.

## 15.5 Fernsteuerungsschnittstelle

(Merkmal KB01 oder kostenpflichtige Freischaltung "Datenbankerweiterung" "Z853R - SECUTEST DB+" erforderlich) Die Messfunktionen des Prüfgeräts können mithilfe von IZYTRONIQ

Nicht gekoppeltes Gerät gefunden

Bereits gekoppeltes Gerät gefunden

Nach Bluetooth®-Geräten in der Nähe suchen

(blaue Umrandung) > Eingabe der Pairing-PIN

(weiße Umrandung) > umbenennen oder löschen

(blaue Umrandung) > umbenennen oder löschen

über die USB-Schnittstelle ferngesteuert werden. Die Messwerte werden dann nicht auf dem Display des Prüfgeräts angezeigt, sondern über die entsprechende Datenschnittstelle übertragen.

Wichtige Hinweise

## 15.6 Eingabe über externe USB-Tastatur

Statt über das (Touch-)Keyboard können Zeichen direkt über eine an das Prüfgerät angeschlossene USB-Tastatur eingegeben werden. Hierzu muss das eingeblendete (Touch-)Keyboard verlassen werden.

## Umschalten von Onscreen- zur USB-Tastatur-Eingabe

- Drücken Sie die Taste Return oder den Softkey ?innerhalb eines Popups.
- ➭ Alternativ kann zum Verlassen eines Popups, der Datenbankverwaltung MEM oder des Touch-Keyboards die Taste ESC gedrückt werden.

## Wechsel zwischen USB-Tastatur- und Onscreen-Eingabe

(gilt für Ausführung mit und ohne Touch-Bedienung)

Ein Wechsel zwischen der externen USB-Tastatur- und der Onscreen-Eingabe und wieder zurück ist durch jeweiliges Drücken der Taste TAB möglich.

## 15.6.1 Tastenzusatzfunktionen Option DB-Comfort (Merkmal KD01 "Z853S - SECUTEST DB COMFORT")

Falls das kostenpflichtige Merkmal KD01 freigeschaltet ist, sind zusätzlich folgende Eingaben möglich:

- Druck  $\rightarrow$  PRINT
- ESC  $\rightarrow$  ESC
- $F1 \rightarrow HELP$
- $F2 \rightarrow MEM$
- F5  $\rightarrow$  Softkey 1
- F6  $\rightarrow$  Softkey 2
- F7  $\rightarrow$  Softkey 3
- F8  $\rightarrow$  Softkey 4
- F9  $\rightarrow$  Softkey 5
- F3  $\rightarrow$  Suche nach ID in der Datenbank (nur in der Datenbankverwaltung MEM, in der Hauptebene von Auto-Messbildschirmen und in grünen Messbildschirmen)
- F4  $\rightarrow$  Suche nach "Text" in der Datenbank (nur in der Datenbankverwaltung MEM, in der Hauptebene von Auto-Messbildschirmen und in grünen Messbildschirmen)

## Tastenzusatzfunktionen innerhalb der Datenbankverwaltung MEM

- $Cursor \rightarrow$  Navigation im Baum
- Pos1  $\rightarrow$  Auf DB-Wurzelknoten springen
- $\mathsf{End}\mathsf{e} \rightarrow \mathsf{Zum}$  Ende des Baums springen
- TAB  $\rightarrow$  Wechsel Standortbaum/Kundenbaum
- Einfg  $\rightarrow$  Neues Objekt anlegen
- Entf Objekt löschen
- (Enter) Objekt editieren für editierbare Objekte, Prüflistenansicht für Messungen
- Îl+**Einfg →** Objekt im Baum verschieben (Tasten Shift und Einfügen gleichzeitig drücken)
- Falls in der Suche nach Objekten mehrere gefunden wurden:
- $\Rightarrow$   $\Leftarrow$   $\rightarrow$  zwischen den gefundenen Objekten blättern (Cursor-Tasten rechts oder links)

## Tastenzusatzfunktionen bei der Prüflistenansicht (bei eingeblendetem Prüfprotokoll in der Anzeige):

- 们  $\rightarrow$  blättern/scrollen (Cursor-Tasten oben oder unten)
- $\Rightarrow$   $\Leftarrow$   $\rightarrow$  zur Detailansicht bzw. zurück zur Liste der Prüfschritte wechseln (Cursor-Tasten rechts oder links)
- **TAR**  $\rightarrow$  Filterart der Prüfschritte wählen (komprimiert/nur fehlgeschlagene Prüfschritte/alle)
- (Enter) Prüflistenansicht verlassen

## 15.7 Indexverzeichnis **Numerisch** A **Anschluss** R Barcode-Leser **Barcodes** D Dauermessung E Ersatzableitstrom F G  $\overline{1}$ Isolationswiderstand K L M Messablauf Messsequenzen Messwerte (letzte) abrufen

#### **Netzanschluss**  $\Omega$ D Patientenableitstrom Prüfer anlegen, auswählen, löschen, durch Paswort schützen 17 R **RFID Scanner** RFID-Tags S Schalten von Lasten – maximaler Anlaufstrom ............................... 6 Sicherung Sicherungen Software Startbildschirm Stil (1986) Symbole Bedienerführung Datenbankverwaltung 17, 22 Einzelmessung  $30^{\circ}$ 62 Prüfablauf Übersicht Anschlüsse 2012 **USB-Stick**

N

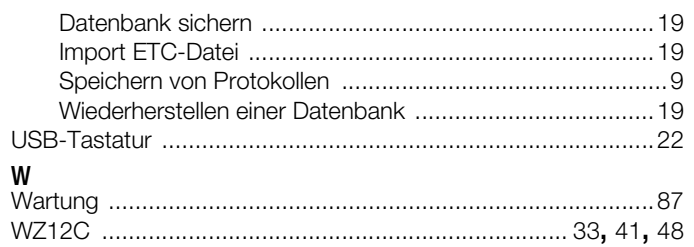

## 15.8 Abkürzungen der Messfunktionen

## SECUTEST BASE(10)/SECUTEST PRO/SECULIFE ST BASE(25)

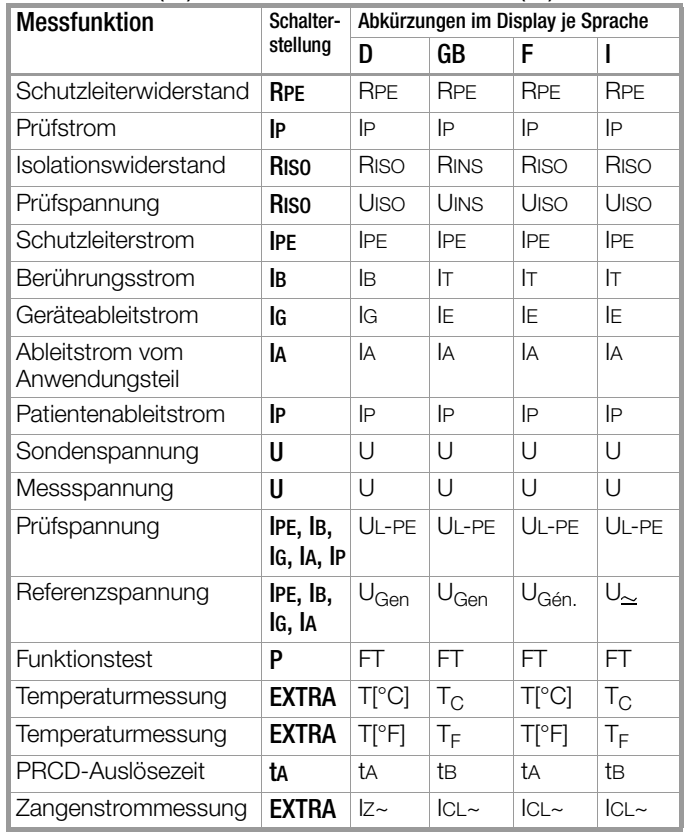

## <span id="page-93-0"></span>16 Reparatur- und Ersatzteilservice Kalibrierzentrum\* und Mietgeräteservice

Bitte wenden Sie sich im Bedarfsfall an:

GMC-I Service GmbH Service-Center Beuthener Straße 41 90471 Nürnberg • Germany Telefon +49 911 817718-0 Telefax +49 911 817718-253 E-Mail service@gossenmetrawatt.com www.gmci-service.com

Diese Anschrift gilt nur für Deutschland. Im Ausland stehen unsere jeweiligen Vertretungen oder Niederlassungen zur Verfügung.

\* DAkkS-Kalibrierlaboratorium für elektrische Messgrößen D-K-15080-01-01 akkreditiert nach DIN EN ISO/IEC 17025 Akkreditierte Messgrößen: Gleichspannung, Gleichstromstärke, Gleichstromwiderstand, Wechselspannung, Wechselstromstärke, Wechselstrom-Wirkleistung, Wechselstrom-Scheinleistung, Gleichstromleistung, Kapazität, Frequenz und Temperatur

## Kompetenter Partner

Die GMC-I Messtechnik GmbH ist zertifiziert nach DIN EN ISO 9001.

Unser DAkkS-Kalibrierlabor ist nach DIN EN ISO/IEC 17025 bei der Deutschen Akkreditierungsstelle GmbH unter der Nummer D-K-15080-01-01 akkreditiert.

Vom Prüfprotokoll über den Werks-Kalibrierschein bis hin zum DAkkS-Kalibrierschein reicht unsere messtechnische Kompetenz. Ein kostenloses Prüfmittelmanagement rundet unsere Angebotspalette ab.

Ein Vor-Ort-DAkkS-Kalibrierplatz ist Bestandteil unserer Service-Abteilung. Sollten bei der Kalibrierung Fehler erkannt werden, kann unser Fachpersonal Reparaturen mit Original-Ersatzteilen durchführen.

Als Kalibrierlabor kalibrieren wir natürlich herstellerunabhängig.

## <span id="page-93-1"></span>Servicedienste

- Hol- und Bringdienst
- Express-Dienste (sofort, 24h, weekend)
- Inbetriebnahme und Abrufdienst
- Geräte- bzw. Software-Updates auf aktuelle Normen
- Ersatzteile und Instandsetzung
- Helpdesk
- DAkkS-Kalibrierlabor nach DIN EN ISO/IEC 17025
- Serviceverträge und Prüfmittelmanagement
- Mietgeräteservice
- Altgeräte-Rücknahme

# 17 Produktsupport

Bitte wenden Sie sich im Bedarfsfall an:

GMC-I Messtechnik GmbH Hotline Produktsupport Telefon D 0900 1 8602-00 A/CH +49 911 8602-0<br>Telefax +49 911 8602-7 Telefax +49 911 8602-709<br>E-Mail support@gossenme support@gossenmetrawatt.com

## 18 Schulung

Für den optimalen Einsatz des Gerätes empfehlen wir eine Schulung der Anwender.

Seminare mit Praktikum finden Sie auf unserer Homepage:

http://www.gossenmetrawatt.com

Schulungen in Nürnberg

GMC-I Messtechnik GmbH Bereich Schulung Telefon +49 911 8602-935 Telefax +49 911 8602-724 E-Mail training@gossenmetrawatt.com

© GMC-I Messtechnik GmbH Erstellt in Deutschland • Änderungen / Irrtümer vorbehalten • Eine PDF-Version finden Sie im Internet

Alle Handelsmarken, eingetragenen Handelsmarken, Logos, Produktbezeichnungen und Firmennamen sind das Eigentum ihrer jeweiligen Besitzer.<br>All trademarks, registered trademarks, logos, product names, and company names are t

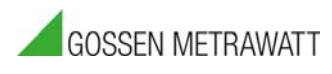

GMC-I Messtechnik GmbH Südwestpark 15 90449 Nürnberg • Germany

Telefon +49 911 8602-111 Telefax +49 911 8602-777 E-Mail info@gossenmetrawatt.com www.gossenmetrawatt.com